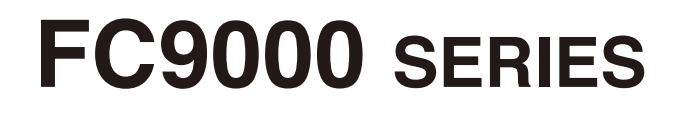

# **CUTTING PLOTTER**

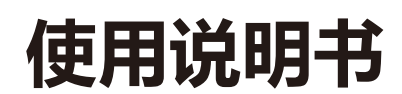

MANUAL NO.FC9000-UM-153

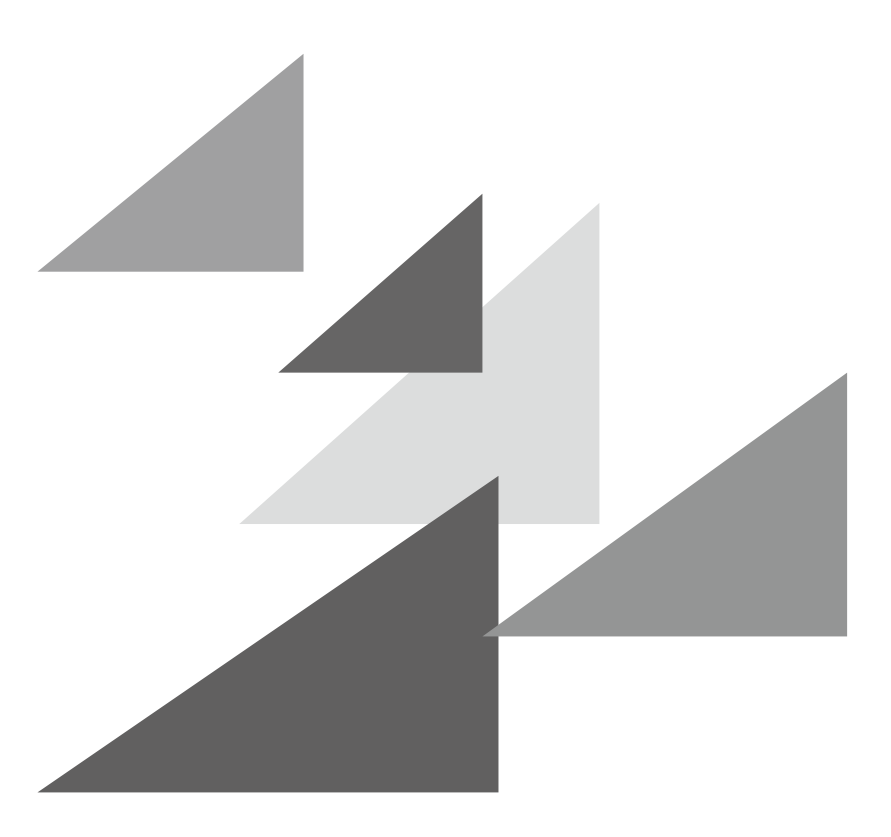

# **GRAPHTEC**

#### **序言**

<span id="page-2-0"></span>非常感谢您本次购买绘图仪 Graphtec FC9000 系列。本机是采用数字伺服驱动方式,实现高速高精度作业的绘图仪。 除切割不干胶等外,还可用作笔式绘图仪。请您在使用时,仔细阅读本使用说明书,正确使用。 本产品是在格柏科技公司的美国专利第 5,537,135 号及其外国专利的授权下生产销售的。

#### **有关本书的注意事项**

- (1) 禁止复印或转抄本书的部分或全部内容 ;
- (2) 本书的内容和产品的参数有时会变更,而不经预先通告 ;
- (3) 本书和产品都力图完美,万一有不明之处或发现有错误之处,请联系我公司 ;
- (4) 尽管有第 (3) 项之规定,对使用本书和产品所造成的影响也不负责,请谅解。

#### **关于注册商标**

所记载的公司名称、标识和产品名称等,是各公司相应的商标或注册商标。

#### **关于著作权**

本使用说明书由图技株式会社拥有所有著作权。

## **关于文中的词语**

- <span id="page-3-0"></span>●本说明书中"绘图"是指本机动作,用笔绘图,用刀架切割等。
- ●本说明书中,纸张、成卷纸、纸片纸或不干胶,总称为"介质"。

# **作业前**

- 请务必阅读"安全正确使用须知"。如果不阅读就作业, 有时会引发意外事故或引起火灾。
- 购买时, 请确认"保修单"上正确填有经销商的印章和购买日期后, 妥善保管"保修单"。
- 请在"保修单"上填写必填事项后,发送传真,或者由我公司网站的"用户注册"进行客户注册。

# **切刀刀片的操作处置注意事项**

<span id="page-4-0"></span>本产品使用刀具。为了防止刀具引发的伤害事故,更换切刀刀片或将刀架安装在本体上等操作处置切刀刀片时,请 充分注意进行。

#### **关于切刀刀片**

切刀刀片的尖端锋利。操作处置时,请充分注意,以免切到手指或扎进身体。

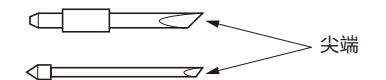

请将使用完毕的切刀放入附属的切刀容器中,按照居住地区的规定丢弃。

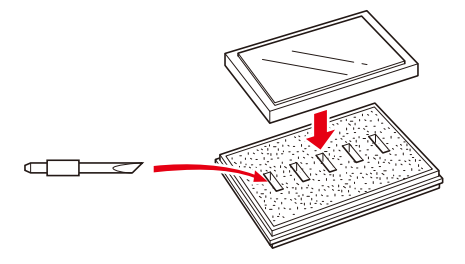

**刀架**

尖端锋利。请注意刀片勿伸出太长。不使用时,刀片勿伸出刀架的尖端。

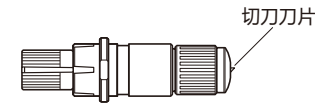

**安装在本体上后**

接通电源后或动作中,很危险,因此请勿触及笔尖。

## **接通电源后的注意事项**

<span id="page-5-0"></span>作业中和作业结束后或各种设定时,有时小车、放置的介质会突然转动,因此请勿将手、头发、衣服等靠近或把东 西放在运转部或其移动范围。使用时,请充分注意,以免因手、头发、衣服等被夹住或卷入而受伤。

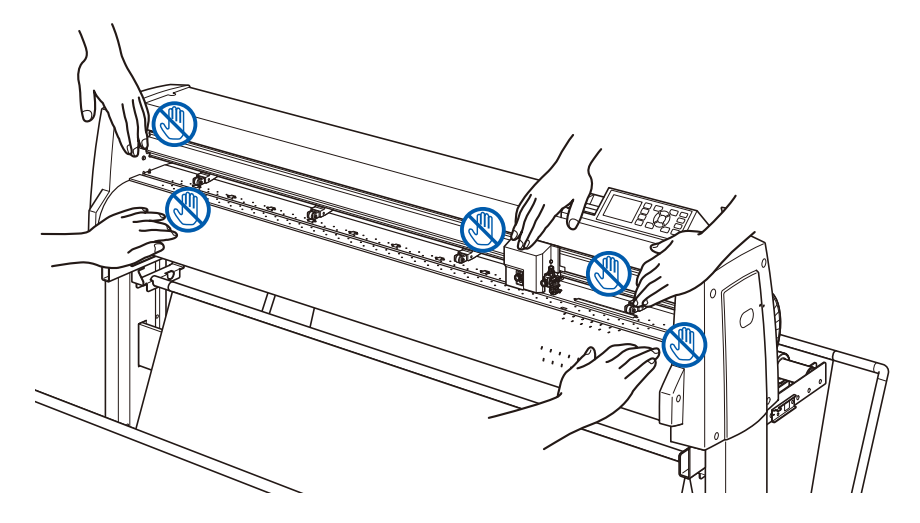

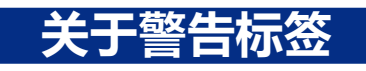

本机上贴有以下警告标签。请务必遵守。

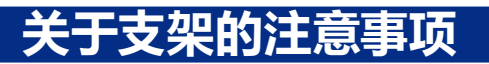

若不使用专用支架,有导致本体破损或受伤的危险。请务必使用专用的支架。

## **有关介质篮的注意事项**

如果不使用专用介质篮,可能影响作图品质。因此,请务必使用专用的介质篮。

## **有关纸张 (介质 )的注意事项**

<span id="page-6-0"></span>使用时请遵守以下注意事项。

- 纸张易受温度、湿度的影响, 刚从卷纸拉出时, 开始伸缩。如果在刚拉出时进行剪切 / 作图, 可能导致描画过程 中介质伸缩,发生作图偏移。
- 请将纸张保管于与使用本机相同的环境 (温度、湿度 ) 中。
- 请对齐纸张边缘。 如果纸张边缘未对齐,会发生斜向运行,纸张偏移。 纸张的偏移将导致作图、剪切的偏移。
- 有关卷纸的结束和纸筒 根据卷纸的结束和纸筒的停止方法的不同,可能影响作图、剪切等。
- 有关纸筒 可在本机上使用的纸筒内径为 3 英寸 (76.2mm)。 如果纸筒变形,内径较大,将导致作图 / 剪切的偏移。
- 请务必使用 "轧平动作" 的功能。( 设定为 AP 模式时 ) 从卷纸拉出介质时,将受环境影响而发生伸缩。 根据温度和湿度不同,用纸达到稳定状态所需时间也不同。 因伸缩的影响,可能发生作图、剪切的偏移。 为减少该影响,请务必对使用纸张进行测试后再使用。
- 有关薄介质 (70g/m2 以下 ) 的使用 如果作图速度快,则可能发生纸张偏移。这种情况时,请降低作图速度。 特别是在低湿环境时,请降低作图速度后使用。

## **使用卷起的介质时的注意事项**

- 特别是向上的卷起, 即使是轻微卷起也会导致介质堵塞。
- 请使用不卷起的介质, 或用手压平, 沿着绘图仪向下轻微卷曲后使用。

## **有关规格、附属品等的注意事项**

根据销售地区不同,规格和附属品等也可能不同。详细信息请咨询销售店。

#### **警告**

此为 A 级产品。在生活环境中,该产品可能会造成无线电干扰。在这种情况下,可能需要用户对干扰采取切 实可行的措施。

## **设置空间**

<span id="page-7-0"></span>请如下图所示,确保设置本机所需的空间。

#### **注意**

请在机械前后位置保证充分的操作空间。

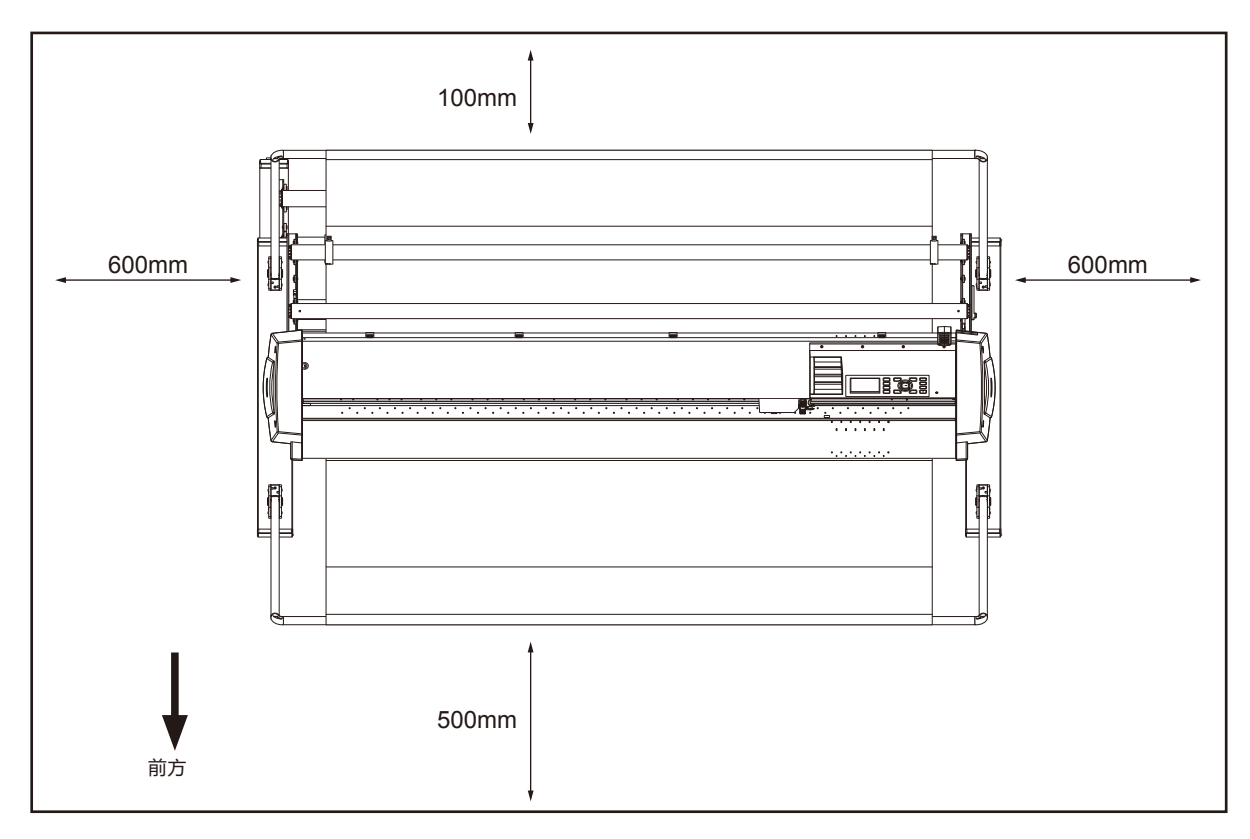

俯瞰图

# **选择电源电缆**

<span id="page-8-0"></span>如果想要使用规定为配件以外的电缆,请参考下表。

#### **表 1. 100V 至 120V 电源电压范围**

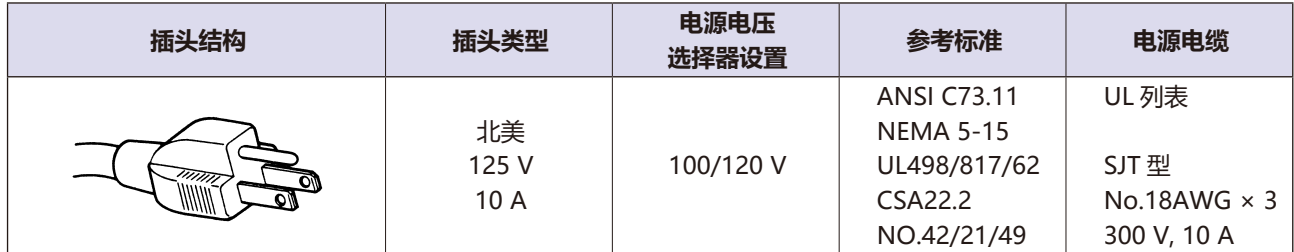

#### **表 2. 200V 至 240V 电源电压范围**

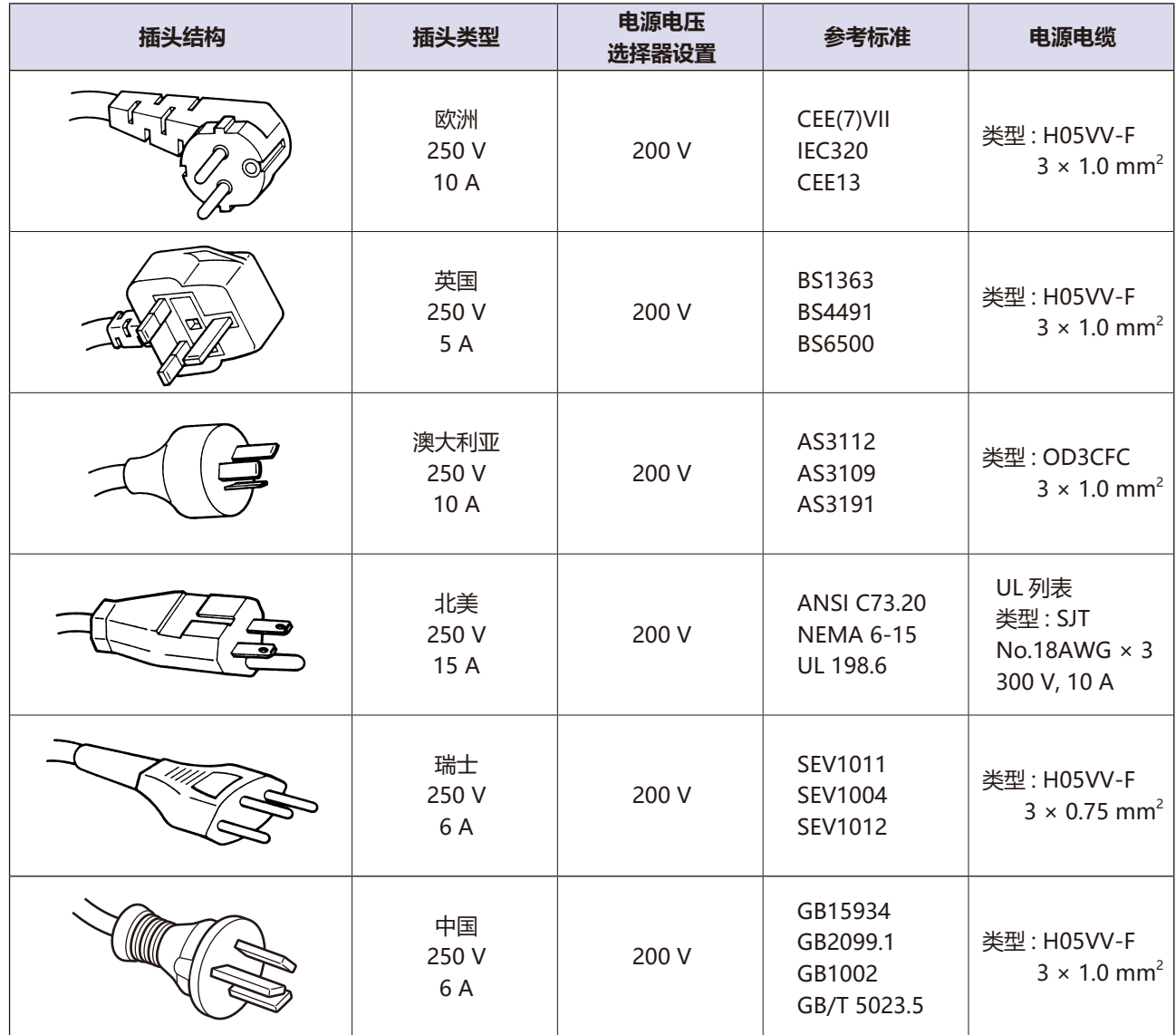

# 目录

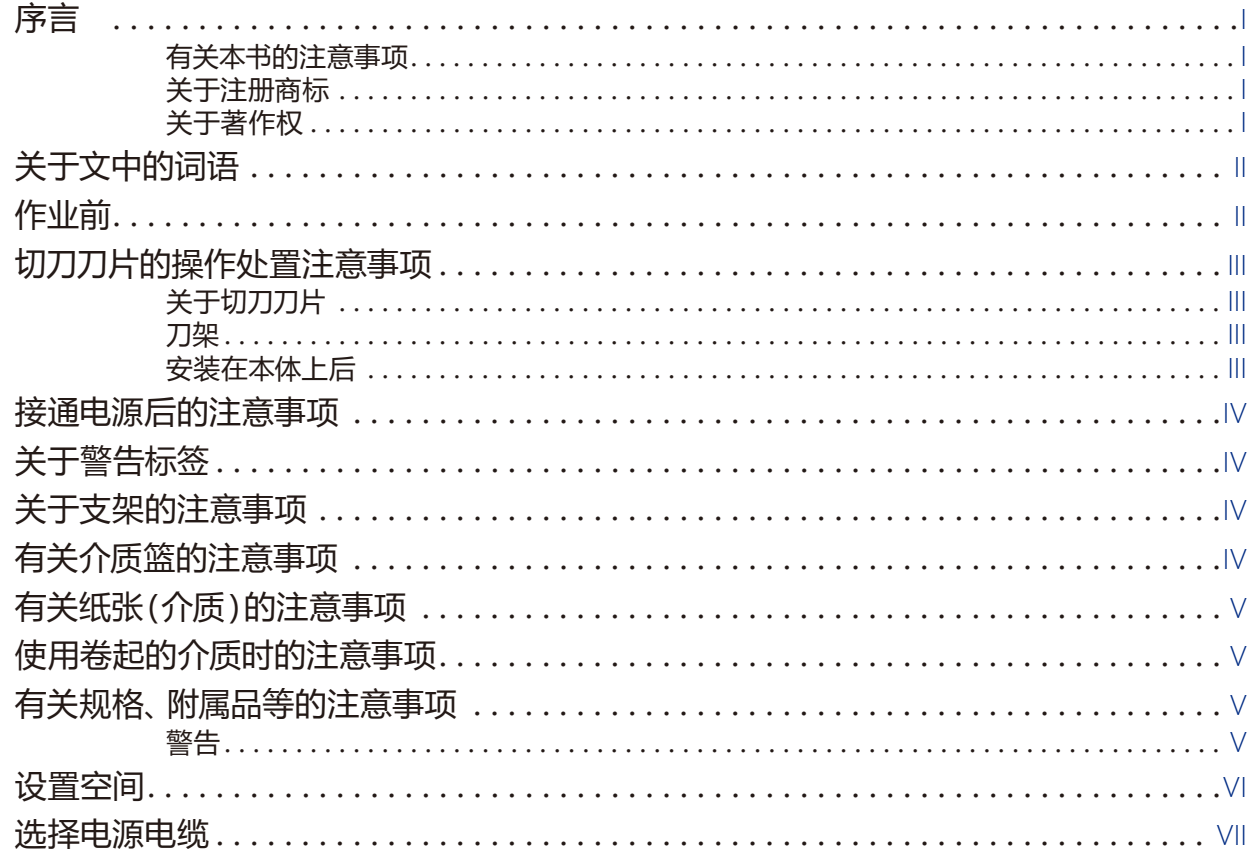

## 1章: 使用前

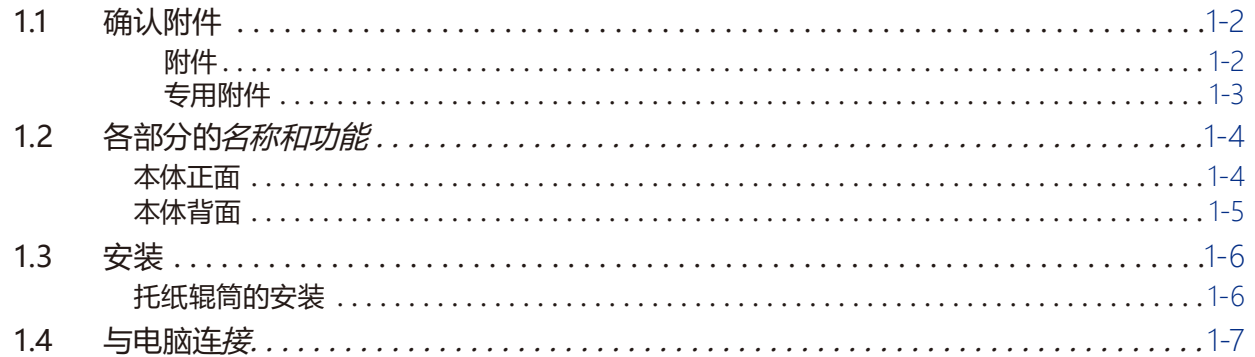

## 2章: 刻绘前的准备

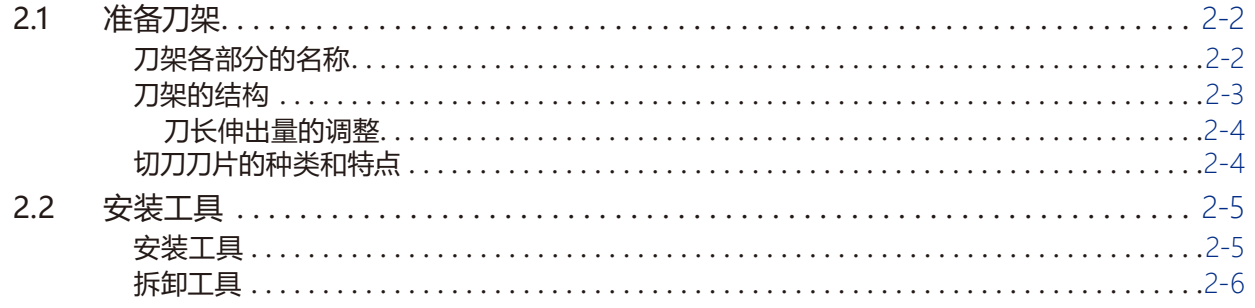

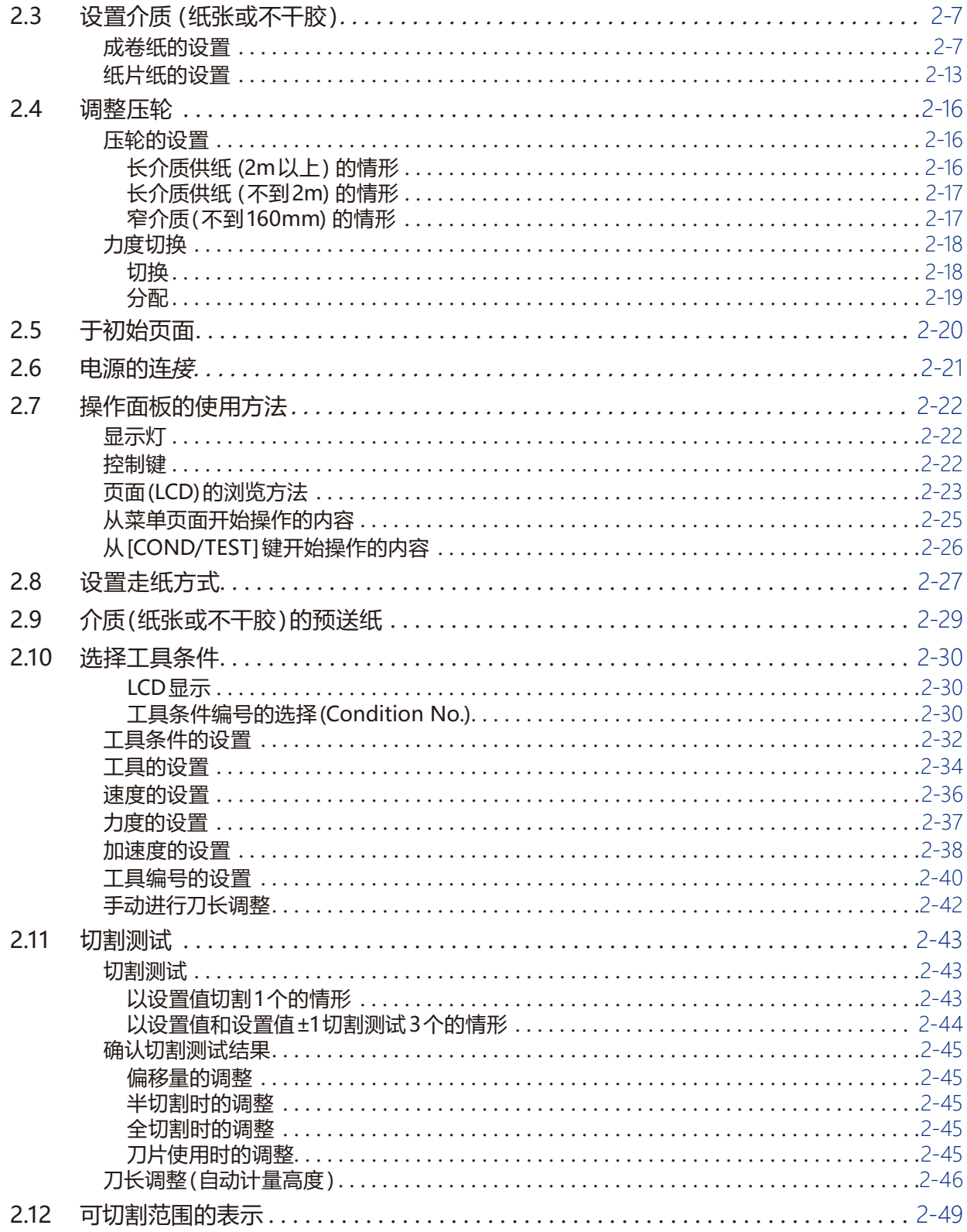

## 3章:基本操作

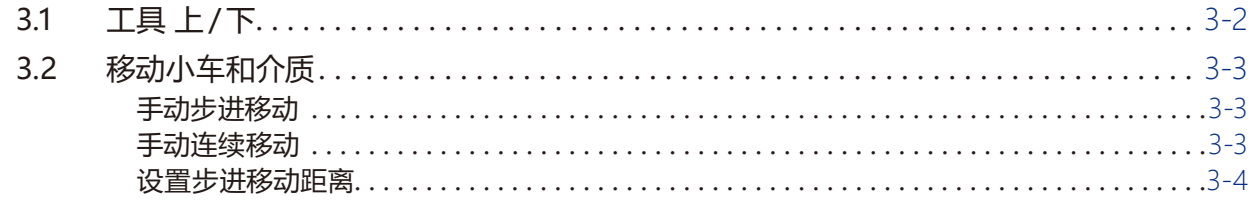

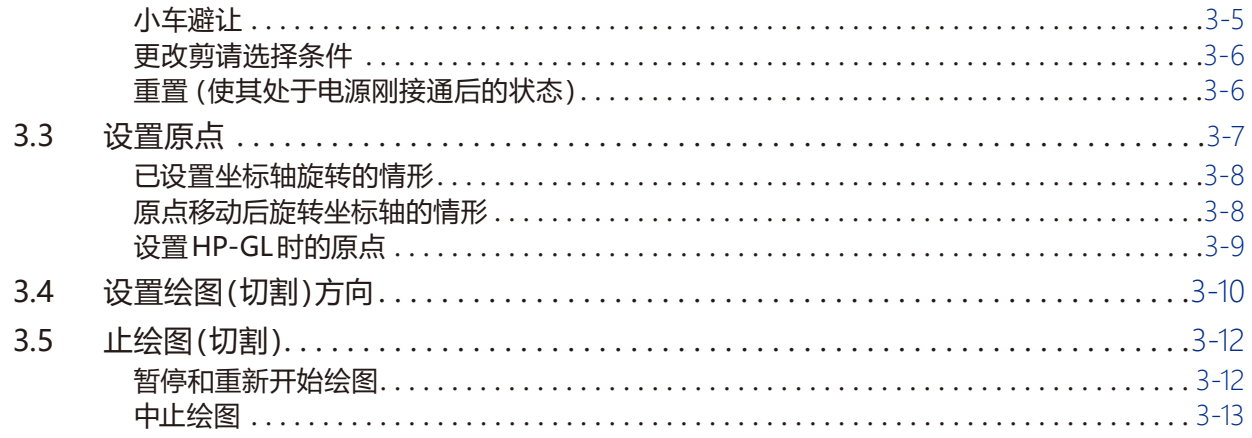

## 4章:方便的功能

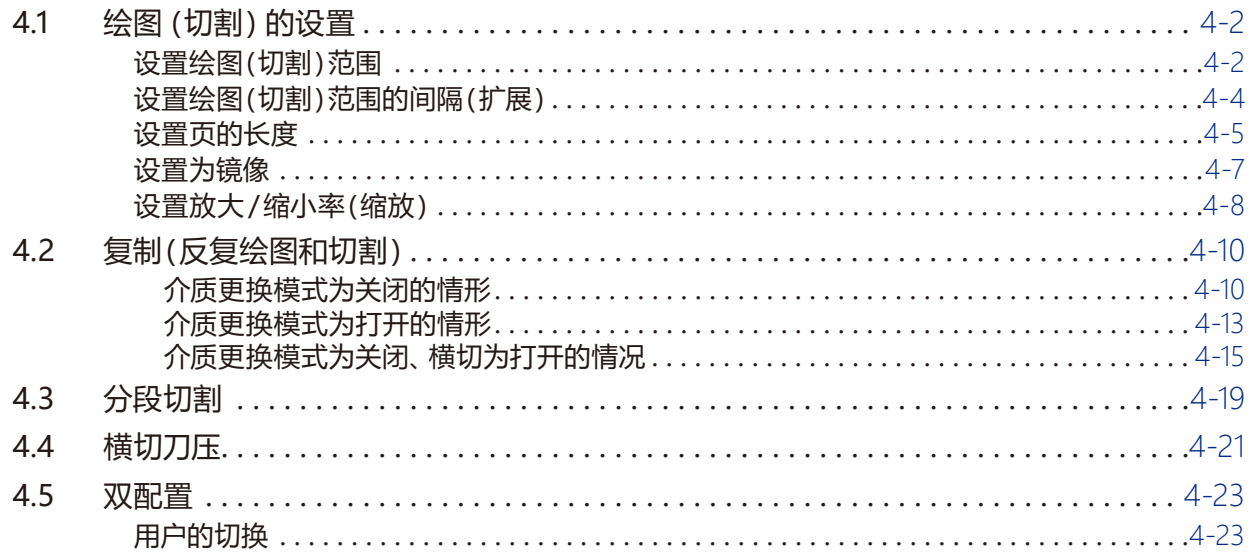

## 5章: ARMS 寻边切割系统 (自动扫描标记功能)

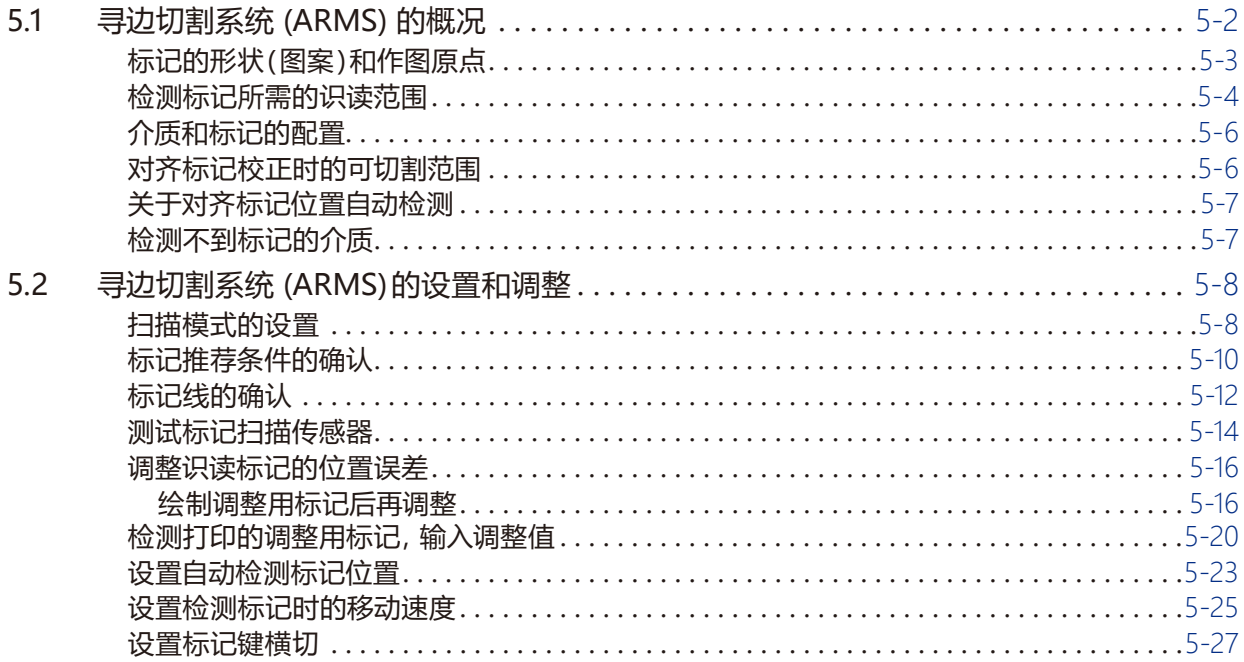

### 6章: 手动定位调整

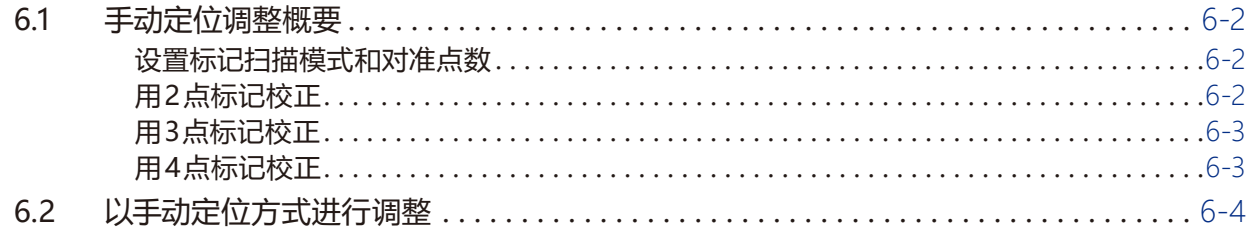

## 7章:切割质量相关的设置

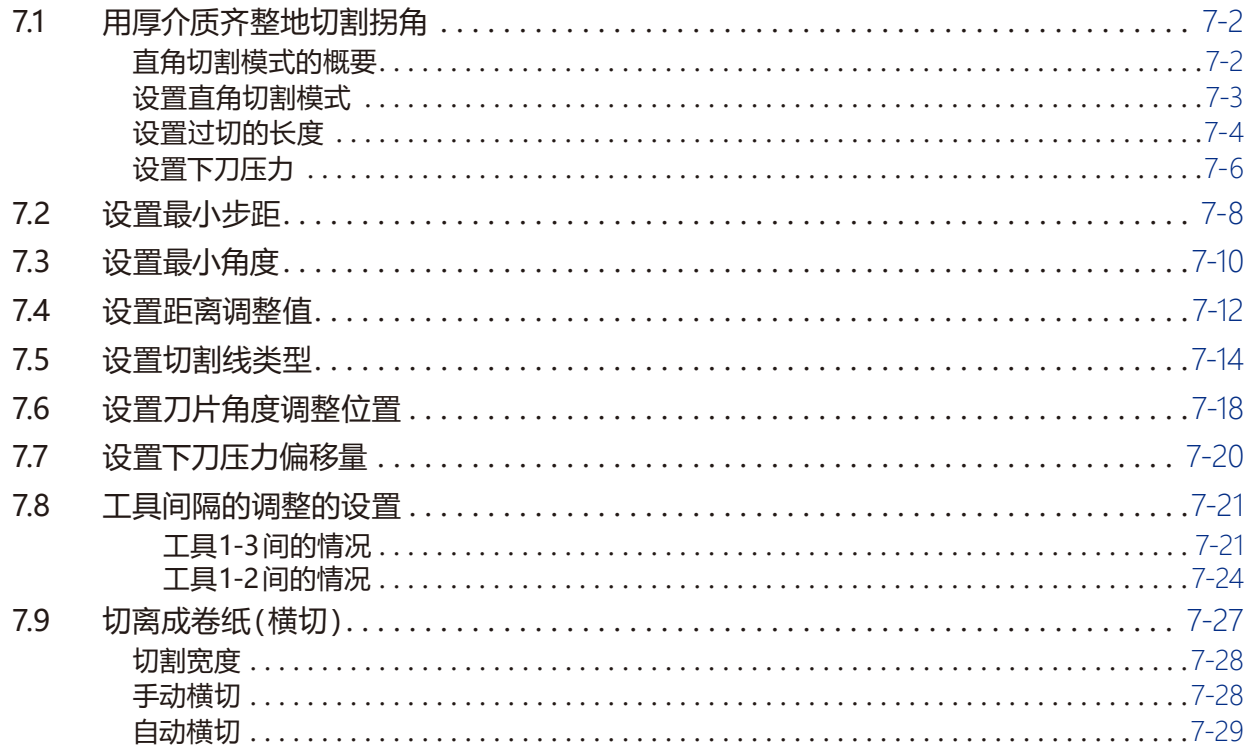

## 8章:切割时间相关的设置

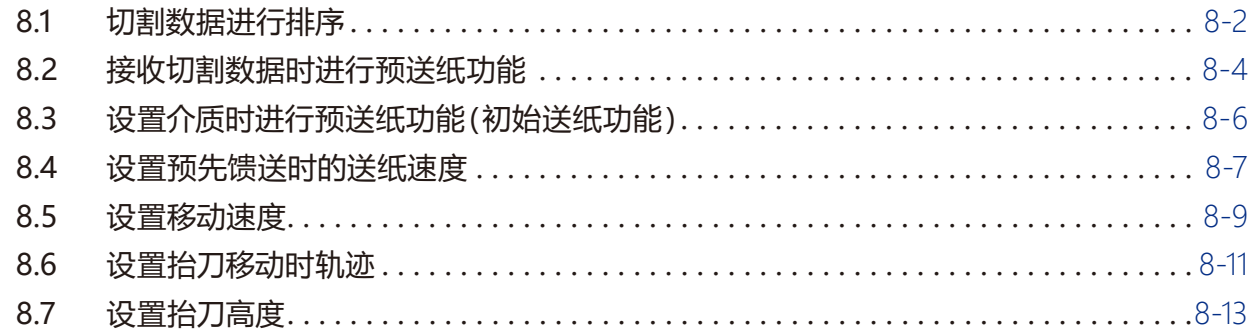

## 9章:接口相关的设置

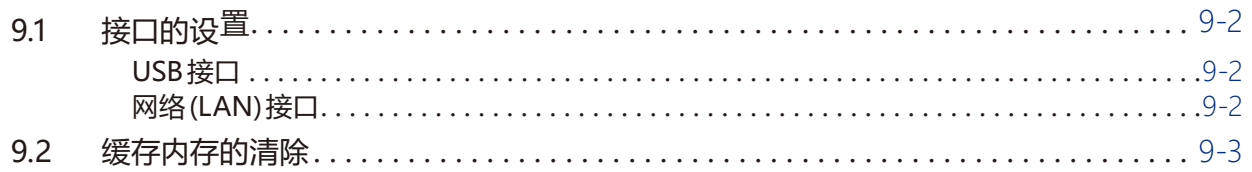

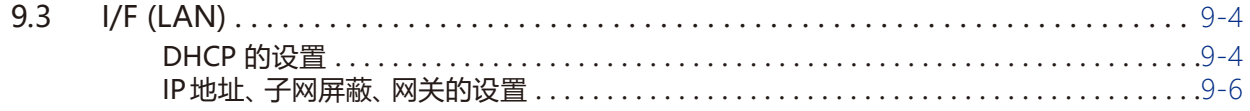

## 10章: 操作环境相关的设置

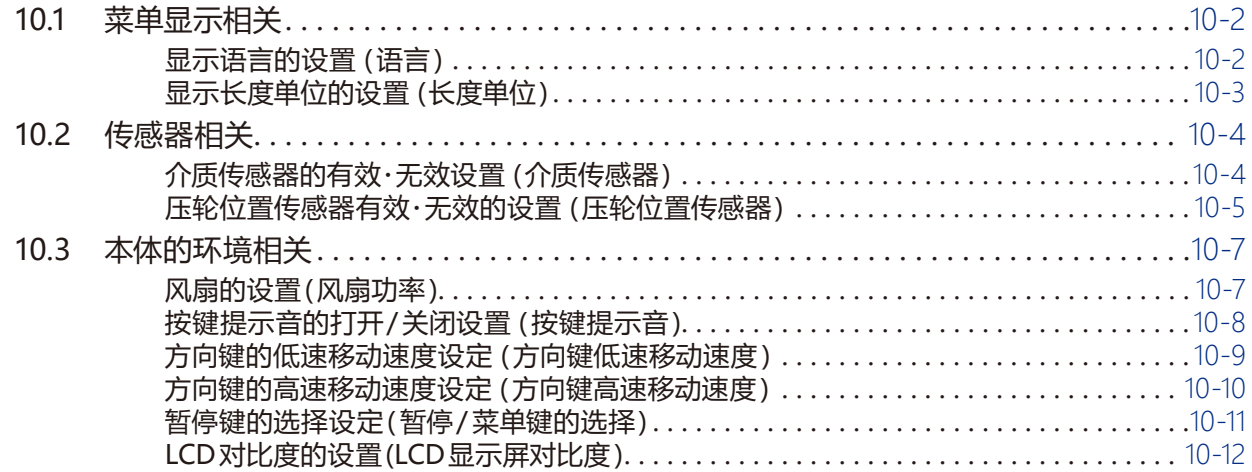

## 11章: 电脑控制相关的设置

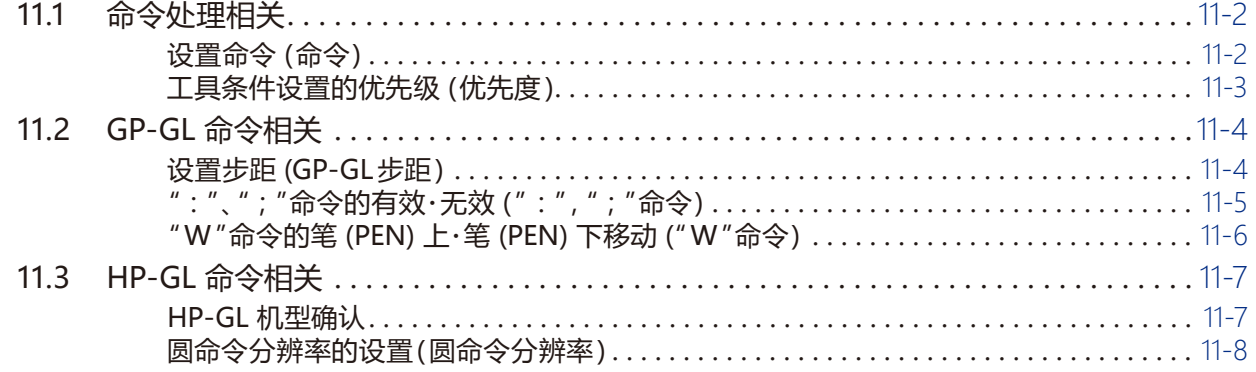

## 12 章: 数据链接

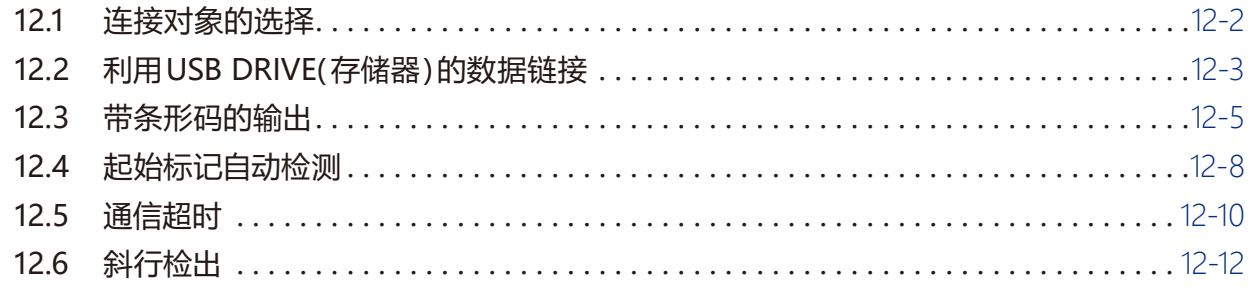

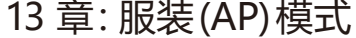

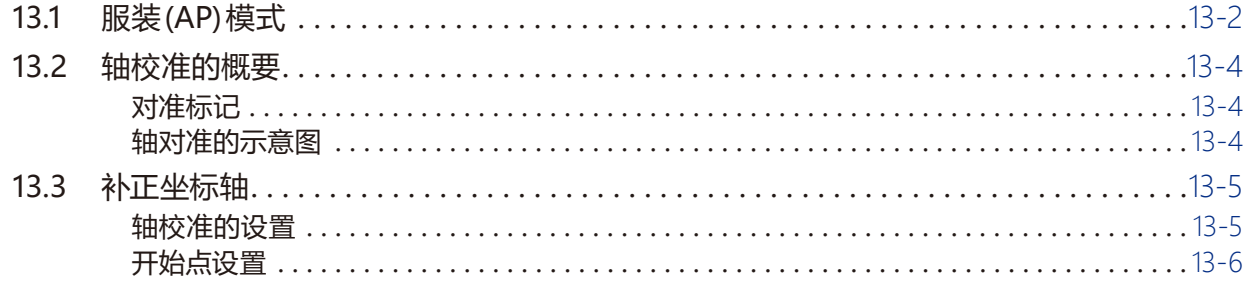

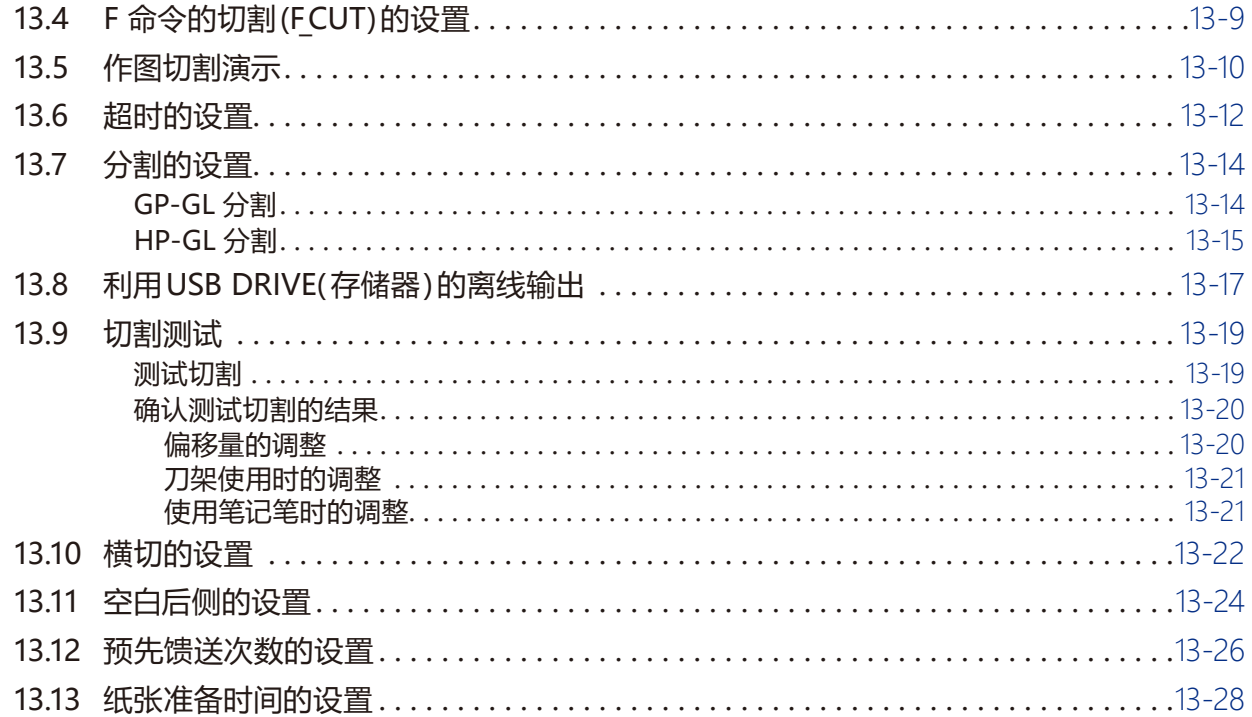

## 14章: 使用附属软件进行切割

## 15章: 维护

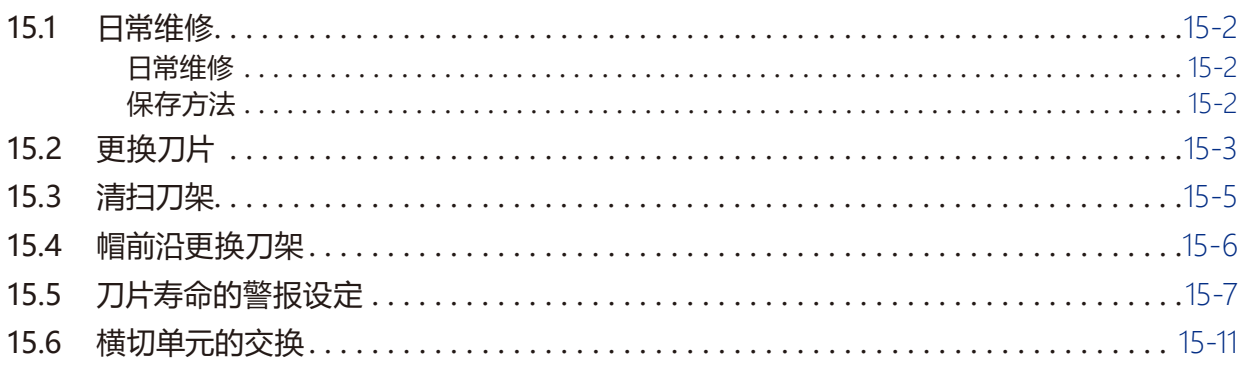

## 16章:故障排除

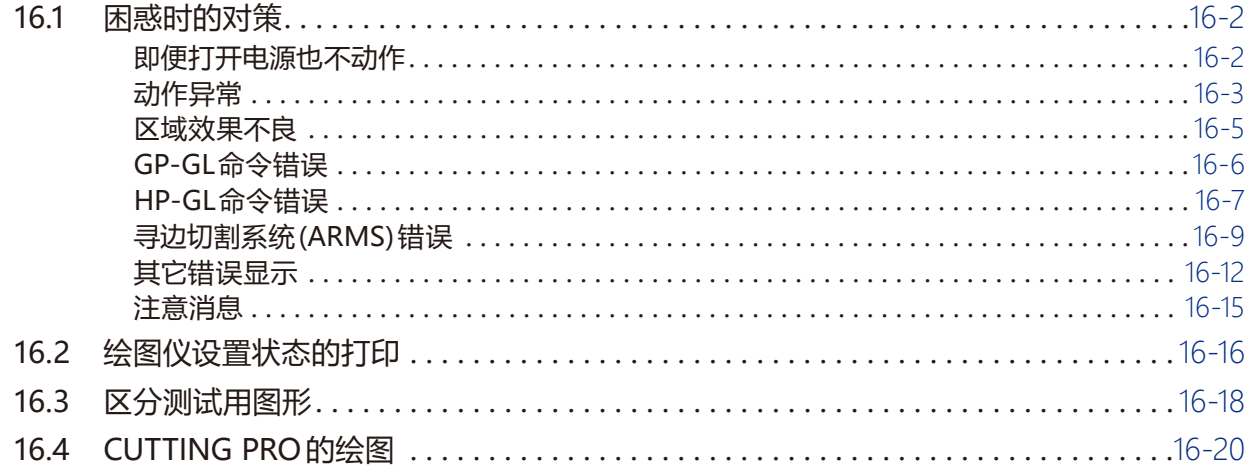

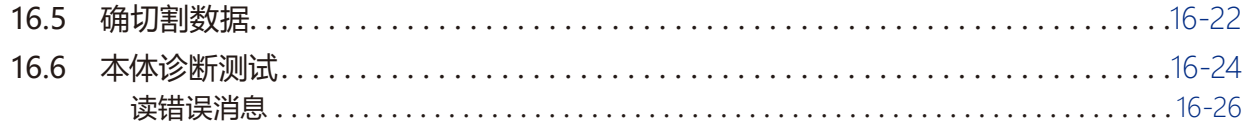

## 17章: 选项

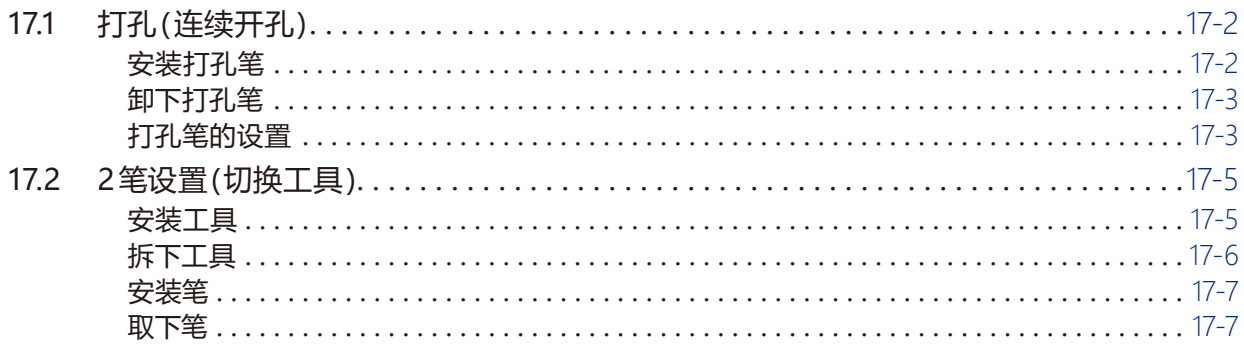

## 18章:卷纸

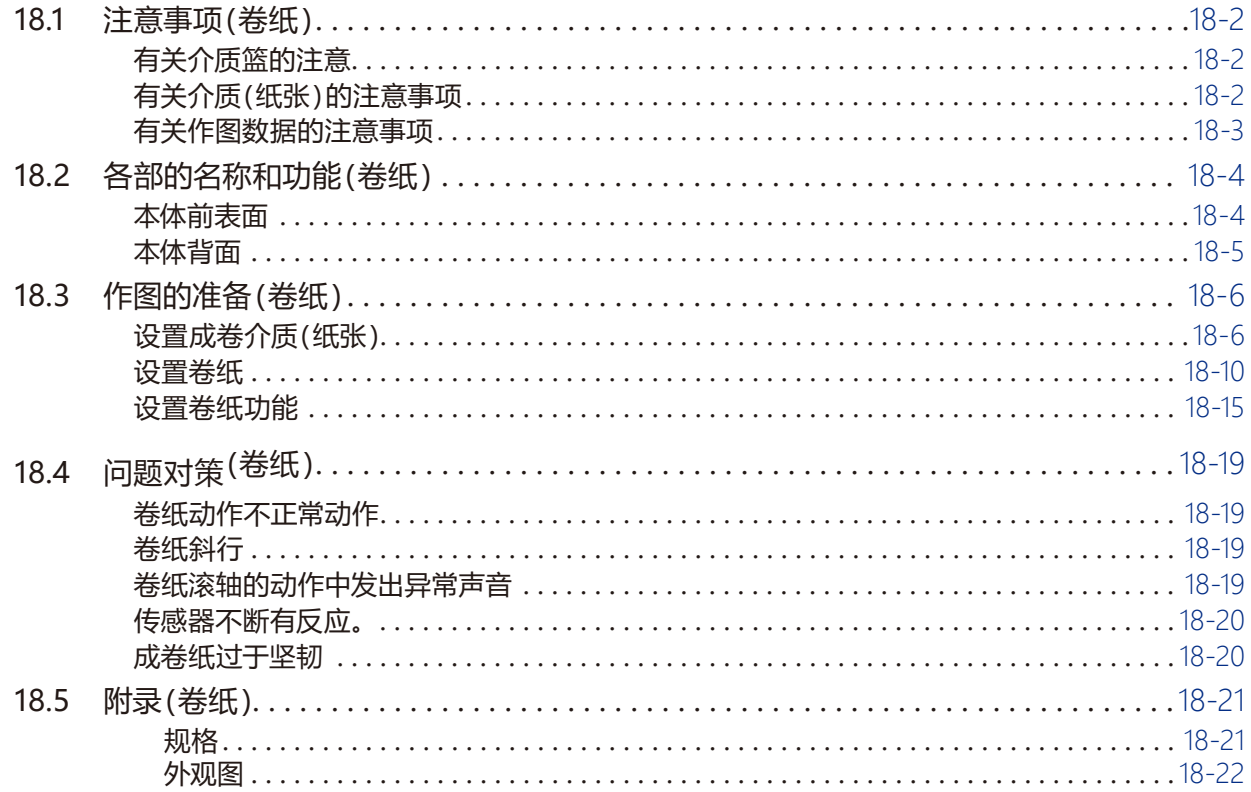

## 附录

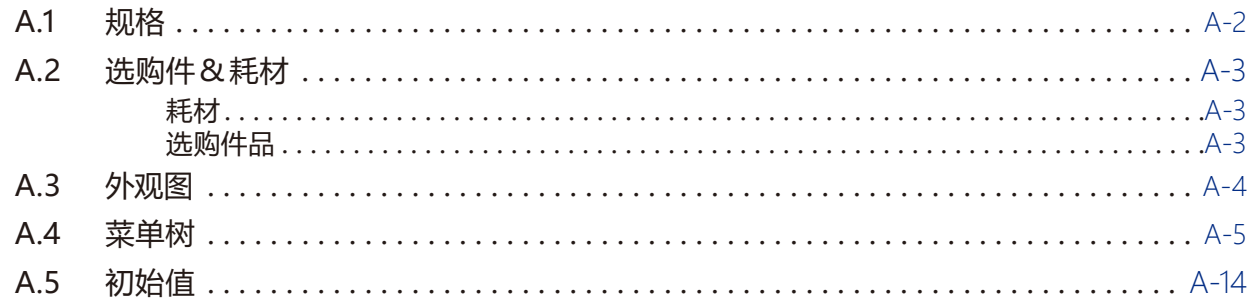

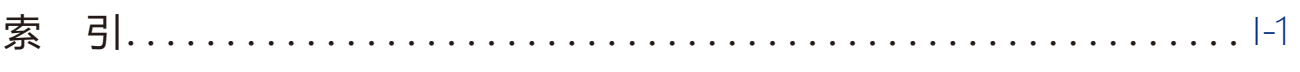

<span id="page-18-0"></span>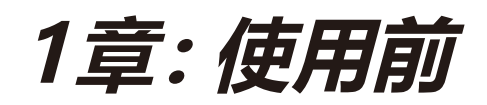

本章说明本机的设置和与电脑连接。

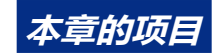

- *1.1* **[确认附件](#page-19-0)**
- *1.2* **[各部分的名称和功能](#page-21-0)**
- *1.3* **[安装](#page-23-0)**
- *1.4* **[与电脑连接](#page-24-0)**

# <span id="page-19-0"></span>*1.1* **确认附件**

## **附件**

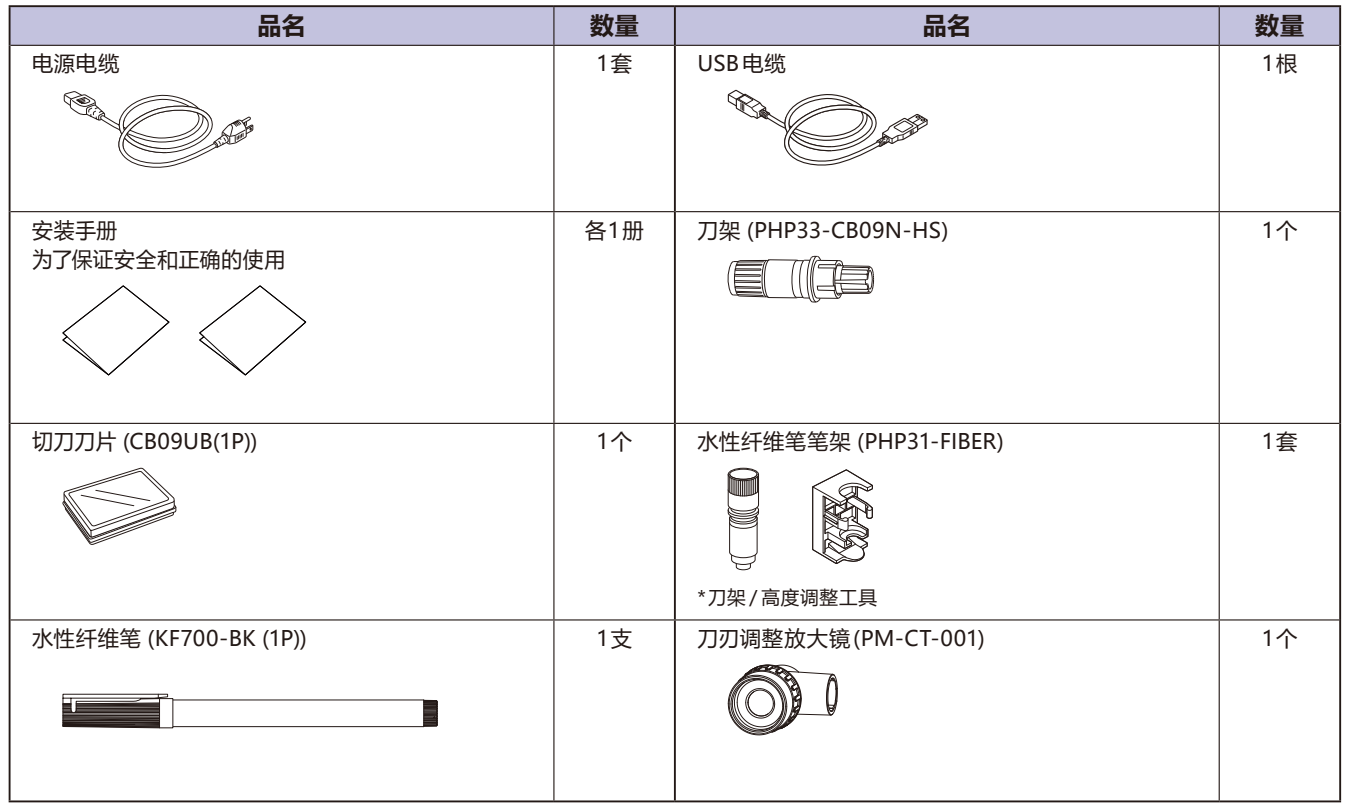

\* 有时还附有其他各种指南。

\* 根据销售地区不同,附属品可能不同。

\* 详细信息请咨询销售店铺。

<span id="page-20-0"></span>**专用附件**

附属有支架 ( 带介质篮 )。

\* 专用附属品可能有差异。

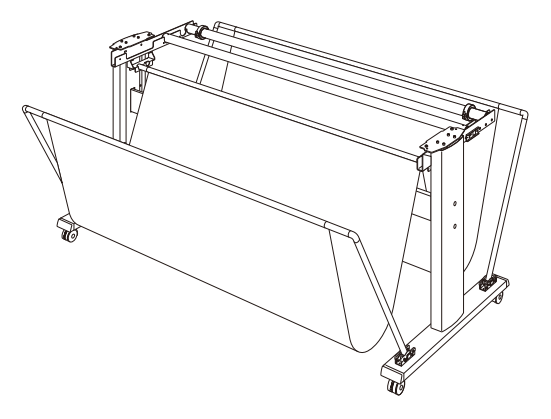

# <span id="page-21-0"></span>*1.2* **各部分的名称和功能**

#### **本体正面**

用 FC9000-140 加以说明。

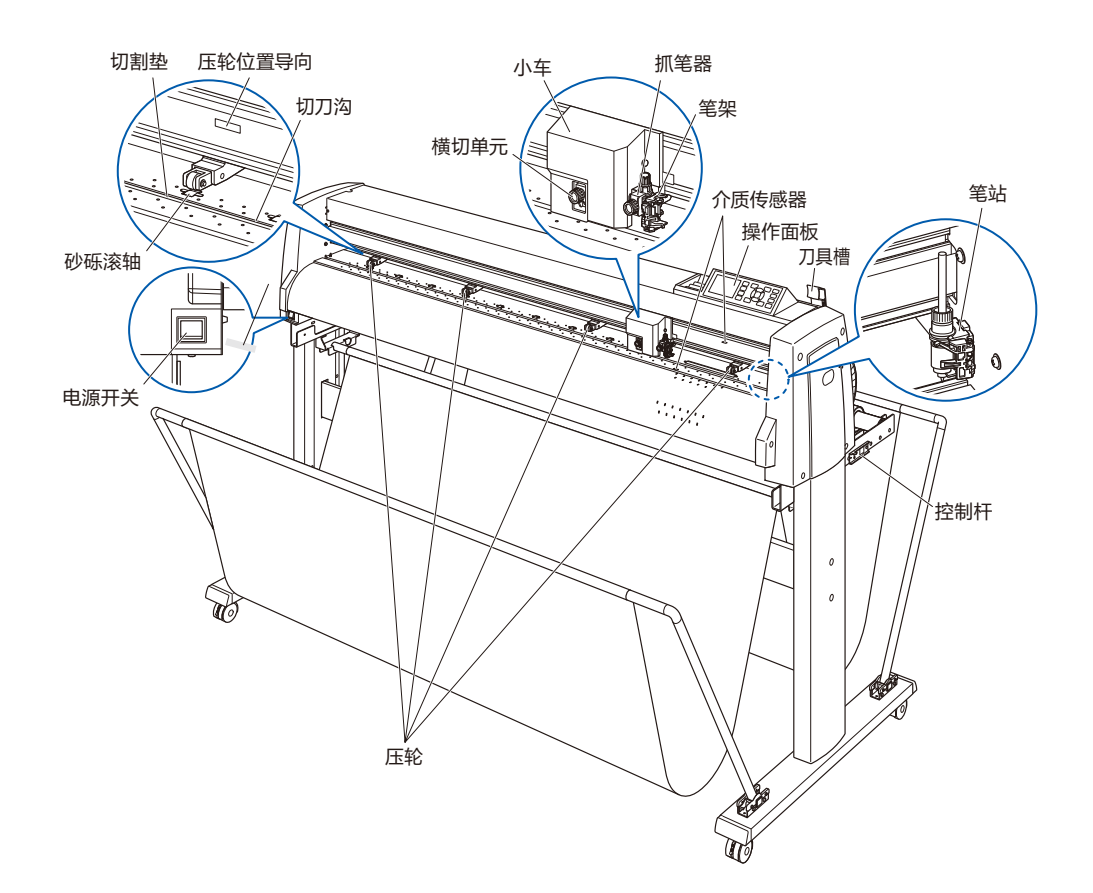

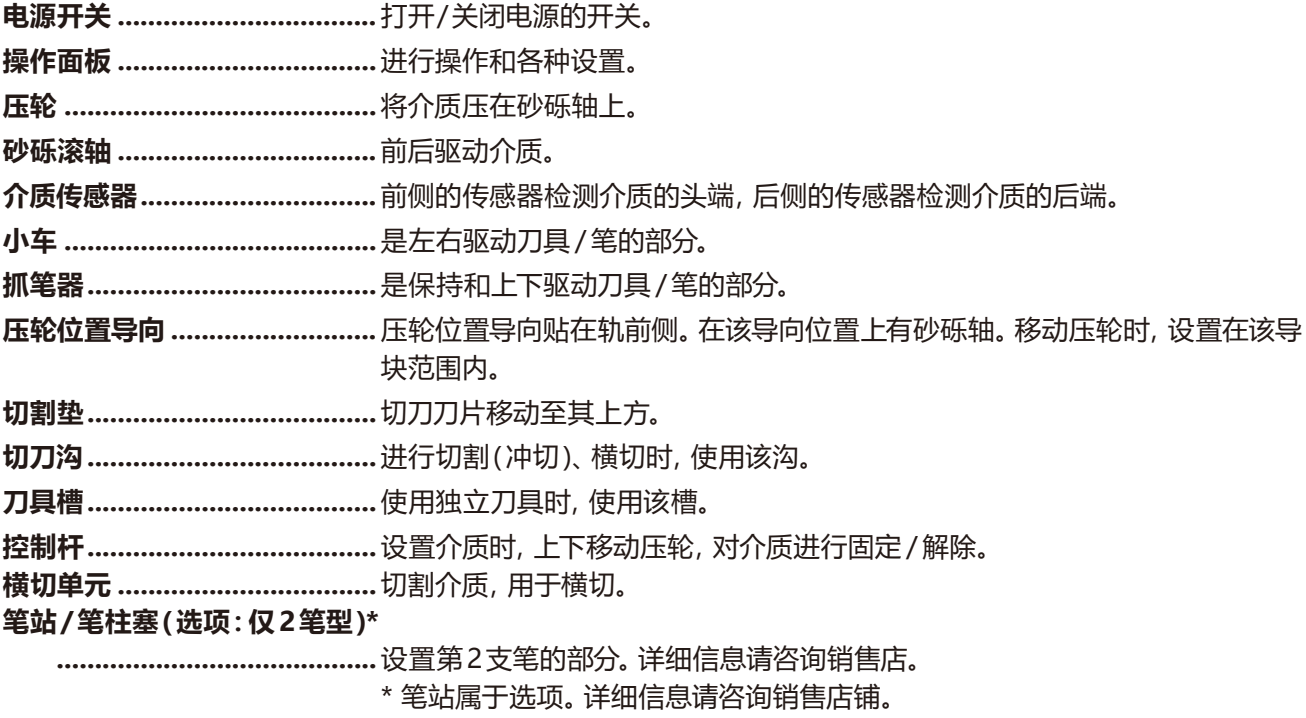

## <span id="page-22-0"></span>**本体背面**

#### 用 FC9000-140 加以说明。

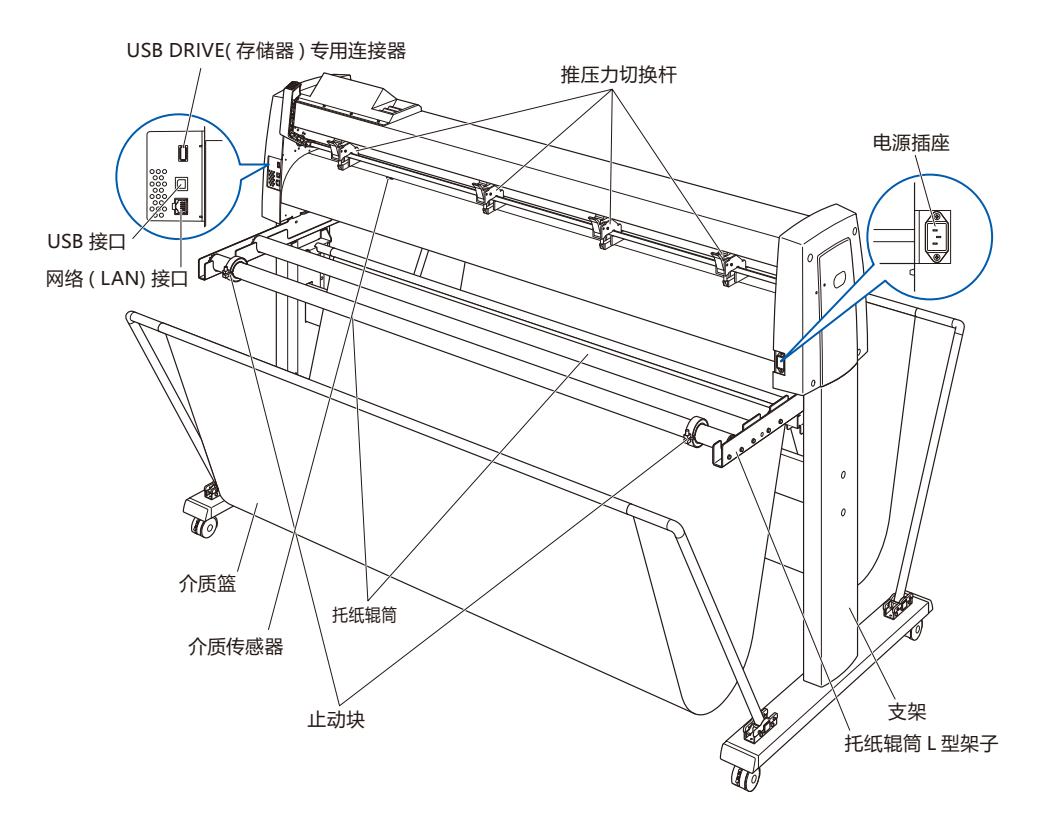

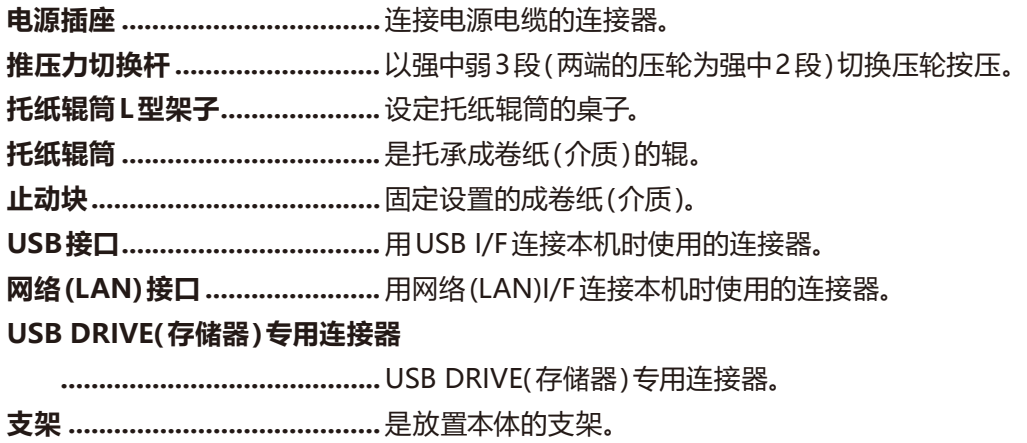

**介质篮** 接纸部件。

# <span id="page-23-0"></span>*1.3* **安装**

#### **托纸辊筒的安装**

用 FC9000-140 加以说明。

#### **安装方法**

*1* 将止动块装在一条托纸辊筒上 ;( 止动块的螺丝请松动 )

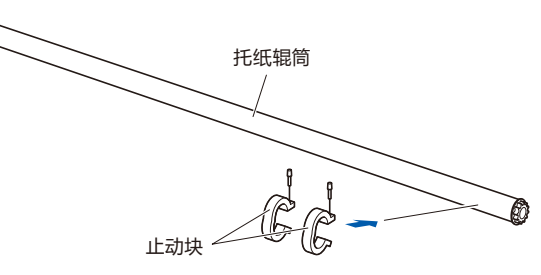

*2* 将托纸辊筒插入托纸辊筒 L 型架子。 使托纸辊筒碰到辊。

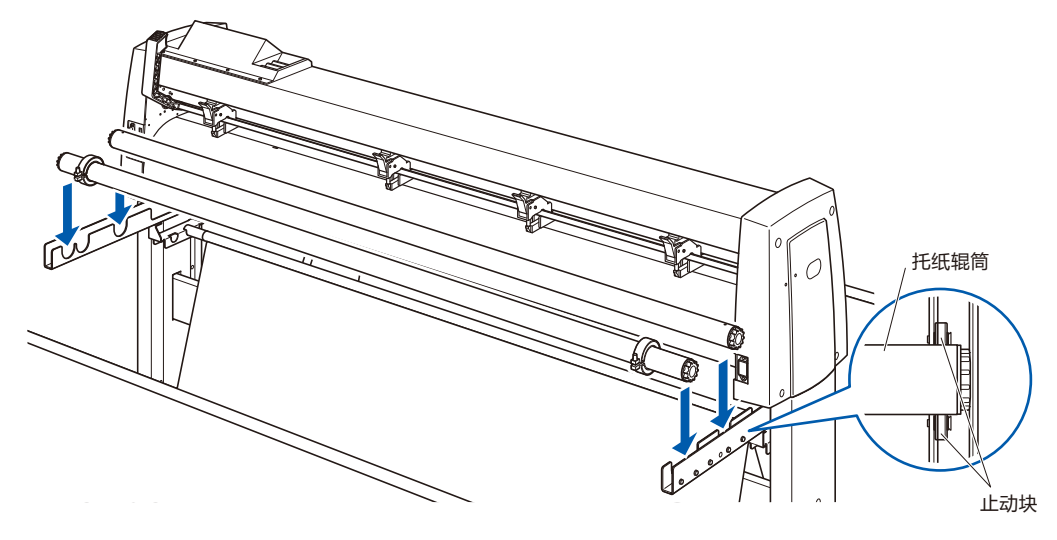

# <span id="page-24-0"></span>*1.4* **与电脑连接**

用通信电缆连接本机和电脑。本机与电脑连接,使用 USB 端口、网络 (LAN) 接口中的任一个。请根据所使用软件 的指定情况或电脑通信端口的空闲情况来选择使用哪个端口。

连接前,请安装驱动软件后再进行。

连接根据所使用的端口,使用 USB 电缆 (标准附属品)、网络 (LAN) 线缆 (市售品) 中的任一个。请配备符合所连 接电脑的我公司指定的电缆。

用 FC9000-140 加以说明。

#### **连接方法**

1 请确认电源开关为关闭 ( "O" 侧);

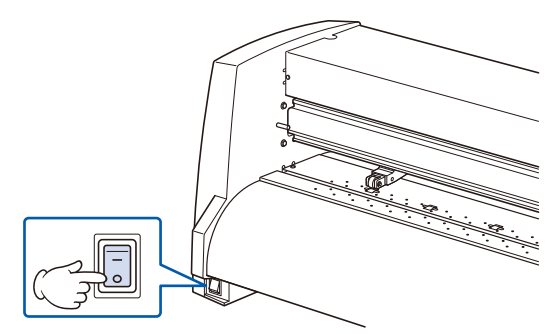

*2* 用连接电缆连接本机和电脑。

**补充**

接口的设置请见 "接口的设置"。

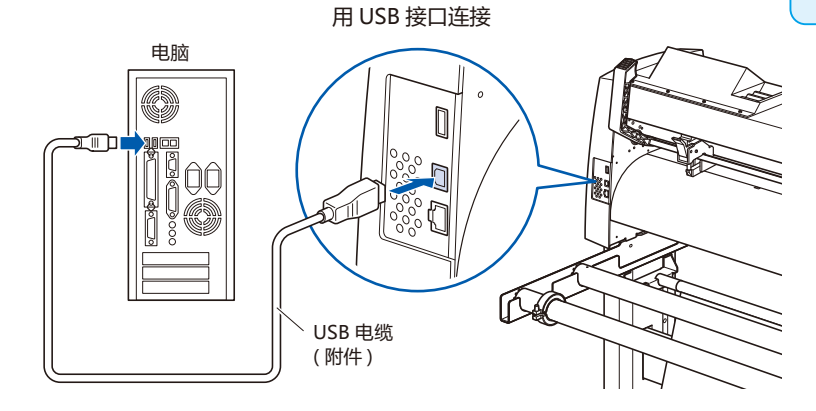

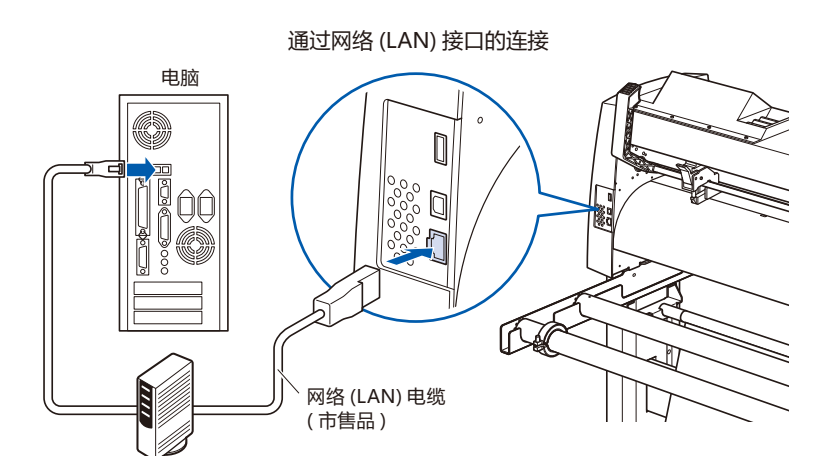

<span id="page-26-0"></span>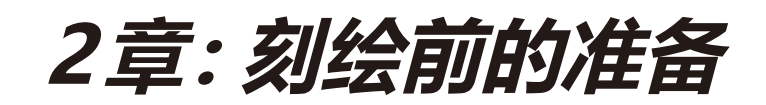

本章说明刻绘作业前的准备。

#### **本章的项目**

- *2.1* **[准备刀架](#page-27-0)**
- *2.2* **[安装工具](#page-30-0)**
- *2.3* **设置介质 [\(纸张或不干胶](#page-32-0) )**
- *2.4* **[调整压轮](#page-41-0)**
- *2.5* **[于初始页面](#page-45-0)**
- *2.6* **[电源的连接](#page-46-0)**
- *2.7* **[操作面板的使用方法](#page-47-0)**
- *2.8* **[设置走纸方式](#page-52-0)**
- *2.9* **介质 [\(纸张或不干胶](#page-54-0) )的预送纸**
- *2.10* **[选择工具条件](#page-55-0)**
- *2.11* **[切割测试](#page-68-0)**
- *2.12* **[可切割范围的表示](#page-74-0)**

# <span id="page-27-0"></span>*2.1* **准备刀架**

本节说明刀架的结构和种类。

#### **刀架各部分的名称**

本机是将切刀刀片装在刀架上使用。根据所装刀片的直径,刀架有两种 ( 标准附件为 Φ0.9mm 用 )。请将刀片装 在符合您使用的刀片的刀架上使用。

PHP33-CB09N-HS/PHP33-CB15N-HS

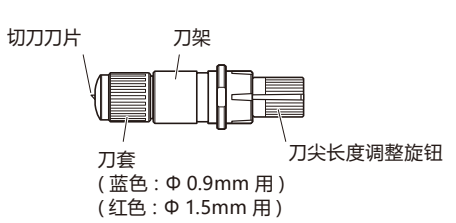

 **注意**

切刀刀片的操作处置中,请充分注意勿割到手等。

PHP35-CB09-HS/PHP35-CB15-HS

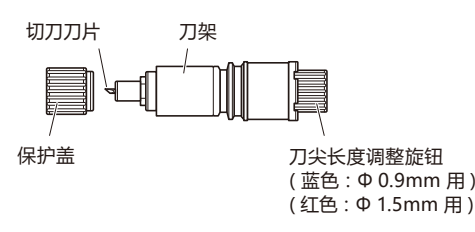

## <span id="page-28-0"></span>**刀架的结构**

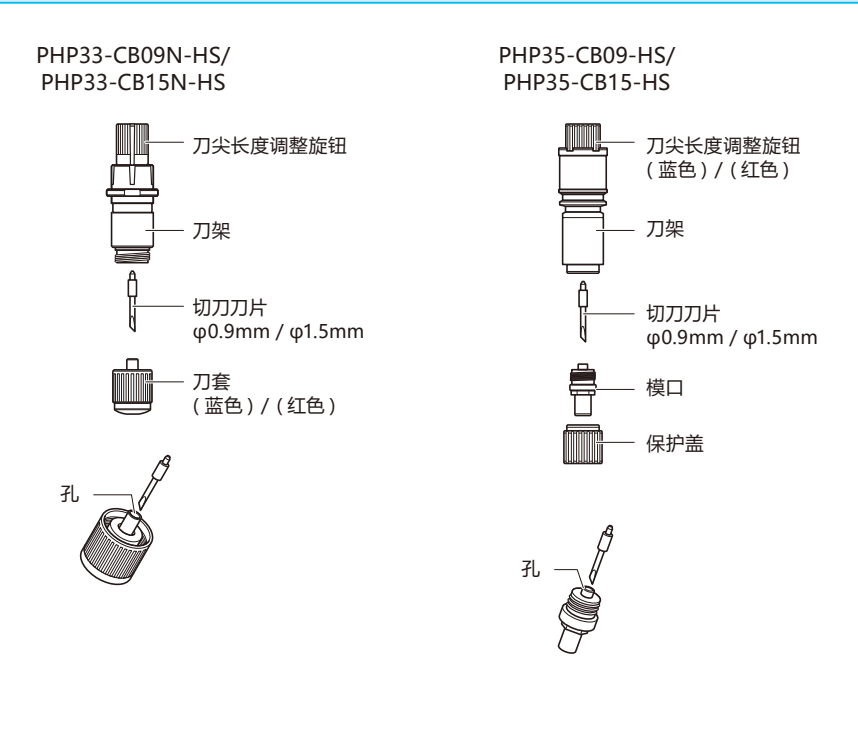

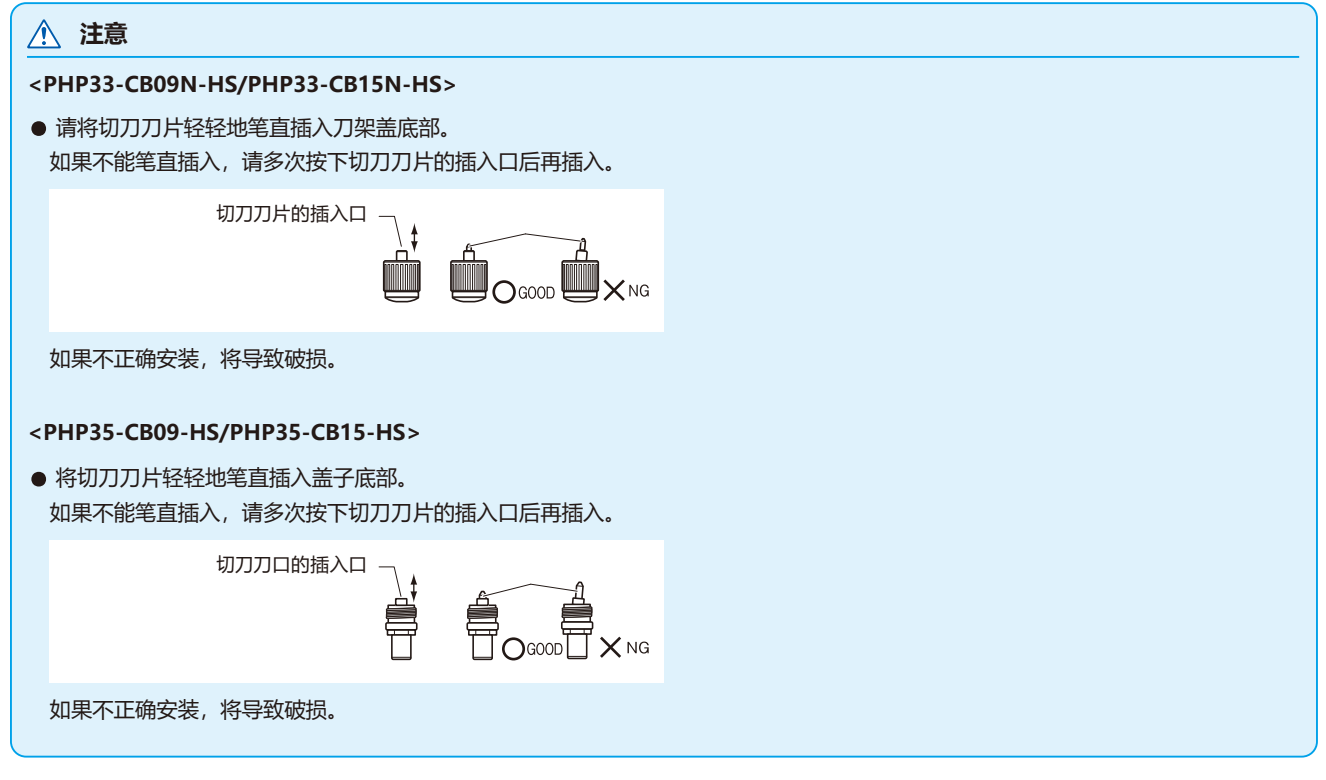

#### <span id="page-29-0"></span>**刀长伸出量的调整**

要进行最佳刻绘,就必须进行刀长调整。请多次切割测试,设置最佳刀长伸出量。

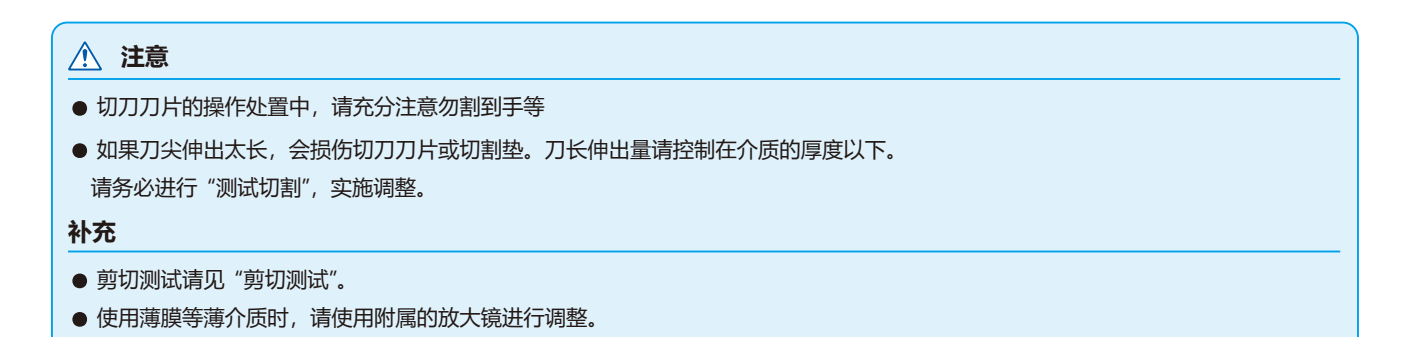

刀长伸出长度,旋转刀尖长度调整旋钮进行调整。向 A 方向旋转, 刀长伸出。向 B 方向旋转, 缩回刀长。 旋转一刻度,约出入 0.1mm 刀长。一个旋转,约出入 0.5mm

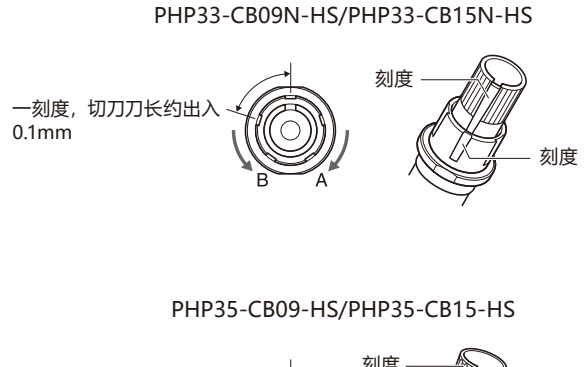

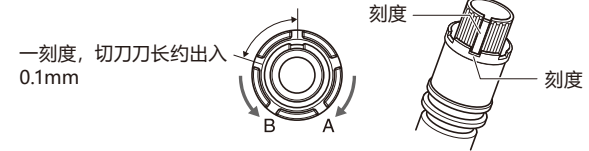

#### **切刀刀片的种类和特点**

选择最佳切刀刀片和介质。 请参阅 "刀片说明书"。

#### **注意**

切刀刀片的操作处置中,请充分注意勿割到手等。

# <span id="page-30-0"></span>*2.2* **安装工具**

在本机上安装工具 ( 刀架和刀片 )。

#### **安装工具**

将工具安装在抓笔器上时,请注意以下事项。

- 工具的凸缘部分顶到抓笔器的上面,压到位后,请牢固旋紧螺丝固定。
- 接通电源时或动作中很危险, 因此请勿触摸工具。

下面以刀架为例加以说明。

下面以刀架为例加以说明。

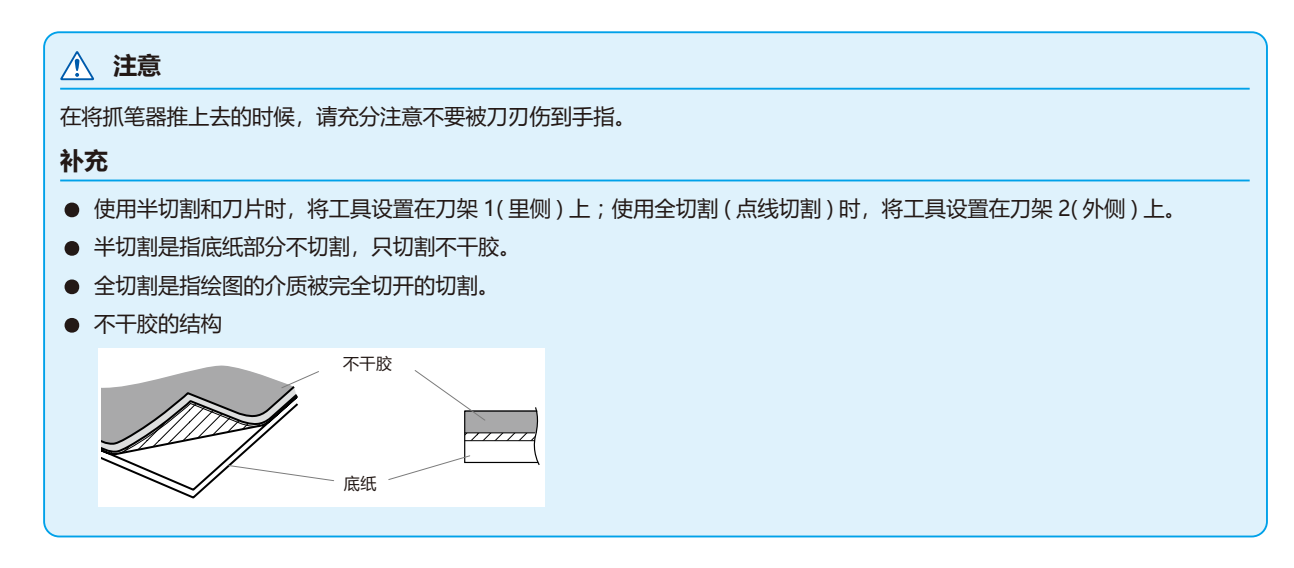

#### **操作方法**

*1* 松动刀架的螺丝 ;

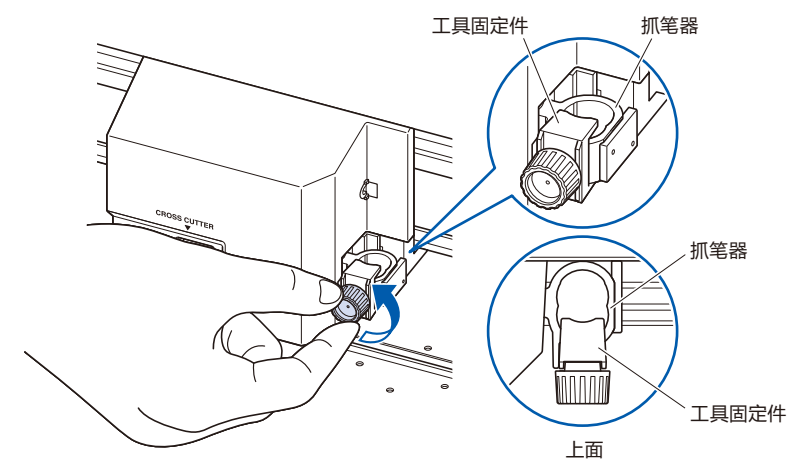

<span id="page-31-0"></span>*2* 边向上压抓笔器,边完全压入工具,直至工具的凸缘部分顶到 抓笔器的上面 ;

#### **补充**

使用半切割和刀片时,将工具设置在位置 1( 里侧 ) 上;使用全切割 (点线切割) 时, 将工具设置在 位置 2( 外侧 ) 上。

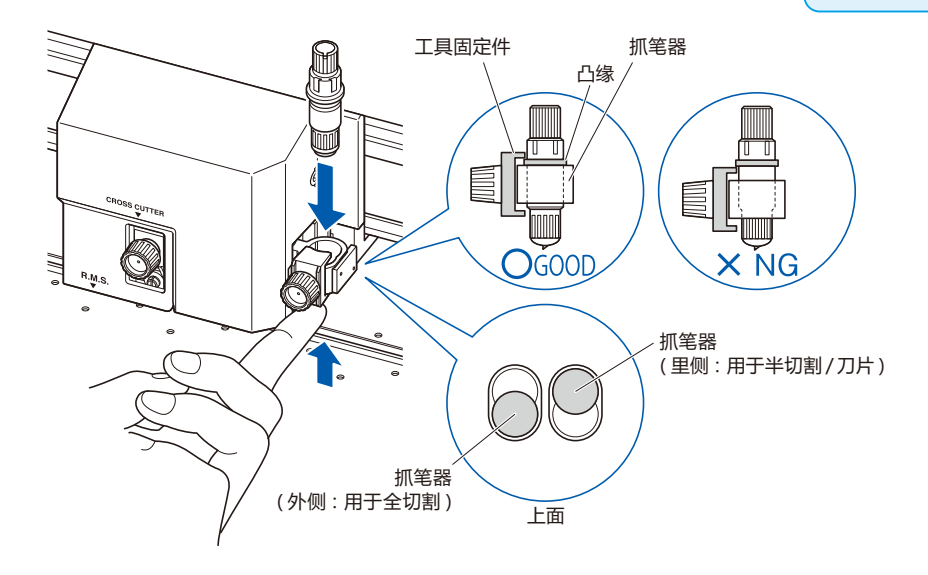

*3* 请设置工具固定件,盖住工具的凸缘部分,旋紧螺丝。

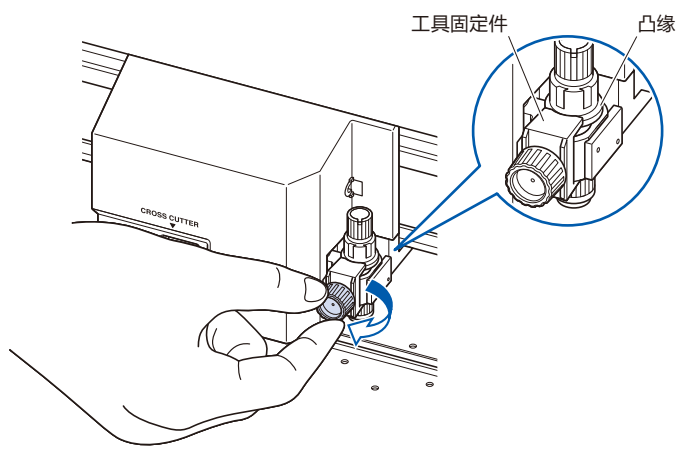

#### **拆卸工具**

拆卸工具时,反时针方向旋转螺丝,拆下工具。

# <span id="page-32-0"></span>*2.3* **设置介质 ( 纸张或不干胶 )**

介质有成卷纸和纸片纸。请按各自的安装方法进行设置。 介质从前侧看以右端的砂砾轴为基准,搁在介质传感器上。 然后,请根据介质的间隔调整压轮的位置。

- 成卷纸的设置
- 纸片纸的设置

#### **成卷纸的设置**

用 FC9000-140 加以说明。

#### **操作方法**

*1* 推控制杆,抬起压轮。

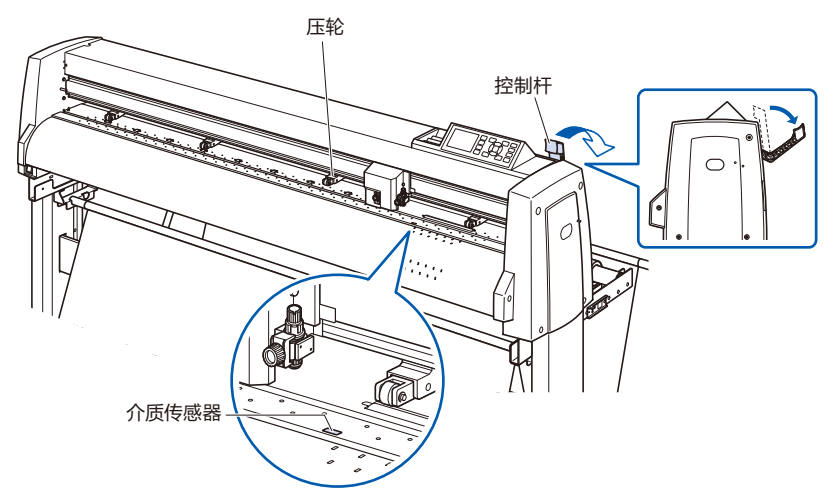

*2* 将成卷纸放置于托纸辊筒的上方,用止动块夹入成卷纸。 定位后,拧紧止动块的螺丝进行固定。

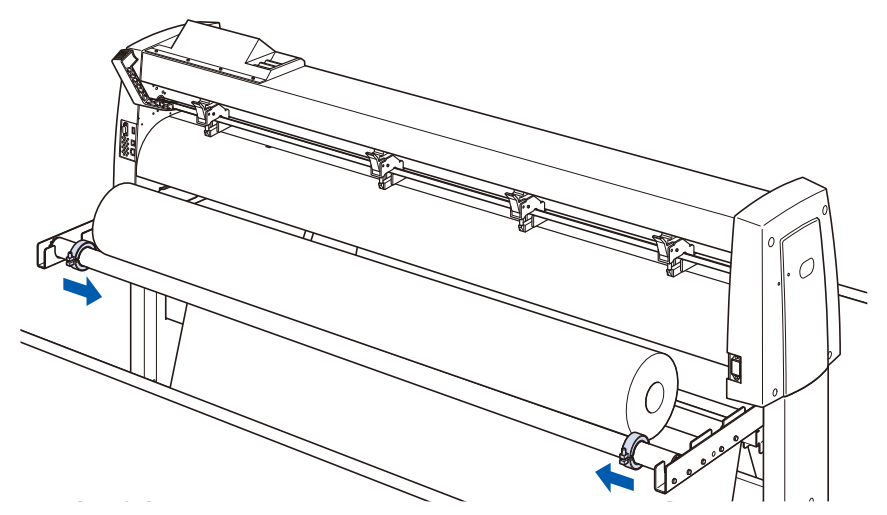

*3* 拉到前方的长度,至成卷纸的头完全盖住传感器的长度即可。 若拉出长度长了,请在辊侧卷绕以调整长度 ;

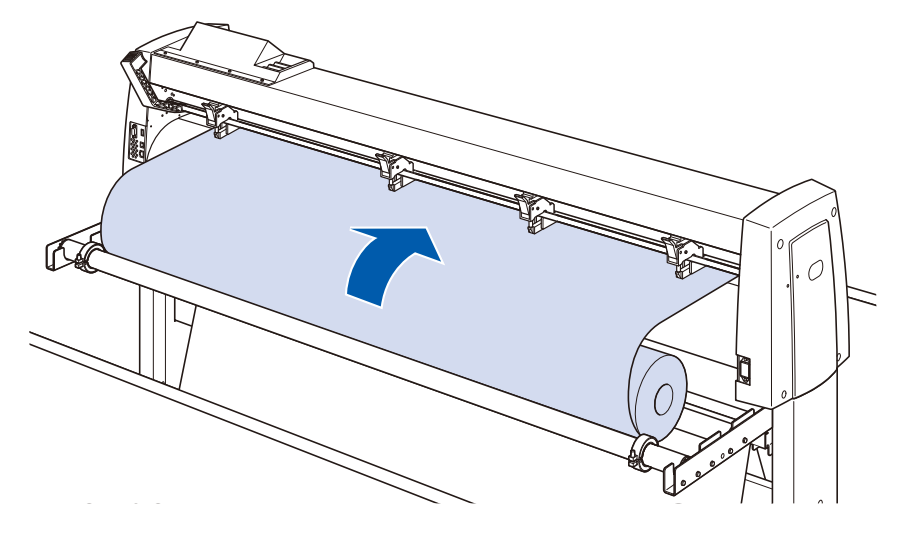

4 锁定介质止动块 (边向胸前拉出,边使其向上), 拉出时注意 令卷纸保持笔直均一。设置时,请务必使卷纸铺设在介质传感 器上。

#### **补充**

实际剪切时,请解除介质止动块的锁定 ( 边向跟 前拉出介质止动块,边使其向下 )

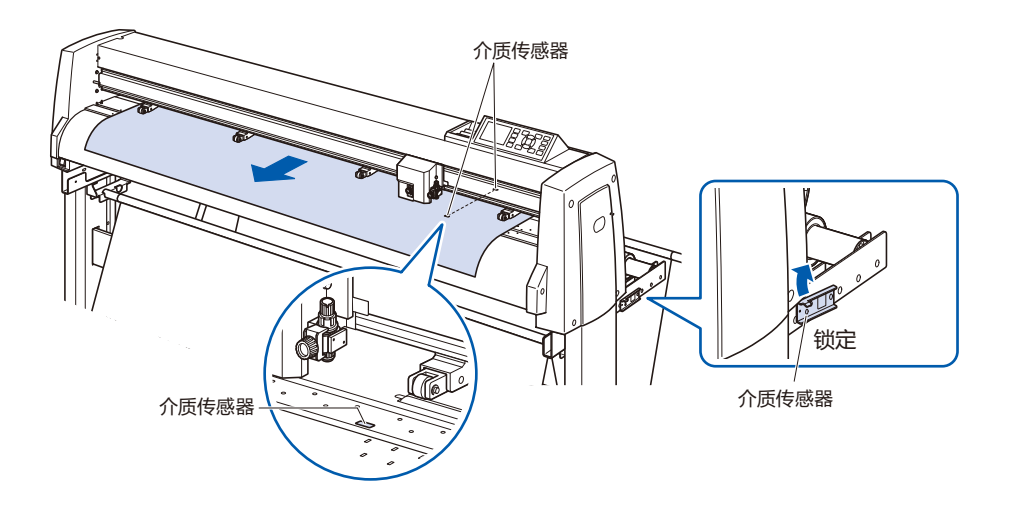

*5* 请根据介质的间隔,设置介质和压轮的位置。

## **FC9000-75的情况**

压轮分别压住介质的两端。请以压轮位置导向为大致标准,使 压轮在砂砾轴上。

压轮具有推压的调整功能。

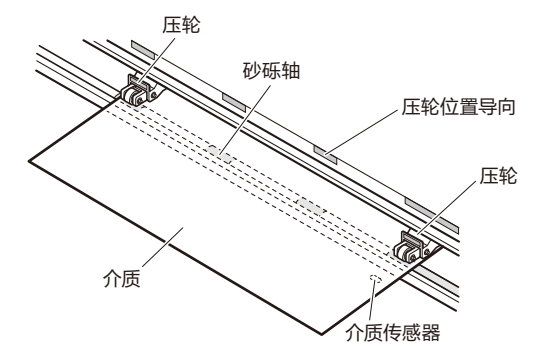

#### **补充**

- 介质请务必要搁在介质传感器上。
- 压轮的位置请见"调整压轮"。
- 有关压轮的推压, 请见"调整压轮"。

## **FC9000-100/140/160的情况**

使用 3 个或 4 个压轮, 分别按下介质的两端和中央。 以压轮位置导向为标准,将压轮设置于砂砾轴上。 压轮具有推压的调整功能。

- **补充**
- 介质请务必要搁在介质传感器上。
- 压轮的位置请见"调整压轮"。
- 有关压轮的推压, 请见"调整压轮"。

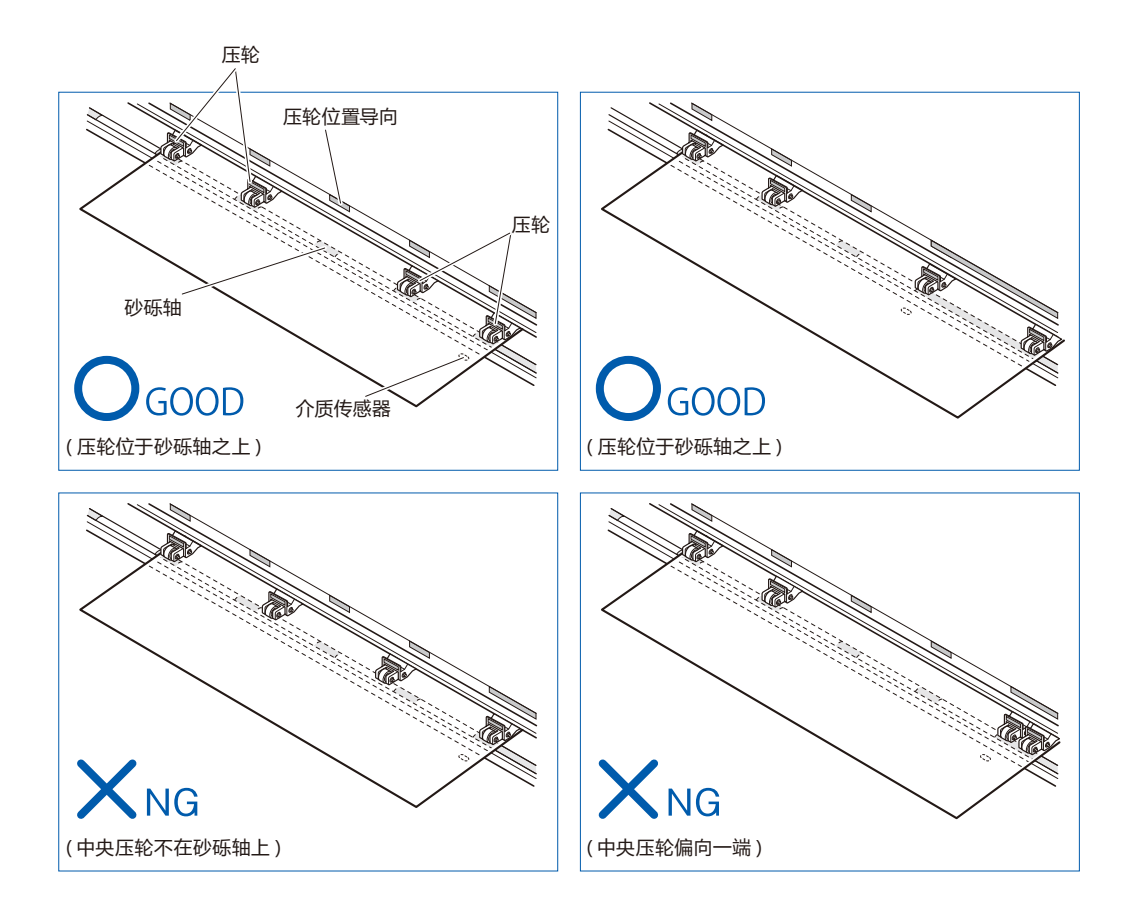

## **长介质供纸 (2m以上 ) 的情形**

压轮请设置在离介质的端 15mm 以上的内侧。

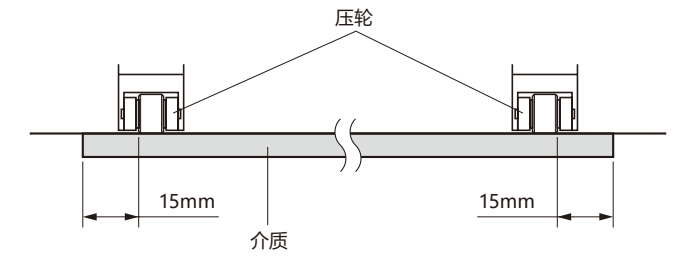
**长介质供纸 (不到 2m) 的情形**

压轮请设置在离介质的端 5mm 以上的内侧。

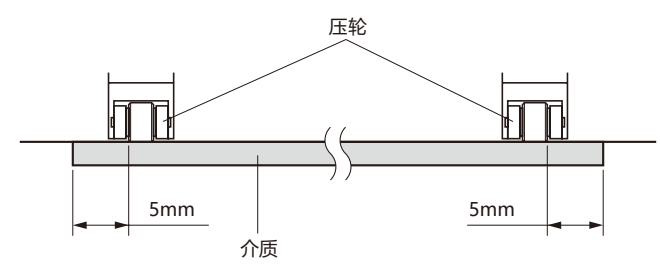

*6* 拉紧,使成卷纸通过的路线中无松弛,确认无松弛后,上推控 制杆,压轮的位置和成卷纸即被固定 ;

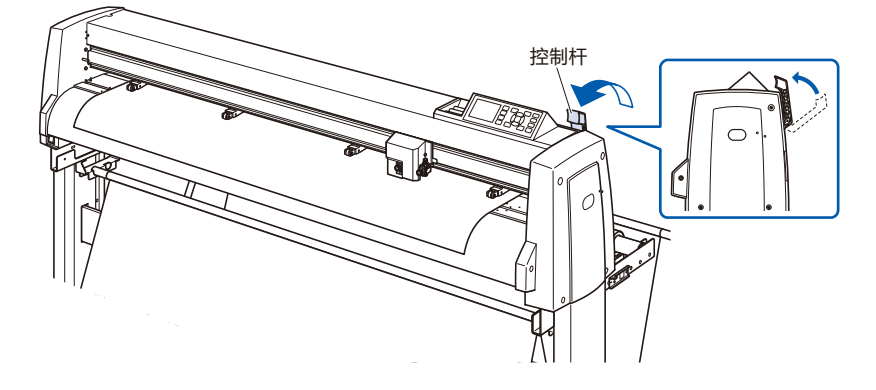

*7* 除介质止动块的锁 ( 边向胸前拉介质止动块,边向下推压 ) ;

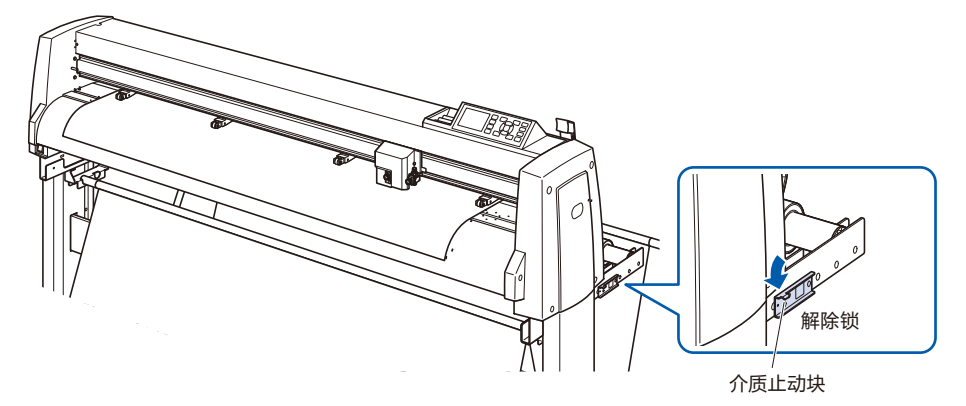

*8* 在控制杆朝上(介质被压轮固定),介质止动块被解除的状态下, 拉出成卷纸,使其松弛。

使与本体后方所使用的长度相同的介质松弛。

#### **补充**

- 若介质松弛,则有可能是黏附有地面的脏污。 请予以注意。
- 使用成卷纸进行连续运转时,本体后方的介 质不得有松弛。

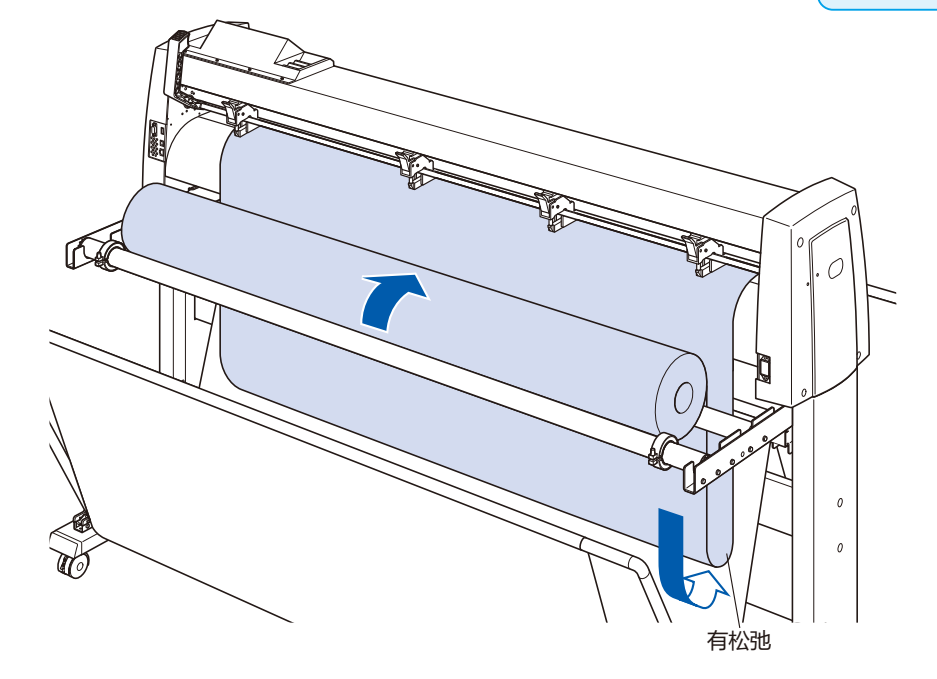

# **纸片纸的设置**

用 FC9000-140 加以说明。

# **操作方法**

*1* 推控制杆,抬起压轮 ;

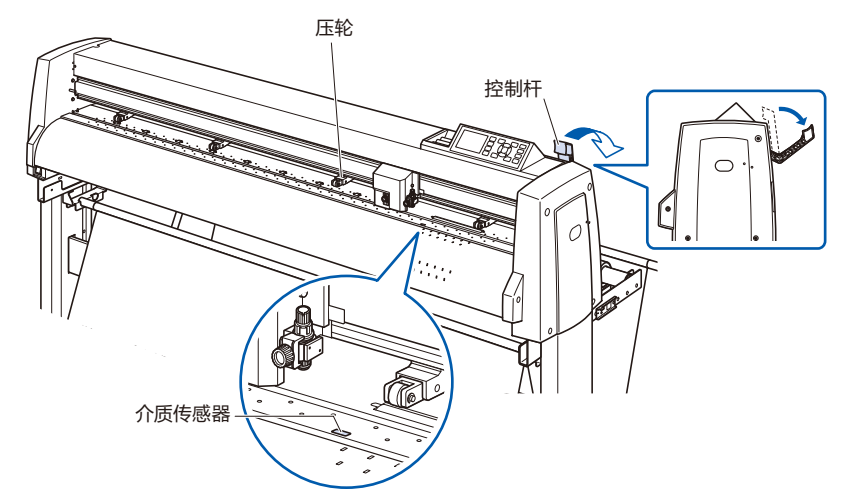

*2* 纸片纸请务必搁在介质传感器上 ;

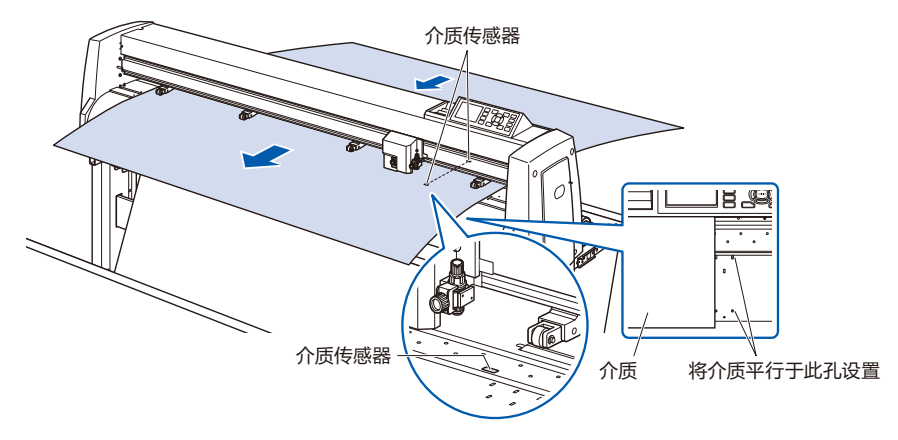

*3* 请根据介质的间隔,设置介质和压轮的位置 ;

# **FC9000-75 的情况**

压轮分别压住介质的两端。 请以压轮位置导向为大致标准,使压轮在砂砾轴上。 压轮有推压的调整功能。

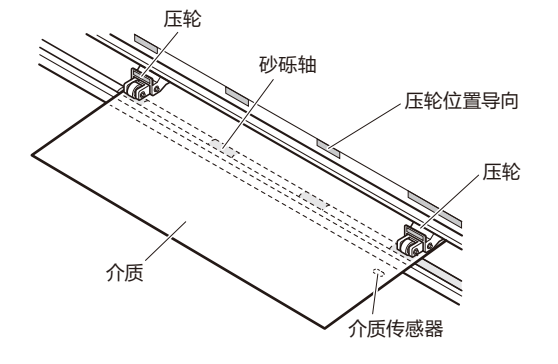

#### **补充**

- 请使用供纸方向的长度为 125mm 以上的介 质。
- 介质请务必搁在介质传感器上。( 介质传感器 的位置请见 "各部分的名称和功能"。)
- 压轮的位置请见"调整压轮"。
- 有关压轮的推压, 请见"调整压轮"。

# **FC9000-100/140/160 的情况 补充**

用 3 个或 4 个压轮, 分别压住介质的两端和中央。 请以压轮位置导向为大致标准,使压轮在砂砾轴上。 压轮有推压的调整功能。

- 介质请务必搁在介质传感器上。
- 压轮的位置请见"调整压轮"。
- 有关压轮的推压, 请见"调整压轮"

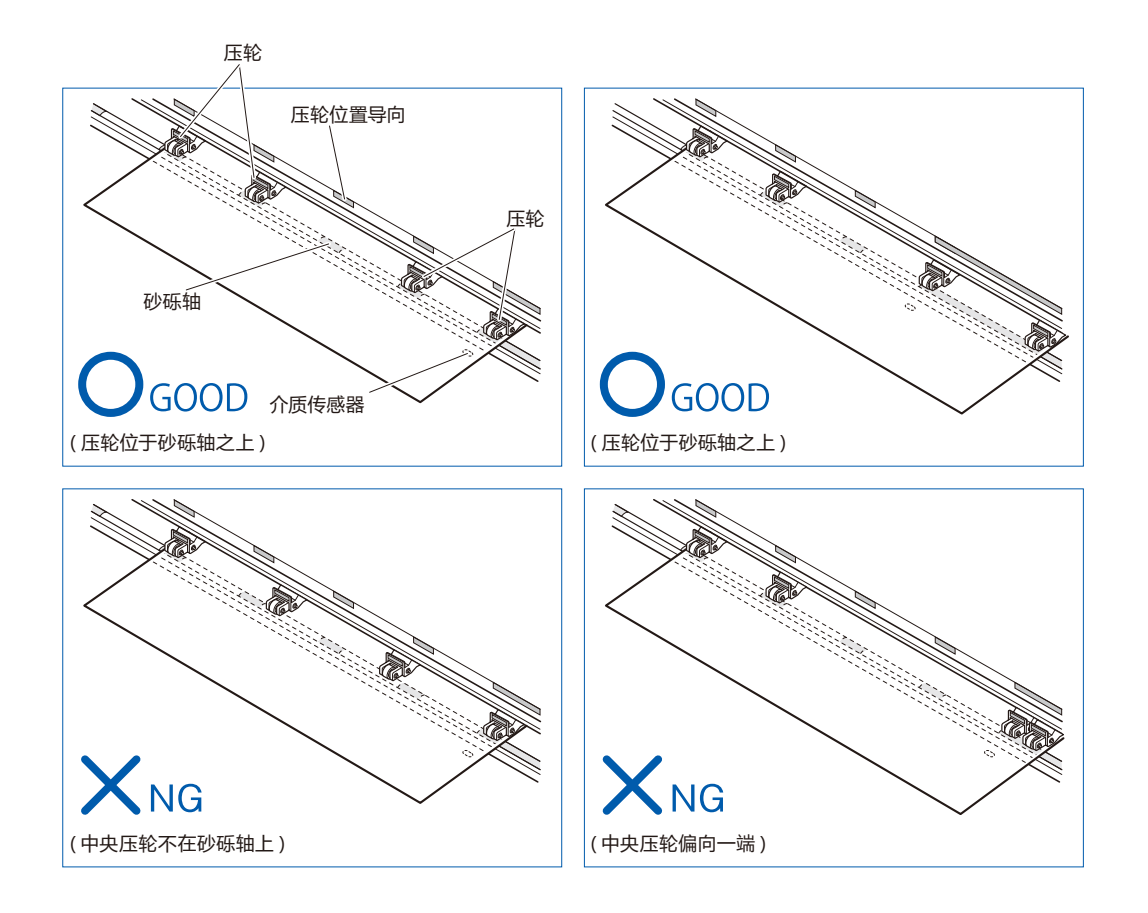

*4* 请笔直设置,使其与导轨的孔平行。 上推控制杆,压轮的位置和纸片纸即被固定。

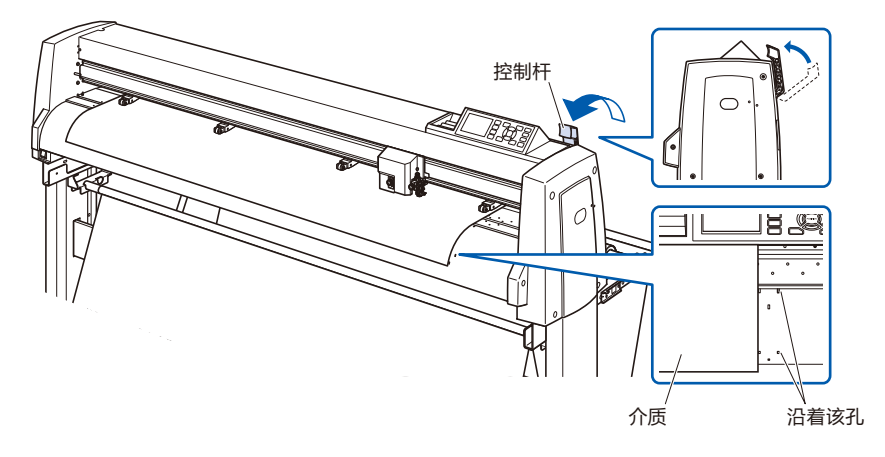

*2.4* **调整压轮**

本节说明压轮的调整方法。

# **压轮的设置**

根据介质的间隔,调整左右压轮的位置。移动压轮,使其位于介质的两端且在砂砾轴上。 移动位置,使其在压轮位置导向的内侧,即位于砂砾轴上。

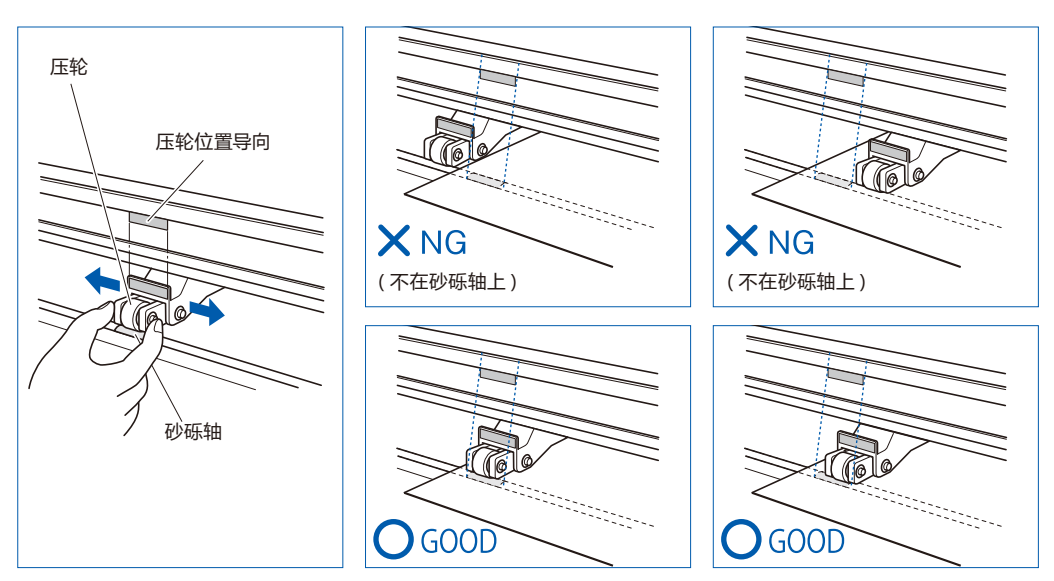

#### **注意**

移动压轮时,请在下推控制杆的状态下进行。

#### **补充**

```
设置介质,上推控制杆,若显示"确认压轮的位置",则是右侧的压轮未设置在右侧长的砂砾轴上,或者左侧或中央的压轮未设置在砂
砾轴上。请确认是否已正确设置。
```
# **长介质供纸 (2m以上 ) 的情形**

压轮请设置在离介质的端 15mm 以上的内侧。

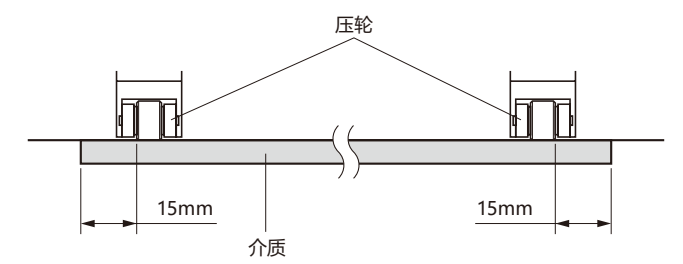

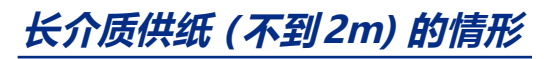

压轮请设置在离介质的端 5mm 以上的内侧。

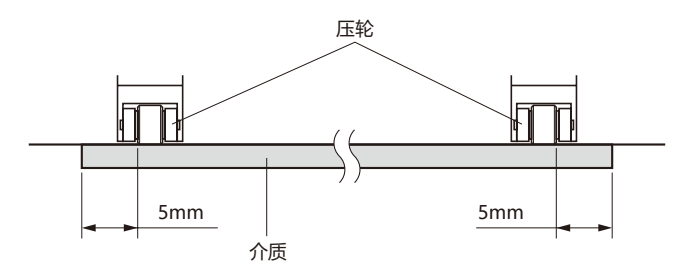

# **窄介质 (不到160mm) 的情形**

使所有压轮在右端长的砂砾轴上。请以砂砾轴的左端为始点,使压轮在介质的两端。

可以设置的介质宽度大于 50mm \*。

\* FC9000-100/140/160 时,请将 "基本设置" - "介质宽度" 设置为 "窄"。

请仅使用右侧 2 个压轮。第 3 个以后的压轮的推压切换,请设置为弱 (OFF) 后,在非砂砾轴上的位置上进行。( 不 读取压轮位置。) 请将使用的压轮推压设为相同。第 3 个以后,请避开介质位置。

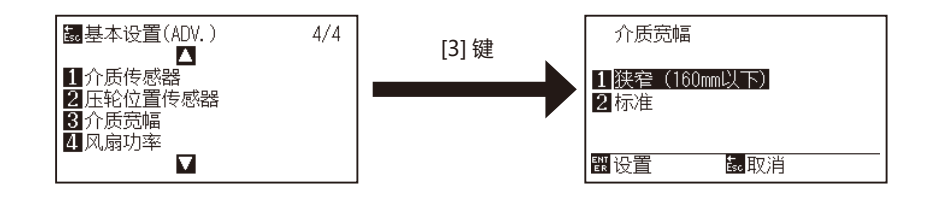

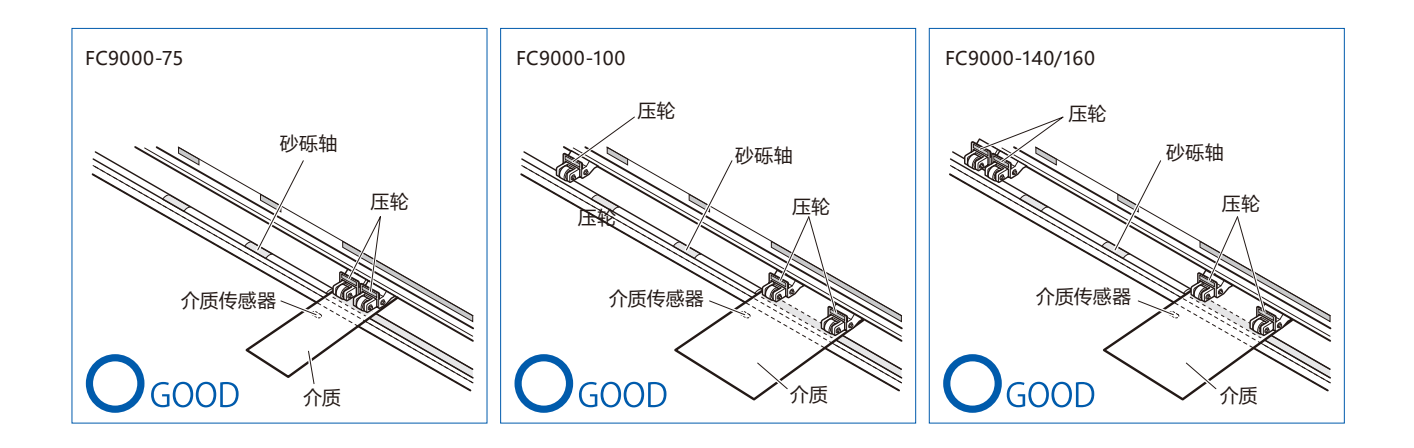

#### **注意**

- 请使用供纸方向的长度为 125mm 以上的介质。
- 使介质务必在介质传感器上。

# **力度切换**

为切实保持介质状态,需根据介质的宽度、材质,设置压轮的推压。

# **切换**

- (1) 上推控制杆,放下压轮。
- (2) 使用压轮后方的力度切换杆,将中央压轮的力度切换为强、中或弱 (OFF) ;
- (3) 下推推力度切换杆,为强状态 ;上推为弱 (OFF)。

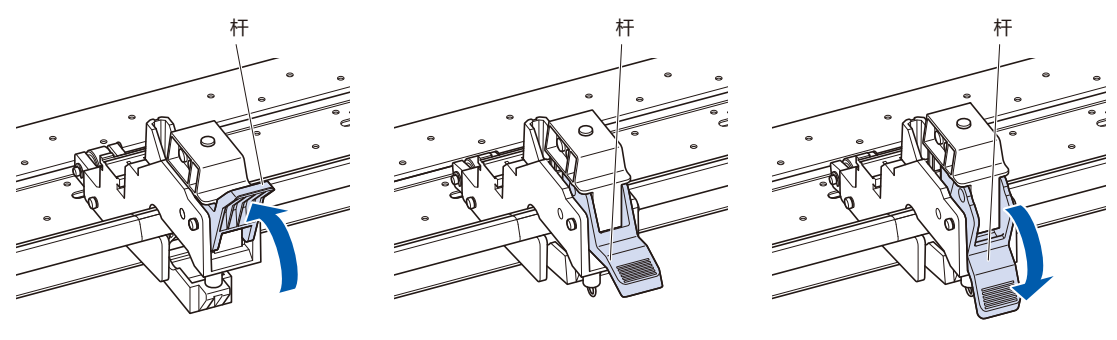

力度 : 弱 (OFF) 力度 : 通常 力度 : 强

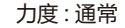

### **注意**

● 两端的压轮, 推压切换请使用强或中, 推压也设为相同。

● 如果在放下控制杆的状态下进行推压力切换, 则拉杆较重。因此请务必上推控制杆后进行推压力的切换。

#### **补充**

● 力度的弱 (OFF) 是切割汽车膜等极薄的薄膜时压住中央的设置。 请根据介质的种类, 切换力度进行使用。

● 若以力度为弱 (OFF) 的状态使用, 建议将压轮传感器的有效 / 无效 设置为 "内侧无效", 移动压轮到没有砂砾轴的位置后再使用。

# **分配**

压制介质的两端侧压轮的强度设为中或强,左右强度一致,如果使用第三个或更多,则置于内侧,压制强度应设 为低于两侧的强度。

使用 2 个压轮的情况

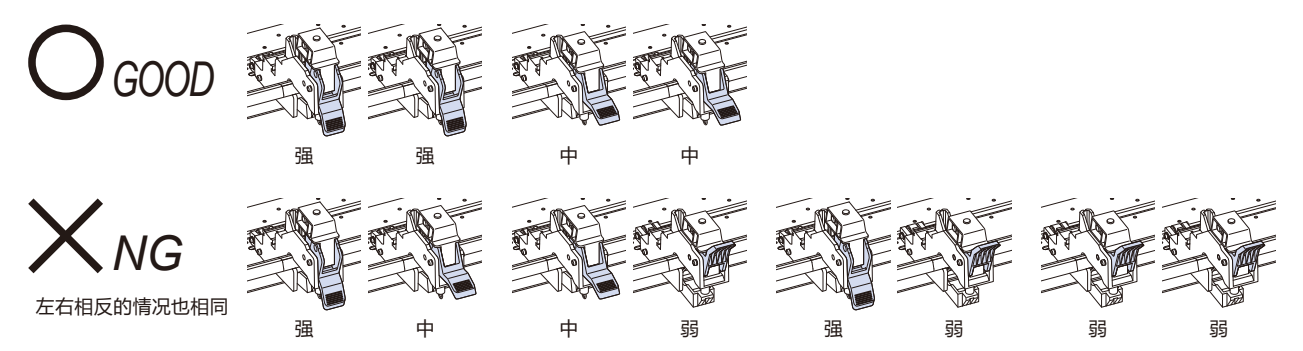

使用 3 个压轮的情况

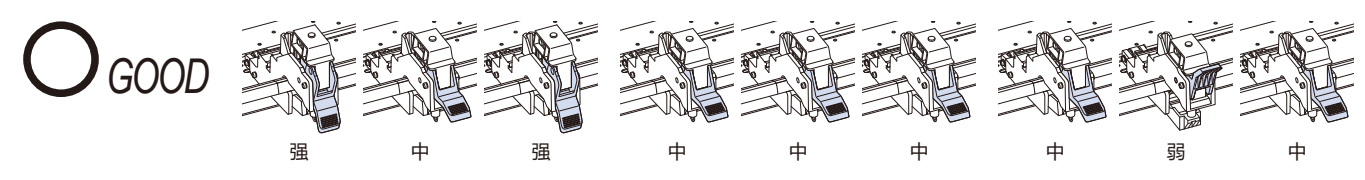

*NG* 左右相反的情况也相同 其他的全部

使用 4 个砂砾滚轴的情况

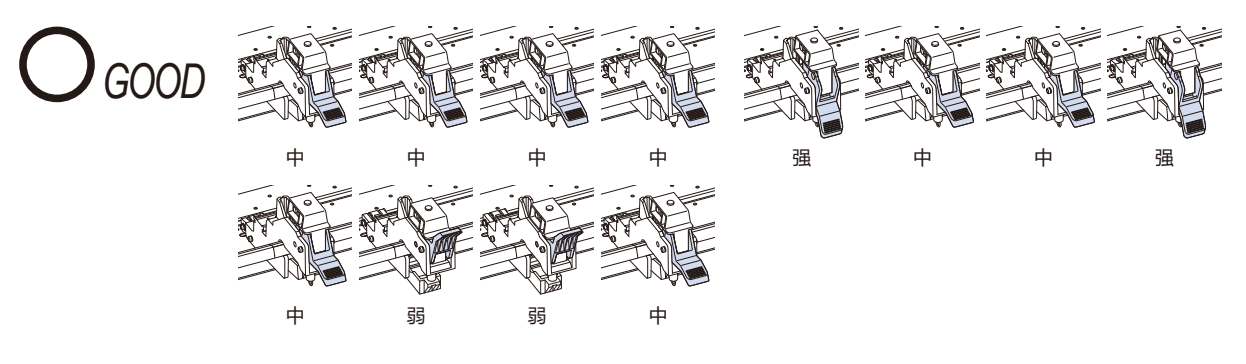

*NG* 左右相反的情况也相同 其他的全部

# *2.5* **于初始页面**

购买时,仅在第一次接通电源时显示专用的设置页面,请选择 "显示语言" 和 "长度单位"。 另外,在安装设置后,也可以从就绪状态选择菜单。

( 请参照第 10 章的 "显示语言的设置 ( 语言 )"、"显示长度单位的设置 ( 长度的单位 )"。) 接通电源请见 "电源的连接"。

# **操作方法**

*1* 打开 ( "|" 侧 ) 电源开关,显示版本后出现提示。 进入显示语言选择页面 ;

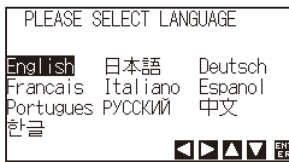

2 按下 POSITION(▲▼◀▶)键, 选择设置 (显示语言); ( 本说明书说明选择中国的状态。)

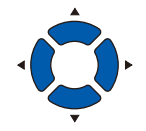

*3* 按下 [ENTER] 键。

显示语言即被设置,进入长度单位页面 ;

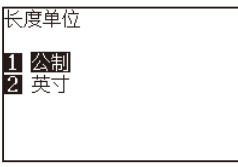

- 4 按下 [1] 键 ( 公制 ) 或 [2] 键 ( 英寸 ), 选择设置 ( 长度单位 ) ;
- *5* 确认设置,按下 [ENTER] 键 ( 设置 )。 确定设置,返回主页面。

# *2.6* **电源的连接**

接通本机的电源。

# **操作方法**

1 请确认电源开关为关闭 ( "○" 侧 ) ;

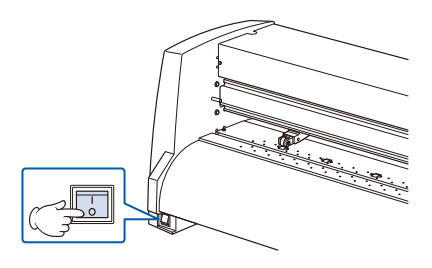

2 用配套的电源电缆,连接本机的电源连接器和规定电压的交 流电插座。若为非 3 脚插座, 则用 2 极 - 3 极转换插头, 将接 地连接在插座的接地端子上 ;

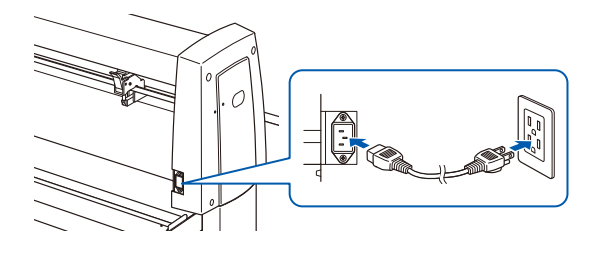

*3* 打开 ( " | " 侧 ) 本机的电源开关。操作面板的 LCD 亮灯。

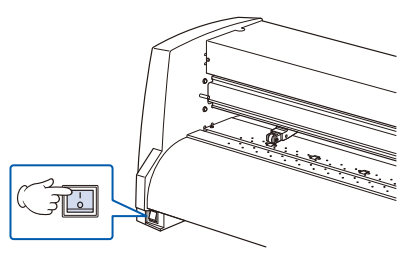

*4* 若未设置介质,则显示版本后,出现提示。

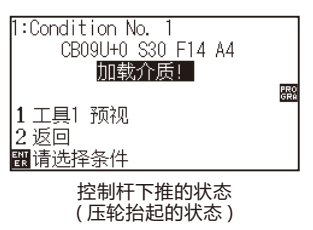

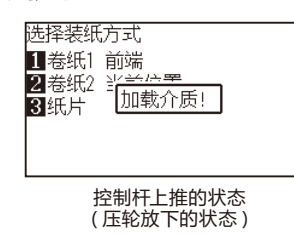

#### **补充**

切断电源后,再次接通电源时,请留 20 秒以上 的间隔。如果不留间隔,有可能导致本体显示异 常。

#### **补充**

- 购买时, 显示初始页面。初始页面请见" 2.5 关于初始页面"。
- 本书把该页面表述为 "主页面"。
- 在该状态下,能够设置初始时的送纸速度和 通信条件等。

# *2.7* **操作面板的使用方法**

#### 本节说明操作面板的灯和键的功能。

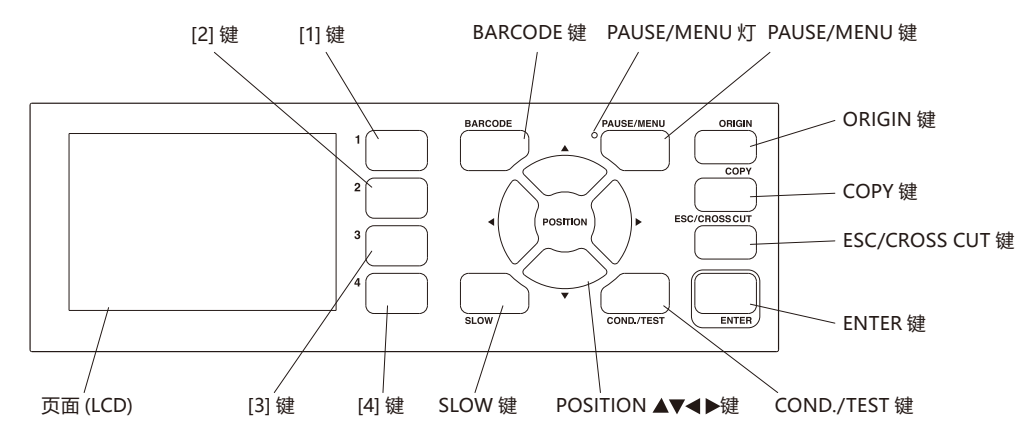

### **显示灯**

PAUSE/MENU 灯 ..........菜单模式的情况下, 灯点亮。

# **控制键**

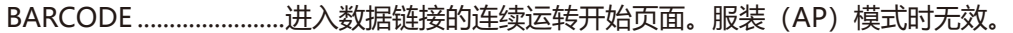

PAUSE/MENU................切换至菜单模式。

按一次,进入菜单模式,再按一次,则解除菜单模式。

进入菜单模式,进行各种功能的设置。

如果在动作中按下,则停止作图动作。

ORIGIN 将当前的工具位置设置为绘图原点。

在就绪页面下,按下 [ENTER] 键,同时按下 [ORIGIN] 键,对本机进行重置。

- COPY 复制并输出缓冲内存中的数据。
- ESC/CROSS CUT...........(ESC): 在设置页面取消设置变更, 返回前一个页面。在菜单页面中返回前一个页面。 (CROSS CUT) :在就绪状态下,切下已作图结束的介质。
- ENTER..................................在菜单页面的各种功能、条件的设置页面中,保存设置内容,然后变换至指定页面。 在就绪页面中,按下 [ENTER] 键,同时按下 [ORIGIN] 键,对本机进行重置。

COND/TEST....................显示设置工具条件的页面。 确认是否符合工具条件时使用,进行切割测试。 SLOW 如果同时按下 POSITION 键,则小车缓慢移动。 页面上显示 "SLOW" 图标时,则作为菜单键动作。 在就绪页面中, 如果按下 [SLOW] 键, 则显示现在的区域参数和小车的位置。 1, 2, 3, 4 选择页面显示的菜单序号。 POSITION  $($   $\blacktriangle$ ,  $\blacktriangledown$  ,  $\blacktriangleleft$  ,  $\blacktriangleright$  ) 键

在菜单页面中,选择各种设置、数值的更改,则光标移动、位置移动。

# **页面 (LCD) 的浏览方法**

操作面板的页面上显示与当时情况相应的信息。

若操作面板的按钮上分配有功能,则在页面上显示按钮名称和对应的功能。按钮有效时,高亮显示按钮名称。 主页面上显示以下项目。

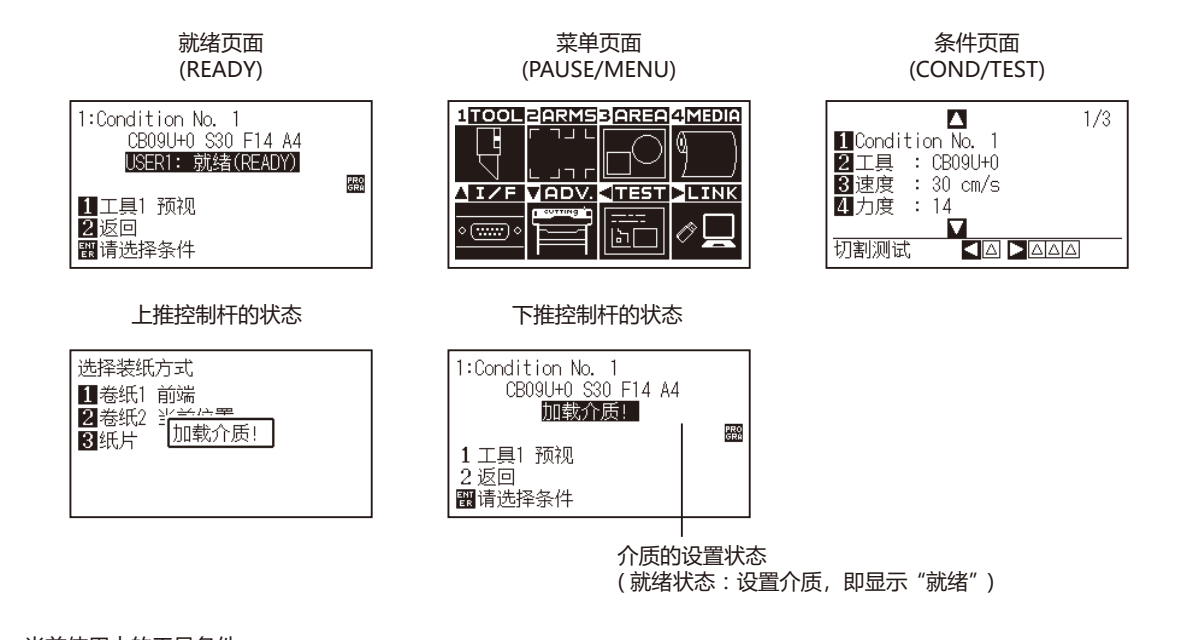

边置业大的自己

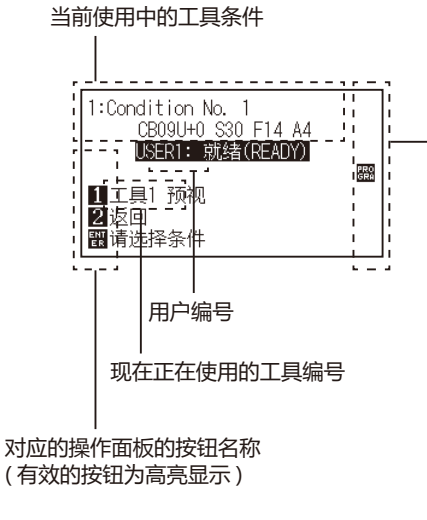

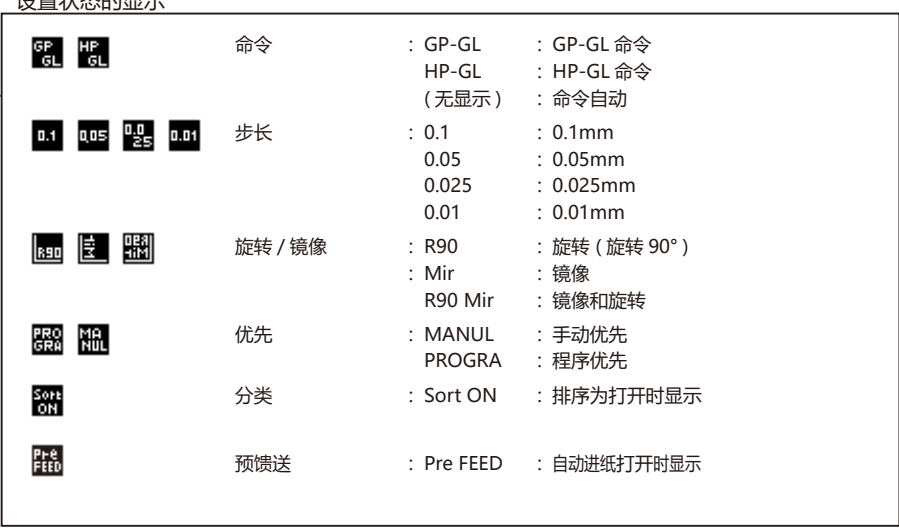

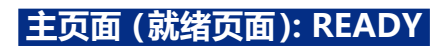

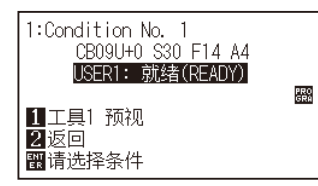

显示设置的条件编号 ( 切割条件 )

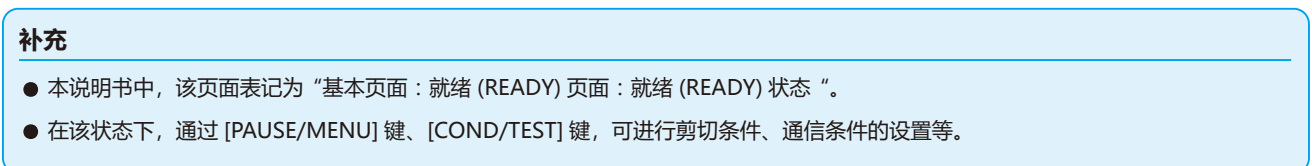

按下 [PAUSE/MENU] 键或 [COND/TEST] 键, 即显示设置对应的条件的页面。

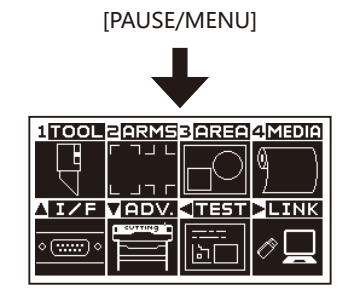

菜单页面显示中,按 [PAUSE/ MENU] 键, 即返回主页面。

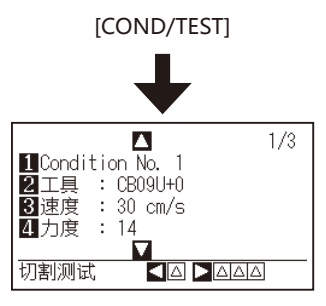

条件页面显示中,按 [COND/ TEST] 键, 即返回主页面。

菜单页面 しょうしょう かいしゃ タイクス 条件页面

若设置或选择的项目多,有多页,则在页面的右上显示页码。 按下POSITION(▲▼)键,移动页。

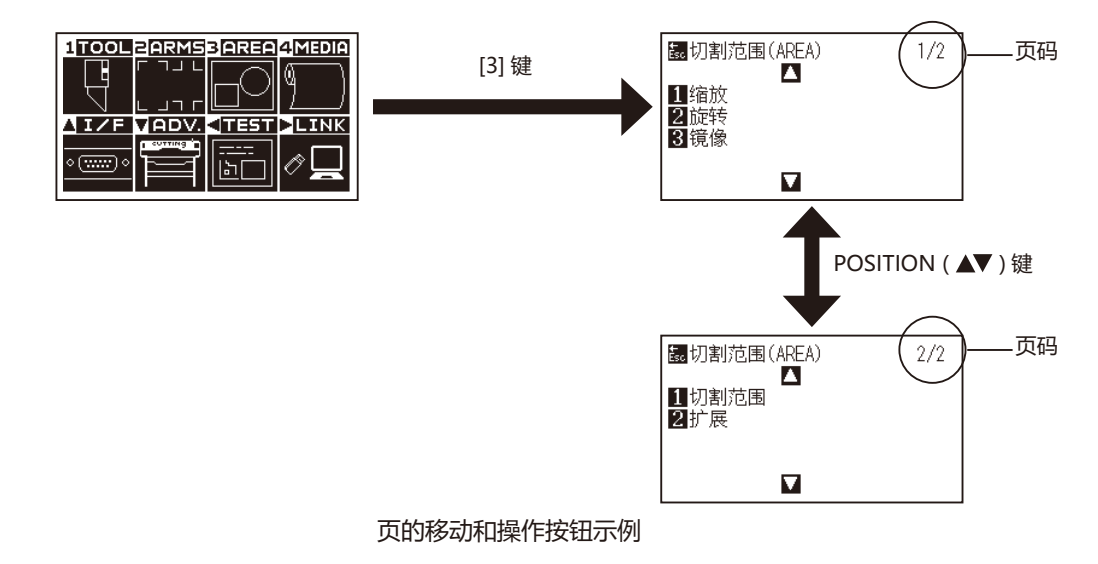

#### 在更改设置值的页面上,显示对应的操作按钮的图标。

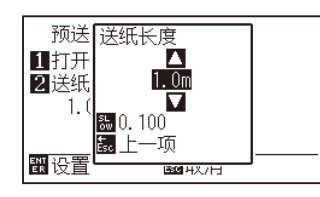

用 POSITION(▲▼)键增减设置值。 用 [SLOW] 键可选择变更单位。

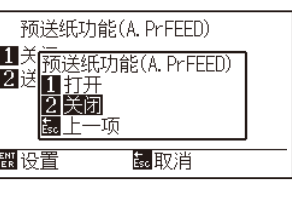

用数字键 (1、2、3、4) 或 POSITION ( ▲▼◀▶) 键选择设置。

更改设置值页面示例

# **从菜单页面开始操作的内容**

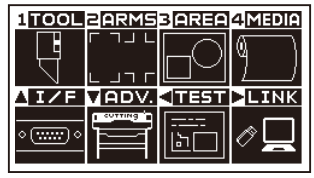

就绪页面

用 [PAUSE/MENU] 键从显示的菜单页面进行操作和设置的内容如下 :

[1] (TOOL) : 设置有关工具的动作的条件。

[2] (ARMS) : 进行利用 ARMS 的自动标记读取等有关工具和介质的位置对准的设置和操作。

[3] (AREA) : 进行作图范围、倍率、旋转、标注等的设置。

[4] (MEDIA) : 设置有关介质的条件。

[▲] (I/F) : 设置有关与电脑连接的接口的条件。

[▼] (ADV.) : 设置显示语言、长度的单位、传感器等本机基本动作的条件。

[ < ] (TEST) : 进行本体诊断测试和列出条件设置清单等保守所需的操作。

[▶] (LINK) : 进行数据链接等输出操作所需的操作。

[PAUSE/MENU] : 关闭菜单页面, 返回主页面。

[SLOW] : 显示方向键页面。处于已设置介质的状态时,可移动工具位置。

有关设置项目的一览,请参照附录 A 的 "菜单树"。

# **从 [COND/TEST] 键开始操作的内容**

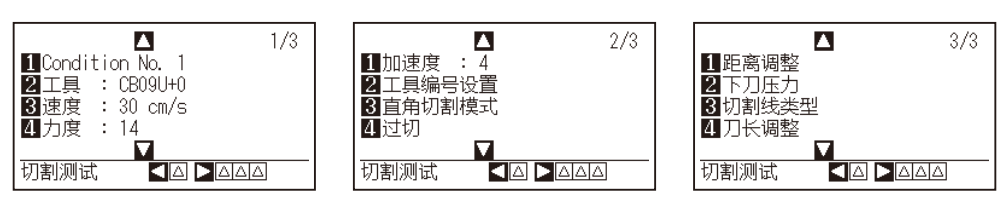

条件页面 (1-3)

用 [COND/TEST] 键在所显示的设置页面上, 设置介质的种类和工具条件。 一旦选择介质的种类,就可以事先设置符合介质的工具条件。

[COND/TEST] : 由条件页面, 返回主页面。

"工具条件" 请见 "选择工具条件"。

# *2.8* **设置走纸方式**

设置介质的走纸方式。

### **操作方法**

*1* 如果在已设置介质的状态下接通电源,则显示选择装纸方式 页面。根据设置的介质的种类,选择介质的种类 ;

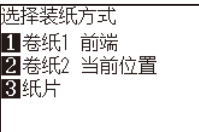

如果是成卷纸的情况,请确认介质止动块的锁已被解除,在选 择介质设置页面,选择介质的种类。

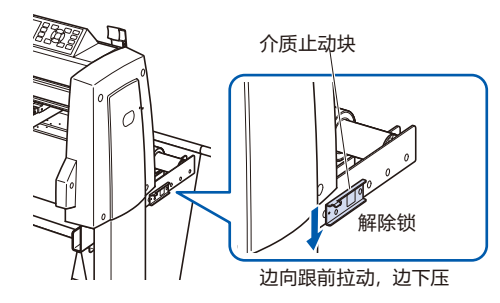

#### **注意**

选择 [ 选择装纸方式 ] 前, 请解除介质止动块。

#### **补充**

● 设置介质后, 如果再次上推下推控制杆, 则 显示如下,加上 [继续] 项目, 可选择上次的 设置。

#### **按 4 键并选择"继续"时**

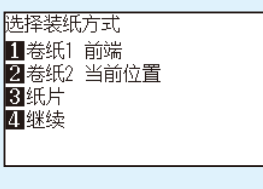

在不改变位置而使用相同介质的时候,降低设 置杆之前的作图范围、点针位置和原点位置将 继续保留。在不改变使用介质的间隔,再次设 置介质的时候,可以省略检测介质间隔的操作。

# **按下 [1] 键,选择"卷纸1 前端"的情形**

设置成卷纸,欲从介质的头端开始绘图时选此。 检测成卷纸的间隔和尖端。

# **按下 [2] 键,选择"卷纸2 当前位置"的情形**

欲从成卷纸中途开始绘图时选此。 仅检测成卷纸的间隔。

# **按下 [3] 键,选择"纸片"的情形**

设置纸片纸时选此。检测介质的间隔、头端和后端。

*2* 检测介质后,处于绘图数据的等待状态。该状态叫做主页面 的 "就绪状态"。

设置完后小车的位置在原点位置。

如果未设置通信条件和命令,则在进行这些设置后再将数据 发送到本机。

若已设置,则对工具进行调整。

若工具业已调整,则可在该状态下切割,请从应用软件发送绘 图数据。

进入主页面。

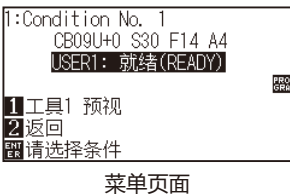

**补充** 介质检测中,为以下页面: 剪切区域 请稍候 أُلْطِي 质检测中,为以下页面: 如果附有卷纸装置,则为以下页面。 剪切区域 请稍候 띂 đ.  $\overline{\phantom{0}}$ 

# *2.9* **介质 ( 纸张或不干胶 ) 的预送纸**

预走纸 ( 进纸动作 ) 是指供纸设置量的介质,在介质上作上辊迹,为防止介质跑偏而进行的动作。长介质供纸 ※ 时, 通过让介质适应该环境,能够消除伸缩,进行稳定的供纸动作。

\* 如果进行大于 2m 的长介质供纸, 请务必使用介质篮 ( 选配件 )。

### **操作方法**

*1* 就绪状态下,按下 [PAUSE/MENU] 键 ;

进入菜单页面。

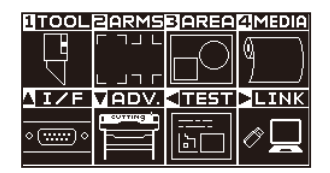

*2* 按下 [4] 键 (MEDIA) ;

进入介质设置 (MEDIA) 页面 (1/2)。

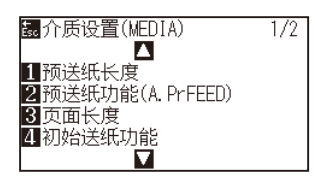

*3* 按下 [1] 键 ( 预送纸长度 ) ; 进入送纸长度设置页面。

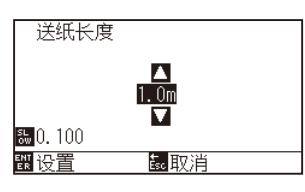

4 按下 POSITION( ▲▼) 键, 增减设置值;

# **补充**

- 按 [ESC] 键 (取消), 即在不改变设置的情况 下返回介质设置页面 (1/2)。
- 按 [ESC] 键, 可变更设置的位数。
- 可设置的范围为 0.5m ~ 50m。
- 如果在走纸方式下选择"纸片", 则不进行轧 平动作。

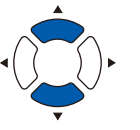

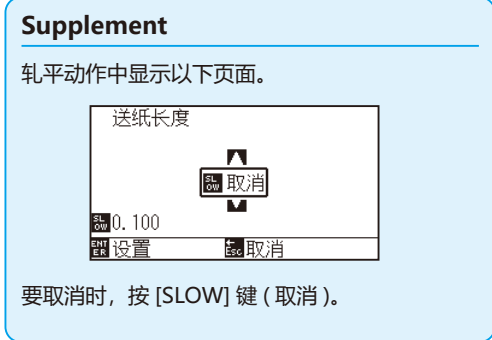

*6* 按下 [PAUSE/MENU] 键。

开始预送纸,返回介质设置页面 (1/2)。

*5* 确认设置,按下 [ENTER] 键 ;

返回主页面。

# *2.10* **选择工具条件**

设置 "工具条件 ( 切割条件 ) 编号"、"工具"、"偏移量"、"速度"、"力度"、"加速度" 等。

# **LCD显示**

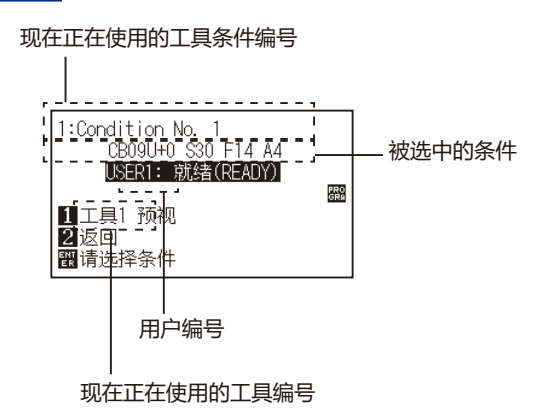

# **工具条件编号的选择 (Condition No.)**

工具条件可记忆 1 ~ 8 的 8 个设置。此外,通过该设置的切换,可将已设置的 8 种标签素材的设置切换为其他设置。

### **操作方法 :通过 [COND/TEST] 键的操作**

*1* 在就绪状态按下 [COND/TEST] 键。

显示条件页面 (1/3)。

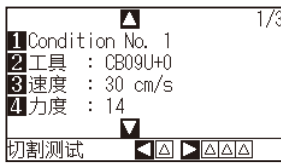

*2* 按下 [1] 键 ;

进入条件编号的选择页面。

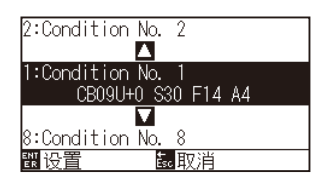

3 按下 POSITION(▲▼)键, 选择设置 (条件编号);

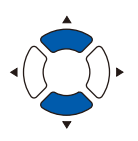

*4* 确认设置,按下 [ENTER] 键。 确定设置,返回条件页面 (1/4)。

#### **补充**

按 [ENTER] 键前, 如果按 [ESC] 键, 则在不更改 设置的状态下返回主页面。

*5* 按下 [COND/TEST] 键 ; 返回主页面。

# **操作方法 :利用 [ENTER] 键的操作**

*1* 从1就绪状态按下 [ENTER] 键。

显示切割条件的选择页面。

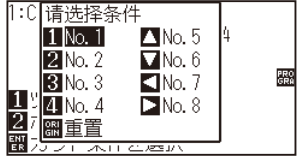

- 2 按下 [ENTER] 键,同时按下 [1] ~ [4]、POSITION (▲▼◀▶) 键, 选择切割条件 ( 工具条件 )。( 项目为反转显示状态 )
- *3* 确认设置,放开 [ENTER] 键。 返回主页面。

# **工具条件的设置**

本节说明工具、速度、力度、加速度的设置方法。切割介质时笔的条件取决于以下 4 项

- 切割/笔压
- 速度
- 加速度
- 偏移量

#### **注意**

● 果刀尖伸出太长,会损伤切刀刀片或切割垫。刀长伸出量请控制在介质的厚度以下。

# **分介质的工具条件 ( 切刀刀片 )**

请参阅 "刀片说明书"。

# **刀片的型号和所显示刀片的种类和偏移量的值**

请参阅 "刀片说明书"。

# **刀片的种类设置为笔时的推荐值**

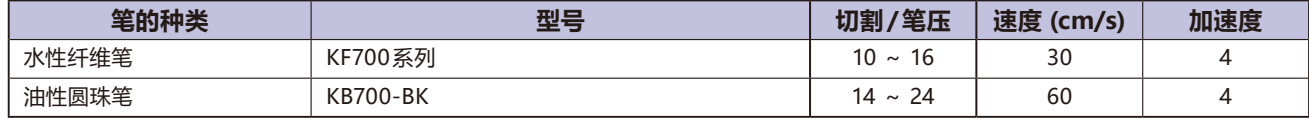

笔压考虑到笔的寿命,尽可能小地设置,速度根据绘图结果,确认是否无飞白等后进行设置。

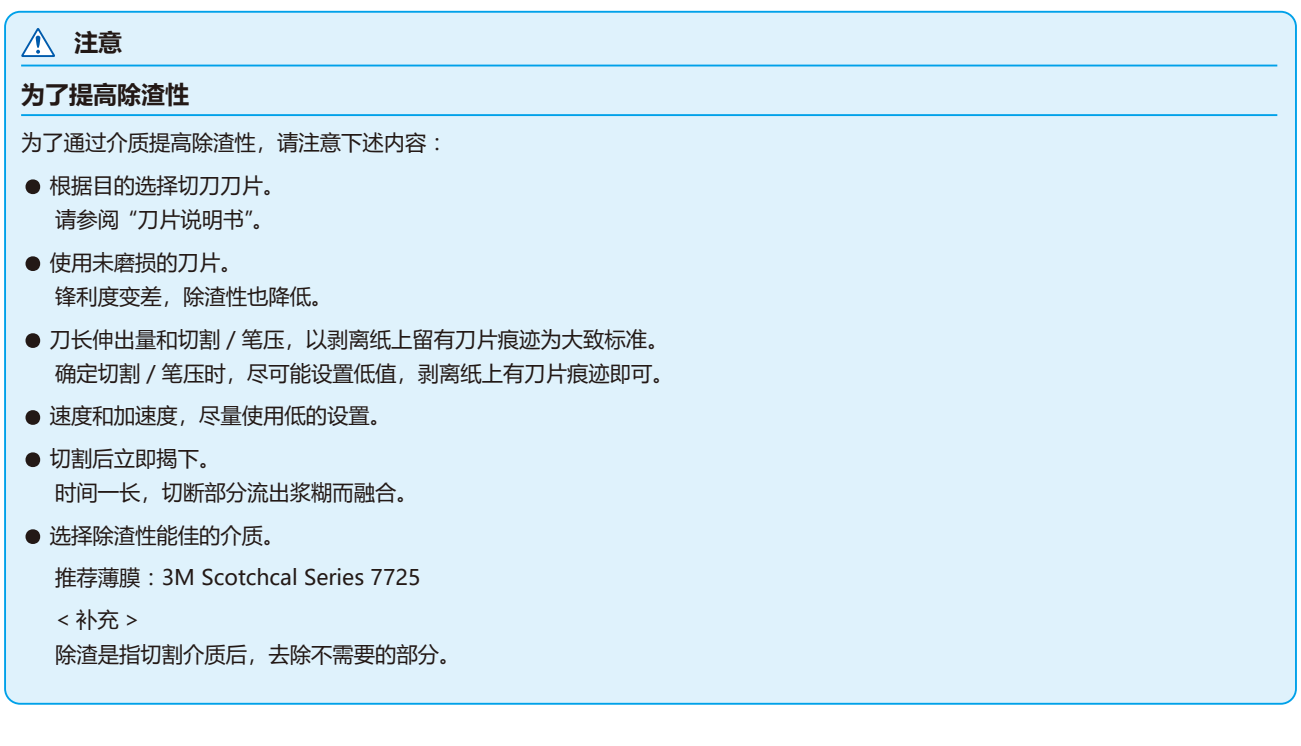

#### **补充**

- 速度和加速度的设置若加大, 则制品变得粗糙, 但整个切割时间变短。有时因切割动作时介质跑偏而得不到良好的切割质量, 因此 请减小速度和加速度的设置。
- 速度和加速度的设置若减小, 则制品变得光亮, 但整个切割时间变长。

# **工具的设置**

#### 设置使用工具的类型和补偿值。

#### **操作方法**

*1* 在主页面,按下 [COND/TEST] 键 ;

进入条件页面 (1/3)。

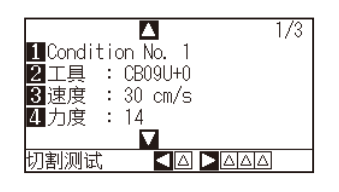

*2* 按下 [2] 键 ( 工具 );

进入工具设置页面。

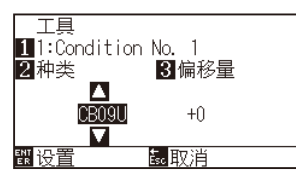

# **补充**

可通过按 [1] 键, 更改条件 No.( 条件编号 )。 如果按 [ESC] 键 ( 取消 ), 可在不更改设置的情况 下返回条件页面。

3 按下 POSITION (▲▼)键,设置工具。

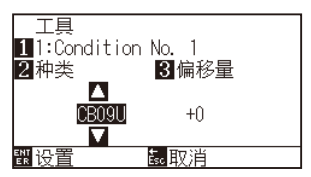

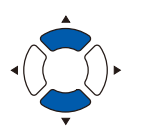

*4* 按下 [3] 键 ( 偏移量 )。 显示偏移量设置页面。

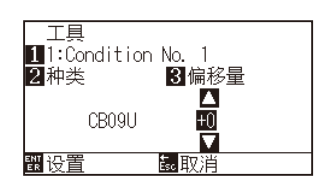

#### **补充**

• 什么是偏移量

补偿安装在刀架上的切刀刀片的刀尖与刀架的 中心之间的差。补偿值对于每个切刀刀片都预 先设置有标准值。这是相对于该标准值进行微 调。

( 以标准值为 0 进行调整。)

工具设置若选择 "笔",则不需设置偏移量。

- 设置偏移量的大致标准 请参阅 "刀片说明书"。
- 可设置的范围为 5 ~ + 5。 其他为+ 1 ~+ 45。
- ●继续设置其他工具条件编号时, 按 [1] 键, 返 回步骤 3。

5 按下 POSITION( ▲▼)键, 增减设置值;

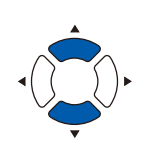

- *6* 认设置,按下 [ENTER] 键 ( 设置 ) ; 确定设置,返回条件页面 (1/3)。
- *7* 按下 [COND/TEST] 键。 返回主页面。

# **速度的设置**

设置每个条件编号所使用的工具的速度。 设置范围 :1 ~ 10 ( 每 1cm/s)、10 ~ 105 ( 每 5cm/s)

#### **操作方法**

*1* 在主页面,按下 [COND/TEST] 键 ; 进入条件页面 (1/3)。

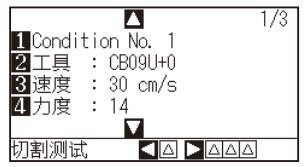

*2* 按下 [3] 键 ( 速度 );

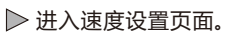

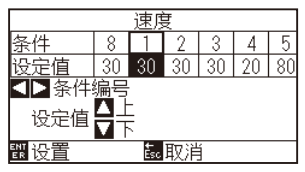

\* 显示内容因选择的工具条件编号而异。

3 按下 POSITION( <▶)键, 选择工具条件编号;

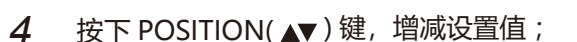

*5* 确认设置,按下 [ENTER] 键 ( 设置 ) ; 确定设置,返回条件页面 (1/3)。

*6* 按下 [COND/TEST] 键。

返回主页面。

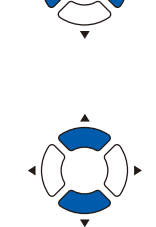

#### **补充**

**补充**

回条件页面 (1/3)。

可设置的范围为 1 ~ 10( 每隔 1cm/s)、10 ~ 105( 每隔 5cm/s)。

按 [ESC] 键 ( 取消 ), 即在不更改设置的情况下返

**补充** 通过对纸张宽度、速度、加速度的设置,基本页 面的加速度显示为 [ \* ]。 这种情况下,加速度为自动计算所得的值。 T:Condition No. 1<br>CB09U+0 S105 F14 A\*<br>USER1: 就绪(READY) **ERG** 1 工具1 预视<br>2 返回<br><u>觀请选择条件</u>

# **力度的设置**

设置每个条件编号所使用的力度。 设置范围 : 1 ~ 48

# **操作方法**

*1* 在主页面,按下 [COND/TEST] 键 ; 进入条件页面 (1/3)。

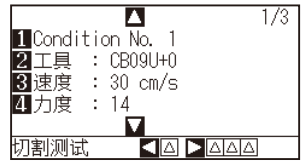

*2* 按下 [4] 键 ( 力度 ) ;

进入力度设置页面。

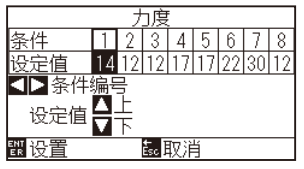

\* 显示内容因选择的工具条件编号而异。

3 按下 POSITION( <▶)键, 选择工具条件编号;

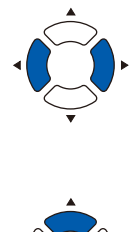

**补充**

返回条件页面 (1/3)。

4 按下 POSITION(▲▼)键, 增减设置值;

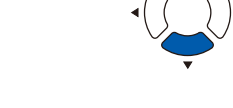

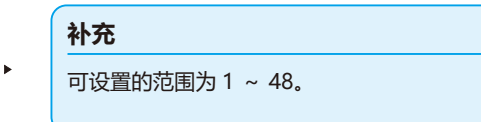

按 [ESC] 键 (取消), 则在不更改设置的情况下,

- *5* 确认设置,按下 [ENTER] 键 ( 设置 ) ; 确定设置,返回条件页面 (1/3)。
- *6* 按下 [COND/TEST] 键。 返回主页面。

# **加速度的设置**

设置工具每个条件编号所使用的加速度。 设置范围 :1 ~ 8

### **操作方法**

*1* 在主页面,按下 [COND/TEST] 键 ; 进入条件页面 (1/3)。

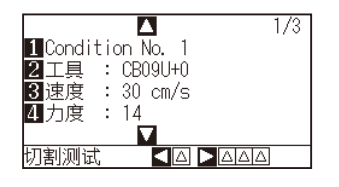

2 按下 POSITION(▲)键; 进入条件页面 (2/3)。

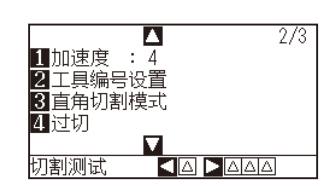

*3* 按下 [1] 键 ( 加速度 ) ; 加进入速度设置页面。

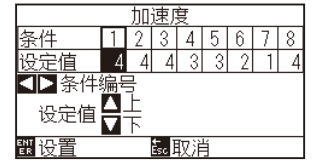

\* 显示内容因选择的工具条件编号而异。

- 4 按下 POSITION( <▶)键, 选择工具条件编号;
- **5** 按下 POSITION( ▲▼) 键, 增减设置值;

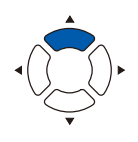

#### **补充**

如果按 [ESC] 键 (取消), 则在不改变设置的情况 下返回条件页面面 (2/3)。

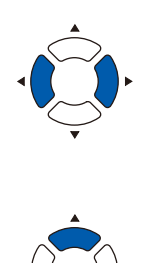

**补充** 可设置的范围为 1 ~ 8。

- *6* 确认设置,按下 [ENTER] 键 ( 设置 ) ; 确定设置,返回条件页面 (2/3)。
- *7* 按下 [COND/TEST] 键 ; 返回主页面。

# **补充** 部分纸张宽度、速度、加速度的设置下,基本页 面的加速度显示为 [ \* ]。 这种情况下,以自动计算所得的加速度进行动作。 T:Condition No. 1<br>CB09U+0 S105 F14 A\*<br>USER1: 就绪(READY) PRO<sub>SR</sub> **】**<br>11工具1 预视<br>图请选择条件

# **工具编号的设置**

设置各个工具条件编号的使用工具。 设置范围 :1 ~ 3 (2 仅为选项的 2 笔型 )

#### **操作方法**

*1* 在主页面,按下 [COND/TEST] 键 ; 进入条件页面 (1/3)。

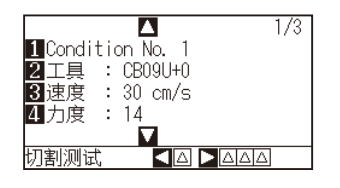

2 按下 POSITION(▲)键; 进入条件页面 (2/3)。

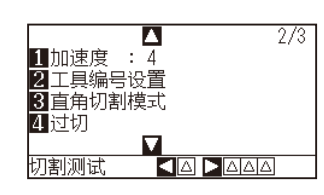

*3* 按下 [2]键( 工具编号设置 ) ; 进入工具编号设置页面。

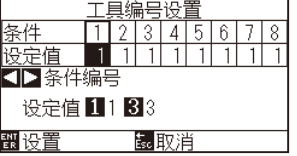

\* 显示内容因选择的工具条件编号而异。

4 按下 POSITION( <> )键, 选择工具条件编号;

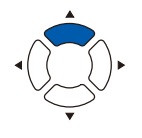

#### **补充**

如果按 [ESC] 键 ( 取消 ), 则在不改变设置的情况 下返回条件页面 (2/3)。

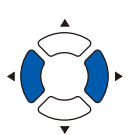

*5* 按下 [1] 键 (1)、[2] 键 (2)、或 [3] 键 (3)。

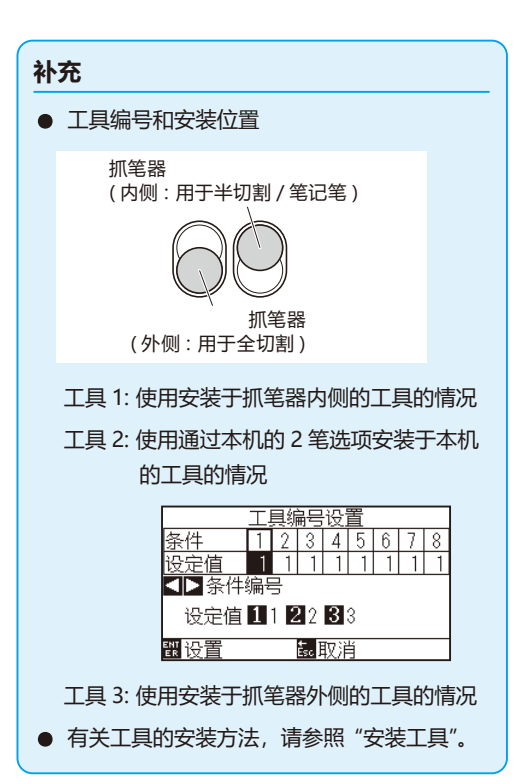

- *6* 确认设置,按下 [ENTER] 键 ( 设置 ) ; 确定设置,返回条件页面 (2/3)。
- *7* 按下 [COND/TEST] 键 ; 返回主页面。

# **手动进行刀长调整**

只有根据所使用的介质和切刀刀片,调整刀长伸出量,才能得到最佳绘图结果。 手动调整刀长伸出量后,请切割测试后再进行调整。

#### **注意**

- 切刀刀片的操作处置中,请充分注意勿割到手等。
- 如果刀尖伸出太长, 会损伤切刀刀片或切割垫。刀长伸出量请控制在介质的厚度以下。

#### **补充**

- 剪切测试请见 "剪切测试"。
- 使用膜等薄介质时, 请使用附属的放大镜进行调整。

#### **操作方法**

*1* 将刀尖设在刀座的尖端,使其接触介质的表面 ;

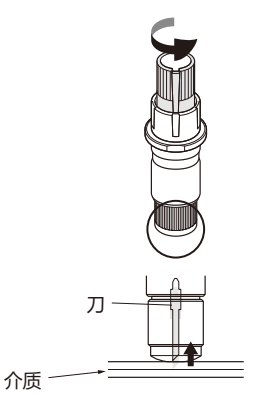

*2* 根据介质的厚度,一点点地伸出刀长。比薄膜和底纸的总厚度 小,比薄膜的厚度大的刀长伸出量是最佳的。 试切割薄膜, 调整到底纸上有切痕。如果底纸被完全切断, 则 减少刀长伸出量;如果薄膜未切穿,则增加刀长伸出量。

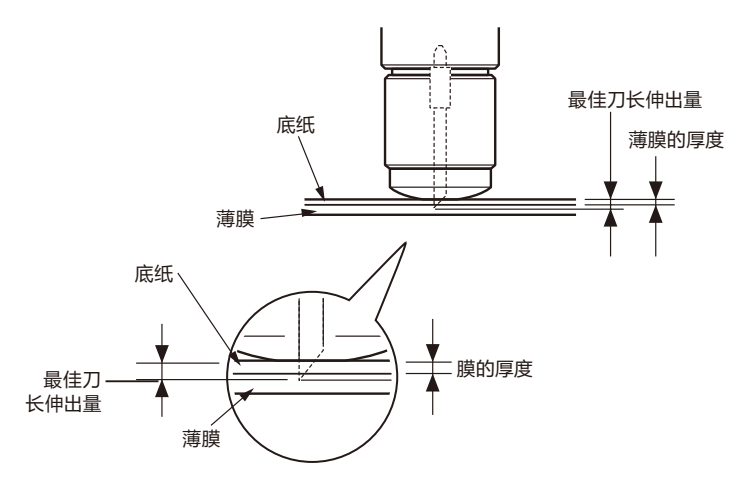

#### **补充**

• 刀长伸出量通过旋转刀尖长度调整旋钮进行 调整。向 A 方向旋转, 则伸出刀长; 向 B 方 向旋转,则缩回刀长。旋转一个刻度,约出 入 0.1mm 刀长。 一个刻度,切刀刀长约出入 0.1mm 刻度 刻度 • 刀长伸出量设置的大致标准介质的厚度请见 请参见 "工具条件的设置"。

# *2.11* **切割测试**

设置工具、速度和力度、加速度后,进行切割测试,确认实际切割情况。

检查介质的切割情况、角的倒圆情况。如果切割状态不佳,则调整各种设置,再次切割测试。反复进行,直至达到 最佳设置。

# **切割测试**

以当前显示的值只切割 1 个切割测试用图形, 或者切割当前显示的值包含 ±1 的 3 个切割测试用图形, 根据情况, 选择方式进行切割测试。

# **以设置值切割1个的情形**

#### **操作方法**

- *1* 设置要正式切割的介质 ;
- *2* 在主页面,按下 [COND/TEST] 键 ; 进入条件页面 (1/3)。

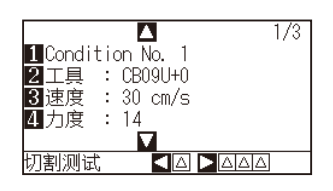

3 按下 POSITION( ◀) 键 (切割测试);

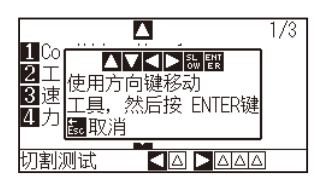

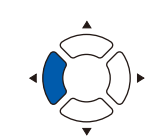

#### **补充**

**补充**

如果按 [ESC] 键 ( 取消 ), 则返回条件页面。

4 按下 POSITION( ▲▼▲▶)键, 将小车移动到切割测试位置;

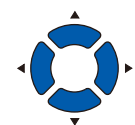

如果同时按 POSITION 键和 SLOW 键, 则小车 缓慢移动。

#### **注意**

按 [ENTER] 键, 小车即开始移动, 因此请予以充 分注意,以免切刀刀片划伤操作人员。

*6* 结束后,按下 [ENTER] 键 ; 进入条件页面。

1 个剪切测试用图形被切割。

*5* 按下 [ENTER] 键 ;

*7* 按下 [COND/TEST] 键 ; 返回主页面。

# **以设置值和设置值±1切割测试 3个的情形**

### **操作方法**

- *1* 设置要正式切割的介质 ;
- *2* 在主页面,按下 [COND/TEST] 键 ;

进入条件页面 (1/3)。

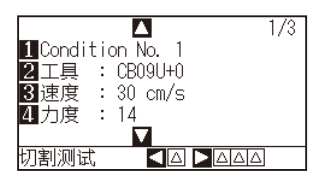

3 按下 POSITION(▶)键(切割测试); 进入切割测试页面。

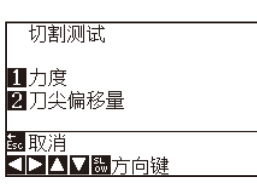

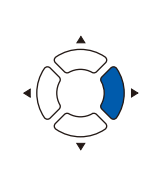

**补充**

如果按 [ESC] 键 ( 取消 ), 则返回条件页面。

4 按下 POSITION (▲▼◀▶)键,使小车移动到切割测试位置。

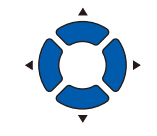

#### **补充**

如果同时按 POSITION 键和 SLOW 键, 则小车 缓慢移动。

*5* 按下 [1] 键 ( 力度 ) ; 加上以当前的力度为中心逐一增减力度的图案,共 3 个切割测试用图形被 切割。

#### **注意**

按 [1] 键 (力度), 小车即开始移动, 因此请予以 充分注意,以免切刀刀片划伤操作人员。

#### **补充**

剪切测试用图形变成下图所示的切割顺序和力度 的增减值 :

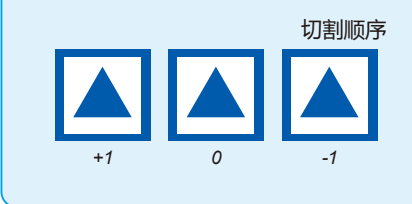

- *6* 结束后,按下 [ENTER] 键 ; 返回切割测试页面。
- *7* 按下 [2] 键 ( 刀尖偏移量 ) ; 加上以当前的偏移量值为中心逐一增减偏移量值的图案,共 3 个切割测试 用图形被切割。
- *8* 结束后,按下 [ENTER] 键 ; 返回切割测试页面。

#### **注意**

按 [2] 键 (刀尖偏移量), 小车即开始移动, 因此 请予以充分注意,以免切刀刀片划伤手指。

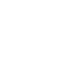

- 9 按下 [ESC] 键 (取消); 返回条件页面。
- *10* 返回条件页面。 返回主页面。

# **确认切割测试结果**

确认切割测试结果,调整为最佳设置。反复切割测试和设置,直至能够进行良好的切割。

# **偏移量的调整**

确认三角形或四边形的角。若角未能可靠切割,或者过度切割,请参 照 "工具条件的设置",调整偏移量值。 请调整偏移量值。

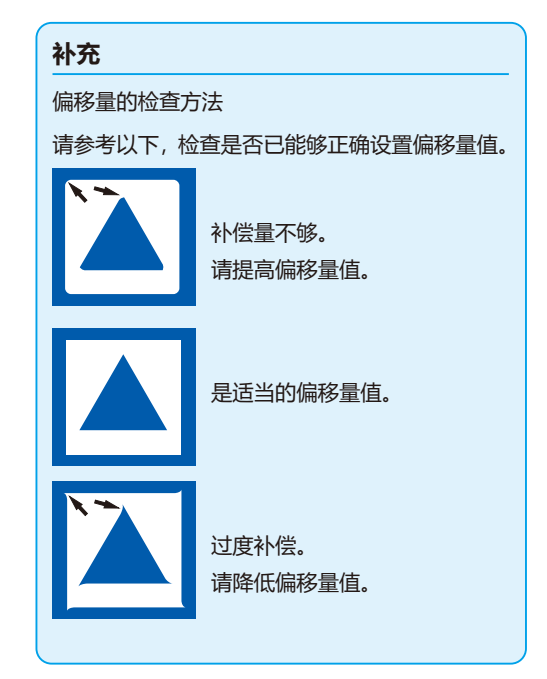

# **半切割时的调整**

揭下三角的部分,调整为底纸上留下薄薄切割的痕迹。 若底纸被完全切割,则是力度太高或刀片伸出太长。如果底纸上没有 切割的痕迹, 则是力度太低或刀长伸出量太少。

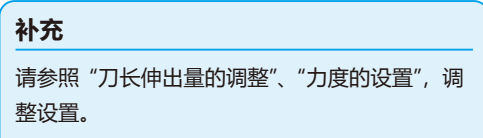

# **全切割时的调整**

调整为介质被完全切割。 若介质未被完全切割,则是力度太低或刀长伸出量太少。 请参照 "刀长伸出量的调整"、"力度的设置",调整设置。

# **刀片使用时的调整**

调整笔压,使绘图不出现飞白,但提高笔压会缩短笔的寿命,因此将笔压调低到不出现飞白的程度。笔压的设置, 请参照 "力度的设置" 进行调整。

# **刀长调整 ( 自动计量高度 )**

要设置最佳条件的刀长伸出量,必须多次切割测试,通过使用该功能,即可简单设置刀长伸出量。

### **操作方法**

- *1* 设置要正式切割的介质 ;
- 2 按下 POSITION( ▲▼◀▶)键, 将小车移动到;

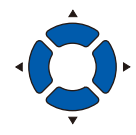

*3* 在主页面,按下 [COND/TEST] 键 ; 进入条件页面 (1/3)。

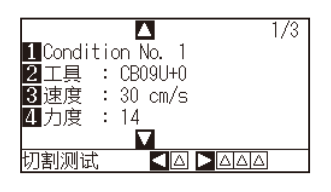

4 按下 POSITION(▼)键;

进入条件页面 (3/3)。

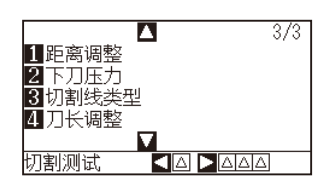

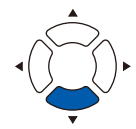

*5* 按下 [4] 键 ( 刀长调整 ) ;

进入旋转刀尖长度调整旋钮的提示页面。

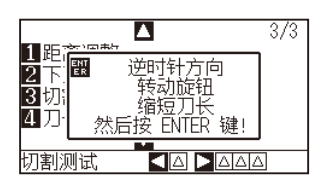

*6* 旋转刀具的刀尖长度调整旋钮,完全缩回切刀刀片 ;

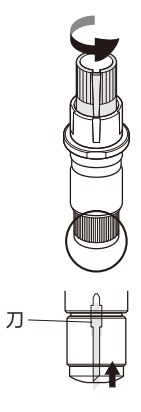

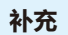

刀尖长度调整旋钮请见 "刀座的结构"。
*7* 将刀座设置在抓笔器 ( 里侧 ) 上 ;

#### **补充**

该功能只能调整设置在刀架 ( 里侧 ) 的刀座。不 能使用抓笔器 ( 外侧 )。设置方法请见"安装工具"。

*8* 按下 [ENTER] 键 ;

工具 上 / 下, 计量高度。 进入刀长调整设置页面。

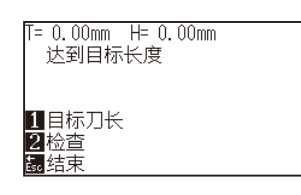

*9* 按下 [1] 键 ( 目标刀长 ) ; 进入目标刀长页面。

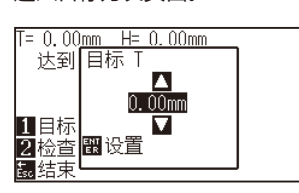

10 按下 POSITION(▲▼)键, 增减设置值;

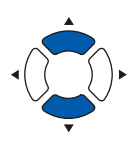

- *11* 确认设置,按下 ENTER 键 ( 设置 ) ; 目标刀长被选择,返回刀长调整设置页面。
- *12* 按下 [2] 键 ( 检查 ); 工具 上 / 下,计量高度。 显示旋转调整旋钮的量和方向。

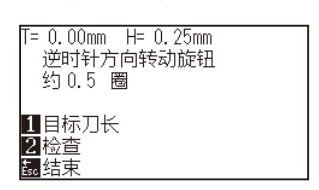

#### **补充**

"T" 表示刀长伸出的目标值, "H" 示当前刀长伸 出的高度 ( 量 )。显示旋转刀尖调整旋钮的次数和 方向。

*13* 旋转刀尖调整旋钮,调整切刀刀片 ; 按下 [2] 键 ( 检查 ), 即显示当前的刀长伸出量, 因此请将刀长 伸出量调整到符合介质厚度的值。

#### **注意**

有时因设置的介质而导致刀长扎透介质,无法正 确测量。

- 14 按下 [ESC] 键 (结束); 调整结束,返回条件页面 (3/3)。
- *15* 按下 [COND/TEST] 键。  $\triangleright$  返回主页面。结束后,按下 [ENTER] 键;

## *2.12* **可切割范围的表示**

可确认切割范围。

## **操作方法**

*1* 在主页面,按下 [SLOW] 键。

显示切割范围。

在没有卷纸装置的情况下

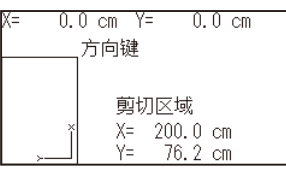

#### 有卷纸装置的情况下

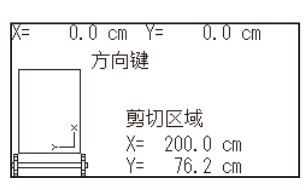

*2* 放开 [SLOW] 键。

返回主页面。

**3章: 基本操作**

本章说明手动操作本机的基本方法。 本章说明的各操作,基本前提是在主页面 ( 已设置介质的状态 ) 操作。 请参照前章,作为主页面,进行本章的各操作。

**本章的项目**

- *3.1* **工具 [上/下](#page-77-0)**
- *3.2* **[移动小车和介质](#page-78-0)**
- *3.3* **[设置原点](#page-82-0)**
- *3.4* **[设置绘图\(切割](#page-85-0) )方向**
- *3.5* **[止绘图\(切割](#page-87-0) )**

# <span id="page-77-0"></span>*3.1* **工具 上 / 下**

是使工具 ( 笔 ) 向上和向下的功能。

#### **操作方法**

*1* 按下 [PAUSE/MENU] 键 ;

进入菜单页面。

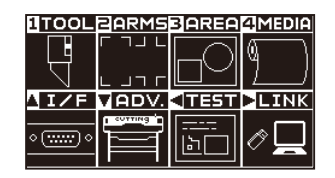

*2* 按下 [1] 键 (TOOL) ;

进入工具设置 (TOOL) 页面 (1/3)。

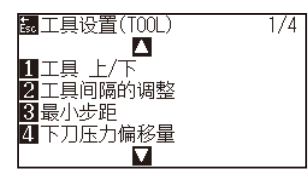

- 3 每按下一次 [1] 键 (工具 上 / 下 ), 工具即向上或向下。
- *4* 按下 [PAUSE/MENU] 键。 返回主页面。

# <span id="page-78-0"></span>*3.2* **移动小车和介质**

可用 POSITION 键,手动移动小车和介质。 可将小车和介质返回,或者移动一定距离以避让。

## **手动步进移动**

页面显示"就绪", 或有 POSITION (▲▼◀▶)键显示时, 可手动步进移动。

#### **操作方法**

1 按下1次要移动的方向的 POSITION (▲▼◀▶)键;

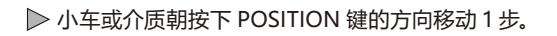

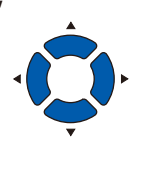

- **补充** ● 每按 1 次 POSITION ( ▲ ▼ 4 ▶ ) 键, 即步进 移动。
- 步进移动的距离可变更。请参见 "设置步进移 动距离"。

## **手动连续移动**

页面显示"就绪",或有 POSITION (▲▼◀▶)键显示时,可手动进行连续移动。

#### **操作方法**

1 持续按移动的方向的 POSITION (▲▼<▶)键;

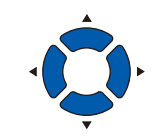

**补充** 同时按 POSITION 键和 [SLOW] 键, 小车即缓慢 移动。

小车或介质朝按的 POSITION 键的方向连续移动。

2 手放开 POSITION (▲▼◀▶)键。 小车或介质停止。

## **设置步进移动距离**

设置步进移动距离的值,为步进移动时的移动距离。

#### **操作方法**

*1* 按下 [PAUSE/MENU] 键 ;

进入菜单页面。

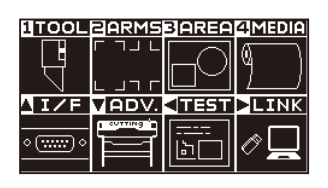

2 按下 POSITION(▼)键(ADV.);

进入基本设置 (ADV.) 页面 (1/4)。

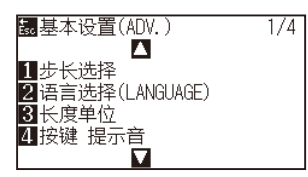

*3* 按下 [1] 键 ( 步长选择 ) ;

进入步长选择页面。

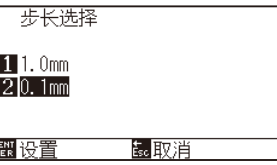

*4* 按下 [1] 键 (1.0mm) 或 [2] 键 (0.1mm) ;

**补充**

此处选择的值,为步进移动时的移动距离。

- *5* 确认设置,按下 [ENTER] 键 ( 设置 ) ; 确定设置,返回基本设置 (ADV.) 页面 (1/4)。
- *6* 按下 [PAUSE/MENU] 键 ; 返回主页面。

#### **补充**

按 ESC 键 (取消), 即在不更改设置的情况下返 回基本设置 (ADV.) 页面 (1/4)。

## **小车避让**

可将小车避让在右上。如果绘图结束后进行该操作,则可容易地确认绘图结果。

<成卷纸的情形> :上视图

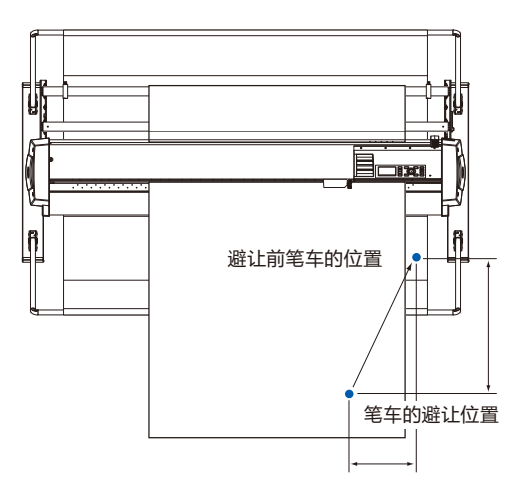

至动作范围的下限 ( 机器原点 )

<纸片纸的情形> :上视图

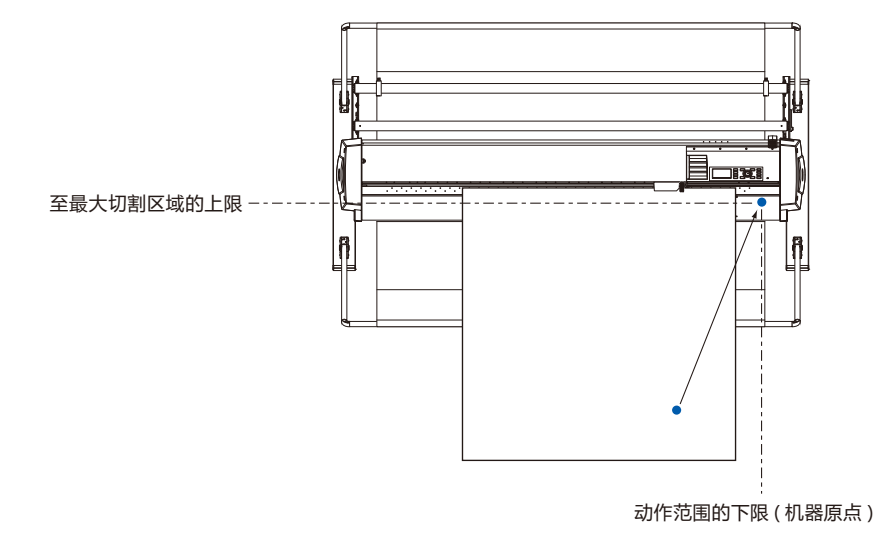

### **操作方法**

*1* 就绪状态下,按下 [1] 键 ( 工具 1 预视 ) ; 小车避让。

**补充**

如果在工具编号设置中设置为"1",则按"工具 1 预视" ; 如果在刀具编号设置中将其设置为 "3", 则按 "工具 3 预视"。

要将小车返回原点,则进行以下操作。

#### **操作方法**

*1* 就绪状态下,按下 [2] 键 ( 返回 )。 进入剪请选择条件选择页面。

### **更改剪请选择条件**

要变更剪请选择条件,则进行以下操作。

#### **操作方法**

*1* 就绪状态下,按下 [ENTER] 键 ; 进入剪请选择条件选择页面。

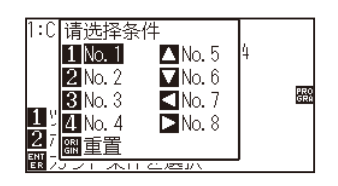

*2* 边按下 [ENTER] 键,边按下 [1] 键 (No.1)、[2] 键 (No.2)、 [3] 键 (No.3)、[4] 键 (No.4)、[▲] 键 (No.5)、[▼] 键 (No.6)、 [◀]键 (No.7) 或 [▶] 键 (No.8)。 确定设置,返回主页面。

#### **补充**

按 [ORIGIN] 键 (重置), 即返回接通电源状态。 请参见"重置 ( 使其处于电源刚接通后的状态 )"。.

## **重置 ( 使其处于电源刚接通后的状态 )**

要恢复到刚接通电源后的状态,则进行以下操作。

#### **操作方法**

*1* 就绪状态下,按下 [ENTER] 键 ;

进入请选择条件选择页面。

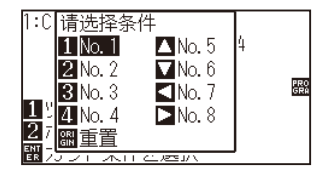

*2* 按下 [ENTER] 键的同时按下 [ORIGIN] 键 ( 重置 )。 进行初始化动作,进入介质设置选择页面。

# <span id="page-82-0"></span>*3.3* **设置原点**

开始绘图 (切割) 的位置, 叫做原点。原点可设置在任意位置。

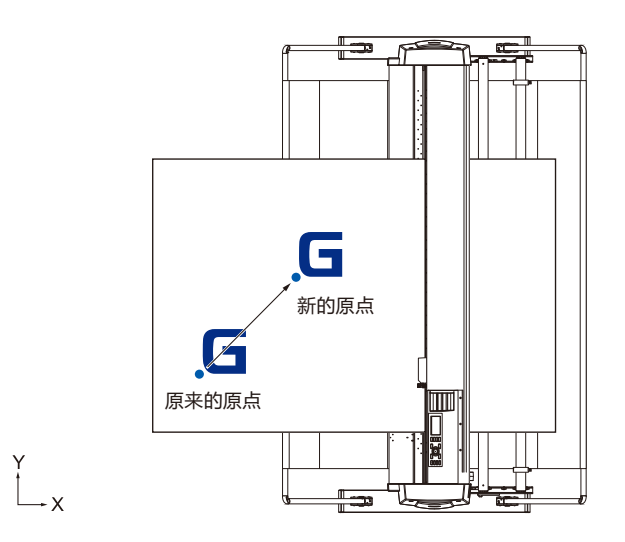

#### **将当前位置设定为新原点的方法**

1 就绪状态下,按下 POSITION (▲▼◀▶)键,将工具移动到新 的原点位置 ;

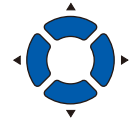

*2* 按下 [ORIGIN] 键。

将当前位置设置在新的原点,页面显示几秒钟 "已设置新的原点 !"。

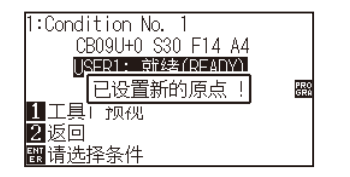

## **已设置坐标轴旋转的情形**

如果在已设置坐标轴旋转的状态下移动原点,则原点如下图所示移动。

#### **补充**

坐标轴的旋转请见 "设置绘图方向"。

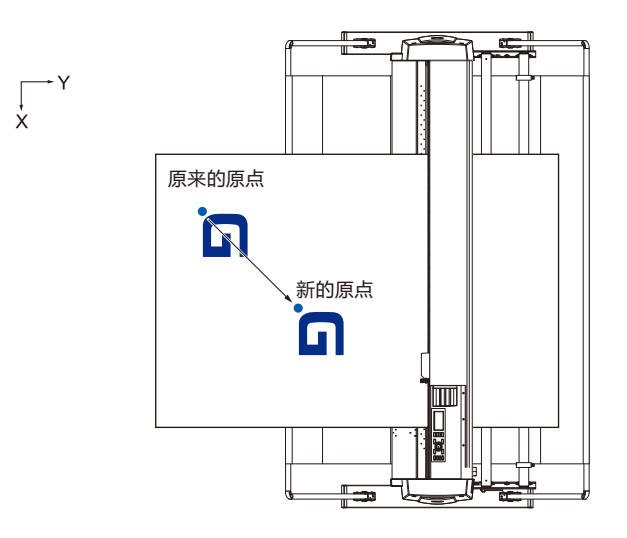

## **原点移动后旋转坐标轴的情形**

如果在原点移动后旋转坐标,则原点位置如下图所示初始化。 "a"的距离被保持,"b"的距离被初始化。

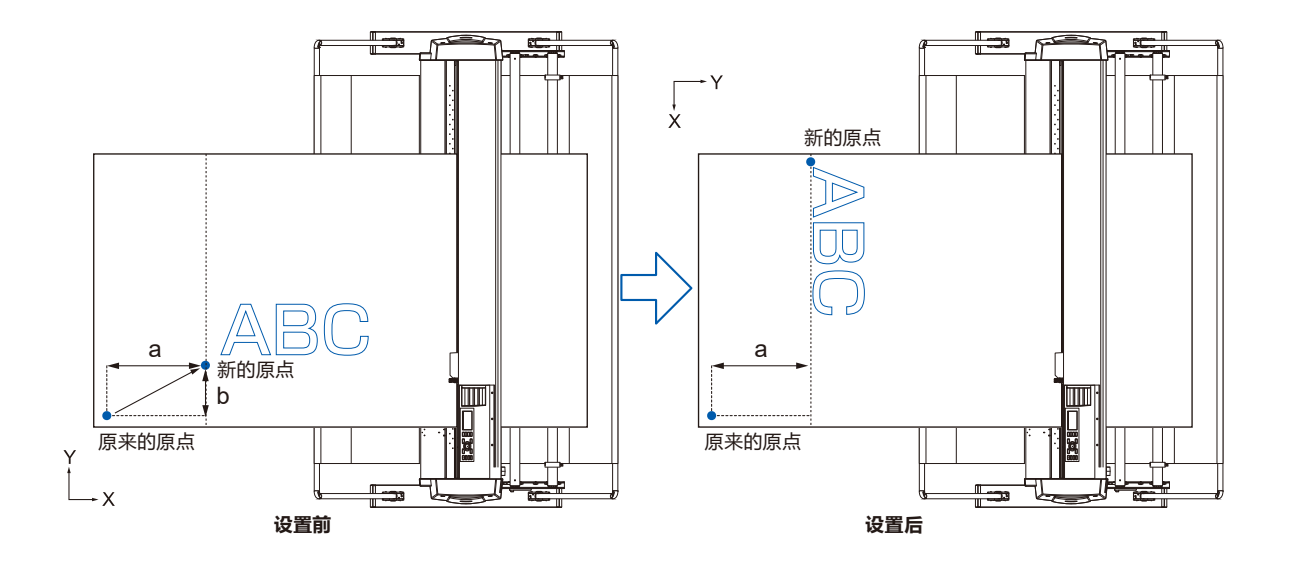

#### **补充**

- 同时使用原点移动和坐标轴旋转时, 请旋转坐标轴后再移动原点。
- 设置新的原点后所显示的坐标值,为离新的原点的距离。

## **设置 HP-GL 时的原点**

使用 HP-GL 命令时,将原点设置在切割区域 ( 切割范围 ) 的左下或中央。

#### **补充**

- 使用 GP-GL 命令时, 即使进行该设置, 也与动作无关。
- 命令的设置请见 "电脑控制相关的设置"。

#### **操作方法**

- *1* 按下 [PAUSE/MENU] 键 ;
	- 进入菜单页面。

**LITOOL BARMSBAREA (IMEDIA)** 

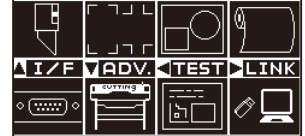

- 2 按下 POSITION (▲)键(I/F);
	- 进入接口 (I/F) 页面 (1/3)。

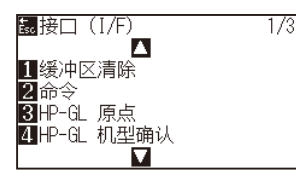

*3* 按下 [3] 键 (HP-GL 原点 ) ; 进入 HP-GL 原点设置页面。

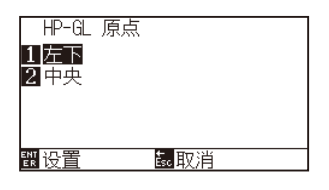

- *4* 按下 [1] 键 ( 左下 ) 或 [2] 键 ( 中央 ) ;
- *5* 确认设置,按下 [ENTER] 键 ( 设置 )。 确定设置,返回接口 (I/F) 页面。
- *6* 按下 [PAUSE/MENU] 键 ; 返回主页面。

**补充**

按 [ESC] 键 ( 取消 ), 即在不更改设置的情况下返 回接口 (I/F) 页面。

## <span id="page-85-0"></span>*3.4* **设置绘图 ( 切割 ) 方向**

要更改绘图 (切割) 的方向, 则旋转坐标轴。

**参考** 旋转的设置即使切断了电源,也被保存。 旋转的设置即使切断了电源,也被保存。

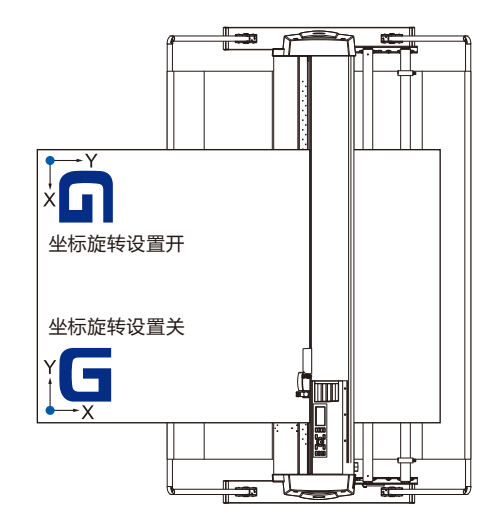

### **操作方法**

*1* 按下 [PAUSE/MENU] 键 ; 进入菜单页面。

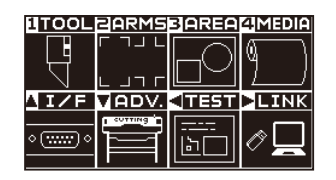

*2* 按下 [3] 键 (AREA) ; 进入切割范围 (AREA) 页面 (1/2)。

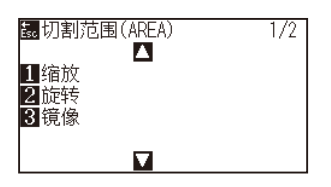

*3* 按下 [3] 键 ( 旋转 ) ; 进入旋转页面。

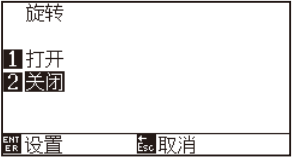

- *4* 按下 [1] 键 ( 打开 ) 或 [2] 键 ( 关闭 ) ;
- *5* 确认设置,按下 [ENTER] 键 ( 设置 ) ; 确定设置,返回切割范围 (AREA) 页面 (1/2)。
- *6* 按下 [PAUSE/MENU] 键。 小车移动到设置的坐标位置。 返回主页面。

**补充**

按 [ESC] 键 ( 取消 ), 即在不更改设置的情况下返 回切割范围 (AREA) 页面 (1/2)。

## <span id="page-87-0"></span>*3.5* **止绘图 ( 切割 )**

绘图 (切割) 中, 按下 [PAUSE/MENU] 键, 则立即停止绘图。停止中, 操作面板的页面显示作业选择菜单。可选择 继续或中断作业。

停止中,可更换介质,或重新设置介质。

## **暂停和重新开始绘图**

#### **操作方法**

*1* 按下 [PAUSE/MENU] 键 ;

绘图停止,显示下述页面。

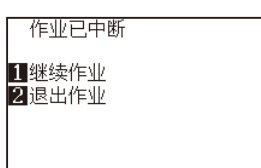

- *2* 进行所需操作,如更换介质等 ;
- *3* 按下 [1] 键 ( 继续作业 )。

重新开始绘图,返回作业中的页面。

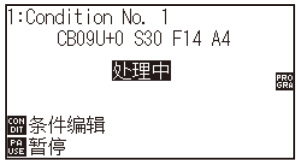

#### **补充**

绘图停止中,上推下推控制杆,选择介质的种类, 也无影响。可更换介质,或重新设置介质。

#### **补充**

按 [2] 键 (退出作业), 即中止绘图。 请参见 "中止绘图"。

## **中止绘图**

#### **操作方法**

*1* 按下 [PAUSE/MENU] 键 ;

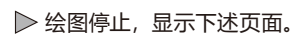

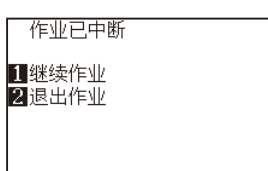

*2* 按下 [2] 键 ( 退出作业 ) ;

#### 显示下述页面。

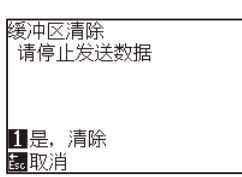

#### **补充**

按 [1] 键 (继续作业), 即重新开始绘图。

请见 "暂停和重新开始绘图"。

*3* 确认计算机已停止数据传输,按下 [1] 键 ( 是,清除 )。 显示下述页面,清除缓冲内存,返回主页面。

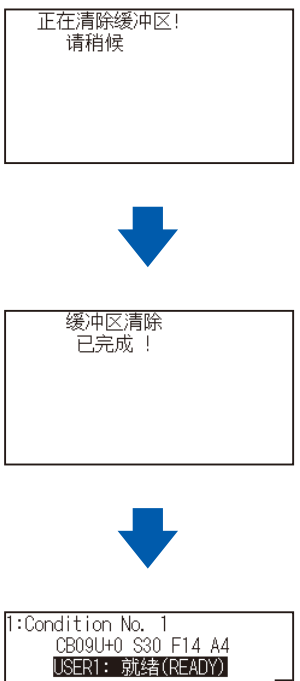

<mark>1</mark> 工具1 预视<br>2 返回<br>图请选择条件

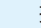

常动作。

• 中断动作,清除缓冲时,请务必确认已停止数 据传输。 如果数据传输继续, 可能发生从数据中途开始处理动作,引起异

● 按 [ESC] 键 (取消), 即在不清除缓冲内存的

情况下返回作业己中断页面。

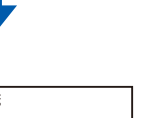

PRO<br>GRA

**补充**

3-13

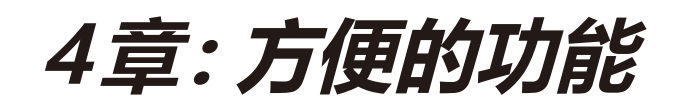

本章说明本机配置的方便的功能。

## **本章的项目**

- **4.1 绘图 (切割 ) [的设置](#page-91-0)**
- **4.2 复制 [\(反复绘图和切割](#page-99-0) )**
- **4.3 [分段切割](#page-108-0)**
- **4.4 [横切刀压](#page-110-0)**
- **4.5 [双配置](#page-112-0)**

## <span id="page-91-0"></span>*4.1* **绘图 ( 切割 ) 的设置**

可设置绘图 (切割) 的范围、间隔、页的长度、是否镜像,放大式缩小等。

## **设置绘图 ( 切割 ) 范围**

设置绘图 (切割) 范围, 原点即被设置在绘图 (切割) 范围的左下。 命令选择 HP-GL 时, 也可将原点设置在中央。 要更改绘图 (切割) 的位置时, 请移动原点。

#### **补充**

- 原点的移动请见"设置原点"。
- HP-GL 命令的原点请见"设置 HP-GL 时的原 点"。

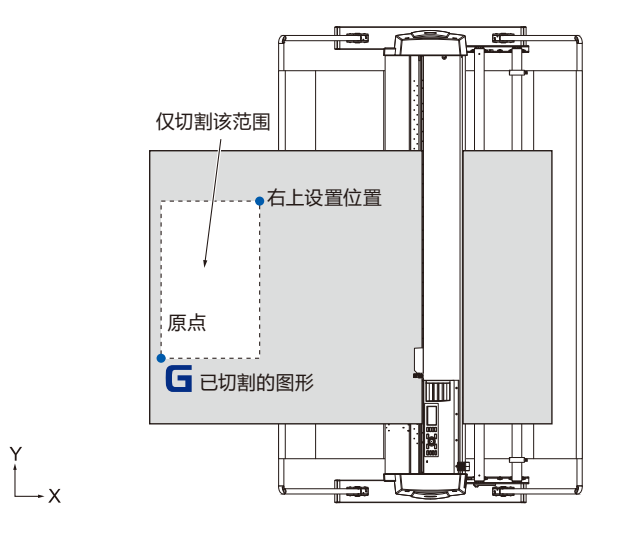

#### **操作方法**

*1* 就绪状态下,按下 [PAUSE/MENU] 键 ;

进入菜单页面。

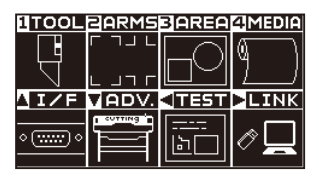

*2* 按下 [3] 键 (AREA) ;

进入切割范围 (AREA) 页面 (1/2)。

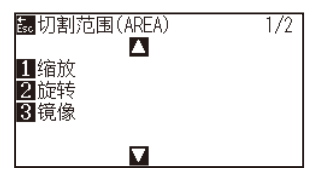

**3** 按下 POSITION (▲)键;

进入切割范围 (AREA) 页面 (2/2)。

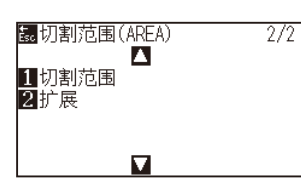

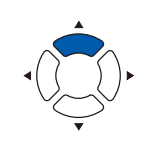

*4* 按下 [1]键( 切割范围 ) 键 ;

进入左下设置页面。

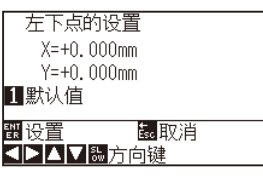

#### **补充**

- 此时显示的坐标值,为小车离原点的距离。
- 若不变更绘图 (切割) 范围, 则按 [1] 键 ( 默 认值 )。
- 5 按下 POSITION (▲▼◀▶)键, 将小车移动到绘图 (切割)范 围的左下位置 ;

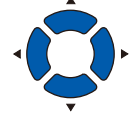

*6* 能够将小车移动到正确的位置后,按下 [ENTER] 键 ( 设置 ) ; 进入右上点的设置页面。

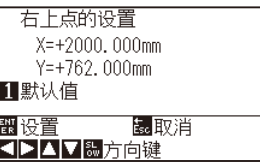

7 按下 POSITION (▲▼◀▶)键, 将小车移动到绘图 (切割)范 围的右上位置 ;

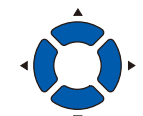

- *8* 能够将小车移动到正确的位置后,按下 [ENTER] 键 ( 设置 ) ; 确定设置,返回切割范围 (AREA) 页面 (2/2)。
- *9* 按下 [PAUSE/MENU] 键。 返回主页面。

## **补充** 右上点和左下点所指定的绘图 (切割)范围, X,Y 均设置在 10mm 以上。在小的绘图 ( 切割 ) 范围, 出现错误提示。 右上点的设置 **SPAV&方向键**

请重新设置右上点和左下点。

#### **补充**

按 [ESC] 键 (取消), 即在不更改设置的情况下返 回切割范围 (AREA) 页面 (2/2)。

## **设置绘图 ( 切割 ) 范围的间隔 ( 扩展 )**

设置可绘图 ( 切割 ) 的间隔。通过该设置,能够在涉及压轮的范围进行绘图 ( 切割 ),可设置为不在介质的两端绘图 ( 切 割 )。

默认值的设置位置为压轮内侧的边缘位置。相对于默认值设置的位置,可在外侧 ( 正值 ) 为 10mm, 内侧 ( 负值 ) 为 10mm 的范围进行设置。设置为正,则间隔变宽;设置为负,则间隔变窄。设置时两侧的值是相同的,因此绘图 ( 切 割 ) 间隔的增减值是设置值的 2 倍。

#### **注意**

若訞置值为正 8mm 以上, 詗勿将工具訞置的"角度调整位置"訞置为"范围外"。詅訞置条件有可能因小车移动到介质的外侧而导致刀 尖破损。

#### **补充**

- 如设置为正值, 则涉及压轮的位置也可绘图, 但由于压轮在绘图的地方移动, 因此有的介质会正常供纸。
- 请设置绘图 (切割) 范围的间隔后, 再向本机发送绘图数据。如变更区域参数的间隔的设置, 则会清除缓冲内存中的绘图数据。

#### **操作方法**

*1* 就绪状态下,按下 [PAUSE/MENU] 键 ;

进入菜单页面。

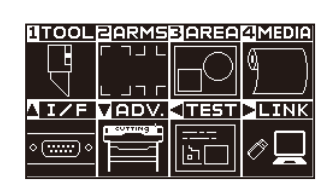

*2* 按下 [3] 键 (AREA) ;

显示切割范围 (AREA) 页面 (1/2)。

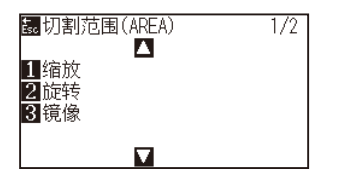

**3** 按下 POSITION (▲)键。 显示切割范围 (AREA) 页面 (2/2)。

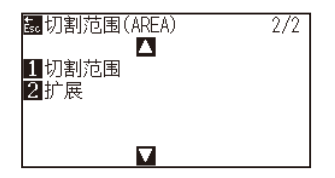

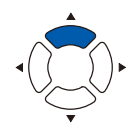

*4* 按下 [2] 键 ( 扩展 ) ;

进入设置扩展限制页面。

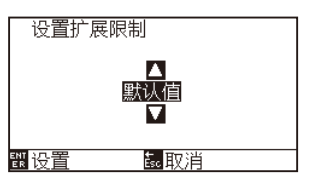

5 按下 POSITION (▲▼)键, 增减设置值;

*6* 确认设置,按下 [ENTER] 键 ( 设置 ) ;

确定设置,返回切割范围 (AREA) 页面 (2/2)。

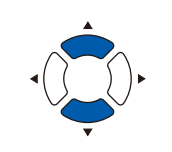

#### **补充**

- 如果将设置值设置在+ 1.0mm 到+ 10.0mm 的范围,则介质传送方向的切割范围也向外 侧扩大 5mm。
- 可设置的范围默认值为 + 10.0 到 -10.0mm。

#### **补充**

按 [ESC] 键 ( 返回 ), 即在不更改设置的情况下返 回切割范围 (AREA) 页面 (2/2)。

返回主页面。

*7* 按下 [PAUSE/MENU] 键。

### **设置页的长度**

使用成卷纸时,设置 1 页的长度。

若本机收到超过设置的页的长度的绘图 ( 切割 ) 数据, 则只在设置的范围内绘图, 超过部分不绘图 ( 切割 )。

#### **参考**

- 页面长度默认值设置值为 2m。对长介质进行绘图 (切割) 时, 请确认页面长度的设置。 \* 对超过 2m 的长介质进行绘图 ( 切割) 时, 请务必使用介质篮。
- 本机对 15m 以内的页供纸,保证精度。( 取决于我公司指定的下述介质和设置条件。)
- 使用介质篮 ( 选配件 )。
- 介质使用 3M 生产的 3M Scotchcal Series 7725。
- 设置条件为速度 30 以下、加速度 4 以下。
- 开始绘图 (切割) 前, 只对要使用的部分轧平动作。
- 若温湿度变化大, 则将介质充分暴露在使用环境中。
- 压轮的两侧均设置在离介质的端 15mm 以上的内侧。
- 进行绘图 (切割) 时的长介质设置, 介质宽度方向的左右的松紧要均匀。如果不均匀, 有时介质在绘图 (切割) 中会跑出压轮。
- 使用成卷纸时, 请预先将介质仅拉出要使用的部分后再使用。
- 为了减少介质跑偏,请对绘图 (切割) 的全部进行轧平 (参见"介质 (纸张或不干胶) 的轧平动作")。同时, 还可在收到数据时自动 进行轧平动作 (参见"接收绘图 (切割)数据时进行自动介质传送"),以及可在设置介质时自动进行 (参见"设置介质时进行自动介 质传送 ( 初始送纸功能 )" )。
	- \* 通过轧平动作,使介质适应环境,消除了伸缩,因此传送动作稳定。
- 该设置即使切断了电源,也被保存。

## **操作方法**

- *1* 按下 [PAUSE/MENU] 键 ;
	- 进入菜单页面。

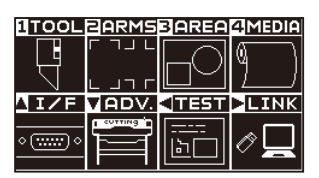

*2* 按 [4] 键 (MEDIA)。

显示介质设置 (MEDIA) 页面 (1/2)。

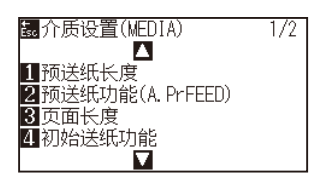

*3* 按下 [3] 键 ( 页面长度 )。

显示页面长度页面。

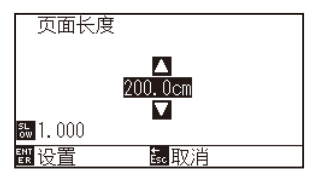

4 按下 POSITION (▲▼)键, 增减设置值;

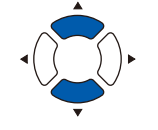

#### **补充**

- 按 [SLOW] 键, 即可变更设置的位数。
- 可设置的范围为 20.0cm ~ 5000.0cm。

#### **补充**

按 [ESC] 键 ( 取消 ), 即在不改变设置的情况下返 回介质设置 (MEDIA) 页面。

- *5* 确认设置,按下 [ENTER] 键 ( 设置 ) ; 确定设置,返回介质设置 (MEDIA) 页面 (1/2)。
- *6* 按下 [PAUSE/MENU] 键。 返回主页面。

## **设置为镜像**

有将绘图 ( 切割 ) 原点位置和坐标轴翻过来镜像的功能。 若要镜像,则打开镜像设置。

#### **补充**

该设置即使切断了电源,也被保存。

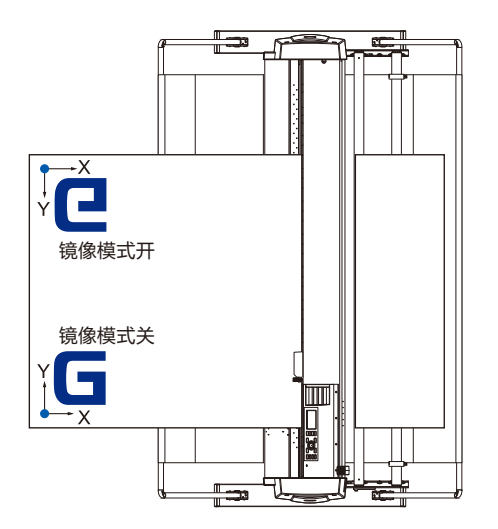

### **操作方法**

*1* 按下 [PAUSE/MENU] 键 ;

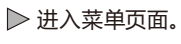

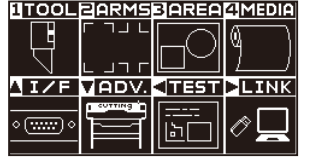

*2* 按下 [3] 键 (AREA) ;

进入切割范围 (AREA) 页面 (1/2)。

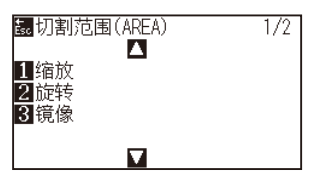

*3* 按下 [3] 键 ( 镜像 ) ;

进入镜像页面。

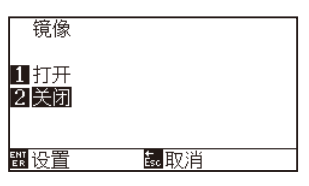

- *4* 按下 [1] 键 ( 打开 ) ;
- *5* 确认设置,按下 [ENTER] 键 ( 设置 )。 **▶ 确定设置, 返回切割范围 (AREA) 页面 (1/2)。**
- *6* 按下 [PAUSE/MENU] 键 ; 小车移动至设置的坐标位置。 返回主页面。

#### **补充**

若解除镜像,则按 [2] 键 ( 关闭 )。

#### **补充**

按 [ESC](取消), 即在不更改设置的情况下返回 切割范围 (AREA) 页面 (1/2)。

## **设置放大 / 缩小率 ( 缩放 )**

可放大或缩小绘图 (切割)。

绘图 ( 切割 ) 数据放大或缩小的缩放,可通过设置进行变更。

#### **参考**

该设置即使切断了电源,也被保存。

#### **操作方法**

*1* 按下 [PAUSE/MENU] 键 ;

进入菜单页面。

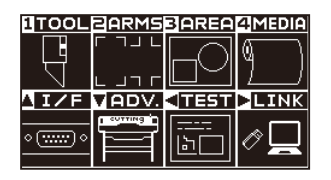

*2* 按下 [3] 键 (AREA) ;

进入切割范围 (AREA) 页面 (1/2)。

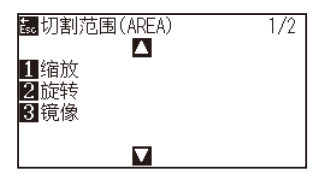

*3* 按下 [1] 键 ( 缩放 ) ; 进入缩放设置页面。

> 缩放 n<br>D 翻设置 的取消

4 按下 POSITION (▲▼)键, 增减设置值;

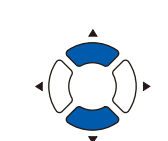

#### **补充**

可设置的值为 1/8・1/4・1/2・1・2・3・4・5・  $6 \cdot 7 \cdot 8$ (倍)。

#### **补充**

按 [ESC] 键 ( 取消 ), 即在不更改设置的情况下返 回切割范围 (AREA) 页面 (1/2)。

- *5* 确认设置,按下 [ENTER] 键 ( 设置 )。 确定设置,返回切割范围 (AREA) 页面 (1/2)。
- *6* 按下 [PAUSE/MENU] 键 ; 返回主页面。

## <span id="page-99-0"></span>*4.2* **复制 ( 反复绘图和切割 )**

用缓冲内存中保存的绘图数据,反复进行指定次数的绘图 (切割),这种功能叫做复制。

#### **补充**

- 制中, 请勿向本机发送新的数据, 否则缓冲内存的绘图 (切割) 数据将被清除。
- 如果绘图 ( 切割 ) 结束后, 间隔 10 秒以上, 向本机发送下一个数据, 则以前的绘图 ( 切割 ) 数据被清除, 新发送的数据被保存为绘图 ( 切 割 ) 数据。
- 如果发送约 1.6MB 以上的数据, 则本机的缓冲内存无法容纳, 因此不能复制。
- 如果打开数据排序,则复制所使用的缓冲内存减少。复制数据大的绘图(切割)时,请关闭数据排序。数据排序请见"切割数据进行排序"。
- 如果所复制的原绘图 (切割) 数据的位置远离原点, 则复制时也同样远离原点进行绘图 (切割)。 为了省却无用的空白,绘图 ( 切割 ) 数据请尽量接近原点。
- 使用成卷纸条形码复制时, 请务必读入前端条形码。

## **介质更换模式为关闭的情形**

#### **复制按以下顺序进行 :**

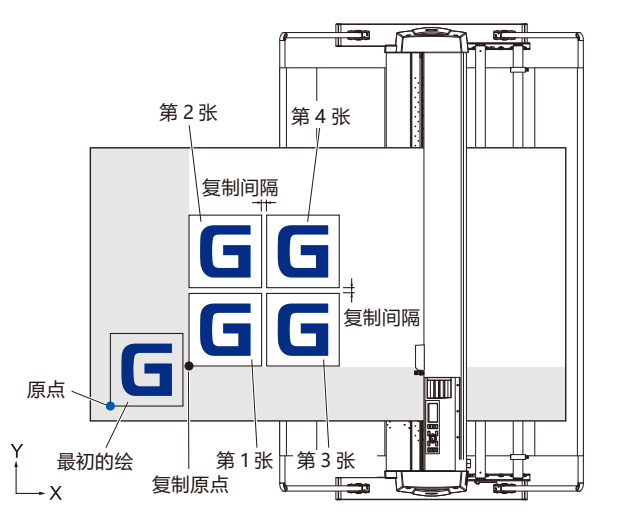

#### **设置镜像时,按以下顺序进行复制 :**

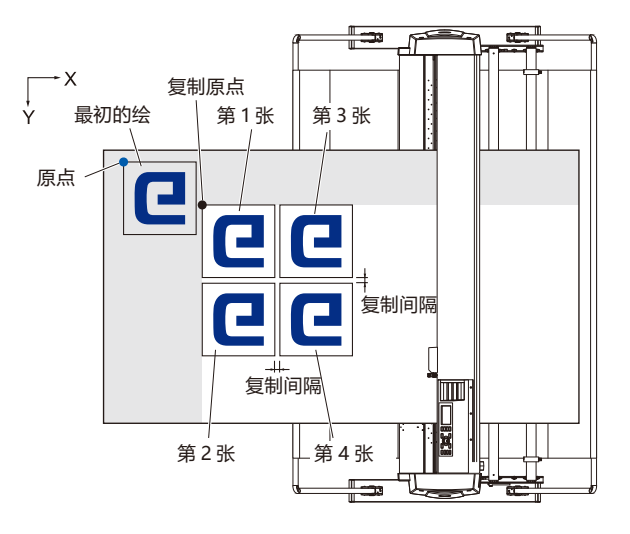

#### 设置坐标轴旋转时,按以下顺序进行复制:

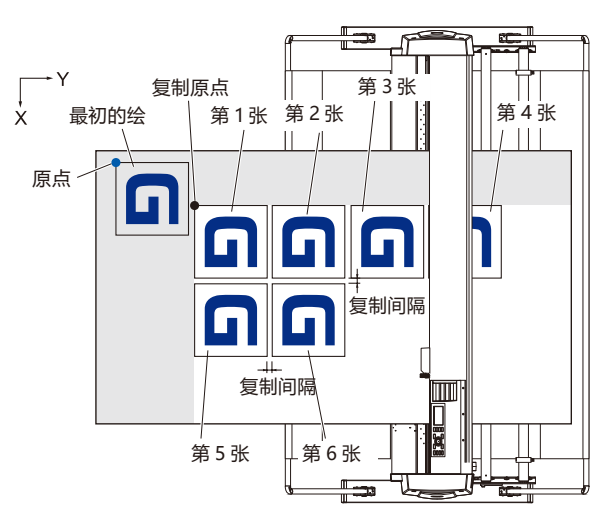

#### **操作方法**

- *1* 对要复制的数据进行绘图 ( 切割 )。 绘图数据被保存在缓冲内存中。
- 2 按下 POSITION (▲▼◀▶)键, 将小车移动到要复制的位置;
- *3* 按下 [COPY] 键 ;

进入复制模式页面。

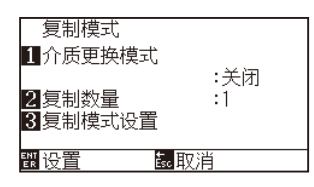

*4* 按下 [1] 键 ( 介质更换模式 ) ; 进入介质更换模式设置页面。

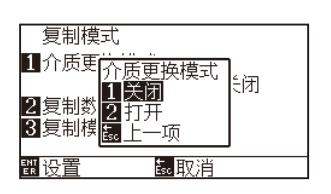

*5* 按下 [1] 键 ( 关闭 ) ; 确定设置,返回复制模式页面。

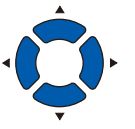

#### **补充**

- 设置复制间隔时, 请关闭"介质更换模式"。 若缓冲内存中无数据,则显示 "复制所需的数 据不在缓冲器中"。
- 请发送绘图 (切割) 数据。
- 如果向缓冲内存发送了无法容纳的数据, 则 显示 "复制模式 缓冲区已满 !"。
- 如果所复制的数据大于区域参数, 则显示"无 法复制 余白过小"。

*6* 按下 [2] 键 ( 复制数量 ) ;

进入复制数量设置页面。

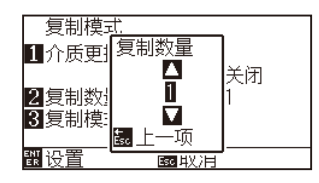

*8* 确认设置,按下 [ESC] 键 ( 取消 ) ; 复制数量被选择,返回复制模式页面。

7 按下 POSITION (▲▼)键, 增减设置值;

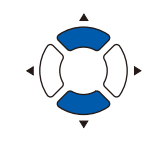

#### **补充**

- 复制数量可设置到完全进入设置介质的数。
- 复制数量的初始值总为 1。

#### **补充**

如果区域参数 (切割范围) 小于复制数据, 则显 示 "无法复制。有效区域太小"。请扩大区域参数 (切割范围), 或者设置能够确保足够的复制范围 的介质。

*9* 按下 [3]键( 复制模式设置 ) ;

#### 进入复制模式设置页面。

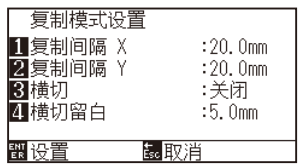

- *10* [1] 键 ( 复制间隔 X)、[2] 键 ( 复制间隔 Y)、[4] 键 ( 横切留白 ), 通过按下 POSITION (▲▼) 键增减设置值。 [3] 键 ( 横切 ) 则通过按下 [1] 键 ( 关闭 ) 或 [2] 键 ( 打开 ) 进行 设置。
- *11* 确认设置,按下 [ENTER] 键 ( 设置 )。  $\triangleright$  当页面上显示 "复制", 则复制设置的张数。

#### **补充**

- 复制间隔可在 "介质更换模式" 为关闭时设置。
- 复制间隔可在 1.0mm 到 50.0mm 的范围设 置。
- 在横切为打开的情况下,可设置横切留白。
- 该设置即使切断了电源,也将被存储。

#### **补充**

绘图数据即便更换了介质也被保存。可多次复制, 直至清除缓冲内存。更换介质后,按 [COPY] 键, 即可再次复制。

## **介质更换模式为打开的情形**

介质更换模式下,每一次绘图 ( 切割 ) 结束,出现更换介质的提示。 更换介质后,立即检测介质,进行复制绘图 ( 切割 )。 只进行复制数量 ( 指定次数 ) 的介质更换复制。

#### **操作方法**

- *1* 对要复制的数据进行绘图 ( 切割 ) ; 绘图数据被保存在缓冲内存中。
- *2* 按下 [COPY] 键 ;

进入复制模式页面。

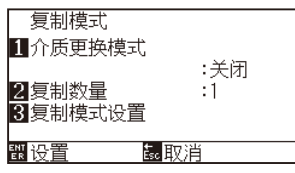

*3* 按下 [1] 键 ( 介质更换模式 ) ; 进入介质更换模式设置页面。

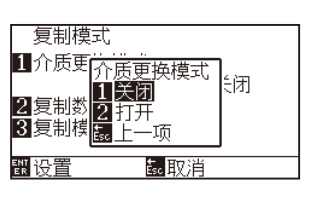

- *4* 按下 [2] 键 ( 打开 ) ; ▶ 确定设置, 返回复制模式页面。
- *5* 按下 [2] 键 ( 复制数量 ) ; 进入复制数量设置页面。

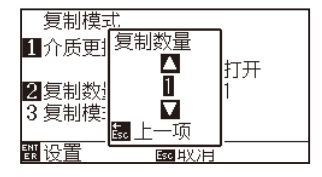

**6** 按下 POSITION (▲▼)键, 增减设置值;

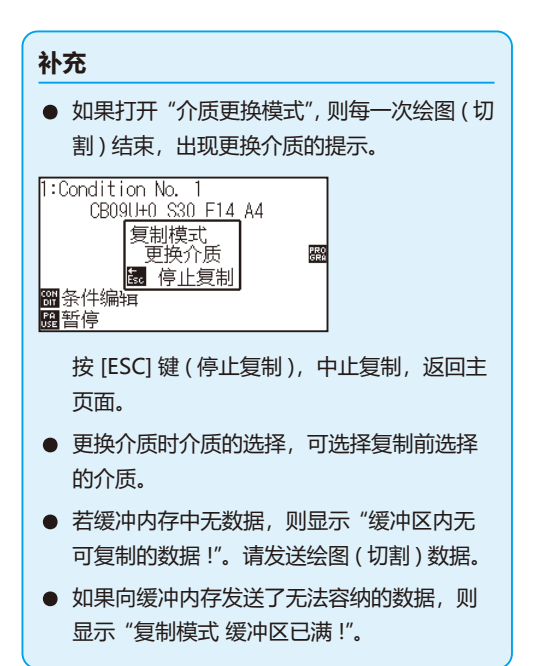

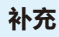

如果按 [ESC] 键 ( 取消 ), 则在不更改设置的情况 下返回复制模式页面。

#### **补充**

复制数量可在 1 ~ 100 的范围设置。

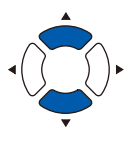

- *7* 确认设置,按下 [ESC] 键 ( 取消 ) ; 复制数量被选择,返回复制模式页面。
- *8* 确认设置,按下 [ENTER] 键 ( 设置 ) ; 立即开始一次复制。
- *9* 请更换介质。 ( 复制数量为 "2" 以上的情况 ) 页面显示 "复制模式更换介质"。

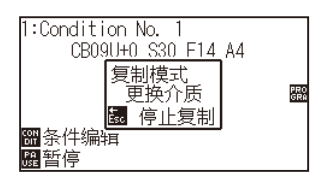

*10* 更换介质后,马上开始复制一次。

反复进行指定数量的该动作。 若要中止,则按下 [ESC] 键 ( 停止复制 )。

#### **补充**

如果补充区域参数小于复制数据,则显示 "无法 复制。有效范围太小"。请扩大范围参数 ( 切割范 围 ),或者设置能够确保足够的复制范围的介质。

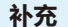

绘图数据即便更换了介质也被保存。可多次复制, 直至清除缓冲内存。更换介质后,按 [COPY] 键, 即可再次复制。

## **介质更换模式为关闭、横切为打开的情况**

使用保存于缓存中的作图数据,反复进行指定次数的作图,在移至介质传送方向时进行横切。

#### **补充**

- 纸片纸不进行横割。
- 标注或旋转为 ON 时,不能复制标记读取数据。
- 横切位置的复制间隔自动设定为 20mm 以上。

#### **复制按以下顺序进行 :**

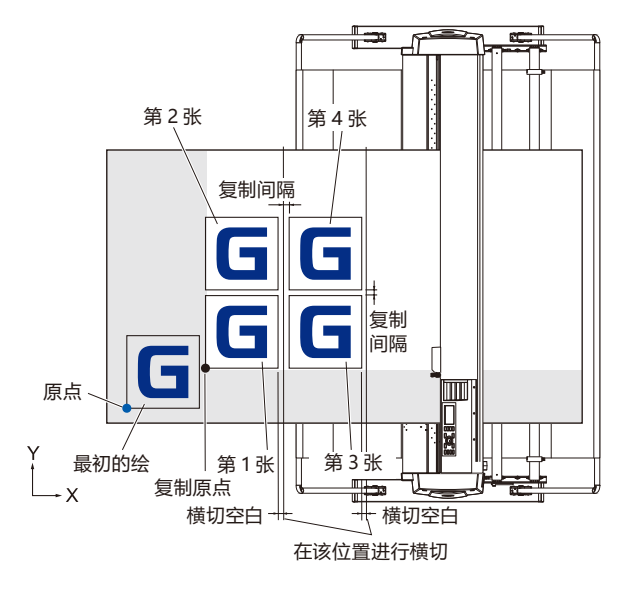

#### 设置镜像时, 按以下顺序进行复制:

无法复制带标记的数据。

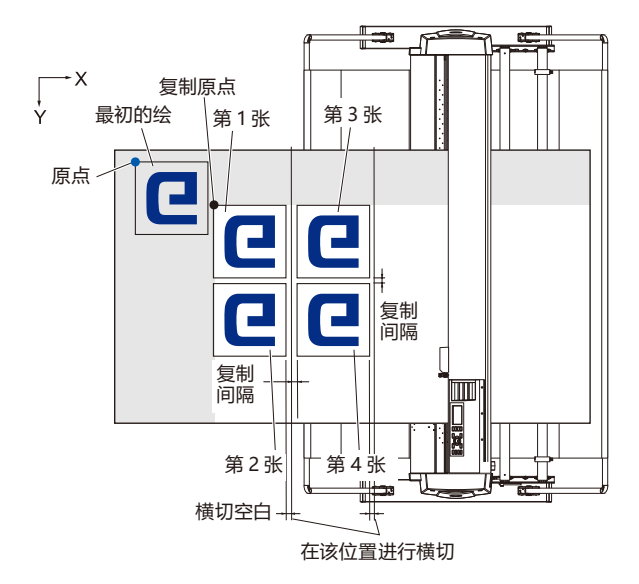

#### 设置坐标轴旋转时,按以下顺序进行复制:

无法复制带标记的数据。

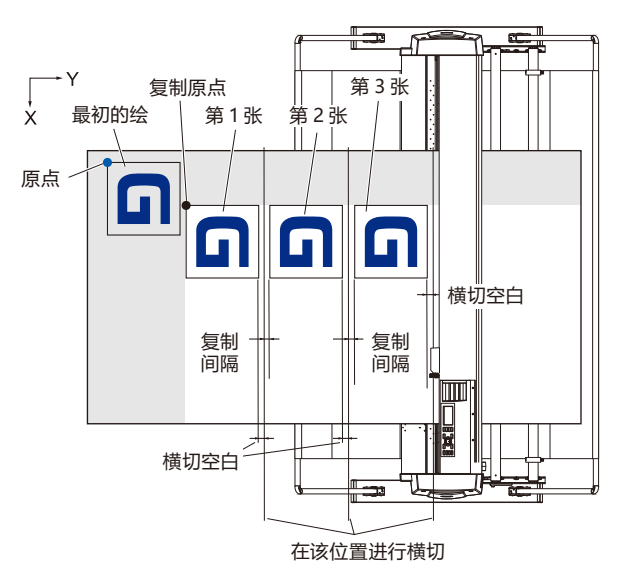

### **操作方法**

- *1* 对要复制的数据进行绘图 ( 切割 )。 绘图数据被保存在缓冲内存中。
- 2 按下 POSITION (▲▼◀▶)键, 将小车移动到要复 制的位置 ;

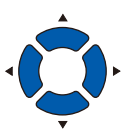

*3* 按下 [COPY] 键。

#### 进入复制模式页面。

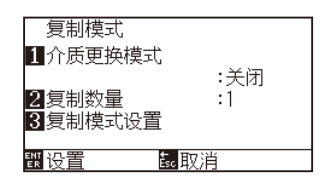

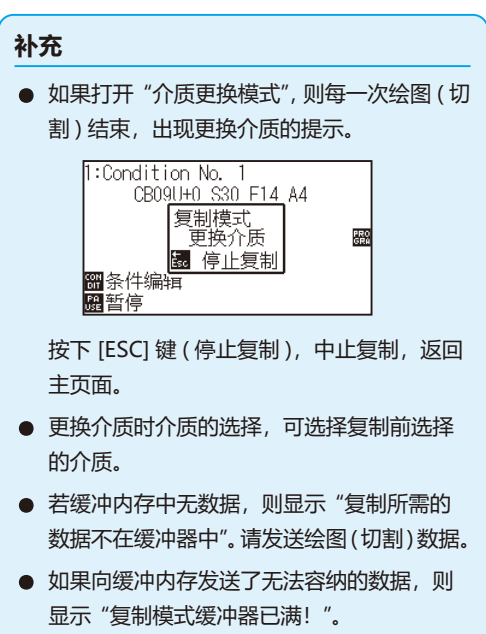

*4* 按下 [1] 键 ( 介质更换模式 ) ;

进入介质更换模式设置页面。

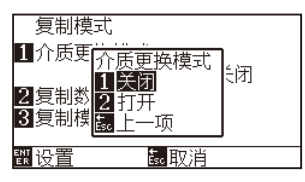

- *5* 按下 [2] 键 ( 打开 ) ; 确定设置,返回复制模式页面。
- *6* 按下 [2] 键 ( 复制数量 ) ;

进入复制数量设置页面。

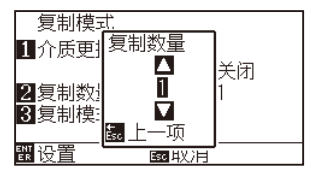

7 按下 POSITION (▲▼)键, 增减设置值;

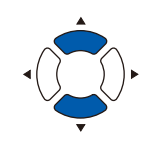

#### **补充**

- 复制数量可设置到完全进入设置介质的数。
- 复制数量的初始值总为 1。

#### **补充**

如果区域参数 (切割范围) 小于复制数据, 则显 示 "无法复制。有效区域太小"。请扩大区域参数 (切割范围), 或者设置能够确保足够的复制范围 的介质。

*9* 按下 [3] 键 ( 复制间隔 ) ;

模式页面。

进入复制间隔设置页面。

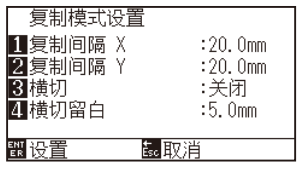

*10* [1] 键 ( 复制间隔 X)、[2] 键 ( 复制间隔 Y)、[4] 键 ( 横刀空白 ), 通过按下 (▲▼) 键增减设置值。 [3] 键 ( 横刀 ) 则通过按下 [1] 键 ( 关闭 ) 或 [2] 键 ( 打开 ) 进行 设置。

*8* 确认设置,按 [ESC] 键 ( 取消 ) ; 复制数量被选择,返回复制

#### **补充**

- 复制间隔可在 "介质更换模式" 为关闭时设置。
- 复制间隔可在 1.0mm 到 50.0mm 的范围设 置。
- 在横刀为打开的情况下,可设置横刀空白。
- 使用横切时, 请将传送方向的复制间隔设定 为 20mm 以上。
- 该设置即使切断了电源, 也将被存储。

*11* 确认设置,按下 [ENTER] 键 ( 设置 )。 当画面上显示 "复制",则复制设置的张数。

**补充**

绘图数据即便更换了介质也被保存。可多次复制, 直至清除缓冲内存。更换介质后,按下 [COPY] 键, 即可再次复制。
为了防止长介质斜行,分成指定的分割长度,进行绘图 (切割)。

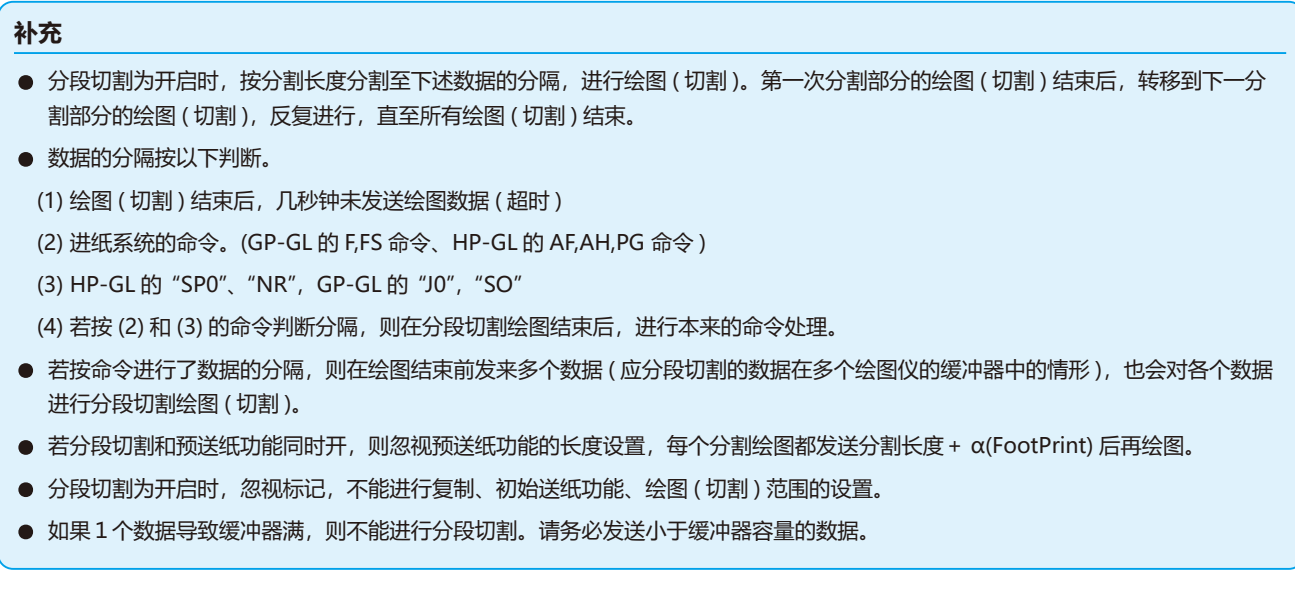

# **参考**

该设置即使切断了电源,也被存储。

### **操作方法**

*1* 按下 [PAUSE/MENU] 键 ;

进入菜单页面。

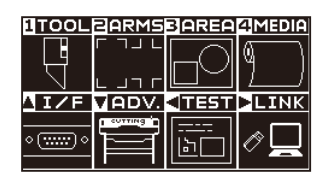

*2* 按下 [4] 键 (MEDIA) ;

进入介质设置 (MEDIA) 页面 (1/2)。

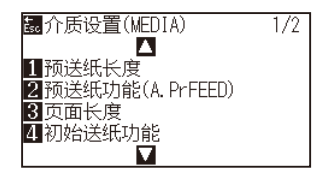

### **3** 按下 POSITION (▲)键;

进入介质设置 (MEDIA) 页面 (2/2)。

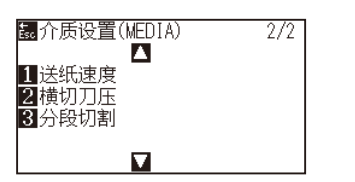

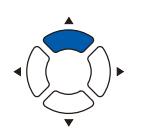

*4* 按下 [3] 键 ( 分段切割 ) ;

进入分段切割页面。

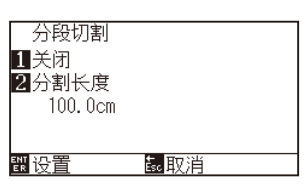

*5* 按下 [1] 键 ( 关闭 ) ;

进入分段切割设置页面。

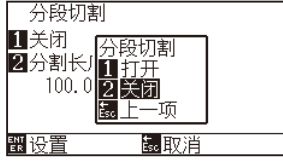

- *6* 按下 [1] 键 ( 打开 ) 或 [2] 键 ( 关闭 ) ; 确定设置,返回分段切割页面。
- *7* 按下 [2] 键 ( 分割长度 ) ;

进入分割长度设置页面。

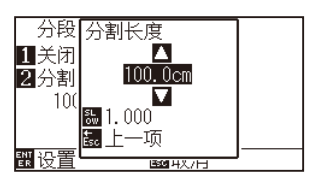

**8** 按下 POSITION (▲▼)键, 增减设置值;

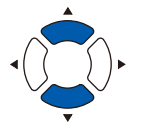

- *9* 确认设置,按下 [ENTER] 键 ( 设置 ) ; 确定设置,返回介质设置 (MEDIA) 页面 (2/2)。
- *10* 按下 [PAUSE/MENU] 键。 返回主页面。

**补充**

**补充**

置。

如果按 [ESC] 键 (取消), 则在不更改设置的情况 下返回介质设置 (MEDIA) 页面 (2/2)。

● 按 [SLOW] 键, 即可变更设置的位数。

● 分割长度可在 1.0cm 到 2000.0cm 的范围设

# *4.4* **横切刀压**

调整横切时的刀片的压力。 横切压的设置范围为 1 ~ 48。如果设置值大,则压力强。 介质薄,则将设置值设为较小,介质厚则设为较大。

# **参考**

即使切断电源,该设置也将被记忆。

### **操作方法**

- *1* 按下 [PAUSE/MENU] 键 ;
	- 进入菜单页面。

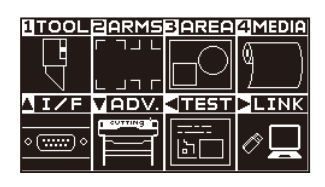

*2* 按下 [4] 键 (MEDIA)。

显示介质设置 (MEDIA) 页面 (1/2)。

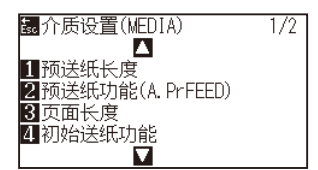

3 按下 POSITION (▲)键。

显示介质设置 (MEDIA) 页面 (2/2)。

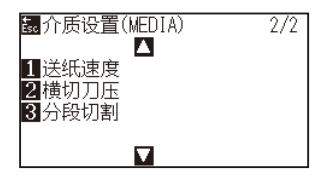

*4* 按下 [2] 键 ( 横切刀压 )。

显示横切刀压页面。

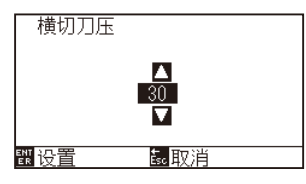

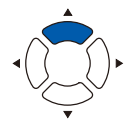

**5** 按下 POSITION (▲▼)键, 增减设置值。

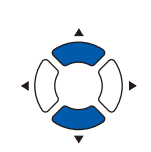

- *6* 确认设置,按下 [ENTER] 键 ( 设置 )。 确定设置,返回介质设置 (MEDIA) 页面 (2/2)。
- *7* 按下 [PAUSE/MENU] 键。 返回主页面。

### **补充**

按 [ESC] 键 ( 取消 ), 则不改变设置的情况下返回 介质设置 (MEDIA) 页面 (2/2)。

# *4.5* **双配置**

本机可独立保存 2 种设置内容。这称为双配置。 利用双配置,可快速切换使用不同的设置内容。 如果有两个操作人员,则可以分别保存两人不同的设置,或根据介质 不同,保存 2 种不同的设置,在进行介质交换时,可迅速切换条件设置。 双配置在选择用户后进行。

**补充**

如果切换用户,则作图数据消失。

# **用户的切换**

设置 [USER 1/2] 的切换。

### **操作方法**

*1* 在基本页面中按下 [PAUSE/MENU] 键。

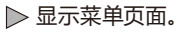

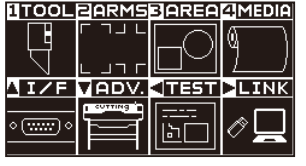

2 按下 POSITION (▼)键 (ADV.)。

显示基本设置 (ADV.) 页面 (1/4)。

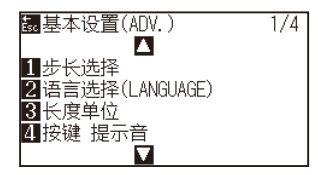

**3** 按 2 次 POSITION (▲) 键。 显示基本设置 (ADV.) 页面 (3/4)。

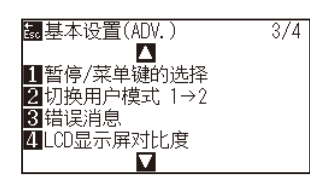

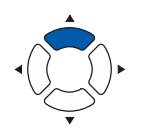

**4** 按下 [2] 键 (切换用户模式 1 → 2)。 显示切换用户模式页面。

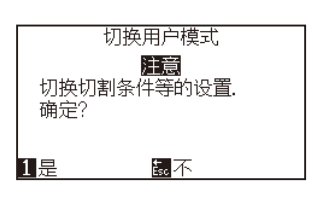

- 5 按下 [1] 键 (是) 或 [ESC] 键 (不)。
- *6* 按下[1]键(是)的情况,用户的设定将被切换。 按下 [ESC] 键 (否) 的情况, 则返回基本设定画面 (3/4)。

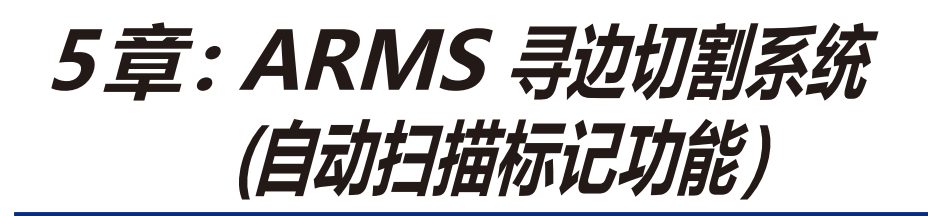

寻边切割系统 (ARMS: Advanced Registration Mark Sensing System) 是传感器识读描绘在介质上的标记的 功能。

2 点或 3 点标记,可补偿轴的斜率和距离。4 点标记能够进行轴校准 ( 斜率 ) 和距离调整,以及 2 轴应变补偿。 切割打印机打印的图形的轮廓时,或者重新切割介质时,可用 ARMS 补偿打印位置偏移,实现高精度的刻绘。 如果与电脑的应用软件协作,还能够进行多标记补偿和分段区域补偿等。与应用软件协作的标记补偿功能, 请见应用软件使用说明书。

本章说明 ARMS( 自动扫描标记 ) 的概况、通过面板操作设置 ARMS 以及利用方法。

**本章的项目**

- *5.1* **[寻边切割系统](#page-115-0) (ARMS) 的概况**
- *5.2* **寻边切割系统 [\(ARMS\)的设置和调整](#page-121-0)**

# <span id="page-115-0"></span>*5.1* **寻边切割系统 (ARMS) 的概况**

寻边切割系统 (ARMS: Advanced Registration Mark Sensing System) 通过传感器,识读描绘在介质上的标记 ( 基 准线 )。

识读本机指定的标记类型时,标记的识读精度为 0.3mm 以内。

识读标记时,请注意以下说明内容。可设置绘图 ( 切割 ) 的范围和间隔、页的长度、是否镜像、放大或缩小等。

- 标记的形状 ( 图案 ) 和作图原点
- 检测标记所需的识读范围
- 绘图原点和标记的位置
- 标记补正时的可能切割范围
- 有关自动检测标记位置
- 检测不到标记的介质

# **标记的形状 ( 图案 ) 和作图原点**

本机能够识读的标记的形状 ( 图案 ) 有以下 4 种 :

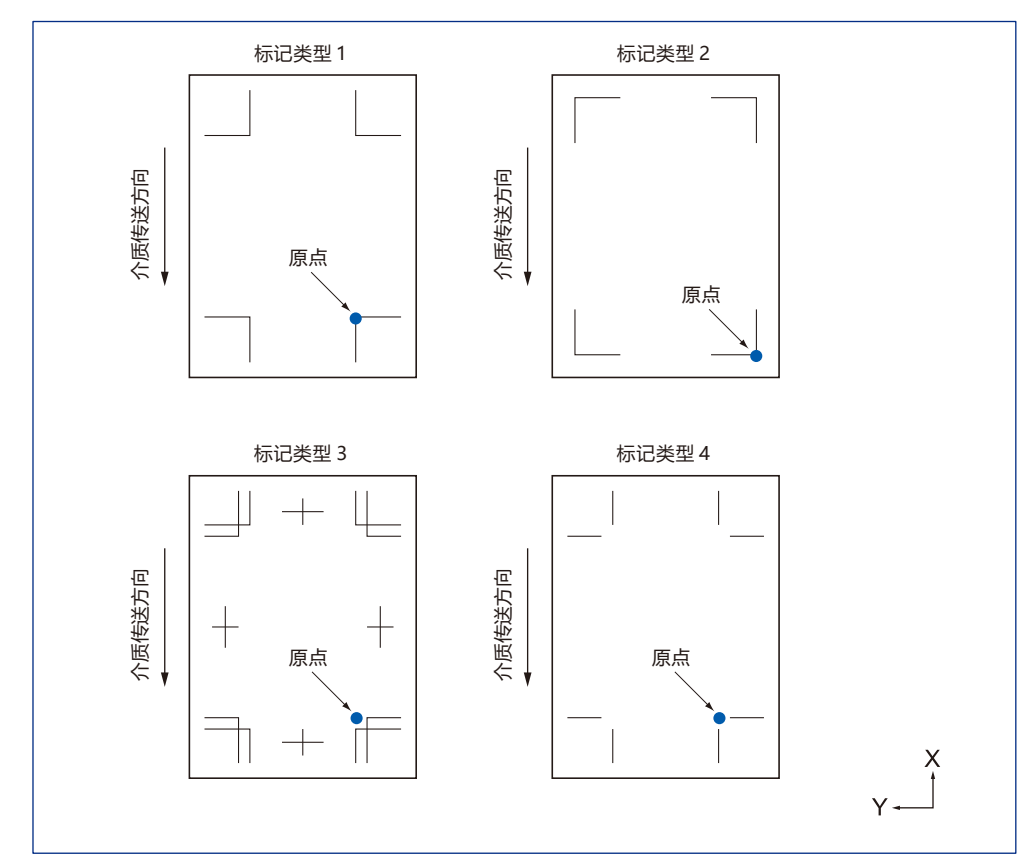

#### **补充**

- 请在应用软件上作为绘图数据制作标记。用 Adobe Illustrator 制作标记图案 3、4。
- 请根据以下条件绘制标记。
	- 标记线的粗度为 0.3 ~ 1.0mm
	- 标记大小为 5 ~ 20mm。
	- 标记的形状为图案 1、图案 2、图案 3、图案 4。
	- 请用单条线绘制标记,线的宽度指定必要的粗度。不能使用双线。
- 请使服装 (AP) 模式无效。
- 请将分段切割为关闭。

# **检测标记所需的识读范围**

为了识读标记,小车和介质移动所需的范围如下图所示 : 下图的斜线部分,请勿打印 :

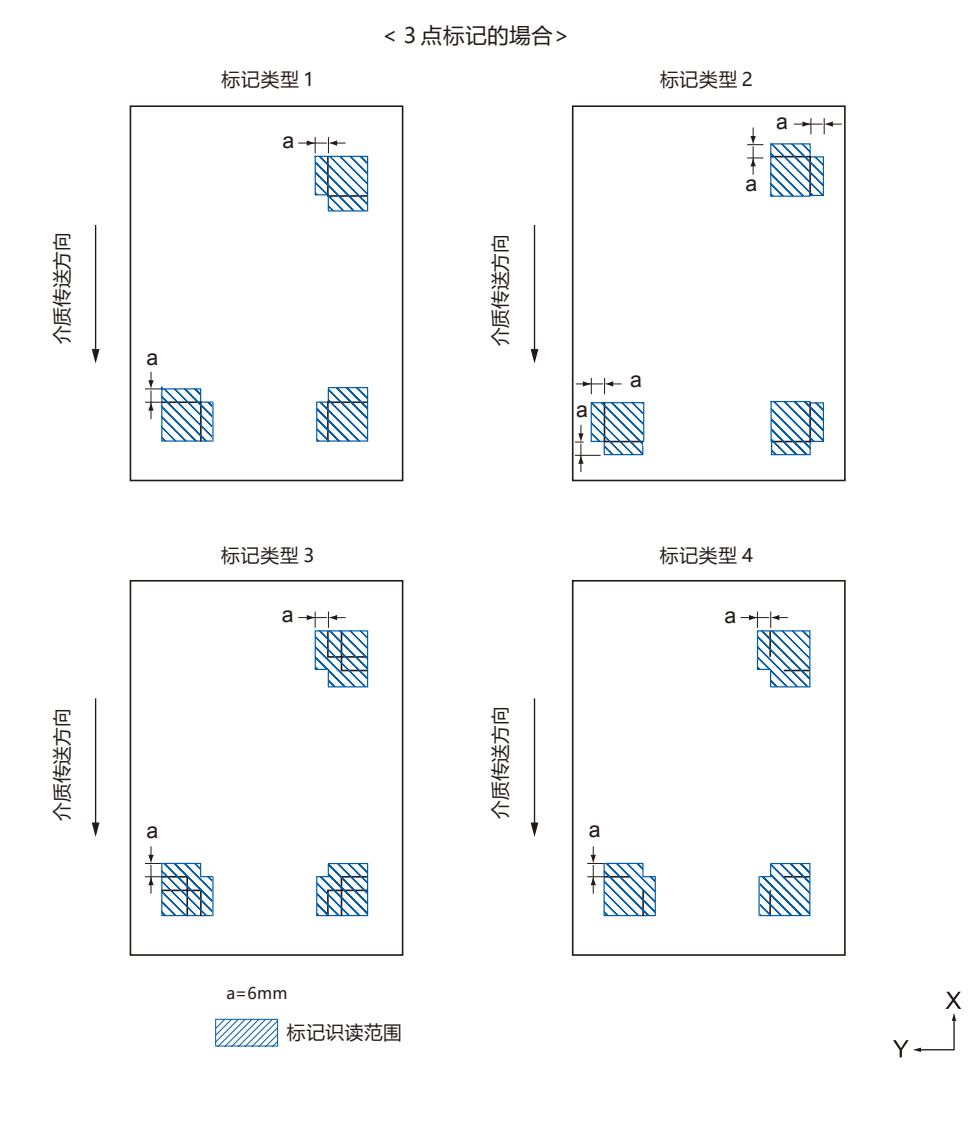

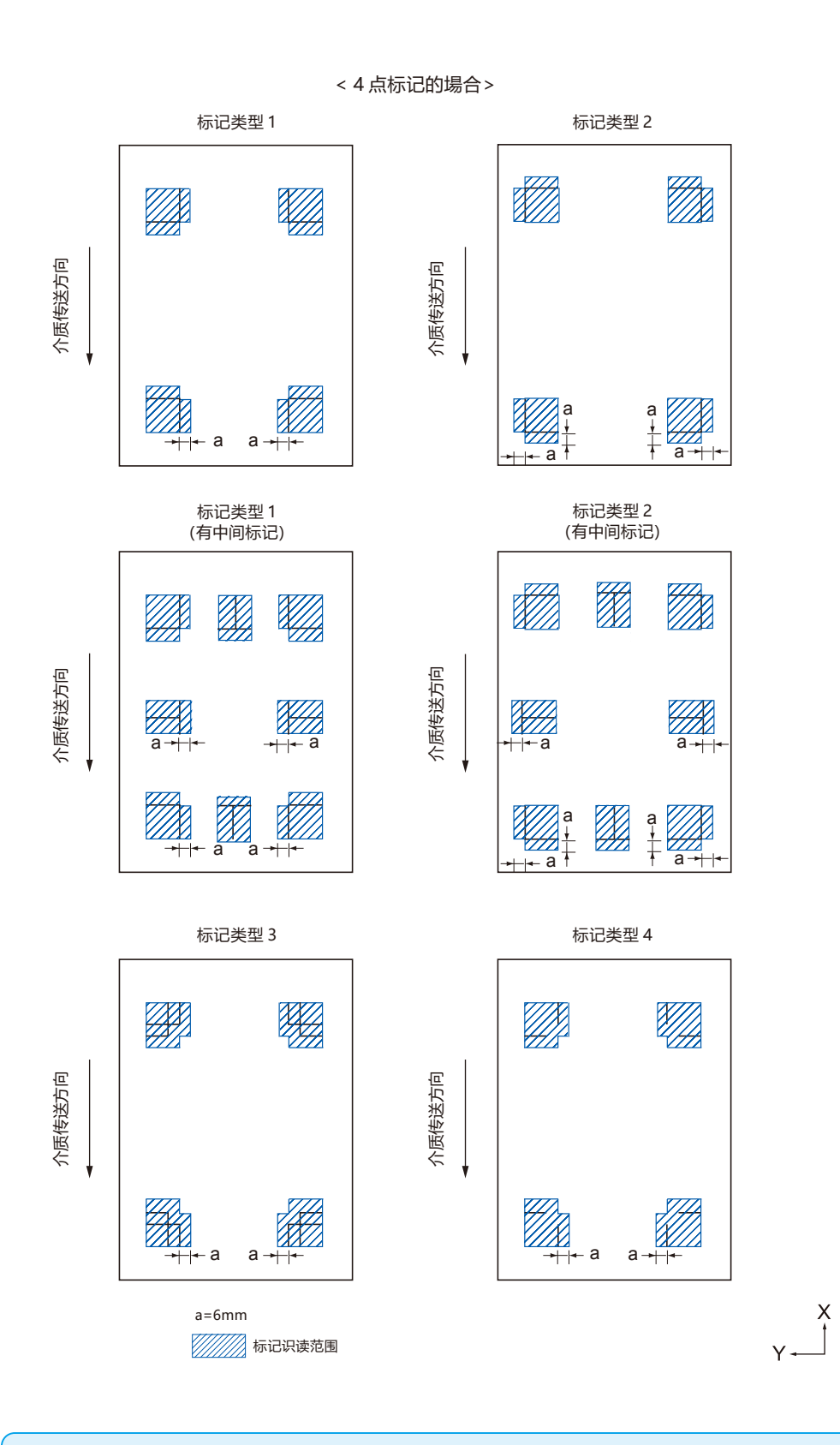

### **补充**

- 请清扫介质的脏污和垃圾等。脏污和垃圾等有可能误认为是标记。
- 标记请设置成易识读的对比度,如用黑色描绘在白色介质上等。使用非白色介质或有光泽的介质时,请调节标记的扫描设置。( 参见"扫 描模式的设置" )

# **介质和标记的配置**

要识读标记, 就要在介质的端留空白, 配置标记。 压轮的位置,请务必配置在标记的外侧。 请如下图所示描绘标记 :

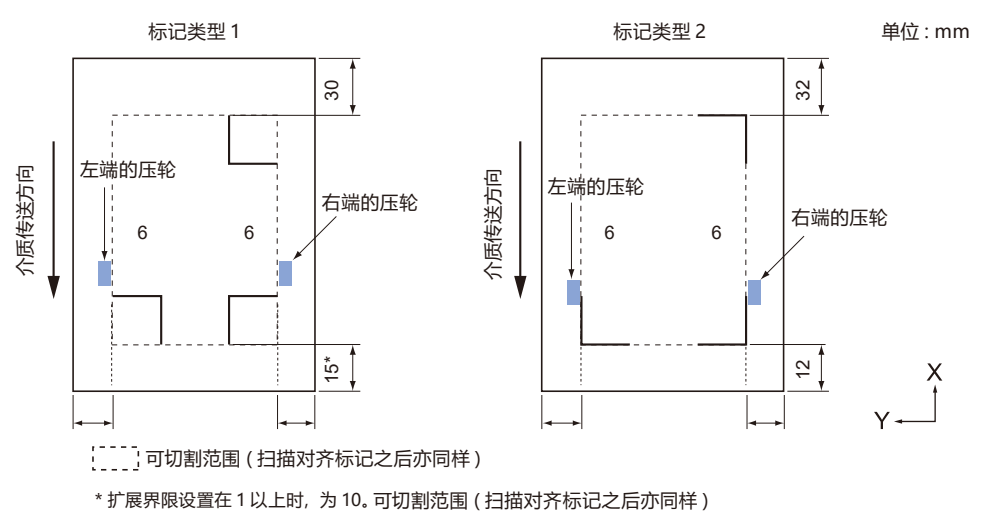

# **对齐标记校正时的可切割范围**

即使在进行对齐标记校正时,也可切割至对齐标记的外侧 ( 可切割范 围 )。

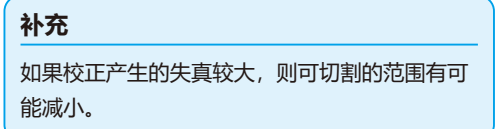

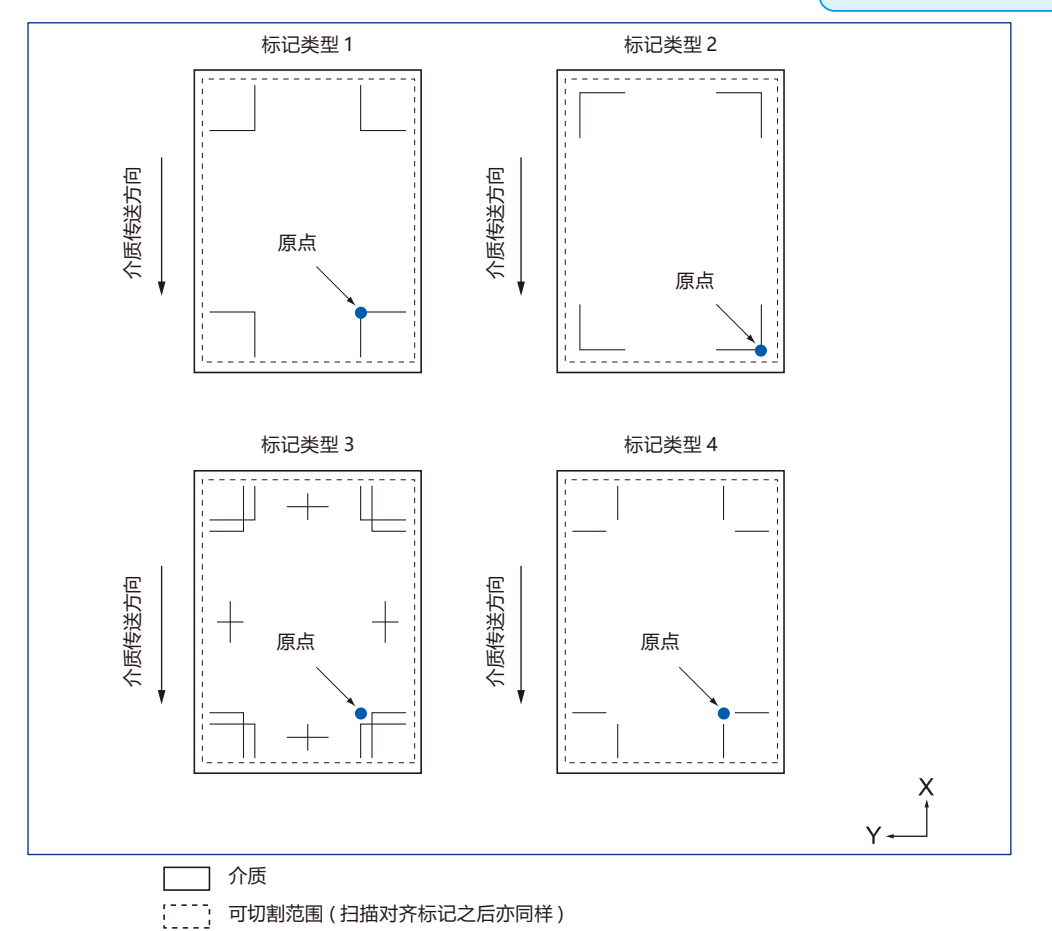

# **关于对齐标记位置自动检测**

从对齐标记扫描开始位置 (刀具的位置) 检测 "A" 的范围, 如果在 "A" 的范围内无对齐标记, 则检测 "B" 的范围。 如果在"A"或者"B"的范围内存在对齐标记,则能够识别为对齐标记。

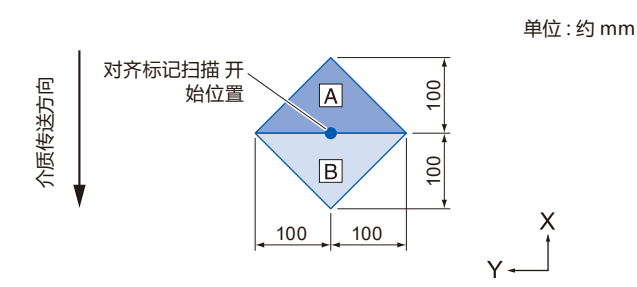

## **检测不到标记的介质**

根据介质的状态不同,可能发生难以扫描标记的情况。

- 透明介质
- 标记线的打印有飞白的介质
- 受底子影响,无法实现预料的印刷颜色的介质
- 折叠的介质
- 表面有污渍的介质
- 白纸黑线标记,未被打印的介质

使用未打印黑色标记的白纸的介质时,将标记自动检出的设置设为关闭。( 参照 "自动检测标记位置的设置" ) 此外,进行标记的扫描设置。( 参照 "设置扫描模式" )

# <span id="page-121-0"></span>*5.2* **寻边切割系统 (ARMS) 的设置和调整**

本节说明寻边切割系统 (ARMS) 正确扫描标记所需的调整和设置。

- 扫描模式的设置
- 标记推荐条件的确认
- 标记推荐条件的确认
- 测试标记扫描传感器
- 补正标记扫描的的位置误差
- 进行补正用标记的作图后,进行补正
- 检出打印的补正用标记,输入补正值
- 设置自动检测标记位置
- 设置标记扫描时的移动速度

### **扫描模式的设置**

选择扫描标记的传感器扫描模式。请依照介质状态进行选择。 模式 1 : 使用普通的白纸介质时, 请选择该模式。 模式 2: 使用带颜色的介质、有光泽的介质时, 请选择该模式。 模式 3: 由于是特殊素材, 无法用模式 1 或模式 2 扫描时, 请使用该模式。 模式 4:使用高强度反光膜等时选择此模式。 扫描模式的选择标准,通过 "推荐设置确认" 功能进行确认。 此外,请根据需要进行调整值的设置。以 "+" "ー" 设置标记调整值。 模式1的情况,通过标记线的浓度进行判断。请将浓标记线设为 "+",淡标记线设为 "ー"。 模式 2 和模式 3 的情况,请通过底材和标记线的对比度进行判断。对比度大时请设置为"+",对比度小时请设置为  $"$ <sup>"</sup>

### **操作方法**

- *1* 按下 [PAUSE/MENU] 键 ;
	- 进入菜单页面。

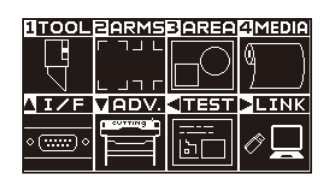

*2* 按下 [2] 键 (ARMS) ;

进入 ARMS 设置页面 (1/3)。

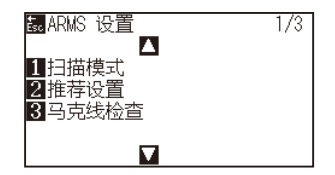

*3* 按下 [1] 键 ( 扫描模式 )。

显示扫描模式设置页面。

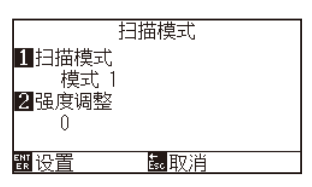

*4* 按下 [1] 键 ( 扫描模式 )。

显示扫描模式设置页面。

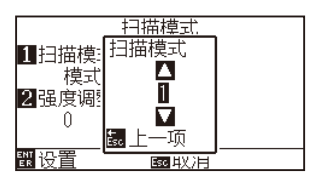

**5** 按下 POSITION (▲▼)键, 选择模式。

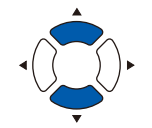

#### **补充**

**补充**

如果按下 [ESC] 键 (取消), 则在不更改设置的情 况下返回标记模式设置页面。

扫描模式 1、2 的调整值范围为 -50 ~ 100,扫

描模式 3 的调整值范围为 -50 ~ 50 。

### 按下 [ESC] 键 ( 取消 )。

*6* 按下 [2] 键 ( 强度调整值 )。 显示强度调整值设置页面。

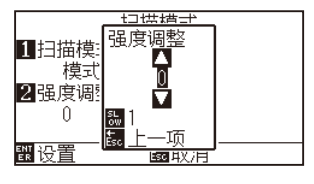

7 按下 POSITION (▲▼)键, 增减设置值。

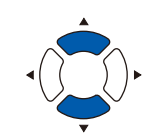

#### **补充**

按 [SLOW] 键, 即可变更设置的位数。

按下 [ESC] 键 ( 上一项 )。

- *8* 确认设置,按下 [ENTER] 键 ( 设置 )。 确定设置,返回 ARMS 设置页面 (1/3)。
- *9* 按下 [PAUSE/MENU] 键 ; 返回主页面。

**补充**

按 [ESC] 键 (取消), 即在不更改设置的情况下返 回 ARMS 设置页面 (1/3)。

5-9

# **标记推荐条件的确认**

检出使用的介质状态,显示扫描模式的选择 / 标记色的选择 / 标记底材颜色的选择等推荐条件。

### **操作方法**

*1* 按下 [PAUSE/MENU] 键 ;

进入菜单页面。

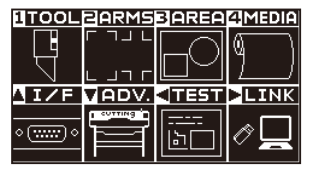

*2* 按下 [2] 键 (ARMS)。

显示 ARMS 设置页面 (1/3)。

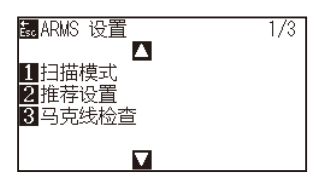

*3* 按下 [2] 键 ( 推荐设置 )。

显示以下信息。

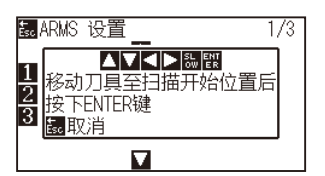

4 按下 POSITION (▲▼<▶)键, 工具移动至扫描开始位置 (任 意的位置 )。

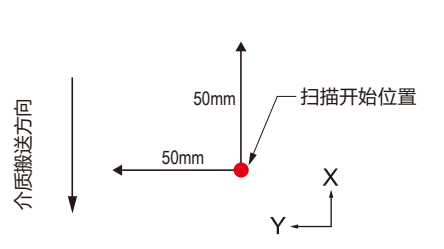

- *5* 确认工具的位置,按下 [ENTER] 键 ( 设置 )
- *6* 小车移动,自动检出介质状态。 以扫描开始位置为基准, 在 Y 方向移动 50mm, X 方向移动 50mm,检出介质的状态。

#### **补充**

请在小车移动范围上,作为没有打印的位置。

*7* 根据检出的介质状态算出合适的标记色,显示于页面上。

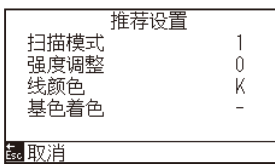

扫描模式 : 显示推荐的扫描模式1/ 2/ 3。 强度调整 : 显示推荐的标记调整值。 线颜色 : 显示推荐的标记颜色。 基色着色 : 显示推荐的标记底材的涂色。

- *8* 确认设置,按下 [ENTER] 键 ( 设置 )。 确定设置,返回 ARMS 设置页面 (1/3)。
- *9* 按下 [PAUSE/MENU] 键 ; 返回主页面。

### **补充**

- " 标志线的颜色 " 的显示色为
- Y : Yellow、M : Magenta、C : Cyan、
- K : Black、 W : White、 R : Red、 G : Green、
- B : Blue。

# **标记线的确认**

实际检出标记,确认标记的检出动作。

### **操作方法**

*1* 按下 [PAUSE/MENU] 键 ;

进入菜单页面。

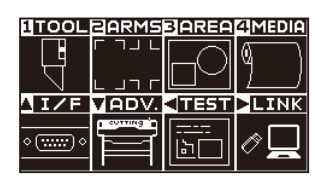

*2* 按下 [2] 键 (ARMS)。

显示 ARMS 设置页面 (1/3)。

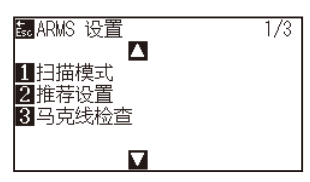

*3* 按下 [3] 键 ( 马克线检查 )。 显示马克线检查页面。

# 湿 ARMS 设置<br>1 扫描模 马克线检查<br>2 推荐设 1 2 类型12<br>2 马克线 2 2 混り  $\overline{1/3}$  $\overline{\mathbf{u}}$

*4* 按下 [1] 键 ( 类型 1)、或 [2] 键 ( 类型 2)。 显示以下信息。

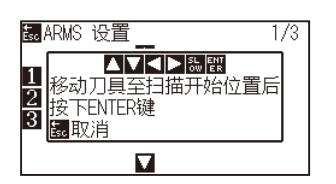

5 按下 POSITION (▲▼<▶)键,工具移动至扫描开始位置 (红 圈位置 )。

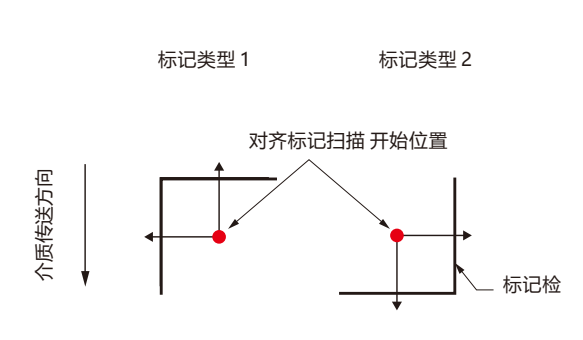

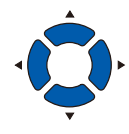

X

#### 使用掩模标记进行标记线的确认时,请在应用程 序软件上将掩模宽度设置为 20mm 。 如果在 20mm 以下, 则无 法正常进行标记线的确认。 a a ta a a ia <u>a</u> t a a=20mm

#### **补充**

**补充**

标记类型 3、标记类型 4 的情况,无法使用该功能。

- *6* 确认工具的位置,按下 [ENTER] 键 ( 设置 )。
- *7* 页面上显示检出结果。

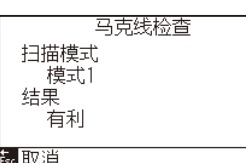

扫描模式 :显示现在设置的扫描模式。 结果 : 显示检出结果 ( 有利 / 不好 )。

- *8* 确认设置,按下 [ENTER] 键 ( 设置 )。 确定设置,返回 ARMS 设置页面 (1/3)。
- *9* 按下 [PAUSE/MENU] 键 ; 返回主页面。

### **补充**

如果在"不良"的情况下,则请确认以下各项。

- 请确认标记类型是否正确。
- 请确认扫描模式与调整值是否正确。
- 请再次进行推荐值设置确认。
- 请加粗标记线。
- 请确认前述的 "无法检出标记的介质"。

如果进行上述各项后,仍然"不良",则无法使用 标记。

# **测试标记扫描传感器**

如果用标记对齐后切割仍跑偏,则只用绘图仪对标记进行绘图和检测, 评估标记的位置精度,可知问题在标记本身还是在应用软件。

### **操作方法**

*1* 打印标准注册标记 ;

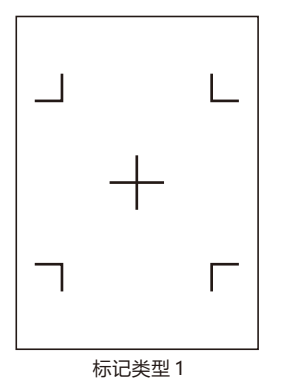

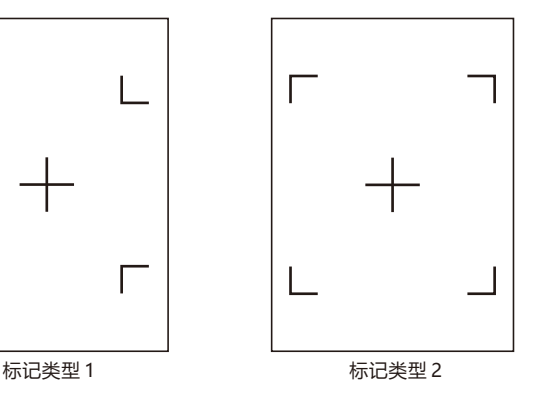

- *2* 将已打印的介质设置在绘图仪上 ;
- *3* 按下 [PAUSE/MENU] 键 ;

进入菜单页面。

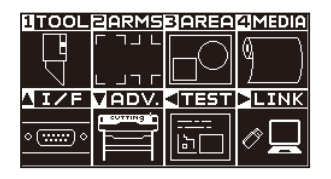

*4* 按下 [2] 键 (ARMS) ;

进入 ARMS 设置页面 (1/3)。

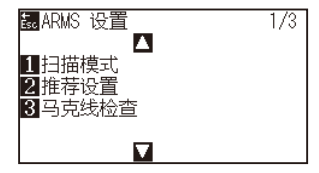

**5** 按下 POSITION (▲)键;

进入 ARMS 设置页面 (2/3)。

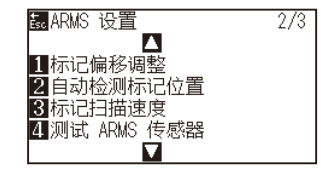

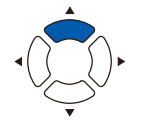

### **注意**

该功能在读入标记类型后进行切割。如果工具使 用刀具,会损坏绘图仪。

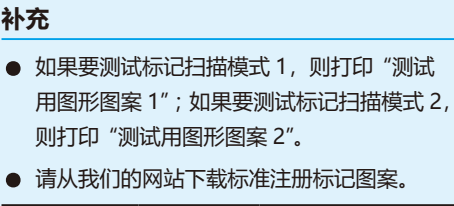

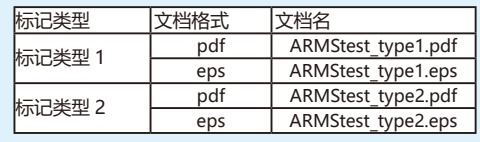

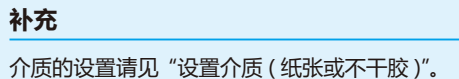

*6* 按下 [4] 键 ( 测试 ARMS 传感器 ) ;

进入测试 ARMS 传感器页面。

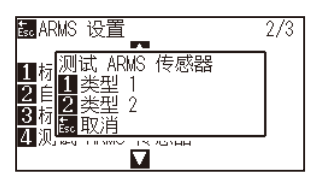

**补充**

按 [ESC] 键 ( 取消 ), 即在不更改设置的情况下返 回 ARMS 设置页面。

*7* 根据所使用的标记的类型,按下[1]键(类型1)或[2]键(类型2);

### 出现以下提示。

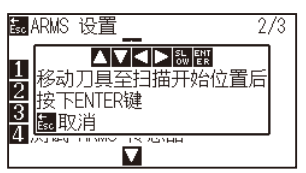

#### **补充**

按 [ESC] 键 (取消), 即在不更改设置的情况下返 回 ARMS 设置页面 (2/3)。

8 按下 POSITION (▲▼<■>)键, 将工具移动到标记开始检测区 域 ;

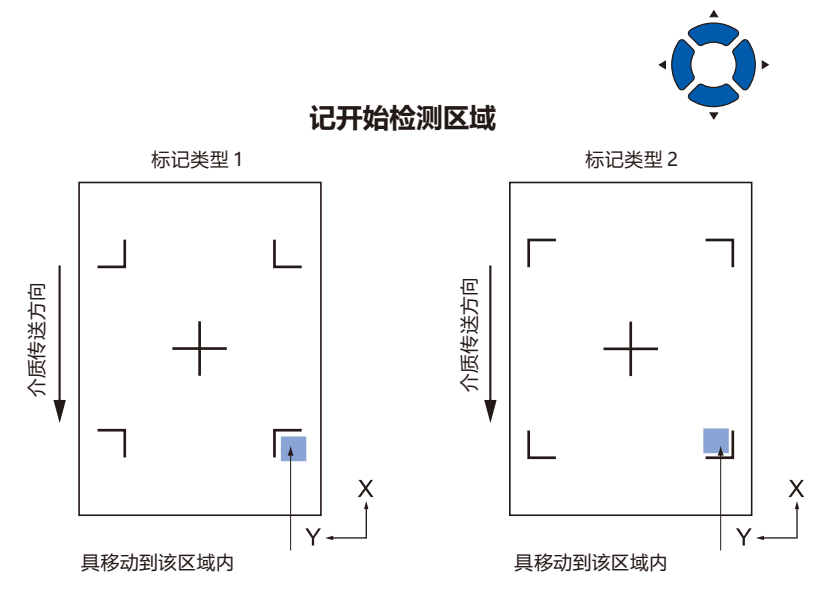

- *9* 确认工具的位置,按下 [ENTER] 键 ; 绘图仪自动检测标记,切割各标记的顶点。
- *10* 确认绘图结果。
	- 如果绘图位置跑偏,则参照 "调整识读标记的位置误差" 进行调整。如果 无法识读标记, 则参照 "传感器感度调整" 进行调整。

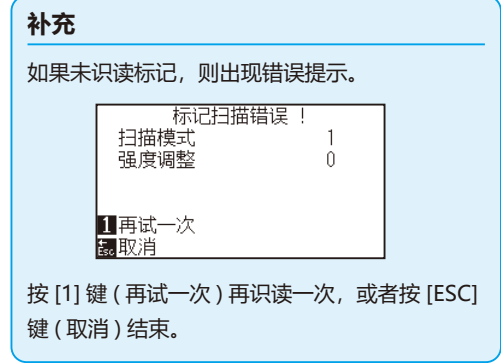

## **调整识读标记的位置误差**

识读标记的传感器,在远离工具刀尖 ( 笔尖 ) 的位置。因此需调整,使识读标记的坐标值与工具绘图的位置一致。 如果标记已描绘在介质上,则识读该标记后,在相同位置描绘标记,测量两个标记的偏移量。输入该偏移量,作 为补偿值。

如果介质上未描绘标记,则先描绘标记后,再识读该标记,再次描绘标记,测量两个标记的偏移量。输入该偏移量, 作为调整值。

如果使用实际使用的介质和工具,将提高调整的精度。

**参考** 可识读的标记的形状 ( 样式 ) 有限制。请参见 "标记的类型 ( 图案 )"。

# **绘制调整用标记后再调整**

下面说明描绘标记的步骤 :

调整识读标记的位置误差时,如果介质上未描绘标记,则先描绘标记。然后,按 "调整标记位置" 的步骤进行。

#### **参考**

若标记已描绘在介质上,请在不描绘标记的情况下按 "用寻边切割系统 (ARMS) 定位" 的步骤进行。

### **操作方法**

*1* 设置白纸 ;

#### **补充**

白纸的设置请见 "设置介质 ( 纸张或不干胶 )"。

#### **补充**

水性纤维笔的设置请见 "安装工具"。如果水性纤 维笔飞白,则无法读入。

*3* 按下 [PAUSE/MENU] 键 ;

进入菜单页面。

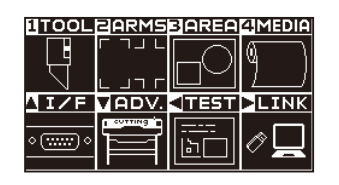

*2* 将水性纤维笔 ( 黑 ) 设置在抓笔器 1( 里侧 ) 上 ;

*4* 按下 [2] 键 (ARMS) ; 进入 ARMS 设置页面 (1/3)。

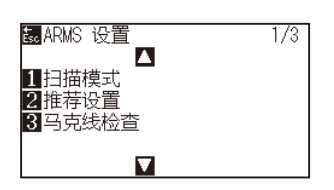

### **5** 按下 POSITION (▲)键;

进入 ARMS 设置页面 (2/3)。

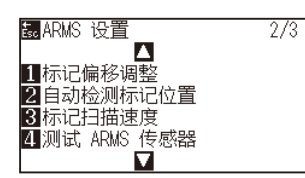

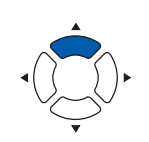

*6* 按下 [1]键( 标记偏移调整 ) ;

进入标记偏移调整页面。

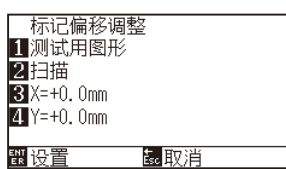

*7* 按下 [1] 键 ( 测试用图形 ) ;

### 出现以下提示。

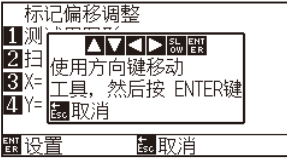

8 按下 POSITION (▲▼<▶)键,将工具移动到标记绘图位置(没 有任何刻印的位置 ) ;

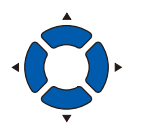

- *9* 按下 [ENTER] 键 ; 调整用的标记已描绘,返回标记偏移调整页面。
- *10* 按下 [2] 键 ( 扫描 ) ; 现以下提示。

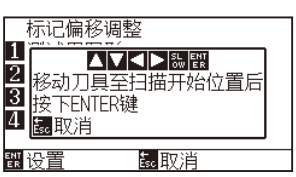

**补充**

按 [ESC] 键 (取消), 即在不更改设置的情况下返 回标记偏移调整页面。

### **补充**

按 [ESC] 键 ( 取消 ), 即在不更改设置的情况下返 回 ARMS 设置页面 (2/3)。

*11* 确认工具在左图的位置(灰色的四角范围内),按下[ENTER]键;

识读标记后,描绘比较用的标记 ( 见右图 )。绘图完成,即返回标记偏移 调整页面。

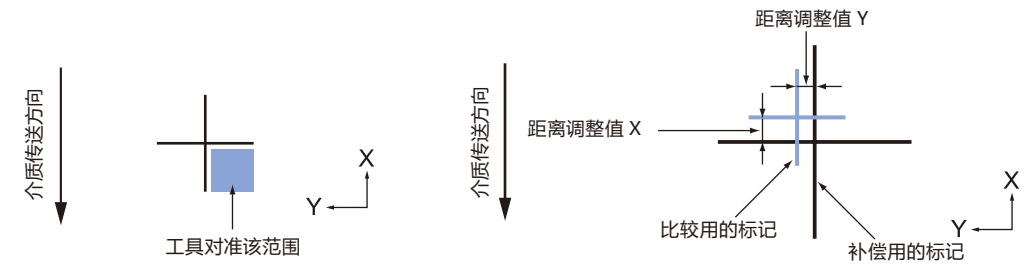

*12* 以步骤 9 中描绘的调整用的标记为基准,实际测量比较用的 标记偏离了多少。例如,步骤 11 的右图中,X 方向和 Y 方向均 需移到负 (-) 方向, 因此各自的补偿值将变成负值;

**补充** 标记的位置在线的中心测量。

*13* 按下 [3] 键 (X) ;

进入标记偏移调整 (X) 页面。

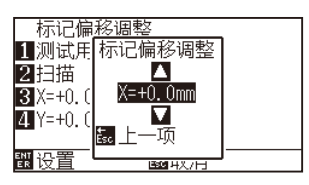

14 按下 POSITION (▲▼)键, 增减设置值; 输入步骤 12 中测量的 X 的值。

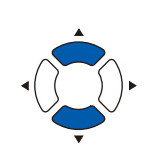

**补充**

可设置的范围为 -3.0mm ~ +3.0mm。

- *15* 确认设置,按下 [ESC] 键 ( 取消 ) ; 确定设置,返回标记偏移调整页面。
- *16* 按下 [4] 键 (Y) ; 进入标记偏移调整 (Y) 页面。

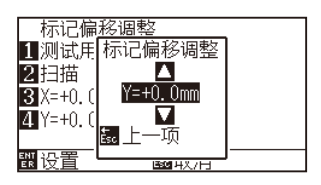

17 按下 POSITION (▲▼)键, 增减设置值; 输入步骤 12 中测量的 Y 的值。

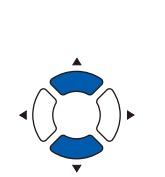

**补充**

可设置的范围为 -3.0mm ~ +3.0mm。

- *18* 确认设置,按下 [ESC] 键 ( 取消 ) ; 确定设置,返回标记偏移调整页面。
- *19* 确认设置,按下 [ENTER] 键 ( 设置 )。 确定设置,返回 ARMS 设置页面 (2/3)。
- *20* 按下 [PAUSE/MENU] 键。 返回主页面。

#### **补充**

补充按 [ESC] 键 ( 取消 ), 即在不更改设置的情况 下返回 ARMS 设置页面 (2/3)。

# **检测打印的调整用标记,输入调整值**

说明识读描绘在介质上的标记,求出检测位置与绘图位置的误差,输入调整值的方法。

#### **补充**

如果介质上未描绘标记,则先描绘标记后,再按以下步骤进行。标记的描绘请见 "描绘调整用标记"。

### **操作方法**

- *1* 设置描绘有调整用标记的介质 ;
- *2* 按下 [PAUSE/MENU] 键 ;

进入菜单页面。

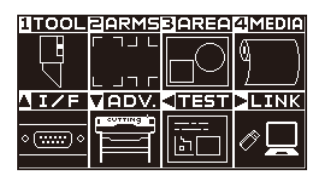

*3* 按下 [2] 键 (ARMS) ;

进入 ARMS 设置页面 (1/3)。

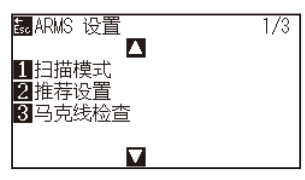

**4** 按下 POSITION (▲)键; 进入 ARMS 设置页面 (2/3)。

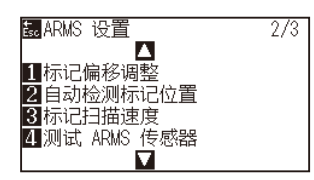

*5* 按下 [1]键( 标记偏移调整 ) ;

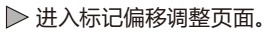

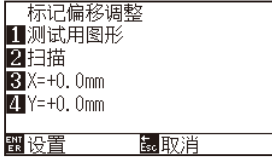

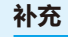

介质的设置请见 "设置介质 ( 纸张或不干胶 )"。

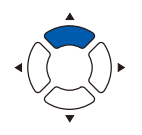

#### **补充**

按 [ESC] 键 ( 取消 ), 即在不更改设置的情况下返 回 ARMS 设置页面 (2/3)。

*6* 按下 [2] 键 ( 扫描 ) ;

出现以下提示。

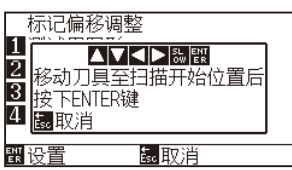

7 按下 POSITION (▲▼<▶)键, 将工具移动到标记开始扫描区 域 ;

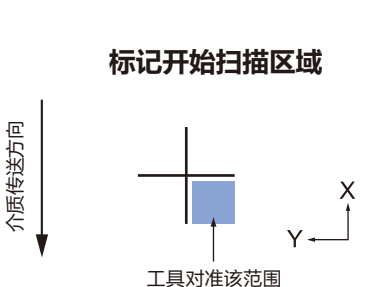

*8* 确认工具的位置,按下 [ENTER] 键 ;

识读标记后,描绘比较用的标记 ( 见下图 )。绘图完成,即返回扫描偏移 调整页面。

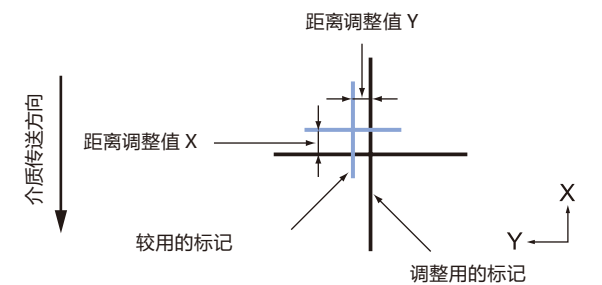

#### **补充**

按 [ESC] 键 (取消), 即在不绘图的情况下返回扫 描偏移调整页面。

*9* 以已识读的调整用的标记为基准,实际测量要移动多少比较 用的标记,两者才重叠,并做记录。例如,上图中,X 方向和 Y 方向均需向负 (-) 方向移动, 因此各自的补偿值将变成负值

### **补充**

标记的位置在线的中心测量。

10 按下 [3] 键 (X) ;

进入扫描偏移调整 (X) 页面。

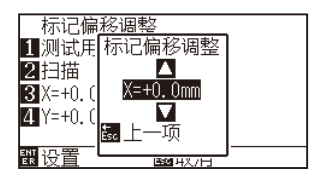

11 按下 POSITION (▲▼)键, 增减设置值; 设置步骤 9 中测量的 X 的值。

### **补充**

可设置的范围为 -3.0mm ~ +3.0mm。

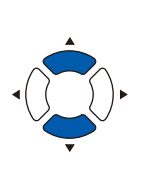

- *12* 确认设置,按下 [ESC] 键 ( 取消 ) ; 标记偏移调整被选择,返回标记偏移调整页面。
- *13* 按下 [4] 键 (Y) ;

进入标记偏移调整 (Y) 页面。

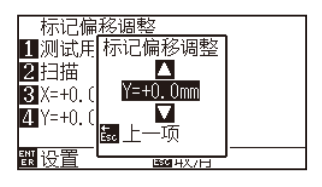

14 按下 POSITION (▲▼)键, 增减设置值; 设置步骤 9 中测量的 Y 的值。

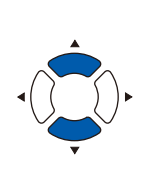

#### **补充**

可设置的范围为 -3.0mm ~ +3.0mm。

- *15* 确认设置,按下 [ESC] 键 ( 取消 ) ; 标记的位置被选择,返回标记偏移调整页面。
- *16* 确认设置,按下 [ENTER] 键 ( 设置 ) ; 确定设置,返回 ARMS 设置页面 (2/3)。
- *17* 按下 [PAUSE/MENU] 键。 返回主页面。

#### **补充**

按 [ESC] 键 ( 取消 ), 即在不更改设置的情况下返 回 ARMS 设置页面 (2/3)。

## **设置自动检测标记位置**

打开自动检测标记位置的设置,即进行下述动作。

标记开始时,如果工具的现在位置在第 1 标记 ( 点 1) 的位置附近, 则即使工具不向检出开始位置移动, 也自动搜 索标记位置。

#### **补充**

如果工具的当前位置远离第一标记的位置,则检索需要时间,或者找不到,出现错误。

若设置为关闭,则不进行上述动作。

### **操作方法**

*1* 按下 [PAUSE/MENU] 键 ;

进入菜单页面。

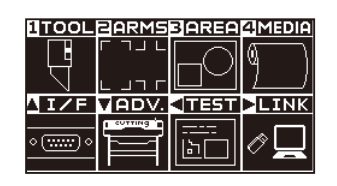

*2* 按下 [2] 键 (ARMS) ;

进入 ARMS 设置页面 (1/3)。

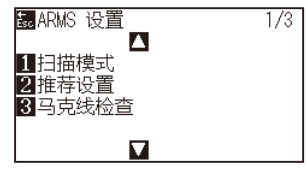

**3** 按下 POSITION (▲)键;

进入 ARMS 设置页面 (2/3)。

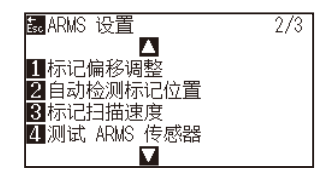

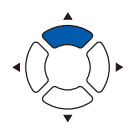

*4* 按下 [2] 键 ( 自动检测标记位置 ) ;

进入自动检测标记位置页面。

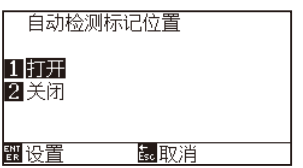

*5* 按下 [1] 键 ( 打开 ) 或 [2] 键 ( 关闭 ) ;

- *6* 确认设置,按下 [ENTER] 键 ( 设置 )。 确定设置,返回 ARMS 设置页面 (2/3)。
- *7* 按下 [PAUSE/MENU] 键 ; 返回主页面。

### **补充**

按 [ESC] 键 ( 取消 ), 即在不更改设置的情况下返 回 ARMS 设置页面 (2/3)。

## **设置检测标记时的移动速度**

设置检测标记时小车和介质的移动速度。 如果速度过快,则无法识读标记,或误差变大 ;如果过慢,则绘图时间变长。 请考虑到平衡,调整设置值。 如果无法扫描标记或误差大,则设置为 "低速",可能会得到改善。

### **操作方法**

- *1* 按下 [PAUSE/MENU] 键 ;
	- 进入菜单页面。

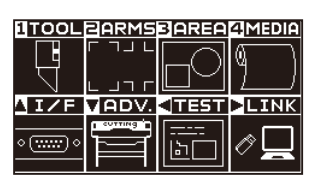

*2* 按下 [2] 键 (ARMS) ;

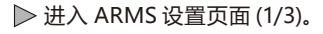

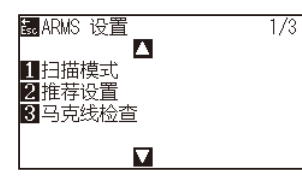

**3** 按下 POSITION (▲)键; 进入 ARMS 设置页面 (2/3)。

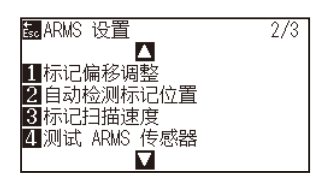

*4* 按下 [3] 键 ( 标记扫描速度 ) ; 进入标记扫描速度页面。

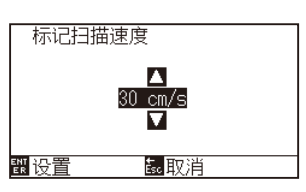

**5** 按下 POSITION (▲▼)键, 增减设置值。

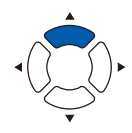

#### **补充**

按 [ESC] 键 (取消), 即在不更改设置的情况下返 回 ARMS 设置页面 (2/3)。

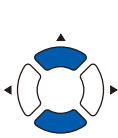

## **补充**

可设置的范围为 1 ~ 30 (cm/s)。

- *6* 确认设置,按下 [ENTER] 键 ( 设置 )。 确定设置,返回 ARMS 设置页面 (2/3)。
- *7* 按下 [PAUSE/MENU] 键 ; 返回主页面。

### **补充**

按 [ESC] 键 ( 取消 ), 即在不更改设置的情况下返 回 ARMS 设置页面 (2/3)。

## **设置标记键横切**

如果在介质传送方向,数据持续,则在标记和标记间设置是否横切。 在介质传送方向上,标记和标记直接进行横切时,请进行设置。

#### **补充**

标记和标记的间隔,请保持在 20mm 以上。

### **操作方法**

*1* 按下 [PAUSE/MENU] 键 ;

进入菜单页面。

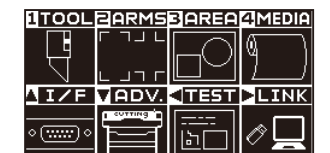

*2* 按下 [2] 键 (ARMS)。

显示 ARMS 设置页面 (1/3)。

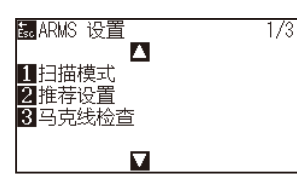

3 按下 POSITION (▼)键。 显示 ARMS 设置页面 (3/3)。

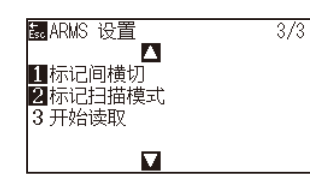

*4* 按下 [1] 键 ( 标记间横切 )。 显示标记间横切页面。

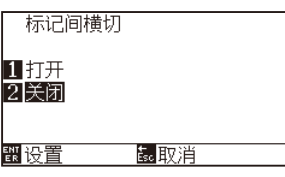

*5* 按下 [1] 键 ( 打开 ) 或 [2] 键 ( 关闭 )。

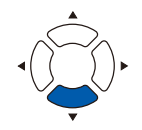

#### **补充**

如果按下 [ESC] 键 (取消), 则在不更改设置的情 况下返回 ARMS 设置页面 (3/3)。

- *6* 确认设置,按下 [ENTER] 键 ( 设置 )。 确定设置,返回 ARMS 设置页面页面 (3/3)。
- *7* 按下 [PAUSE/MENU] 键。 返回主页面。

**补充**

如果按下 [ESC] 键 ( 取消 ), 则在不更改设置的情 况下返回 ARMS 设置页面 (3/3)。

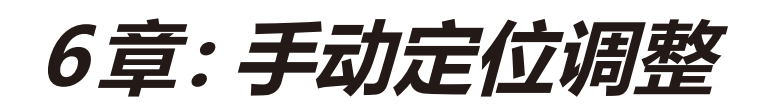

说明以手动方式确认介质与工具 ( 切割笔或笔 (PEN)) 前沿的位置,对准其大致位置的方法。 正确定位时,请使用寻边切割系统 (ARMS) 功能。

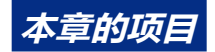

- *6.1* **[手动定位调整概要](#page-143-0)**
- *6.2* **[以手动定位方式进行调整](#page-145-0)**

# <span id="page-143-0"></span>*6.1* **手动定位调整概要**

进行手动定位调整时,以 2 点、3 点、或 4 点的对准标记 ( 网格、标记等 ) 为基准, 调整轴的倾斜度。再有, 还可 输入各点的距离,进行距离调整。

把工具的前沿对准各点的位置。

为求取 XY 轴和原点,要使用具有所需区域 ( 网格或标记等的对准标记 ) 的介质。

# **设置标记扫描模式和对准点数**

进行轴校准时,把标记扫描模式设至「轴校准」。

把标记扫描模式设为"轴校准"时,标记 ( 对准标记 ) 的数量可选择 2 点、3 点、4 点等 3 种。各对准标记的位置 如下图所示。

### **用 2 点标记校正**

2 点标记校正, 识读介质的传送方向并列的两个标记, 测量标记的并列轴的斜率和标记间的距离, 进行调整。这些 调整就是 1 轴校正 ( 斜率校正 )。

设置的介质对传送方向具有如下图所示的角度时,实际测量的标记的位置偏离本应在的位置。可比较这些坐标值, 调整斜率和距离。

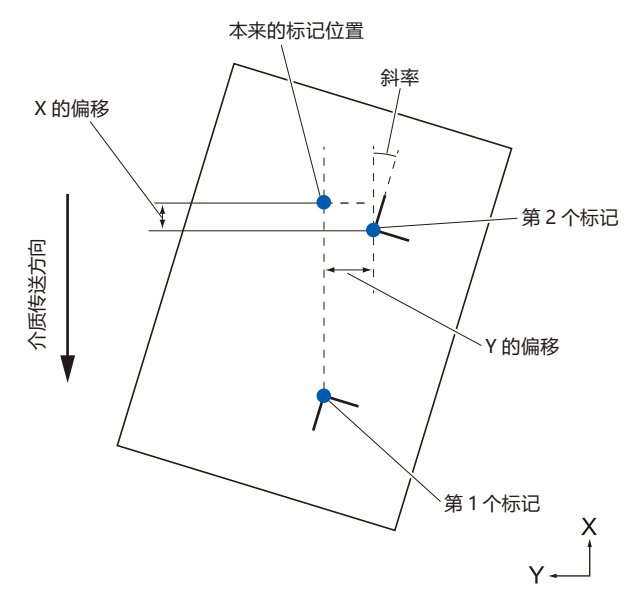
# **用 3 点标记校正**

3 点标记校正, 是识读如图所示的 3 点标记, 测量 X 轴与 Y 轴的斜率和标记间的距离 ( 横向和纵向 ) 来进行调整的。 这些调整就是 2 轴校准 ( 斜率校正 )。

设置的介质对传送方向具有如图所示的角度时,实际测量的标记的位置偏离本应在的位置。可比较这些坐标值, 调整斜率和距离。

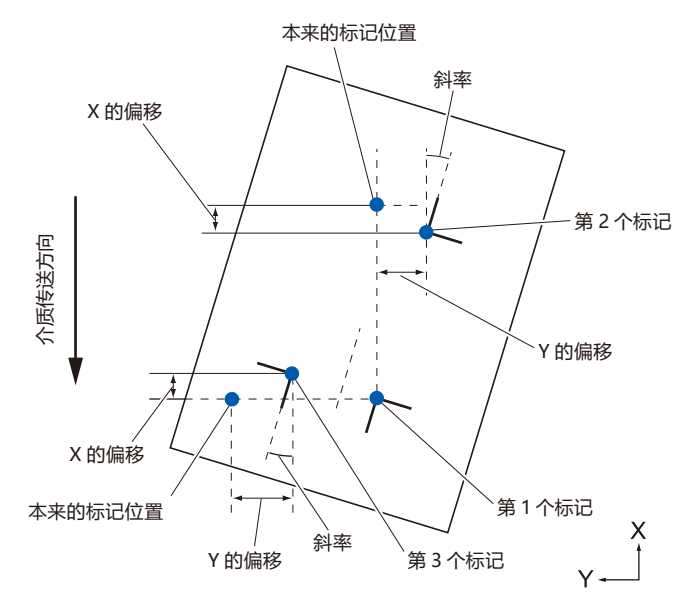

# **用 4 点标记校正**

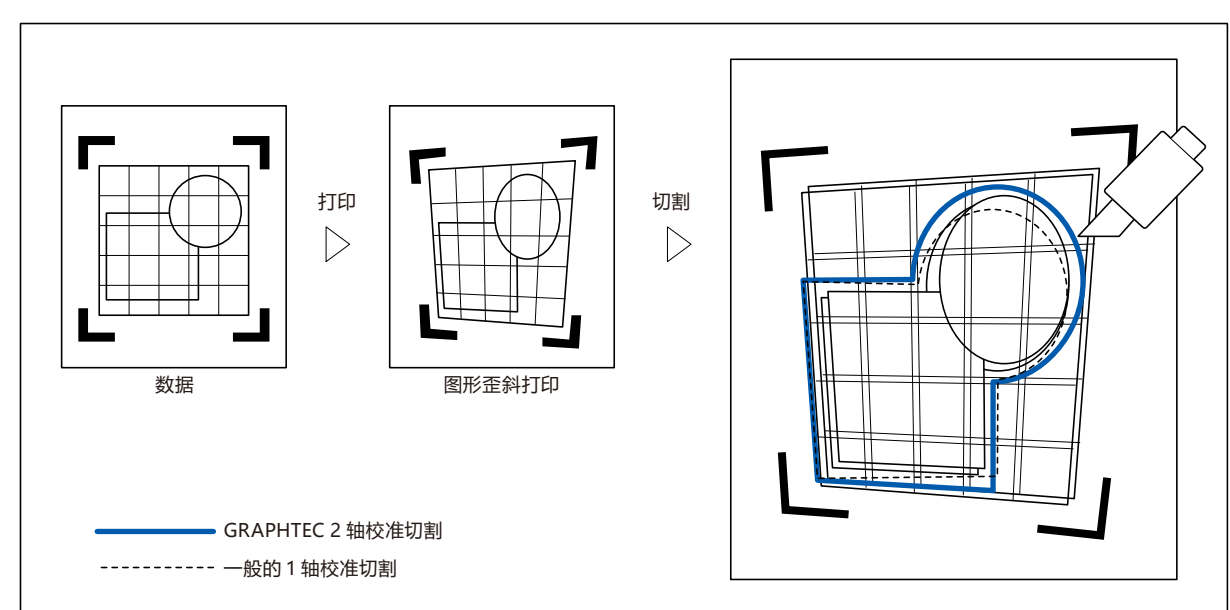

4 点标记校正,是识读四角的标记,测量 X 轴与 Y 轴的斜率和各标记间的距离来进行调整的。由于它进行的是 2 轴 ( 斜 率) 调整和距离调整以及 2 轴倾斜调整, 因此能够比其他校正方法更精密地进行调整。

# *6.2* **以手动定位方式进行调整**

说明以手动定位进行调整的方法。

#### **补充**

- 调整后, 进行以下操作时, 即可解除调整。
- 设置新的原点。
- 重新设置介质。
- 实施旋转・镜像设置。( 请在轴校准之前进行旋转・镜像设置 ) 此时的轴校准点以旋转・镜像的设置为准进行移动。
- 关于第 1 点和第 2 点设置、第 1 点和第 3 点设置、第 3 点和第 4 点设置、第 2 点和第 4 点设置, 当轴的倾斜度过大时, 显示"轴设置错误! 请重新设置。"。请在设置好介质使其倾斜度变小后,再进行调整操作。
- 把第 1 点和第 2 点设为同一点时, 轴校准即被清除。

### **操作方法**

*1* 设置打印有标记图形的介质。 (请参照"设置介质 (纸张或不干胶)")

#### **补充**

在介质移动的范围内,要确认压轮已切实位于介 质上。本项调整是特意把介质稍微进行倾斜设置 时实施的。介质的偏移过大时,介质有可能会发 生偏离。

- *2* 向抓笔器设置刀架或笔 (PEN)。
- *3* [PAUSE/MENU] 键。
	- 显示菜单页面。

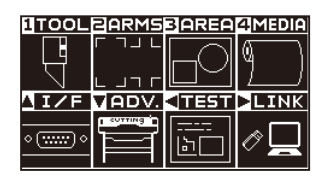

*4* P下[2] 键 (ARMS)。

显示 ARMS 设置页面 (1/3)。

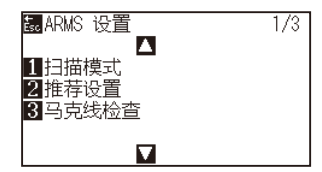

### **5** 按下 POSITION (▼)键。

显示 ARMS 设置页面 (3/3)。

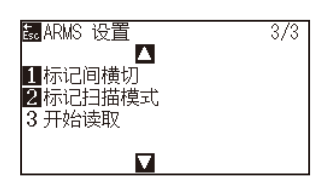

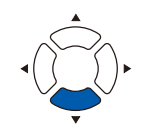

*6* 按下 [2] 键 ( 标记扫描模式 )。

显示标记扫描模式页面。

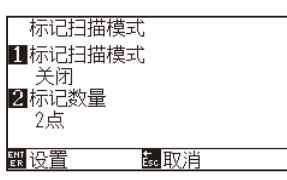

*7* 按下 [1] 键 ( 标记扫描模式 )。 显示标记扫描模式设置页面。

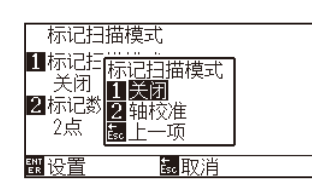

- *8* 按下 [2] 键 ( 轴校准 )。 即会选择轴校准模式,返回标记扫描模式设置页面。
- *9* 按下 [2] 键 ( 标记数量 )。

显示标记数量设置页面。

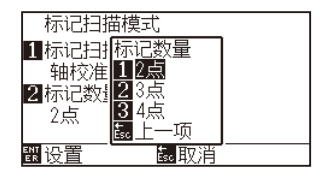

- *10* 按下 [1] 键 (2 点 )、[2] 键 (3 点 ) 或 [3] 键 (4 点 )。 即会选择标记数量,返回标记扫描模式设置页面。
- *11* 确认设置,按下 [ENTER] 键 ( 设置 )。

设置确定,返回 ARMS 设置页面 (3/3)。最ARMS 设置  $\overline{3/3}$ 

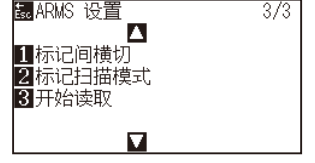

### **补充**

按下 [ESC] 键 ( 取消 ) 时, 不变更设置, 返回标 记扫描模式设置页面。

#### **补充**

按下 [ESC] 键 ( 取消 ) 时, 不变更设置, 返回标 记扫描模式设置页面。

- *12* 按下 [3] 键 ( 开始读取 )。
	- 显示下一消息。

#### <mark>黒 ARMS 设置</mark> **AVER** 1 轴调整<br>2 移动刀具至扫<br>3 按下ENTER键 昆取消  $\overline{\mathbf{M}}$

13 按下 POSITION ( AV<→ )键, 移动至标记的位置。

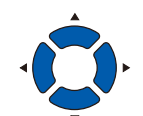

#### **补充**

**补充**

键 (ARMS)。

在按下 POSITION 键的同时按下 [SLOW] 键时, 工具搬送器加快移动。

未进入 ARMS 设置页面时,通过菜单页面按下 [2]

# *14* 确认工具的位置,按下 [ENTER] 键。

指定对准标记并退出时,显示距离 ( 轴调整 ) 页面。

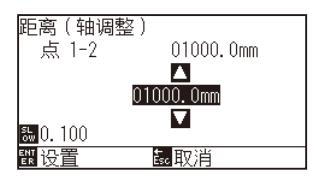

#### **补充**

- 显示移动到下一标记位置的消息时,重复步 骤 13、14。
- 根据所指定的标记位置的点数不同,步骤 13 和 14 的重复次数也不同。请根据所显示的消 息进行操作。
- 如果按下 [ESC] 键 (取消), 则在不读取的情 况下返回主页面。
- 15 按下 POSITION (▲▼)键, 设置数据上本来的距离。

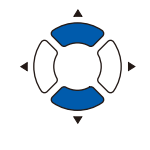

#### **补充**

- 在距离 (轴调整)页面, 已测定的距离显示在 较上的段中。在其下方显示输入值 ( 一开始与 测定值相同 )。
- 如不变更输入值栏,则视为已测定的距离与 数据上本来的距离未发生偏移。
- 按下 [SLOW] 键, 可变更设置的位。

*16* 确认设置,按下 [ENTER] 键 ( 设置 )。 完成通过标记读取所进行的调整,返回主页面。

#### **补充**

- 按下 [ESC] 键 (取消), 不变更设置, 返回主 页面。
- 标记设置了 3 点以上时,会显示点 3 的距离输 入页面,请重复步骤 14 ~ 16 的操作进行设置。

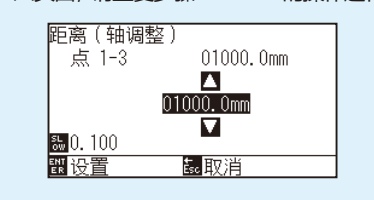

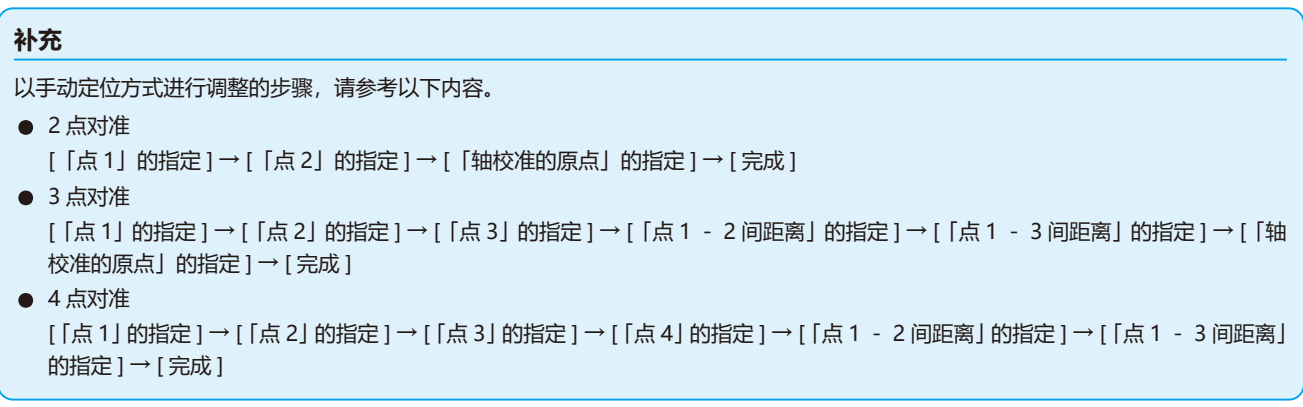

# **7章: 切割质量相关的设置**

实际实施切割时,受介质性状 ( 厚度、硬度等 ) 或刀片形状等的影响,会发生线偏移、角变形、切割残留,达 不到理想的切割要求。为避免这一问题发生,需要调整工具的移动速度和压力、控制方法。 本章中,将对关乎切割质量的设置进行说明。

**本章的项目**

- *7.1* **[用厚介质齐整地切割拐角](#page-151-0)**
- *7.2* **[设置最小步距](#page-157-0)**
- *7.3* **[设置最小角度](#page-159-0)**
- *7.4* **[设置距离调整值](#page-161-0)**
- *7.5* **[设置切割线类型](#page-163-0)**
- *7.6* **[设置刀片角度调整位置](#page-167-0)**
- *7.7* **[设置下刀压力偏移量](#page-169-0)**
- *7.8* **[工具间隔的调整的设置](#page-170-0)**
- *7.9* **[切离成卷纸\(横切](#page-176-0) )**

# <span id="page-151-0"></span>*7.1* **用厚介质齐整地切割拐角**

# **直角切割模式的概要**

切割介质时,需要使刀片一直朝向行进方向。在描绘曲线或角度时,为使刀片朝向行进方向,在本机中,形状刀 片如下图所示。相对于刀头的旋转轴,头的前沿是分离的 (刀尖偏移量)。工具搬送器移动时,刀头受到来自旋转 轴中心的移动力,再有就是刀片会受到介质的阻力,刀头会自动旋转并朝向行进方向。

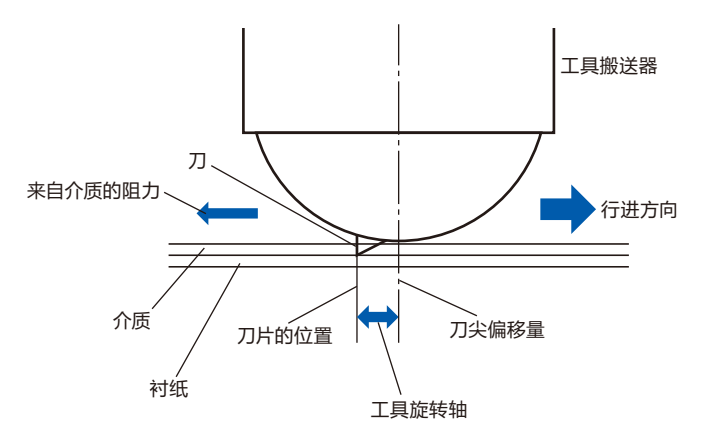

介质的厚度在 0.3mm 以上时,刀片有时会没入介质之中,因而刀头难以旋转至行进方向。特别是直线互相交叉的 角度,因无法顺利旋转,切割就难以进行。

直角切割模式是指,对于直线相接的角,为正确切割而采取的控制方法。( 参照下图 )

进行直角切割时,将刀头额外进至交叉角处,在实施过切后再进行工具上操作。然后,在移动到下一直线前,实 施工具下操作,在实施过切之后再切割本来的线。

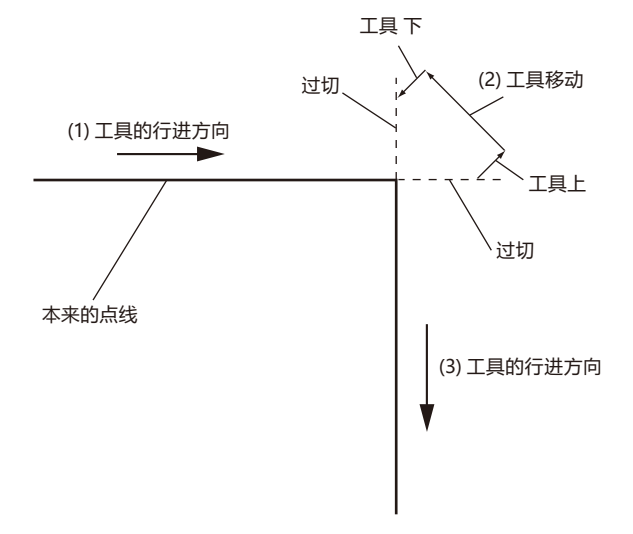

直角切割模式有 2 种模式。

- 模式 1: 对相对于开始切和切完的位置呈现角度的拐角实施过切,防止发生切割残留。另,刀头的旋转角较 大时,会把刀片抬至介质表面进行切割,这样在切割时就不会受到介质硬度或厚度的影响。
- 模式 2: 只对开始切与切完的位置实施过切。另,只有在开始切的位置,才在介质表面旋转刀头。与模式1相比, 在切割过程中刀头的控制比较简单,可缩短切割时间。

关于直角切割时的过切长度,可在线的始点和终点分别设置。

# **设置直角切割模式**

可分别将直角切割模式的有效(模式 1、模式 2)、关闭设置至 1 ~ 8 的各个工具条件编号 。

### **操作方法**

*1* 按下 [COND/TEST] 键。

显示条件页面 (1/3)。

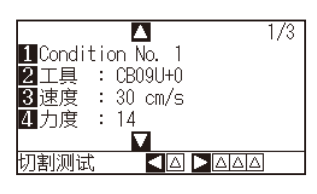

2 按下 POSITION (▲)键。

显示条件页面 (2/3)。

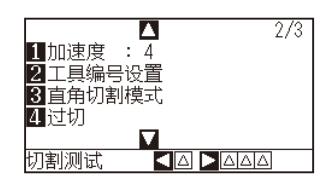

*3* 按下 [3] 键 ( 直角切割模式 )。 显示直角切割模式页面。

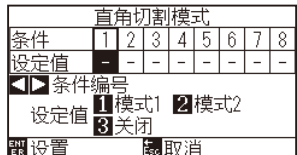

4 按下 POSITION (< ▶) 键, 选择工具条件编号。

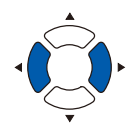

- *5* 按下 [1] 键 ( 模式 1)、[2] 键 ( 模式 2) 或 [3] 键 ( 关闭 )。
- *6* 确认设置内容,按下 [ENTER] 键 ( 设置 )。 确定设置,返回条件页面 (2/3)。
- *7* 按下 [COND/TEST] 键。 返回主页面。

**补充**

按下 [ESC] 键 ( 取消 ) 时, 不变更设置, 返回条 件页面 (2/3)。

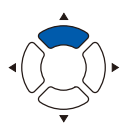

# **设置过切的长度**

设置直角切割模式时过切的长度。

# **操作方法**

*1* 按下 [COND/TEST] 键。

显示条件页面 (1/3)。

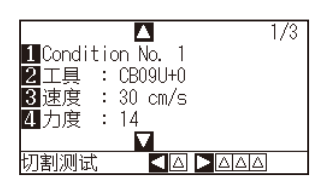

**2** 按下 POSITION (▲) 键。

显示条件页面 (2/3)。

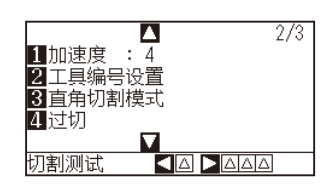

*3* 按下 [4] 键 ( 过切 )。

显示过切设置页面。

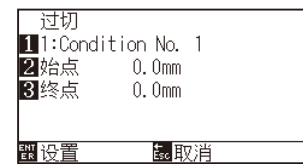

*4* 按下 [1] 键 (Condition No.)。 显示条件编号的选择页面。

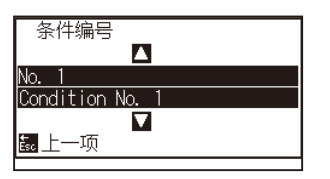

5 按下 POSITION (▲▼)键, 选择条件编号。

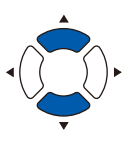

*6* 确认设置内容,按下 [ESC] 键 ( 取消 )。 选择条件编号,返回过切设置页面。

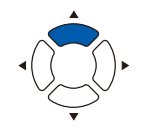

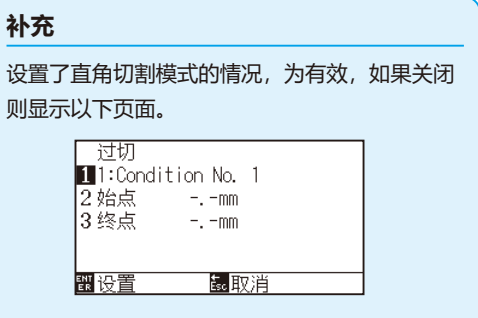

*7* 按下 [2] 键 ( 始点 )。

显示始点的过切长度设置页面。

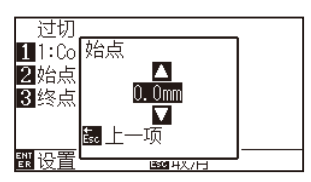

**8** 按下 POSITION (▲▼)键, 增减设置值。

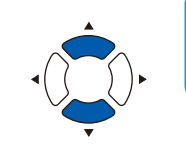

**补充**

可设置的范围为 0.0mm ~ 0.9mm。

- *9* 确认设置内容,按下 [ESC] 键 ( 上一项 )。 选择始点的过切长度,返回过切设置页面。
- *10* 按下 [3] 键 ( 終点 )。

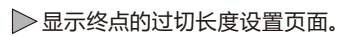

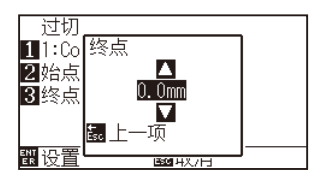

11 按下 POSITION (▲▼)键, 增减设置值。

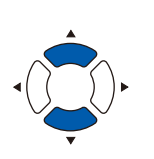

**补充** 可设置的范围为 0.0mm ~ 0.9mm。

- *12* 确认设置内容,按下 [ESC] 键 ( 上一项 )。 选择终点的过切长度,返回过切设置页面。
- *13* 设置多个工具条件编号时,可根据需要,重复步骤 3 ~12。
- *14* 确认设置内容,按下 [ENTER] 键 ( 设置 )。 确定设置,返回条件页面 (2/3)。
- *15* 按下 [COND/TEST] 键。 返回主页面。

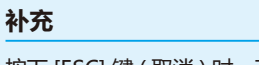

按下 [ESC] 键 ( 取消 ) 时, 不变更设置, 返回条 件页面 (2/3)。

# **设置下刀压力**

下刀压力在直角切割模式时有效。

直角切割模式主要用于切割较厚的介质。对于较厚的介质,为进行切割,即便施加必要的切割压,刀头到达介质下 方也需要花费时间,在刀头到达介质下方之前已开始了切割动作,有时会导致开始切的部分发生切割残留。 直角切割模式时的工具下在进行工具 下动作后,向切割压施加下刀压力,把工具按至介质上,可在短时间内使刀头 到达介质下方。(例如, 切割压为 25、下刀压力为 4 时, 笔 (PEN) 下 之后的切割压临时变为 29。) 所加的值的上限,最大为48。

# **操作方法**

*1* 按下 [COND/TEST] 键。

显示条件页面 (1/3)。

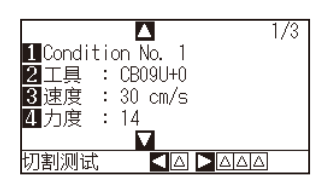

2 按下 POSITION (▼)键。

显示条件页面 (3/3)。

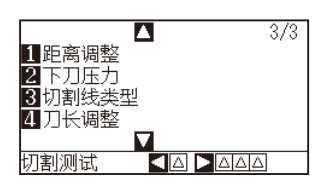

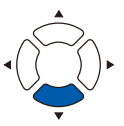

*3* 按下 [2] 键 ( 下刀压力 )。

显示下刀压力设置页面。

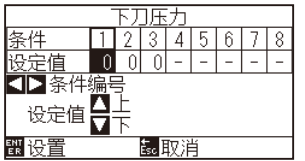

4 按下 POSITION ( <> ) 键, 选择条件编号。

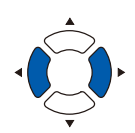

**5** 按下 POSITION (▲▼)键, 增减设置值。

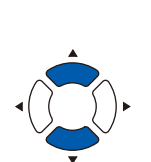

**补充**

可设置的范围为 0 ~ 20。

- *6* 确认设置内容,按下 [ENTER] 键 ( 设置 )。 确定设置,返回条件页面 (3/3)。
- *7* 按下 [COND/TEST] 键。 返回主页面。

### **补充**

按下 [ESC] 键 ( 取消 ) 时, 不变更设置, 返回条 件页面 (3/3)。

# <span id="page-157-0"></span>*7.2* **设置最小步距**

切割含有极短线的圆弧区域时,有时无法流畅地切割曲线。

采用最小步距的话,由于是以设置的值为单位划分切割线,短线部分也会被控制在一定长度以上,因而可以稳定并 控制刀片的旋转,提高切割的质量。

最小步距可设置 0 ~ 20 的数值。

最小步距的实际距离,是向最小步距的设置值中乘以设置在「步距」中的距离之后的长度。

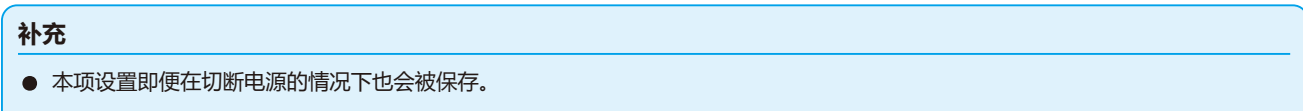

● 设置太大的值的话, 所切割的图形有时不会成为您所期望的形状。建议通常设为「1」后再使用。

# **操作方法**

- *1* 按下 [PAUSE/MENU] 键。
	- 显示菜单页面。

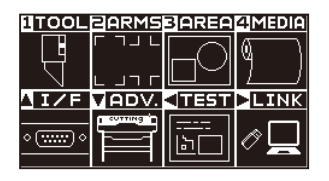

*2* 按下 [1] 键 (TOOL)。

显示工具设置 (TOOL) 页面 (1/3)。

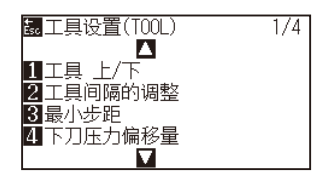

*3* 按下 [3] 键 ( 最小步距 )。 显示最小步距设置页面。

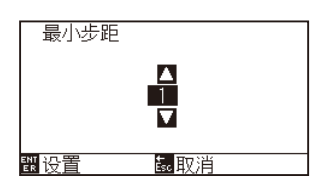

4 按下 POSITION (▲▼)键, 增减设置值。

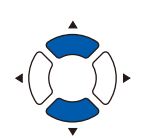

**补充**

可设置的范围为 0 ~ 20。

- *5* 确认设置内容,按下 [ENTER] 键 ( 设置 )。 确定设置,返回工具设置 (TOOL) 页面 (1/3)。
- *6* 按下 [PAUSE/MENU] 键。 返回主页面。

**补充**

按下 [ESC] 键 ( 取消 ) 时, 不变更设置, 返回工 具设置 (TOOL) 页面 (1/3)。

# <span id="page-159-0"></span>*7.3* **设置最小角度**

通过本机解析切割数据,在拐角的角度变化量较大时,进行刀片的角度控制。

角度变化比最小角度中设置的角度大时,进行角度控制。

向最小角度中设置较大的值时,将仅对较大的角度变化实施刀片控制,进行刀片控制的时间会被省略,可缩短全体 的切割时间。但,设得过大的话,将无法充分进行刀片的角度控制,切割效果亦无法如愿。请考虑平衡因素设置最 小角度。

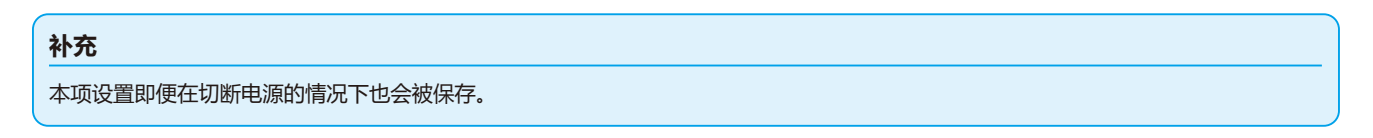

# **操作方法**

- *1* 按下 [PAUSE/MENU] 键。
	- 显示菜单页面。

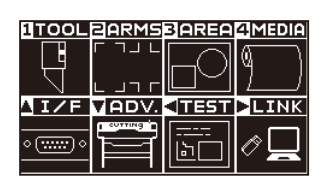

*2* 按下 [1] 键 (TOOL)。

显示工具设置 (TOOL) 页面 (1/4)。

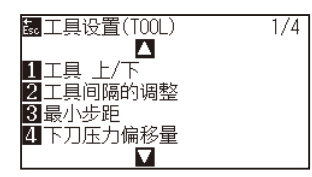

3 按下 POSITION (▲)键。

显示工具设置 (TOOL) 页面 (2/4)。

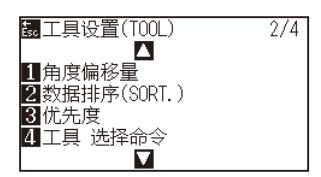

*4* 按下 [1] 键 ( 角度 偏移量 )。

显示角度 偏移量设置页面。

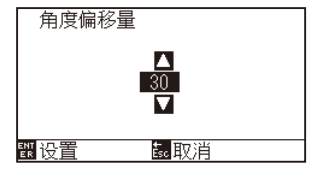

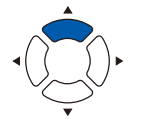

**5** 按下 POSITION (▲▼)键, 增减设置值。

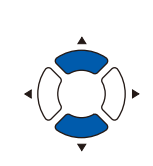

# **补充**

设置的范围为 0 ~ 60。

### **补充**

按下 [ESC] 键 ( 取消 ) 时, 不变更设置, 返回工 具设置 (TOOL) 页面 (1/4)。

- *6* 确认设置内容,按下 [ENTER] 键 ( 设置 )。 确定设置,返回工具设置 (TOOL) 页面 (1/4)。
- *7* 按下 [PAUSE/MENU] 键。 返回主页面。

# <span id="page-161-0"></span>*7.4* **设置距离调整值**

距离调整值是指,调整因所用介质的种类和厚度不同而产生的、区域 ( 切割 ) 线长度的偏移。距离调整值用百分比 输入线的偏移量。例如,把调整值设为 +0.05%时,2m(2000mm) 长度的线增加 2000×0.05%= 1mm,变为 2001mm。距离调整值可按各个条件 No. 进行设置。

#### **补充**

本项设置即便在切断电源的情况下也会被保存。

# **操作方法**

- *1* 按下 [COND/TEST] 键。
	- 显示条件页面 (1/3)。

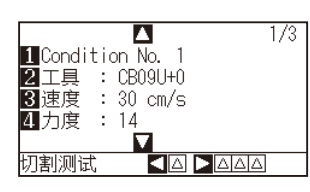

2 按下 POSITION (▼)键。

显示条件页面 (3/3)。

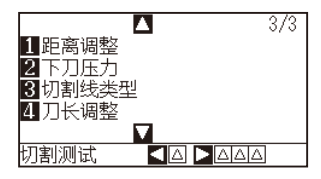

*3* 按下 [1] 键 ( 距离调整 )。

显示距离调整设置页面。

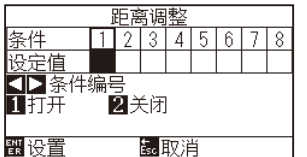

4 按下 POSITION ( ◆ ) 键, 选择条件编号。

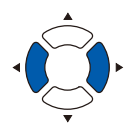

*5* 按下 [1] 键 ( 打开 )。

距离调整进入打开状态,[3] 键 (X) 和 [4] 键 (Y) 有效。

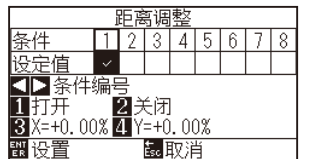

*6* 按下 [3] 键 (X)。

显示 X 轴距离调整设置页面。

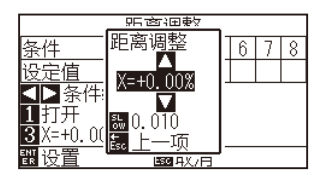

7 按下 POSITION (▲▼)键, 增减设置值。

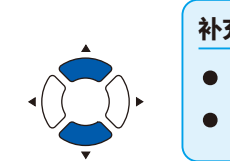

- **补充**
- 可设置的范围为 -2.00% ~ +2.00%。
- 按下 [SLOW] 键, 可变更设置的位。

- *8* 确认设置内容,按下 [ESC] 键 ( 上一项 )。 显示 X 轴距离调整设置页面。
- *9* 按下 [4] 键 (Y)。

Y DISTANCE ADJUST screen is displayed.

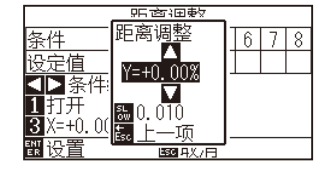

10 按下 POSITION (▲▼)键, 增减设置值。

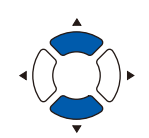

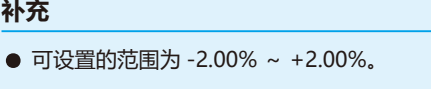

● 按下 [SLOW] 键, 可变更设置的位。

- *11* 确认设置内容,按下 [ESC] 键 ( 上一项 )。 Y 轴距离调整值即被选择,返回距离调整设置页面。
- *12* 确认设置内容,按下 [ENTER] 键 ( 设置 )。 确定设置,返回条件页面 (3/3)。
- *13* 按下 [PAUSE/MENU] 键。 返回主页面。

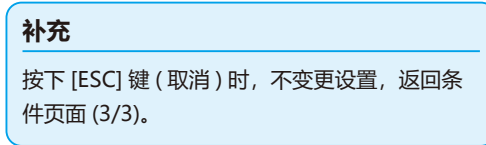

# <span id="page-163-0"></span>*7.5* **设置切割线类型**

为防止作业中所切割的对象发生偏离,可把切割的线设为点线。

切割线类型有 0 ~ 7 共 8 个种类,各类型所切割的部分和不切割的部分的比率不同 ( 每实施一次 8mm 切割,仅按 下述长度进行工具 上动作,或减轻切割压 )。

数值越小,连接线部分就越短,已切割的部分就越容易发生偏离。

- 模式 0 :0.15mm 模式 1 :0.20mm 模式 2 :0.25mm 模式 3 :0.30mm
- 模式 4 :0.35mm 模式 5 :0.40mm 模式 6 :0.45mm 模式 7 :0.50mm

除了上述8个类型外,还备有不设点线而用实线切割的「关闭」、可由用户自行设置独自模式的「用户」。 关于不切割点线的部分的处理,通过设置「向上模式」进行调整。

切割线类型可按各条件编号进行设置。

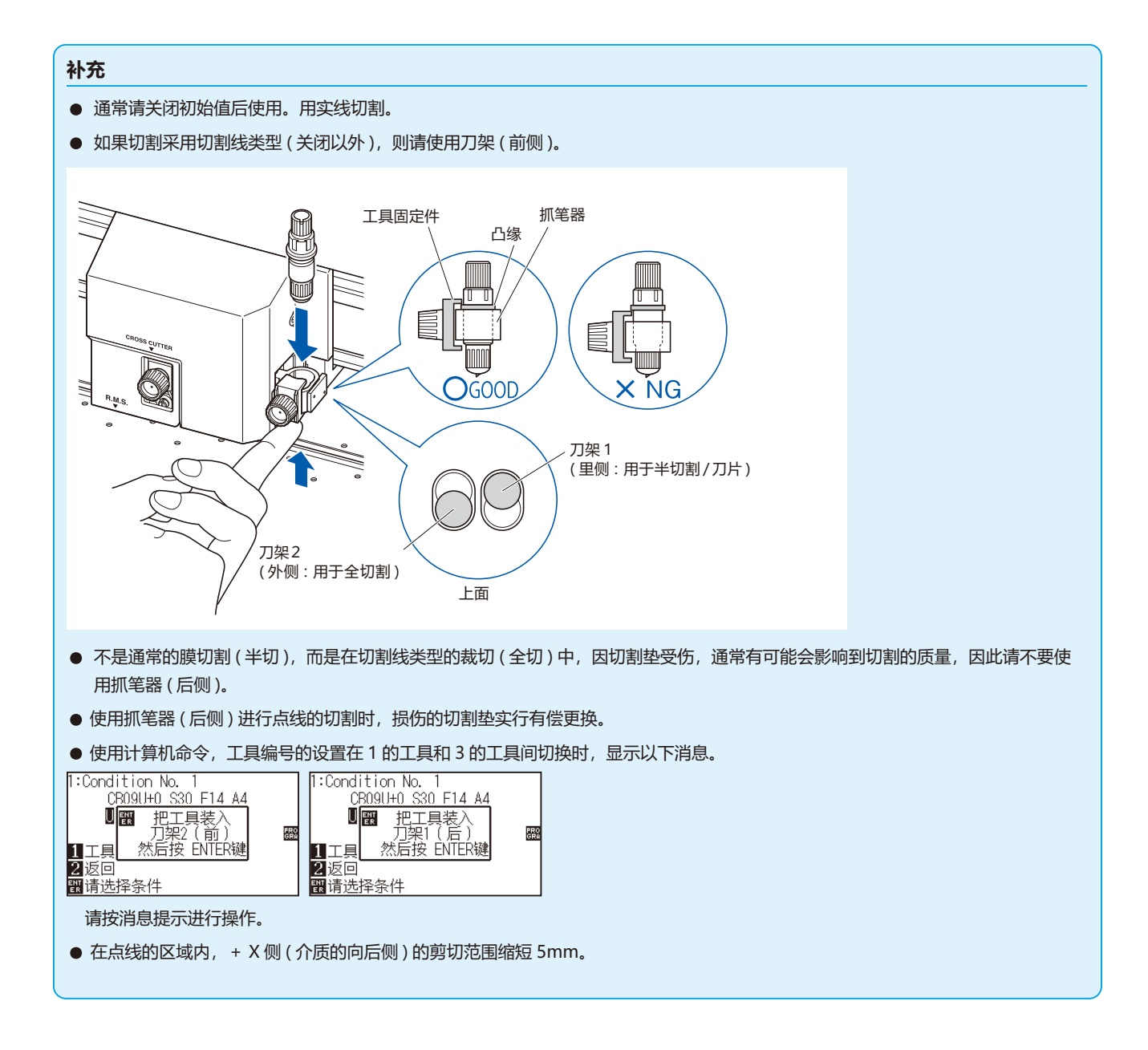

# **操作方法**

- *1* 按下 [COND/TEST] 键。
	- 显示条件页面 (1/3)。

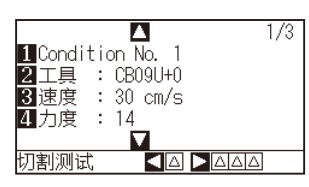

2 按下 POSITION (▼)键。

显示条件页面 (3/3)。

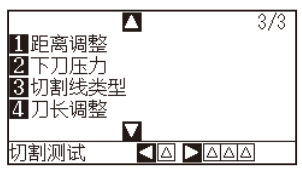

*3* 按下 [3] 键 ( 切割线类型 )。

显示切割线类型设置页面。

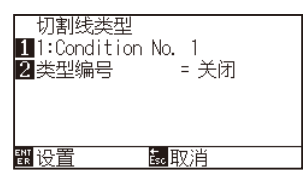

*4* 按下 [1] 键 (Condition No.)。 显示条件编号的选择页面。

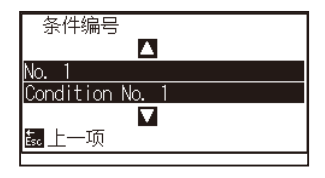

5 按下 POSITION (▲▼)键, 选择条件编号。

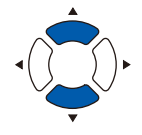

*6* 确认设置内容,按下 [ESC] 键 ( 取消 )。 条件编号即被选择,返回切割线类型设置页面。

#### **补充**

按下 [COND/TEST] 键时, 不变更设置, 返回主 页面。

*7* 按下 [2] 键 ( 类型编号 )。

显示偏移角度设置页面。

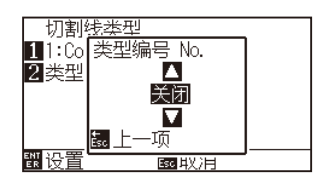

**8** 按下 POSITION (▲▼)键, 选择类型编号。

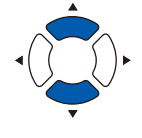

**补充**

*9* 确认设置内容,按下 [ESC] 键 ( 取消 )。 类型编号即被选择,返回切割线类型设置页面。

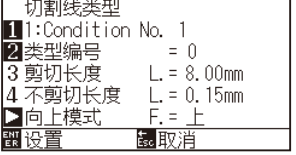

**10** 按下 POSITION (▶)键(向上模式)。 显示向上模式设置页面。

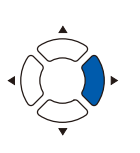

**补充** 补充可设置的范围为 1 ~ 48 和「上」。

● 类型编号选择 0 ~ 7 时, 显示切割长度和工 具 上的长度。另,还可以设置向上模式。

● 选择用户时, 全都可以设置。 • 选择关闭时,全都不显示。

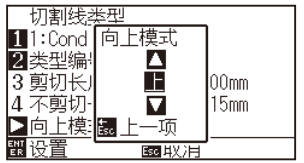

11 按下 POSITION (▲▼)键,设置向上模式。

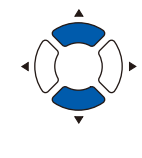

# **补充**

- 此处所设置的值,为不切割点线的部分的切 割压。设至「上」时,进行工具 上 操作。
- 通常,通过输入比切割时的切割压还小的值, 进行半切操作。

*12* 确认设置内容,按下 [ESC] 键 ( 取消 )。 返回向上模式设置页面。

*13* 在步骤 8 中,类型编号选择了「用户」时,通过 [3] 键 ( 切割长 度)和 [4] 键 (上方长度), 设置切割长度和工具 上的长度。 操作方法以步骤 10 ~12 为准。

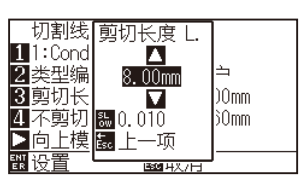

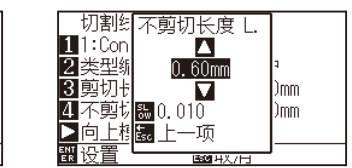

#### **补充**

- 在步骤 8 中, 偏移角度选择了 0 ~ 7 时, 切 割长度和工具 上的长度只被显示而不能设置。 请跳过该步骤,进入下一步。
- 切割长度可设置的范围为 0.1mm ~ 500.0mm。
- 工具 上长度可设置的范围为 0.1mm ~ 10.0mm。
- 按下 [SLOW] 键, 可变更设置的位。
- 如果切割长度过长或上动作的长度多短, 则 介质可能被卷入。这种情况,请调整出刀量、 切割长度、上动作长度。
- *14* 通过切割线类型设置页面确认设置内容,按下 [ENTER] 键 ( 设置 )。 确定设置,返回条件页面 (2/3)。

#### **补充**

按下[ESC]键(取消)时,不变更设置,返回条件页面 (2/3)。

*15* 按下 [COND/TEST] 键。 返回主页面。

# <span id="page-167-0"></span>*7.6* **设置刀片角度调整位置**

接通电源后或笔 (PEN) 条件设置后,把刀头对至介质,调整刀片的朝向。这称为刀片角度初始化。为把刀头对至介质, 需要在不伤及区域的位置进行该动作,设置刀片角度初始化位置。

选择 [2mm 以下 | 时, 在切割开始点的 2mm 以下 ( 介质的搬送方向前沿侧 2mm) 处进行刀片角度初始化。

选择「Y 外侧」时, 在区域范围外进行刀片角度初始化。

选择「Y 任意位置」时, 在设置的 Y 方向固定位置上, 进行刀片角度初始化。

\* 设置比设定的 Y 位置宽度更窄的介质时,为 Y 最大值。

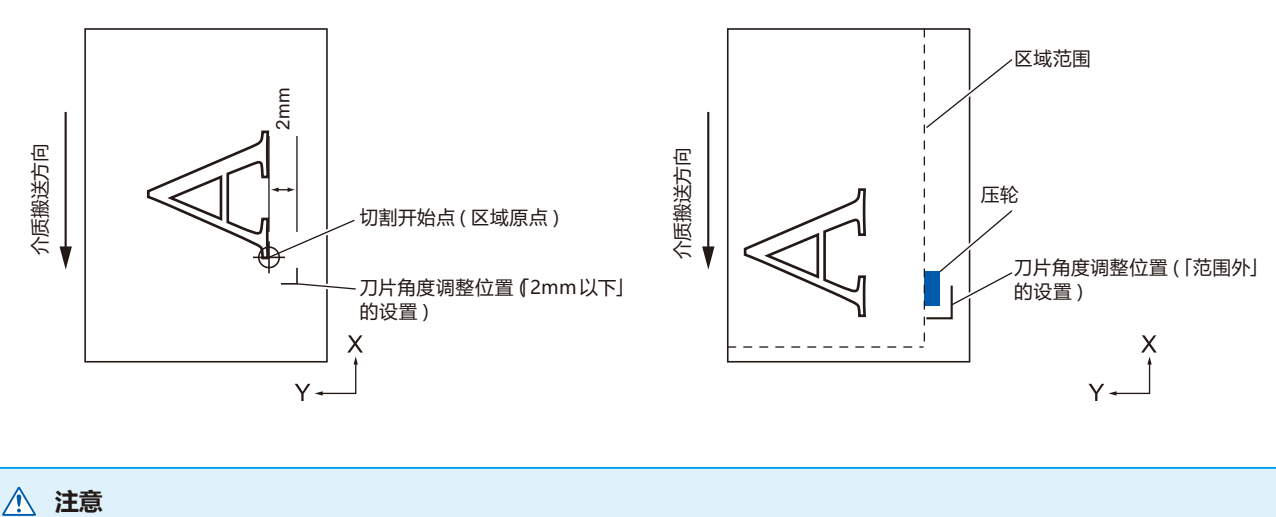

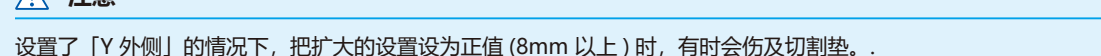

# **操作方法**

*1* 按下 [PAUSE/MENU] 键。

显示菜单页面。

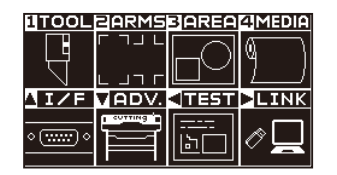

*2* 按下 [1] 键 (TOOL)。

显示工具设置 (TOOL) 页面 (1/4)。

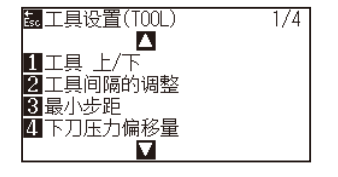

3 按下 POSITION (▼)键。

显示工具设置 (TOOL) 页面 (4/4)。

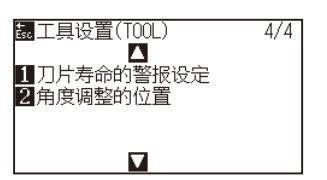

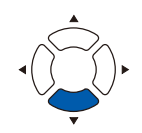

*4* 按下 [2] 键 ( 角度调整的位置 )。

显示角度调整的位置设置页面。

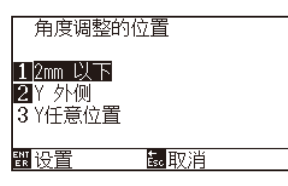

*5* 按下[1] 键(2mm 以下 )、[2] 键(Y 外侧 )、或 [3] 键(Y任意位置 )。

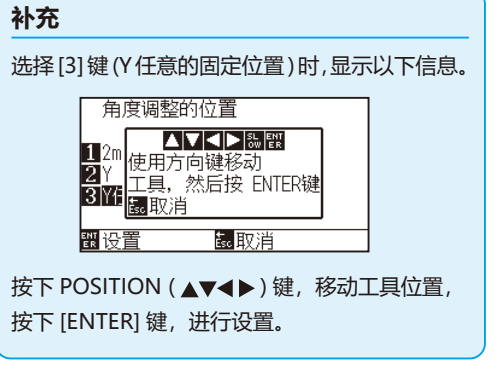

*6* 确认设置内容,按下 [ENTER] 键 ( 设置 )。 确定设置,返回工具设置 (TOOL) 页面 (4/4)。

# **补充**

按下 [ESC] 键 ( 取消 ) 时, 不变更设置, 返回工 具设置页面 (4/4)。

*7* 按下 [PAUSE/MENU] 键。 返回主页面。

# <span id="page-169-0"></span>*7.7* **设置下刀压力偏移量**

为把刀片准确对准切割方向,在开始切割动作前进行少许切割动作。此时,由于不需要高切割压,可把比通常还低 的切割压作为下刀压力偏移量进行设置。

下刀压力偏移量除了用于切割开始时的刀片方向控制外,还可用作在直角切割模式时对刀片进行旋转控制的切割压。

# **操作方法**

- *1* 按下 [PAUSE/MENU] 键。
	- 显示菜单页面。

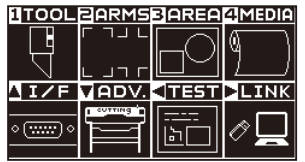

*2* 按下 [1] 键 (TOOL)。

显示工具设置 (TOOL) 页面 (1/4)。

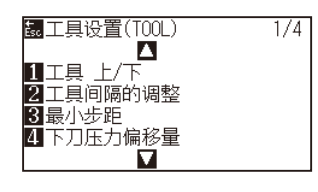

*3* 按下 [4] 键 ( 下刀压力偏移量 )。 显示下刀压力偏移量设置页面。

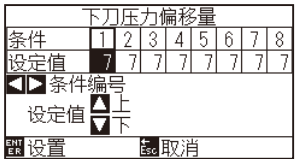

- 4 按下 POSITION ( ◆ ) 键, 选择条件编号。
- 5 按下 POSITION (▲▼)键, 增减设置值。
- *6* 确认设置内容,按下 [ENTER] 键 ( 设置 )。 确定设置,返回工具设置 (TOOL) 页面 (1/4)。
- *7* 按下 [PAUSE/MENU] 键。 返回主页面。

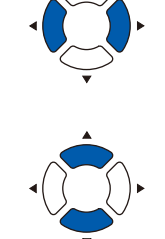

### **补充**

可设置范围为 1 ~ 40。

# **补充**

按下 [ESC] 键 ( 取消 ) 时, 不变更设置, 返回工 具设置 (TOOL) 页面 (1/4)。

# <span id="page-170-0"></span>*7.8* **工具间隔的调整的设置**

在 2 工具间作图发生偏移时,可进行偏移的补正。

# **工具1-3间的情况**

在用工具 1( 安装于抓笔器后侧的工具 ) 和工具 3( 安装于抓笔器跟前侧的工具 ) 作图发生偏移时,可通过输入补正 值进行补正。

### **注意**

```
将工具条件 1 的"工具编号设定"设定为 1, 将"工具"设定为笔。
将工具条件 2 的"工具编号设定"设定为 3, 将"工具"设定为切刀。
```
# **操作方法**

*1* 按下 [PAUSE/MENU] 键 ;

进入菜单页面。

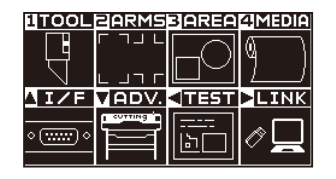

*2* 按下 [1] 键 (TOOL)。

显示工具设置 (TOOL) 页面 (1/4)。

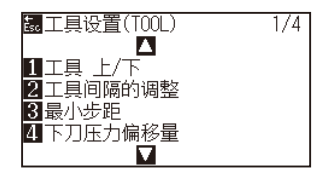

*3* 按下 [2] 键 ( 工具间隔的调整 )。

显示工具间隔的调整页面。

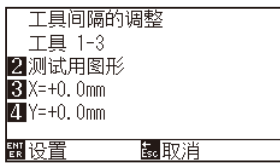

*4* 按下 [2] 键 ( 测试的图案 )。

显示以下信息。

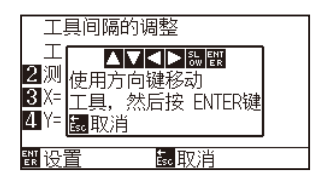

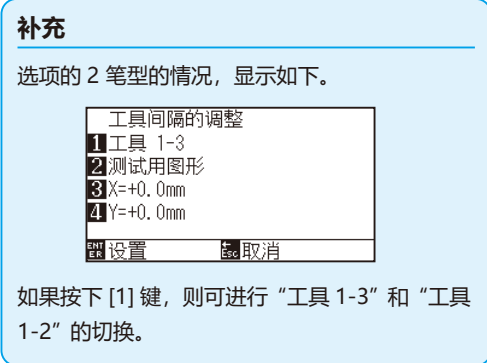

5 按下 POSITION (▲▼<■>)键,使小车移动至作图测试类型的 位置。

在 X 轴方向、Y 轴方向上都移动从作图范围向内侧 50mm 以 上的距离。

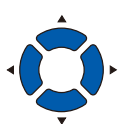

**补充**

的情况下,返回工具 1-3 间隔补正的设置页 面。

● 如果按下 [ESC] 键 (取消), 则在不更改设置

● 如果同时按下 POSITION 键和 [SLOW], 则 小车缓慢移动。

*6* 确认工具的位置,按下 [ENTER] 键。 用笔柱塞 ( 工具 1) 进行 "+" 标记的作图。 然后用切刀柱塞 ( 工具 3) 进行 "+" 标记的作图。 作图结束后,显示工具间隔的调整页面。

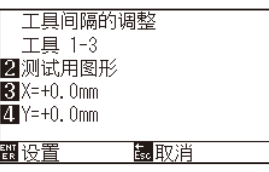

*7* 以使用笔柱塞 ( 工具 1) 描画的 "+" 为基准,测量使用切刀柱 塞 ( 工具 3) 切割的 "+" 有多少偏差。( 例如图的请,由于在 -X方向/+Y方向有偏移,输入X= + \* mm、Y=-\* mm 。

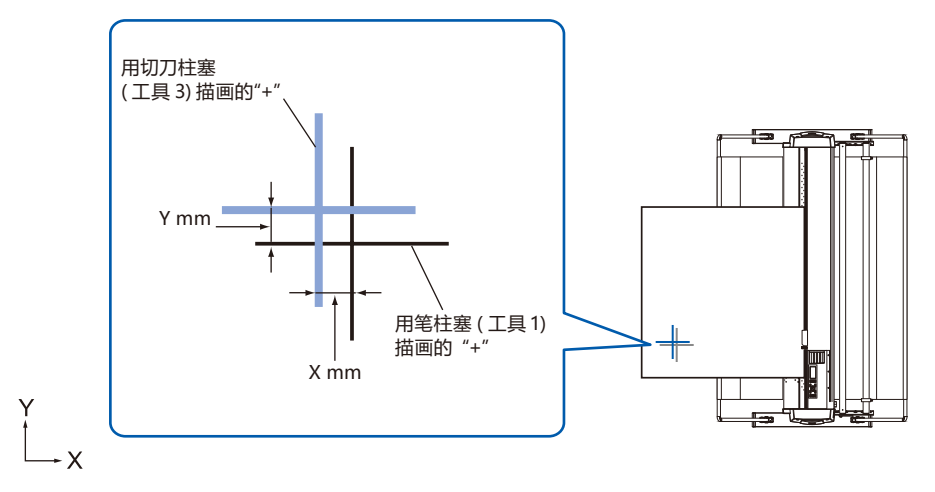

*8* 按下 [3] 键 (X=+0.0mm)。

显示工具 1-3 间隔调整 (X) 设置页面。

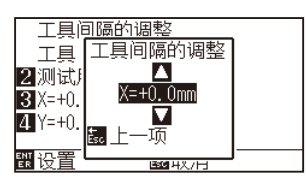

9 按下 POSITION (▲▼)键, 增减设置值。

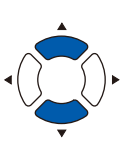

**补充**

可设置的范围为 -3.0mm ~ +3.0mm。

- *10* 确认设置,按下 ESC 键 ( 取消 )。 显示工具间隔的调整页面。
- *11* 按下 [4] 键 (Y=+0.0mm)。

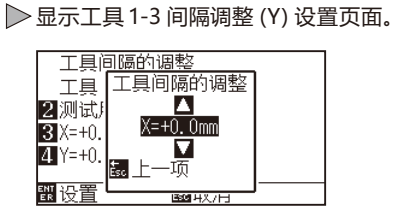

12 按下 POSITION (▲▼)键, 增减设置值。

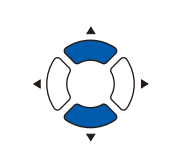

可设置的范围为 -3.0mm ~ +3.0mm。

- *13* 确认设置,按下 ESC 键 ( 取消 )。 显示工具间隔的补正页面。
- *14* 2 为了消除工具间的偏移,请反复进行步骤 4 至 13。
- *15* 确认间隔,按下 [ENTER] 键 ( 设置 )。 设置确定后,返回工具设置 (TOOL) 页面 (1/4)。
- *16* 按下 [PAUSE/MENU] 键。 返回主页面。

#### **补充**

**补充**

补充如果按下 ESC 键 ( 取消 ), 则在不更改设置 的情况下返回工具设置 (TOOL) 页面 (1/4)。

# **工具1-2间的情况**

( 仅选项 2 笔型 )

在用工具 1( 安装于抓笔器后侧的工具 ) 和工具 2( 安装于笔站的工具 ) 作图发生偏移时,可通过输入补正值进行补正。

#### **注意**

请将工具条件1的"工具编号设定"设定为1,将"工具"设定为切刀。

请将工具条件 2 的"工具编号设定"设定为 2, 将"工具"设定为笔。

### **操作方法**

*1* 按下 [PAUSE/MENU] 键 ;

进入菜单页面。

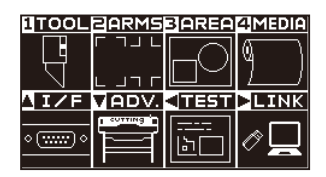

*2* 按下 [1] 键 (TOOL)。

显示工具设置 (TOOL) 页面 (1/4)。

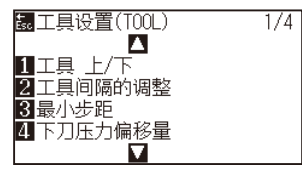

*3* 按下 [2] 键 ( 工具间隔的补正 )。 显示工具间隔的调整页面。

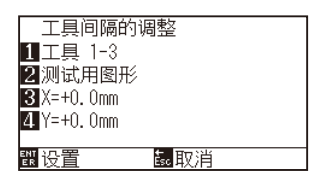

*4* 按下 [1] 键 ( 工具 1-3)。

显示工具间隔的调整页面。

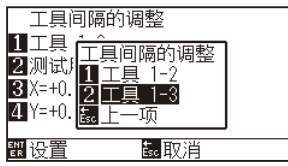

*5* 按下 [1] 键 ( 工具 1-2)。

显示工具间隔的调整页面。

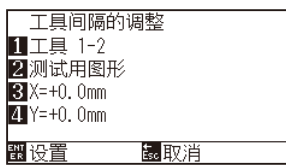

*6* 按下 [2] 键 ( 测试用图案 )。

显示以下信息。

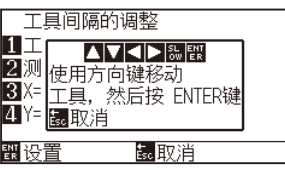

7 按下 POSITION (▲▼▲▶)键,使小车移动至作图测试类型的 位置。

在 X 轴方向、Y 轴方向上都移动从作图范围向内侧 50mm 以 上的距离。

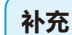

- 如果按下 [ESC] 键 ( 取消 ), 则在不更改设置 的情况下返回工具 1-3 间隔调整的设置页面。
- 同时按下 POSITION 键和 [SLOW] 键, 则小 车缓慢移动。

*8* 确认工具的位置,按下 [ENTER] 键。

 $\triangleright$  使用切刀柱塞 (工具 1) 描画 "+"标记。

然后, 使用笔柱塞 (工具 2) 描画 "+" 标记。

作图结束后,显示工具间隔的补正页面。

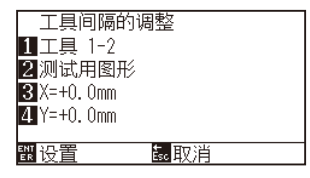

*9* 以使用切刀柱塞(工具 1)描画的 "+" 为基准,测量使用笔柱 塞(工具 2)剪切的"+"偏移多少。(例如图的情况,由于在- $X\overline{D}$ 向/+Y方向有偏移, 输入 $X = + * mm$ , Y=-\*mm, )

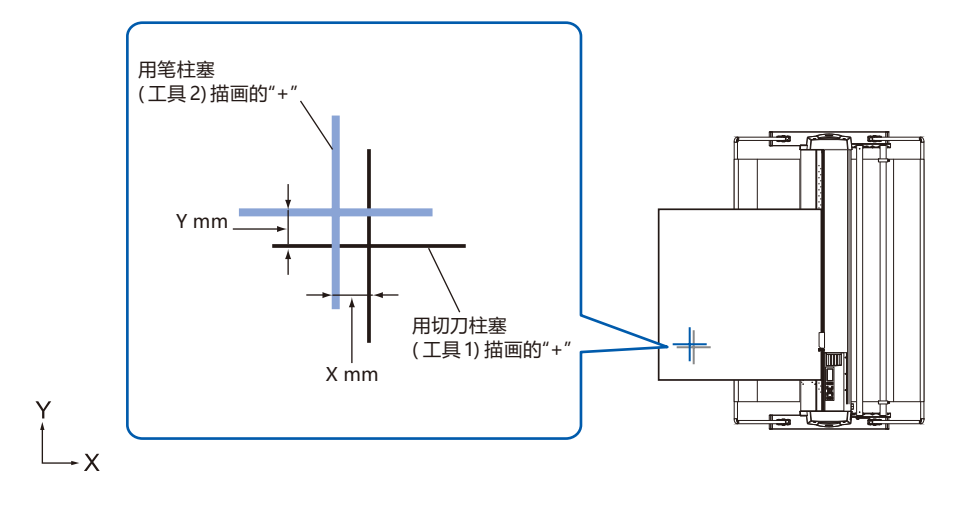

*10* 按下 [3] 键 (X=+0.0mm)。

显示工具 1-2 间隔的调整 (X) 设置页面。

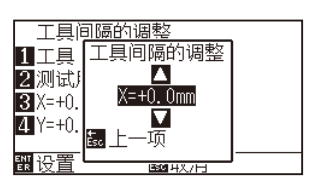

11 按下 POSITION (▲▼)键, 增减设置值。

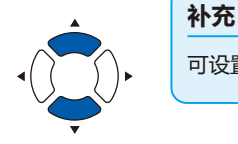

可设置的范围为 -3.0mm ~ +3.0mm。

- *12* 确认设置,按下 ESC 键 ( 取消 )。 显示工具间隔的调整页面。
- *13* 按下 [4] 键 (Y=+0.0mm)。

显示工具 1-2 间隔的调整 (Y) 设置页面。

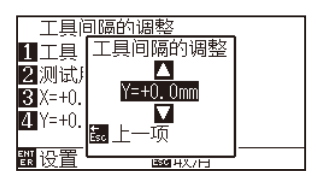

14 按下 POSITION (▲▼)键, 增减设置值。

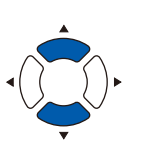

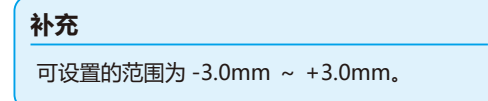

- 15 确认设置, 按下 ESC 键 (取消)。 显示工具间隔的调整页面。
- *16* 为了消除 2 工具间的偏移,请反复进行步骤 4 至 13。
- *17* 确认间隔,按下 [ENTER] 键 ( 设置 )。 设置确定后,返回工具设置 (TOOL) 页面 (1/4)。
- *18* 按下 [PAUSE/MENU] 键。 返回主页面。

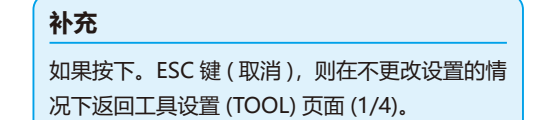

# <span id="page-176-0"></span>*7.9* **切离成卷纸 ( 横切 )**

用于切离介质的动作,称为横切。 可以在任意位置进行手动横切,或在作图结束时,自动横切。 横切时,刀片的压力成为横切,可以调整。

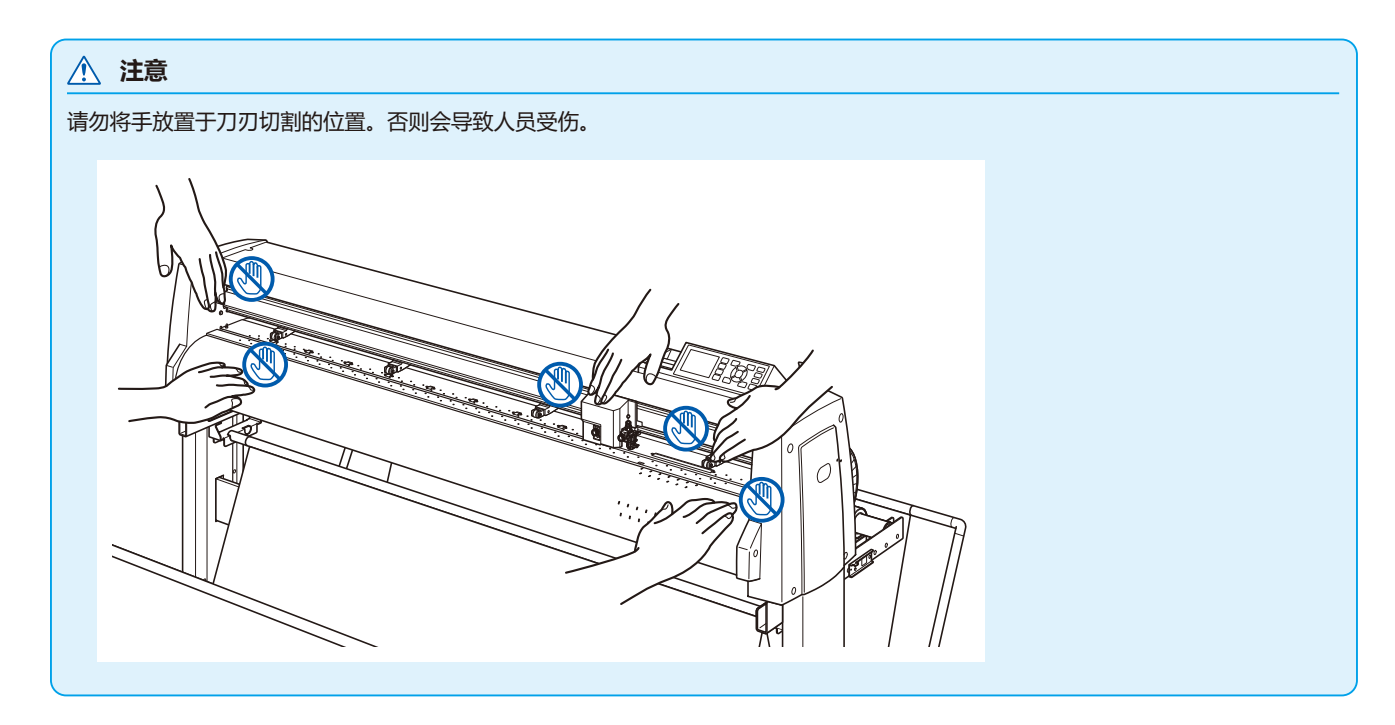

#### **补充**

- 可以横切的仅限使用成卷纸的情况。无法横切纸片纸。
- 请用棉签等定期清扫切刀槽。如果堆积灰尘,刀片将无法正常动作。
- 如果横切的介质延伸至介质传感器上,请除去切离的介质。如果不除去,将被判断为切割不良,需进行重新切割动作。
- 请有效设置基本设置的"压轮位置传感器的设置"、"介质传感器的设置",如果设置为无效,则无法进行横切。

# **切割宽度**

横切的刀刃动作范围,是从最左端的砂砾轴的外侧端,至最右侧的砂砾轴的外侧端的范围。 请设置介质,使其位于该范围内。

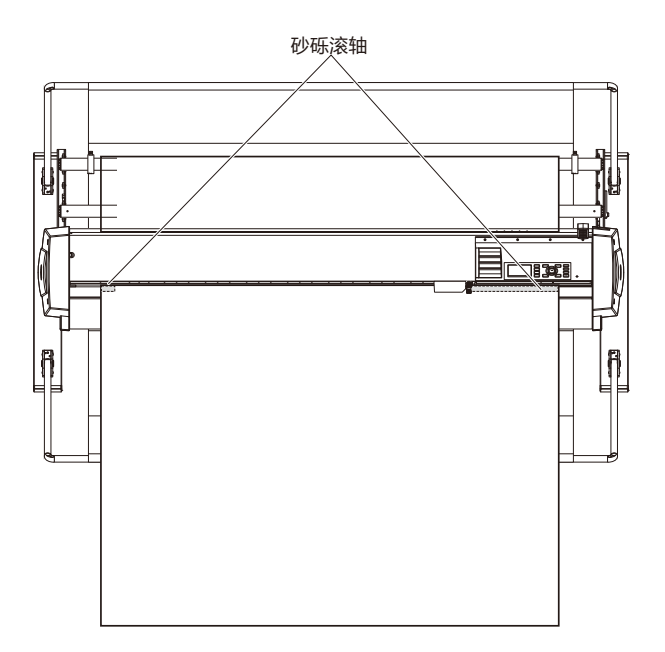

**补充** 横切单元的交换,以下述为标准。 ● 简装书膜: 1000mm 宽度纸张 约 3000 张 ( 型号名称 :PM-CC-002) ● 塑装膜: 1000mm 宽度纸张 约 3000 张 ( 型号名称 :PM-CC-002)

# **手动横切**

在现在的小车位置进行横切。

通过 POSITION (▲▼) 键使介质动作后, 手动横切, 在任意位置切离成卷纸。

### **操作方法**

*1* 在基本页面中按下 [CROSS CUT] 键。

显示横切页面。

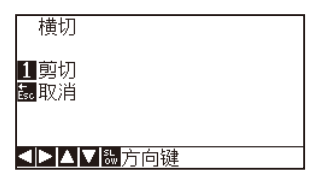

*2* 按下 [1] 键 ( 剪切 )。 剪切介质。

**补充**

如果按下 [ESC] 键 (返回), 则不进行横切而返回 基本页面。

# **自动横切**

如果使用附属的软件进行作图,则作图结束后可自动横切。详细信息请参照附属的软件的使用说明书。 使用命令进行横切。横切的位置,是距离作图范围的 "后方空白" 位置。 有关"后方空白"和"服装 (AP) 模式", 请参照"服装 (AP) 模式"。
# **8章: 切割时间相关的设置**

在切割上所花费的时间,会影响移动工具或介质的速度,以及动作的效率。 为正确实施切割,无非是缓慢、耐心地进行切割,别无他法。但为了提高作业效率,需要有一定的速度。请 考虑所用介质的性状、工具的特性、切割数据的内容,在平衡各因素的基础上进行适当的设置。 本章中,将对与切割时间关系较大的设置进行说明。 除了本章以外,在后续位置也将说明会影响切割时间的设置。

**本章的项目**

- *8.1* **[切割数据进行排序](#page-181-0)**
- *8.2* **[接收切割数据时进行预送纸功能](#page-183-0)**
- *8.3* **[设置介质时进行预送纸功能](#page-185-0) (初始送纸功能 )**
- *8.4* **[设置预先馈送时的送纸速度](#page-186-0)**
- *8.5* **[设置移动速度](#page-188-0)**
- *8.6* **[设置抬刀移动时轨迹](#page-190-0)**
- *8.7* **[设置抬刀高度](#page-192-0)**

# <span id="page-181-0"></span>*8.1* **切割数据进行排序**

对切割数据进行排序时,为使达到介质馈送方向的移动量所需的时间为最小,可总括进行区域划分,以提高区域 ( 切 割 ) 的效率。

排序,分区域排序和工具排序 2 种。

区域排序 : 区域排序是指为使介质馈送方向的移动量达到最小,对切割数据进行排序。对于在离散切割位 置有纷乱的工具 上动作的切割数据,发挥排序效果。

工具排序 : 为了令交换工具所花费的时间最小化,请总结相同的工具条件进行作图。

#### **补充**

- 排序是在缓存中蓄积数据后再进行处理, 在开始切割之前需要花费些时间。
- 对于原本效率就较好的数据, 有时即便进行排序, 也不会取得更为出色的效果。
- 在接收用软件排序的数据时,把本机的数据排序设至关闭的话,可加快处理速度。

## **操作方法**

- *1* 按下 [PAUSE/MENU] 键。
	- 显示菜单页面。

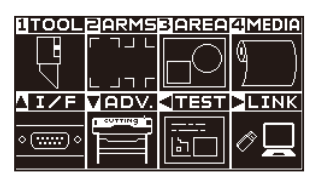

*2* 按下 [1] 键 (TOOL)。

显示工具设置 (TOOL) 页面 (1/4)。

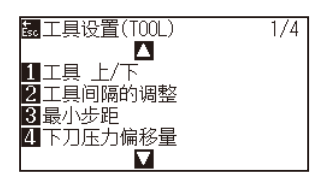

**3** 按下 POSITION (▲)键。 显示工具设置 (TOOL) 页面 (2/4)

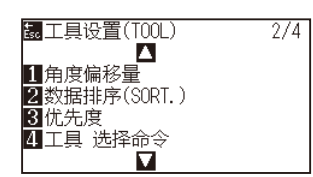

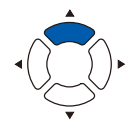

*4* 按下 [2] 键 ( 数据排序 (SORT.))。

显示数据排序设置页面。

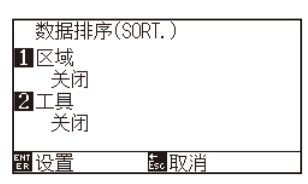

*5* 按下 [1] 键 ( 区域 )。

显示区域设置页面。

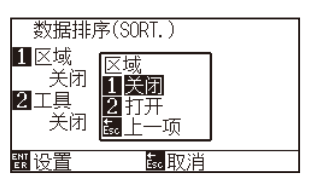

- *6* 按下 [1] 键 ( 打开 ) 或 [2] 键 ( 关闭 )。
- *7* 按下 [ESC] 键 ( 上一项 )。 返回数据排序设置页面。
- *8* 按下 [2] 键 ( 工具 )。 显示工具设置页面。

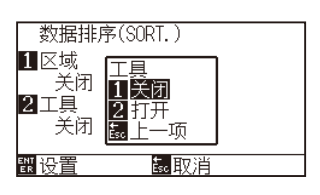

- *9* 按下 [1] 键 ( 打开 ) 或 [2] 键 ( 关闭 )。
- *10* 按下 [ESC] 键 ( 上一项 )。 返回数据排序设置页面。
- *11* 确认设置内容,按下 [ENTER] 键 ( 设置 )。 确定设置,返回工具设置 (TOOL) 页面 (2/4)。
- *12* 按下 [PAUSE/MENU] 键。 返回主页面。

**补充**

按下 [ESC] 键 ( 取消 ) 时, 不变更设置, 返回工 具设置 (TOOL) 页面 (2/4)。

#### **补充**

设置排序模式时,页面右侧会显示 | 标志。参 照「操作面板的使用方法」。

# <span id="page-183-0"></span>*8.2* **接收切割数据时进行预送纸功能**

本机接收了切割数据时,可设为在自动馈送完指定长度的介质后再返回。

为防止介质偏移,可自动进行「预送纸」。另,在使用滚筒状的介质时,可把介质抽至区域 ( 切割 ) 前。

- 介质 (纸张或不干胶) 的预先馈送
- 设置介质时进行预送纸功能 ( 初始送纸功能 )

#### **补充**

- 关于接收切割数据时预送纸功能的设置, 即便切断电源也可进行存储。
- 预送纸功能的长度设置, 不与页面长度的设置进行联动。加大区域范围时, 请变更页面长度的设置。
- 一度接收数据并进行预送纸功能时, 即便再次接收 ( 划至同一区域 ) 数据, 也不进行预送纸功能。

## **操作方法**

- *1* 按下 [PAUSE/MENU] 键。
	- 显示菜单页面。

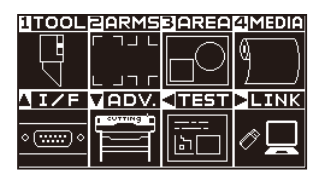

*2* 按下 [4] 键 (MEDIA)。

显示介质设置 (MEDIA) 页面 (1/2)。

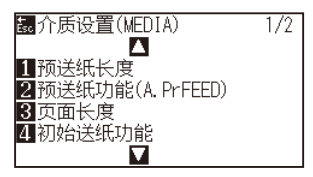

*3* 按下 [2] 键 ( 预送纸功能 (A.PrFEED)。

显示预送纸功能 (A.PrFEED) 设置页面。

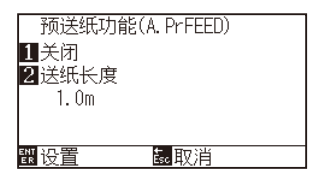

 $4$  按下 [1] 键 (关闭)。

显示预送纸功能 (A.PrFEED) 设置页面。

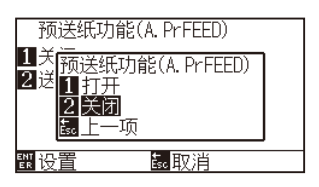

- *5* 按下 [1] 键 ( 打开 ) 或 [2] 键 ( 关闭 )。 预送纸功能即被选择,返回预送纸功能页面。
- *6* 按下 [2] 键 ( 送纸长度 )。

显示送纸长度设置页面。

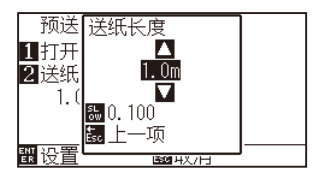

- 7 按下 POSITION (▲▼)键, 增减设置值。
- *8* 确认设置内容,按下 [ESC] 键 ( 上一项 )。 ▶ 送纸长度即被选择, 返回预送纸功能页面。
- *9* 确认设置内容,按下 [ENTER] 键 ( 设置 )。 确定设置,返回介质设置 (MEDIA) 页面 (1/2)。
- *10* 按下 [PAUSE/MENU] 键。 返回主页面。

#### **补充**

按下 [ESC] 键 ( 返回 ) 时, 不变更设置, 返回介 质设置页面 (1/2)。

## **补充**

- **送纸长度可以 0.1m 为单位进行设置。**
- 可设置的范围为 0.5m ~ 50.0m。
- 按下 [SLOW] 键, 可变更设置的位。

#### **补充**

按下 [ESC] 键 ( 取消 ) 时, 不变更设置, 返回介 质设置 (MEDIA) 页面 (1/2)。

#### **补充**

设置预送纸功能时,页面右侧显示 用 标志。请 参照「操作面板的使用方法」。

# <span id="page-185-0"></span>*8.3* **设置介质时进行预送纸功能 ( 初始送纸功能 )**

设置介质,升高控制杆时,可设为自动送纸页面长度部分的介质,然后进行还原。为防止介质发生偏移,可自动进行「预 送纸」。

- 介质 (纸张或不干胶) 的预先馈送
- 接收切割数据时进行预送纸功能
- 设置预送纸时的送纸速度

#### **补充**

This setting will be saved even if the power is shut off.

## **操作方法**

*1* 按下 [PAUSE/MENU] 键。

显示菜单页面。

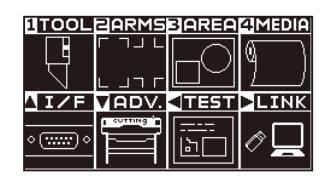

*2* 按下 [4] 键 (MEDIA)。

显示介质设置 (MEDIA) 页面 (1/2)。

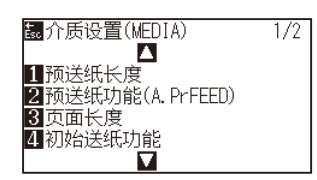

*3* 按下 [4] 键 ( 初始送纸功能 )。

显示初始送纸功能设置页面。

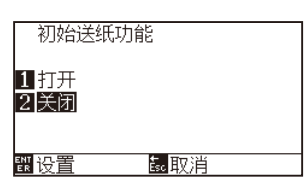

- *4* 按下 [1] 键 ( 打开 ) 或 [2] 键 ( 关闭 )。
- *5* 确认设置内容,按下 [ENTER] 键 ( 设置 )。 确定设置,返回介质设置 (MEDIA) 页面 (1/2)。
- *6* 按下 [PAUSE/MENU] 键。 返回主页面。

**补充**

按下 [ESC] 键 ( 返回 ) 时, 不变更设置, 返回介 质设置页面 (1/2)。

# <span id="page-186-0"></span>*8.4* **设置预先馈送时的送纸速度**

在实施接收区域数据时的预送纸功能、初始送纸功能的预先馈送等馈送 ( 介质搬送 ) 时, 设置馈送介质的速度。 介质较重、容易打滑,预先馈送时介质发生偏移时,把送纸速度设至「低速」。通常设为「( 普通 )」。

- 介质 ( 纸张或不干胶 ) 的预先馈送
- 设置介质时进行预送纸功能 ( 初始送纸功能 )
- 接收切割数据时进行预送纸功能

# **补充** 本项设置即便在切断电源的情况下也会被。

## **操作方法**

*1* 按下 [PAUSE/MENU] 键。

显示菜单页面。

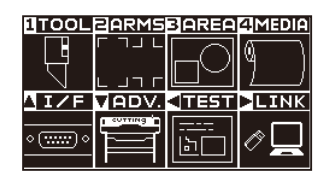

*2* 按下 [4] 键 (MEDIA)。

显示介质设置 (MEDIA) 页面 (1/2)。

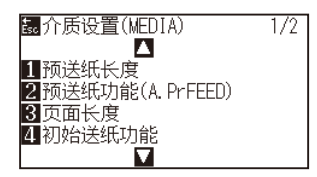

**3** 按下 POSITION (▲) 键。

显示介质设置 (MEDIA) 页面 (2/2)。

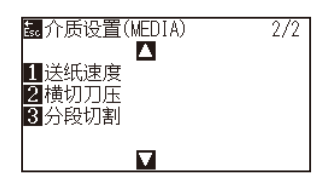

*4* 按下 [1] 键 ( 送纸速度 )。 显示送纸速度设置页面。

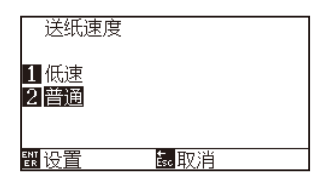

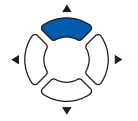

- *5* 按下 [1] 键 ( 低速 ) 或 [2] 键 ( 普通 )。
- *6* 确认设置内容,按下 [ENTER] 键 ( 设置 )。 确定设置,返回介质设置 (MEDIA) 页面 (2/2)。
- *7* 按下 [PAUSE/MENU] 键。 返回主页面。

**补充**

按下 [ESC] 键 ( 取消 ) 时, 不变更设置, 返回介 质设置 (MEDIA) 页面 (2/2)。

# <span id="page-188-0"></span>*8.5* **设置移动速度**

抬刀后移动速度是指,处于工具 上 ( 工具升高 ) 状态下的、小车的移动速度。

介质属于难以切割的材质 ( 硬 · 粘 ) 时, 即便把处于工具 下 ( 工具降低 ) 状态下的工具移动速度 ( 切割速度 ) 设为变 慢,但如果加快 移动速度,则可缩短全体的切割时间。

#### **补充**

本项设置即便在切断电源的情况下也会被保存。

## **操作方法**

- *1* 按下 [PAUSE/MENU] 键。
	- 显示菜单页面。

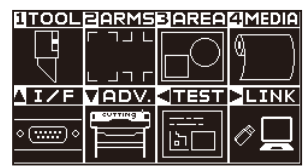

*2* 按下 [1] 键 (TOOL)。

显示工具设置 (TOOL) 页面 (1/4)。

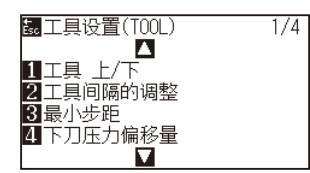

**3** 按 2 次 POSITION (▲) 键。

显示工具设置 (TOOL) 页面 (3/4)。

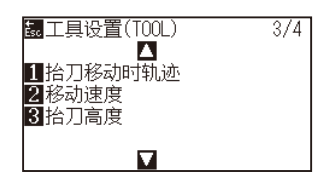

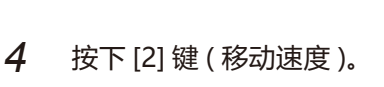

显示移动速度设置页面。

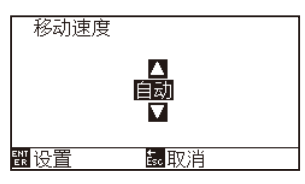

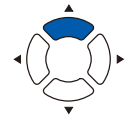

**5** 按下 POSITION (▲▼)键, 增减设置值。

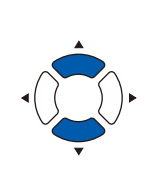

- **补充**
- 可设置的值为 :自动・10・20・30・40・ 50・60cm/s。
- 选择了「自动」时, 速度与工具 下 时相同。

#### **补充**

按下 [ESC] 键 ( 取消 ) 时, 不变更设置, 返回工 具设置 (TOOL) 页面 (3/4)。

- *6* 确认设置内容,按下 [ENTER] 键 ( 设置 )。 确定设置,返回工具设置 (TOOL) 页面 (3/4)。
- *7* 按下 [PAUSE/MENU] 键。 返回主页面。

# <span id="page-190-0"></span>*8.6* **设置抬刀移动时轨迹**

抬刀移动时轨迹是指,从连接本机的电脑连续接收到在工具 上的状态下移动的坐标信息时,设置成依次移动到各自 的坐标上,或是直接移动到最终的坐标上。

抬刀移动时轨迹的设置,分以下 2 种状态。

有效 :连续接收移动目标的坐标信息时,依次移动到各自的坐标上。

无效 :连续接收移动目标的坐标信息时,直接移动到最后接收的移动目标的坐标上。

在工具 上的状态下,持续移动浪费时间时,如设为「无效」,则可缩短区域时间。

## **补充** 本项设置即便在切断电源的情况下也会被保存。

## **操作方法**

- *1* 按下 [PAUSE/MENU] 键。
	- 显示菜单页面。

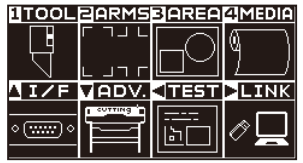

*2* 按下 [1] 键 (TOOL)。

显示工具设置 (TOOL) 页面 (1/4)。

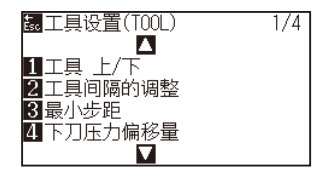

**3** 按 2 次 POSITION (▲) 键。 显示工具设置 (TOOL) 页面 (3/4)。

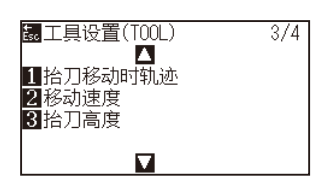

*4* 按下 [1] 键 ( 抬刀移动时轨迹 )。 显示抬刀移动时轨迹设置页面。

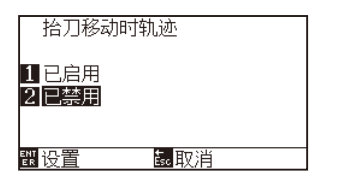

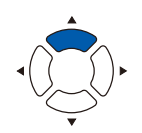

- *5* 按下 [1] 键 ( 已启用 ) 或 [2] 键 ( 已禁用 )。
- *6* 确认设置内容,按下 [ENTER] 键 ( 设置 )。 确定设置,返回工具设置 (TOOL) 页面 (3/4)。
- *7* 按下 [PAUSE/MENU] 键。 返回主页面。

**补充**

按下 [ESC] 键 ( 取消 ) 时, 不变更设置, 返回工 具设置 (TOOL) 页面 (3/4)。

# <span id="page-192-0"></span>*8.7* **设置抬刀高度**

所谓抬刀高度,是指抬刀 ( 举起工具的状态 ) 的工具的高度。 当介质有一定厚度时,设置为 "高"。通常情况,请在 "通常" 下使用。

#### **补充**

即使切断电源,该设置仍然被记忆。

## **操作方法**

*1* 按下 [PAUSE/MENU] 键 ;

进入菜单页面。

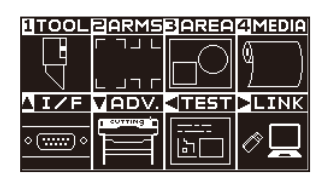

*2* 按下 [1] 键 (TOOL)。

显示工具设置 (TOOL) 页面 (1/4)。

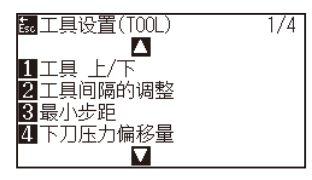

**3** 按 2 次 POSITION (▲) 键。

显示工具设置 (TOOL) 页面 (3/4)。

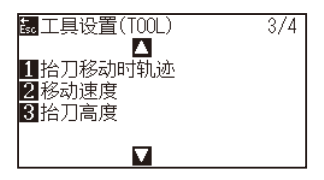

*4* 按下 [3] 键 ( 抬刀高度 )。 显示抬刀高度设置页面。

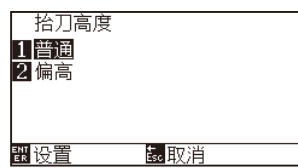

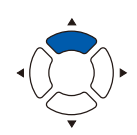

- *5* 按下 [1] 键 ( 普通 ) 或 [2] 键 ( 偏高 )。
- *6* 确认设置,按下 [ENTER] 键 ( 设置 )。 设置确定后,返回设置 (TOOL) 页面 (3/4)。
- *7* 按下 [PAUSE/MENU] 键。 返回主页面。

**补充**

如果按下 [ESC] 键 ( 取消 ), 则在不更改设置的情 况下返回工具设置 (TOOL) 页面 (3/4)。

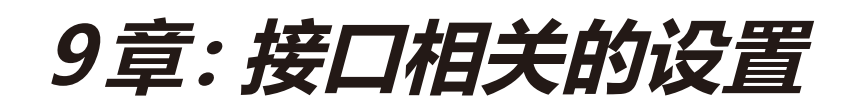

本章中,说明与接口有关的设置。

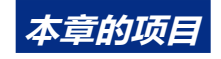

- *9.1* **[接口的设置](#page-195-0)**
- *9.2* **[缓存内存的清除](#page-196-0)**
- *9.3* **I/F [\(LAN\)](#page-197-0)设置抬刀高度**

# <span id="page-195-0"></span>*9.1* **接口的设置**

说明接口的设置方法。

本机有 USB 接口和网络 (LAN) 接口, 各自的切换是自动讲行的。

要使用本机,需要在电脑中安装驱动软件。

## **USB 接口**

要使用 USB 接口,请在电脑中安装了驱动软件的状态下使用。 在绘图仪侧,请进行命令设置、步距设置 ( 使用 GP-GL 命令时 )、HP-GL 时的原点设置 ( 使用 HP-GL 命令时 )。

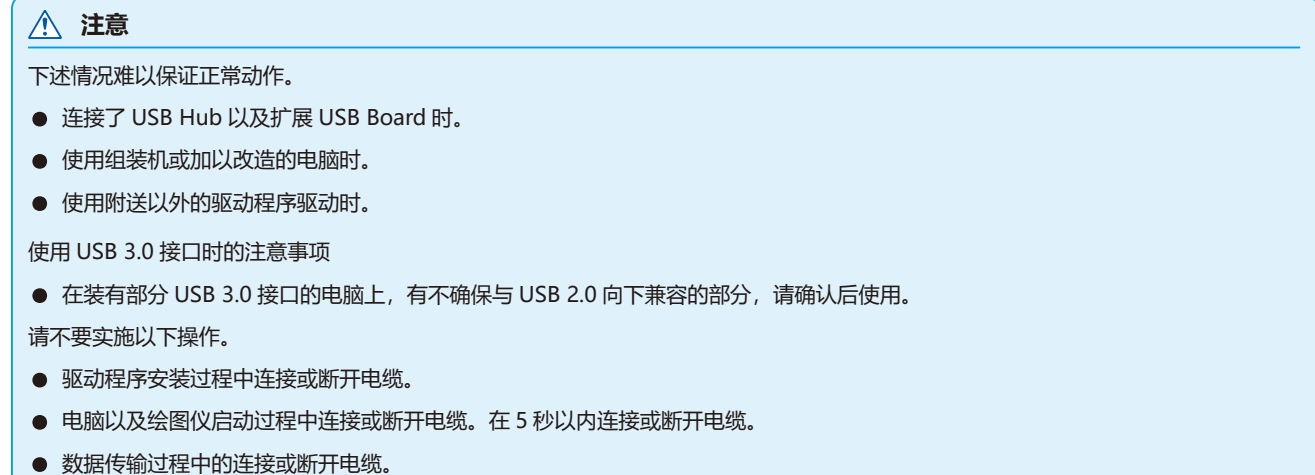

• 一台电脑上连接二台以上的绘图仪。

## **网络 (LAN) 接口**

要使用网络(LAN)接口,需要完成电脑和网络 HUB 等的机器设定,令电脑处于连接网络的状态下。 此外,请暂停停止防火墙功能,或更改设定。要关闭防火墙功能,请将网络与英特网断开。

### **注意**

- 使用 LAN 连接,需要网络 (LAN) 线缆、网络 HUB。请另行准备。
- 网络机器的构成,根据是否使用路由器功能,其使用环境也不各不相同。详细信息请参照使用机器的操作手册,与厂家或网络管理员 联系。
- 基于 10BASE-T/100BASE-TX。请确认使用的网络环境。

设置 HP-GL 时的原点 设置步距 设置命令 ( 命令 )

# <span id="page-196-0"></span>*9.2* **缓存内存的清除**

删除缓冲内存内的输出数据。

#### **注意**

请在停止本体动作后,进行缓冲内存的清除。

## **操作方法**

*1* 按下 [PAUSE/MENU] 键 ;

进入菜单页面。

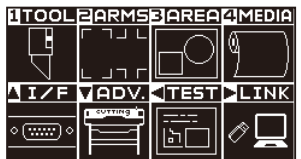

- 2 按下 OSITION (▲) 键 (I/F)。
	- 显示接口 (I/F) 页面 (1/3)。

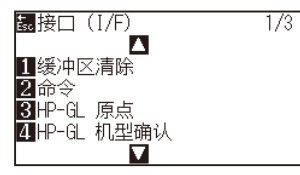

*3* 按下 [1] 键 ( 缓冲区清除 )。 显示缓冲区清除页面。

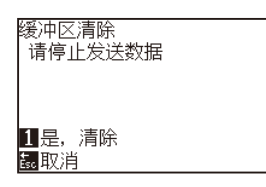

*4* 按下 [1] 键 ( 是 , 清除 )。 缓冲被清除,返回主页面。

#### **补充**

如果按下 ESC 键 ( 返回 ), 则在不进行清除的情 况下返回接口设置画面 (1/3)。

# <span id="page-197-0"></span>*9.3* **I/F (LAN)**

设置 I/F(LAN)。

#### **补充**

更改网络的设置时,本体将被重置。

使用网络 (LAN) 进行连接时, 设置以下项目。

- DHCP 的设置
- IP 地址的输入
- 子网屏蔽的输入
- 网关的输入
- Mac 地址的显示

# **DHCP 的设置**

有关 DHCP 的设置, 根据网络机器的构成, 或客户的环境不同而各不相同。 详细信息,请参照您使用机器的操作手册或网络管理员。

初始设置下,DHCP 为关闭。

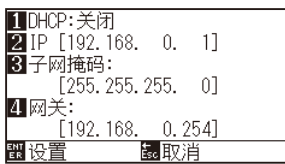

## **操作方法**

*1* 按下 [PAUSE/MENU] 键 ;

进入菜单页面。

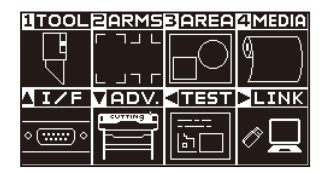

2 按下 POSITION (▲) 键 (I/F)。 显示接口 (I/F) 页面 (1/3)。

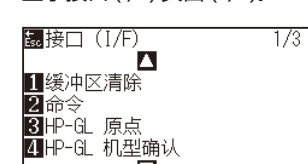

 $\overline{\mathbf{u}}$ 

### **3** 按下 POSITION (▲) 键。

显示接口 (I/F) 页面 (2/3)。

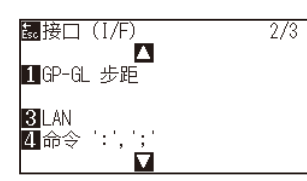

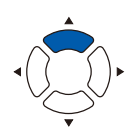

*4* 按下 [3](LAN) 键。

显示网络 (LAN) 设置页面。

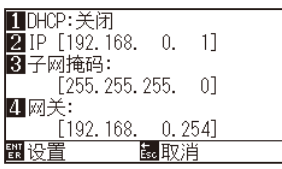

*5* 按下 [1](DHCP) 键。

显示 DHCP 设置页面。

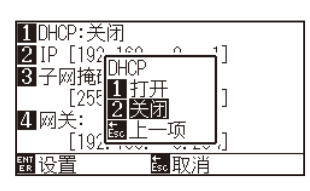

- *6* 按下 [1] 键 ( 打开 ) 或 [2] 键 ( 关闭 )。
- *7* 确认设置,按下 [ENTER] 键 ( 设置 )。 设置确定后,返回接口 (I/F) 设置页面 (2/3)。
- *8* 按下 [PAUSE/MENU] 键。 返回主页面。

#### **补充**

如果按下 ESC 键 ( 取消 ), 则在不更改设置的情 况下返回接口 (I/F) 设置画面 (2/3)。

# **IP地址、子网屏蔽、网关的设置**

DHCP 的设置中,选择 [OFF] 时进行设置。 DHCP 的设置中,选择 [ON] 时,显示从 DHCP 伺服器获取的 IP 地址、子网屏蔽、网关的地址。

### **操作方法**

*1* 按下 [PAUSE/MENU] 键 ;

进入菜单页面。

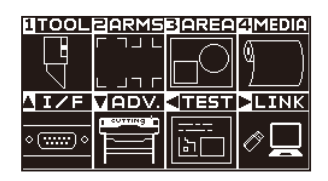

2 按下 POSITION (▲) 键 (I/F)。 显示接口 (I/F) 设置页面 (1/3)。

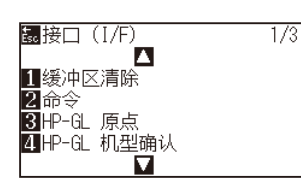

3 按下 POSITION (▲) 键。

显示接口 (I/F) 设置页面 (2/3)。

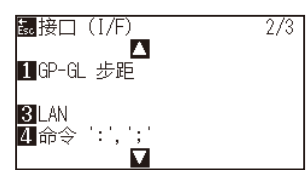

*4* 按下 [3](LAN) 键。

显示网络 (LAN) 设置页面。

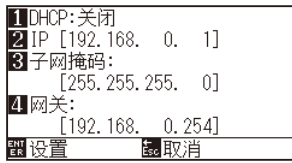

*5* 按下 [2](IP) 键。

显示 IP 设置页面。

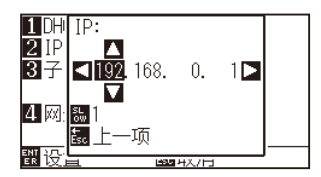

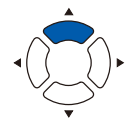

6 按下 OSITION ( ▲▼◀▶), 设置 IP 地址。

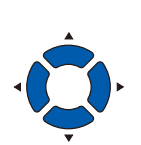

#### **补充**

如果按下 [SLOW] 键, 则可更改设置的位数。

*7* 确认设置,按下 [ESC] 键 ( 上一项 )。 返回网络 (LAN) 设置页面。

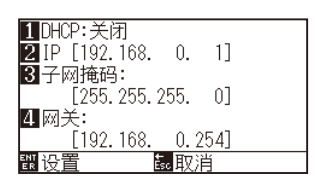

*8* 按下 [3]( 子网掩码 ) 键。 显示子网掩码设置页面。

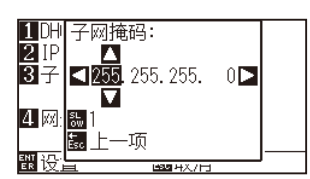

9 按下 POSITION (▲▼<▶)键,设置子网屏蔽。

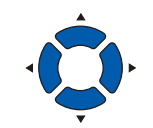

#### **补充**

如果按下 [SLOW] 键, 则可更改设置的位数。

*10* 确认设置,按下 [ESC] 键 ( 上一项 )。 返回网络 (LAN) 设置页面。

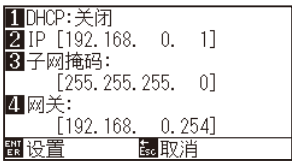

*11* 按下 [4] 键(网关 ) 键。

显示网关设置页面。

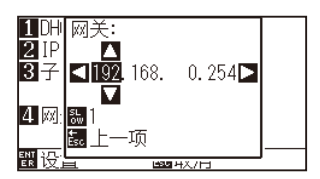

12 按下 POSITION (▲▼◀▶)键,设置网关。

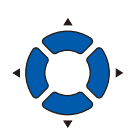

#### **补充**

如果按下 [SLOW] 键, 则可更改设置的位数。

*13* 确认设置,按下 [ESC] 键 ( 上一项 )。 返回网络 (LAN) 设置页面。

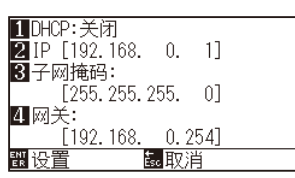

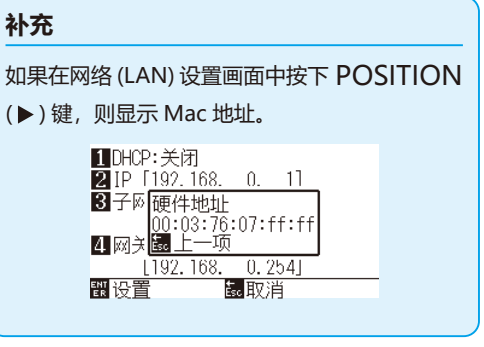

*14* 确认设置,按下 [ENTER] 键 ( 设置 )。 设置被更改时,本体将被重置,进入主页面。

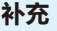

按下 ESC 键 ( 取消 ), 则在不更改设置的情况下 返回接口 ((I/F) 设置画面 (2/3)。

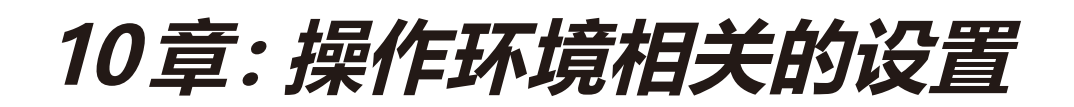

本章中,说明与操作环境有关的设置。

**本章的项目**

**10.1 [菜单显示相关](#page-203-0)**

**10.2 [传感器相关](#page-205-0)**

**10.3 [本体的环境相关](#page-208-0)**

# <span id="page-203-0"></span>**显示语言的设置 (语言 )**

设置显示器中显示的语言。

可选语言有 :英语、日语、德语、法语、意大利语、西班牙语、葡萄牙语、俄语、韩语、中文共 10 种语言。

## **操作方法**

*1* 在主页面,按下 [PAUSE/MENU] 键。

显示菜单页面。

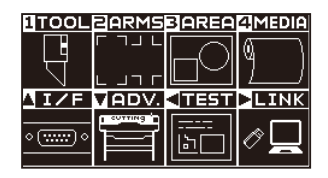

2 按下 POSITION (▼)键(ADV.)。

显示基本设置 (ADV.) 页面 (1/4)。

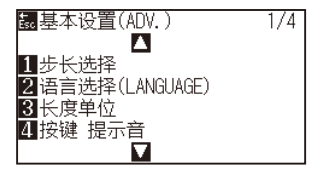

*3* 按下 [2] 键 ( 语言选择 (LANGUAGE))。 显示语言选择 (LANGUAGE) 页面。

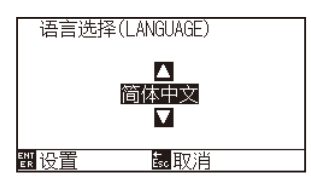

4 按下 POSITION (▲▼)键, 选择所希望的语言。 ( 本说明书中说明的是选择了中国語时的状态。)

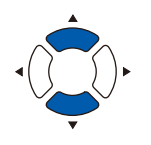

- *5* 确认设置内容,按下 [ENTER] 键 ( 设置 )。 确定设置,返回基本设置 (ADV.) 页面。
- *6* 按下 [PAUSE/MENU] 键。 返回主页面。

**补充**

如果按下 [ESC] 键 (取消), 则在不更改设置的情 况下返回基本设置 (ADV.) 页面 (1/4)。

# **显示长度单位的设置 (长度单位 )**

把显示器中显示的坐标值、以及各种设置的显示单位以米为单位,或以英寸为单位进行切换。

## **操作方法**

- *1* 在主页面,按下 [PAUSE/MENU] 键。
	- 显示菜单页面。

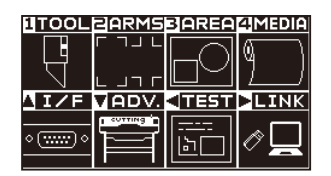

2 按下 POSITION (▼)键 (ADV.)。

显示基本设置 (ADV.) 页面 (1/4)。

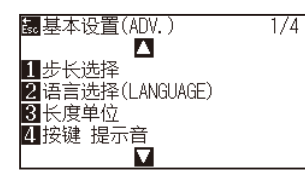

*3* 按下 [3] 键 ( 长度单位 )。

显示长度单位页面。

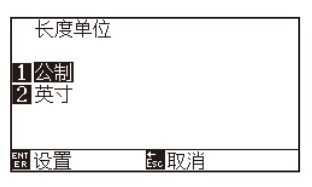

- *4* 按下 [1] 键 ( 公制 ) 或 [2] 键 ( 英寸 )。
- *5* 确认设置内容,按下 [ENTER] 键 ( 设置 )。 确定设置,返回基本设置 (ADV.) 页面。
- *6* 按下 [PAUSE/MENU] 键。 返回主页面。

**补充**

如果按下 [ESC] 键 ( 取消 ), 则在不更改设置的情 况下返回基本设置 (ADV.) 页面 (1/4)。

<span id="page-205-0"></span>*10.2* **传感器相关**

# **介质传感器的有效・无效设置 (介质传感器 )**

把用于检测介质的有无和介质 ( 馈送方向的 ) 长度的传感器设为无效。返回有效时也要从此处设置。

#### **注意**

通常请在「已启用」状态下使用。设置无法检测的透过率高的介质时,设为无效。设至「已禁用」的情况下,有时会伤及切割垫。 必须设置「切割范围」。

### **操作方法**

*1* 在主页面,按下 [PAUSE/MENU] 键。

显示菜单页面。

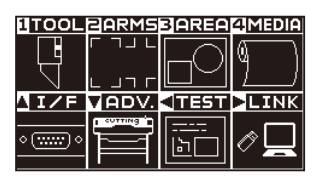

2 按下 POSITION (▼)键(ADV.)。

显示基本设置 (ADV.) 页面 (1/4)。

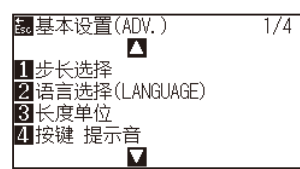

3 按下 POSITION (▼)键。 显示基本设置 (ADV.) 页面 (4/4)。

> 图基本设置(ADV.)  $4/4$ **D** 】<br>■介质传感器 2压轮位置传感器 4风扇功率 Π

*4* 按下 [1] 键 ( 介质传感器 )。 显示介质传感器页面。

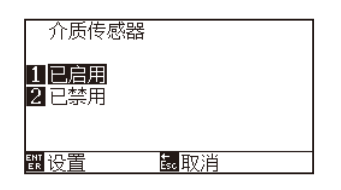

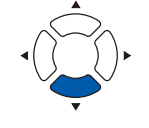

- *5* 按下 [1] 键 ( 已启用 ) 或 [2] 键 ( 已禁用 )。
- *6* 确认设置内容,按下 [ENTER] 键 ( 设置 )。 确定设置,返回基本设置 (ADV.) 页面 (1/4)。
- *7* 按下 [PAUSE/MENU] 键。 返回主页面。

#### **补充**

如果按下 [ESC] 键 (取消), 则在不更改设置的情 况下返回基本设置 (ADV.) 页面 (4/4)。

# **压轮位置传感器有效・无效的设置 (压轮位置传感器 )**

把检测介质间隔的传感器设为无效。返回有效时,也要在此设置。

# **注意**

通常请在 "已启用" 条件下使用。

如果设置为 "已禁用",可能划到切割垫。请务必设置 "切割范围"。

## **操作方法**

*1* 在主页面,按下 [PAUSE/MENU] 键。

显示菜单页面。

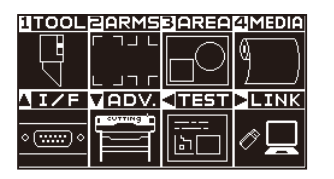

2 按下 POSITION (▼)键(ADV.)。

显示基本设置 (ADV.) 页面 (1/4)。

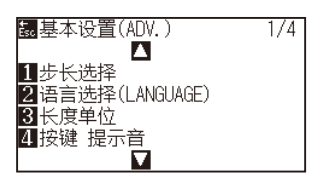

3 按下 POSITION (▼)键。

显示基本设置 (ADV.) 页面 (4/4)。

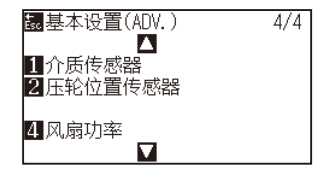

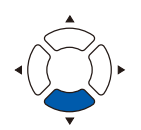

*4* 按下 [2] 键 ( 压轮位置传感器 )。

显示压轮位置传感器页面。

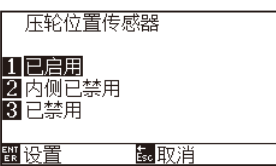

*5* 按下 [1] 键 ( 已启用 )、[2] 键 ( 内侧已禁用 ) 或 [3] 键 ( 已禁用 )。

#### **补充**

选择「无效」时,不检测压轮。选择「内侧无效」 时,即便内侧的压轮不在网锟上,也不为错误。

*6* 确认设置内容,按下 [ENTER] 键 ( 设置 )。 确定设置,返回基本设置 (ADV.) 页面 (4/4)。

#### **补充**

- 设为「无效」时,不会检测起始位置传感器 的位置,数据不同,会有冲突,发生位置错误。 必须设置「区域范围」后再进行使用。
- 如果按下 [ESC] 键 ( 取消 ), 则在不更改设置 的情况下返回基本设置 (ADV.) 页面 (4/4)。

*7* 按下 [PAUSE/MENU] 键。 返回主页面。

## <span id="page-208-0"></span>**风扇的设置 (风扇功率 )**

设置吸取介质的风扇的功率。

介质较薄时,有时会难以移送介质,设置为 "弱"。

## **操作方法**

*1* 在主页面,按下 [PAUSE/MENU] 键。 显示菜单页面。

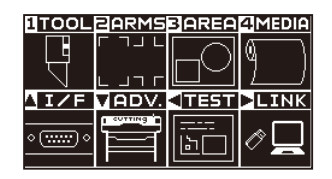

2 按下 POSITION (▼)键(ADV.)。 显示基本设置 (ADV.) 页面 (1/4)。

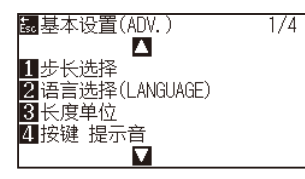

3 按下 POSITION (▼)键。 显示基本设置 (ADV.) 页面 (4/4)。

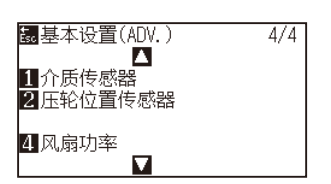

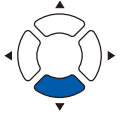

*4* 按下 [4] 键 ( 风扇功率 )。 显示风扇功率设置页面。

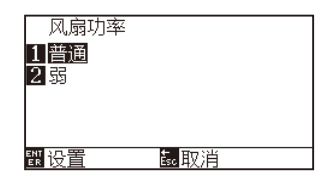

- **5** 按下 [1] 键 (普通) 或 [2] 键 (弱)。
- *6* 确认设置内容,按下 [ENTER] 键 ( 设置 )。 确定设置,返回基本设置 (ADV.) 页面 (4/4)。
- *7* 按下 [PAUSE/MENU] 键。 返回主页面。

#### **补充**

如果按下 [ESC] 键 (取消), 则在不更改设置的情 况下返回基本设置 (ADV.) 页面 (4/4)

# **按键提示音的打开/关闭设置 (按键提示音 )**

可消除按下操作面板的键时会鸣叫的蜂鸣器声音。使其重新鸣叫蜂鸣器音时,也要在此进行设置。

### **操作方法**

- *1* 在主页面,按下 [PAUSE/MENU] 键。
	- 显示菜单页面。

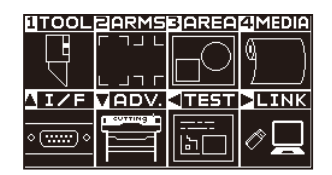

2 按下 POSITION (▼)键(ADV.)。

显示基本设置 (ADV.) 页面 (1/4)。

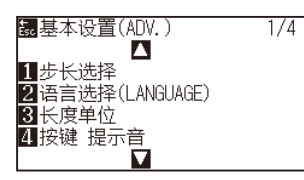

*3* 按下 [4] 键 ( 桉键 提示音 )。

显示桉键 提示音设置页面。

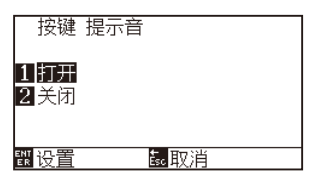

- *4* 按下 [1] 键 ( 打开 ) 或 [2] 键 ( 关闭 )。
- *5* 确认设置内容,按下 [ENTER] 键 ( 设置 )。 确定设置,返回基本设置 (ADV.) 页面 (1/4)。
- *6* 按下 [PAUSE/MENU] 键。 返回主页面。

**补充**

如果按下 [ESC] 键 ( 返回 ), 则在不更改设置的情 况下返回基本设置 (ADV.) 页面 (1/4)。

# **方向键的低速移动速度设定 (方向键低速移动速度 )**

同时按下 POSITION (▲▼◀▶)键和 [SLOW] 键, 设定使小车移动时的移动速度。

## **操作方法**

- *1* 在基本页面中按下 [PAUSE/MENU] 键。
	- 显示菜单页面。

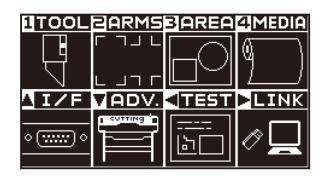

2 按下 POSITION (▼)键 (ADV.)。

显示基本设置 (ADV.) 页面 (1/4)。

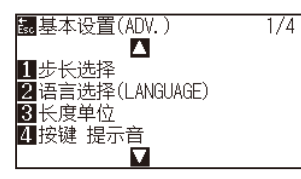

3 按下 POSITION (▲)键。

显示基本设置 (ADV.) 页面 (2/4)。

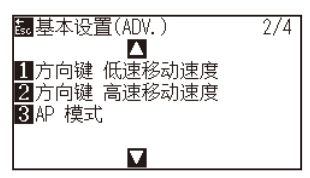

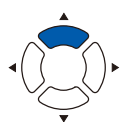

*4* 按下 [1] 键 ( 方向键 低速移动速度 )。

显示方向键 低速移动速度的设置画面。

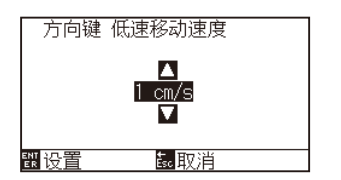

5 按下 POSITION (▲▼)键, 增减设置值。

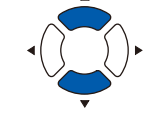

#### **补充**

可以设置的值为 1 ~ 15 (cm/s)。

#### **补充**

如果按下 [ESC] 键 (取消), 则在不更改设置的情 况下返回基本设置 (ADV.) 页面 (2/4)。

*6* 确认设置,按下 [ENTER] 键 ( 设置 )。

设置确定后,返回基本设置 (ADV.) 页面 (2/4)。

*7* 按下 [PAUSE/MENU] 键。 返回主页面。

# **方向键的高速移动速度设定 (方向键高速移动速度 )**

按下 POSITION (▲▼◀▶)键,设定使小车移动时的移动速度。

## **操作方法**

- *1* 在基本页面中按下 [PAUSE/MENU] 键。
	- 显示菜单页面。

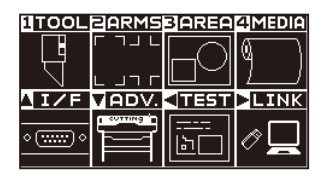

2 按下 POSITION (▼)键 (ADV.)。 显示基本设置 (ADV.) 页面 (1/4)。

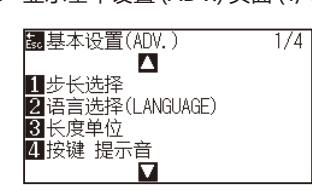

3 按下 POSITION (▲)键。

显示基本设置 (ADV.) 页面 (2/4)。

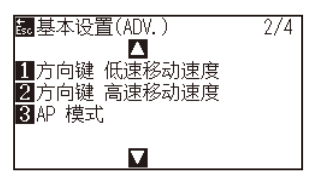

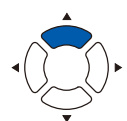

*4* 按下 [2] 键 ( 方向键 高速移动速度 )。

显示方向键 高速移动速度的设置画面。

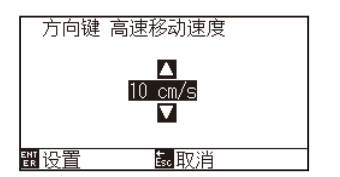

5 按下 POSITION (▲▼)键, 增减设置值。

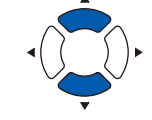

#### **补充**

可以设置的值为 1 ~ 15 (cm/s)。

#### **补充**

如果按下 [ESC] 键 (取消), 则在不更改设置的情 况下返回基本设置 (ADV.) 页面 (2/4)。

- *6* 确认设置,按下 [ENTER] 键 ( 设置 )。 设置确定后,返回基本设置 (ADV.) 页面 (2/4)。
- *7* 按下 [PAUSE/MENU] 键。 返回主页面。

# **暂停键的选择设定 (暂停/菜单键的选择 )**

在接收数据过程中,如果按下 [PAUSE/MENU] 键, 则设定显示画面。

### **操作方法**

*1* 在基本页面中按下 [PAUSE/MENU] 键。

显示菜单页面。

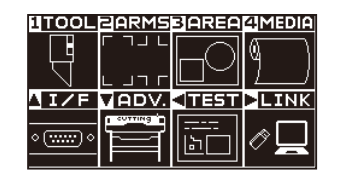

2 按下 POSITION (▼)键(ADV.)。

显示基本设置 (ADV.) 页面 (1/4)。

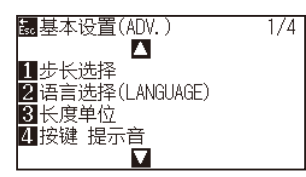

**3** 按 2 次 POSITION (▲) 键。

显示基本设置 (ADV.) 页面 (3/4)。

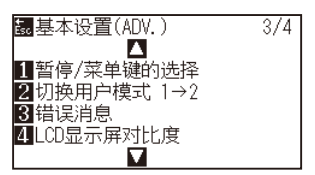

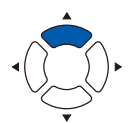

*4* 按下 [1]键( 暂停 / 菜单键的选择 )。 显示暂停 / 菜单键的选择页面。

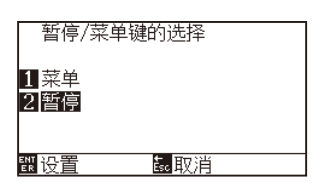

- 5 按下 [1] 键 (菜单) 或 [2] 键 (暂停)。
- *6* 确认设置,按下 [ENTER] 键 ( 设置 )。 设置确定后,返回基本设置 (ADV.) 页面 (3/4)。
- *7* 按下 [PAUSE/MENU] 键。 返回主页面。

#### **补充**

如果按下 [ESC] 键 ( 取消 ), 则在不更改设置的情 况下返回基本设置 (ADV.) 页面 (3/4)。

# **LCD对比度的设置 (LCD显示屏对比度 )**

可以设置操作面板的 LCD 显示的对比度。

## **操作方法**

- *1* 在基本页面中按下 [PAUSE/MENU] 键。
	- 显示菜单页面。

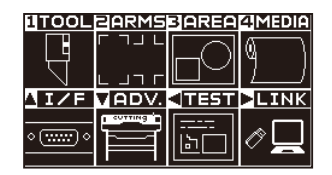

2 按下 POSITION (▼)键 (ADV.)。

显示基本设置 (ADV.) 页面 (1/4)。

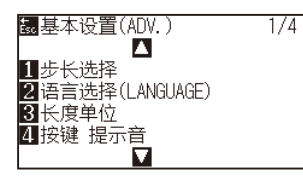

**3** 按 2 次 POSITION (▲) 键。

显示基本设置 (ADV.) 页面 (3/4)。

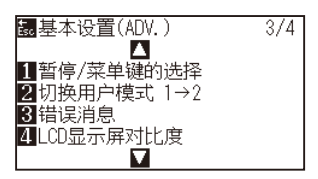

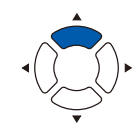

*4* 按下 [4] 键 (LCD 显示屏对比度 )。 显示 LCD 显示屏对比度设置页面。

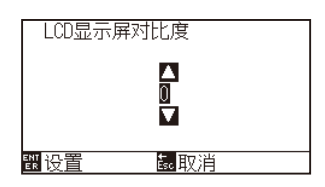

5 按下 POSITION (▲▼)键, 增减设置值。

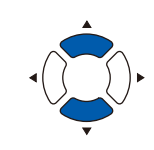

#### **补充**

可以设置的值为 -30 ~ 30 (5 个步骤 )。

#### **补充**

如果按下 [ESC] 键 (取消), 则在不更改设置的情 况下返回基本设置 (ADV.) 页面 (1/4)。

- *6* 确认设置,按下 [ENTER] 键 ( 设置 )。 设置确定后,返回基本设置 (ADV.) 页面 (1/4)。
- *7* 按下 [PAUSE/MENU] 键。 返回主页面。

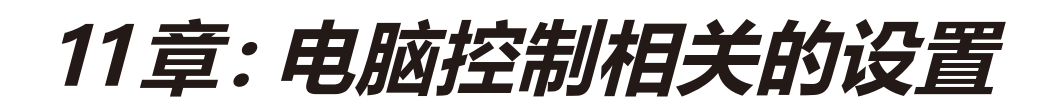

本章中,说明电脑控制相关的设置。

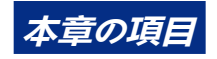

**11.1 [命令处理相关](#page-215-0) 11.2 GP-GL [命令相关](#page-217-0) 11.3 HP-GL [命令相关](#page-221-0)**

# <span id="page-215-0"></span>*11.1* **命令处理相关**

# **设置命令 (命令)**

由绘图仪处理的命令有 GP-GL 和 HP-GL 两种。 请对准所用软件的设置值,或设为自动。

#### **补充**

- 命令自动判别有时会因数据原因而发生误判。误判时, 会出错或发生误动作。这时, 请在完成命令设置后再进行使用。
- 为命令自动判别模式时,必须在绘图仪进入准备状态后再发送数据。
- 通过命令自动判别划分了数据区域时,在区域划分完成后约 10 秒之后, 下一命令变为自动判别模式。发送不同命令的数据时, 请在 完成区域划分 10 秒以后再发送下一数据。

## **操作方法**

- *1* 在主页面,按下 [PAUSE/MENU] 键。
	- 显示菜单页面。

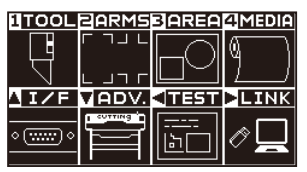

2 按下 POSITION (▲)键(VF)。 显示接口 (I/F) 页面 (1/3)。

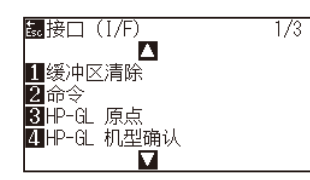

*3* 按下 [2] 键 ( 命令 )。 显示命令设置页面。

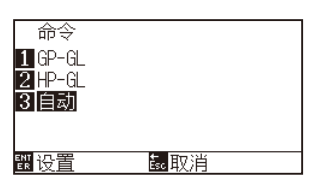

- *4* 按下 [1] 键 (GP-GL)、[2] 键 (HP-GL) 或 [3] 键 ( 自动 )。
- *5* 确认设置内容,按下 [ENTER] 键 ( 设置 )。 确定设置,返回接口 (I/F) 页面 (1/3)。
- *6* 按下 [PAUSE/MENU] 键。 返回主页面。
# **工具条件设置的优先级 (优先度 )**

设置工具条件时,选择优先执行用哪种方法进行的设置。

选择「手动」时,忽略由电脑发送过来的工具条件,只能通过操作面板设置或变更工具条件。这时,对于所设置的条件, 即便切断电源也会被保存。

另一方面,选择「程序」时,用操作面板和软件都可变更工具条件,设置最新的工具条件。切断电源时,只保存 通过操作面板设置的值,用软件设置的值不会被保存。

## **操作方法**

*1* 在主页面,按下 [PAUSE/MENU] 键。

显示菜单页面。

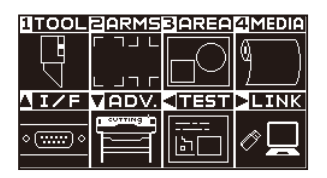

*2* 按下 [1] 键 (TOOL)。

显示工具设置 (TOOL) 页面 (1/4)

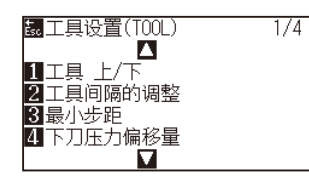

3 按下 POSITION (▲) 键。 显示工具设置 (TOOL) 页面 (2/4)。

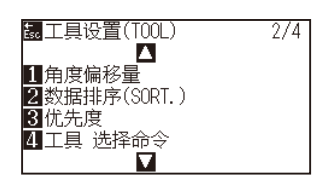

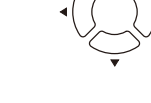

*4* 按下 [3] 键 ( 优先度 )。

显示优先度设置页面。

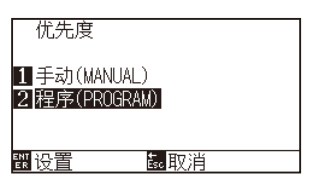

- *5* 按下 [1] 键 ( 手动 (MANUAL)) 或 [2] 键 ( 程序 (PROGRAM))。
- *6* 确认设置内容,按下 [ENTER] 键 ( 设置 )。 确定设置,返回工具设置 (TOOL) 页面 (2/4)。
- *7* 按下 [PAUSE/MENU] 键。 返回主页面。

# *11.2* **GP-GL 命令相关**

是仅在使用 GP-GL 命令时才有效的项目。

## **设置步距 (GP-GL步距 )**

可变更一步移动的距离。请对准所用软件的设置值。

### **操作方法**

*1* 在主页面,按下 [PAUSE/MENU] 键。 显示菜单页面。

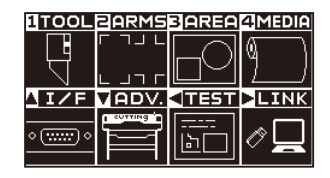

2 按下 POSITION (▲) 键 (I/F)。

显示接口 (I/F) 单页面 (1/3)。

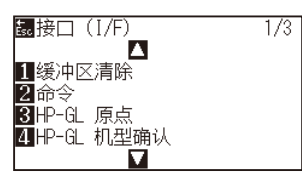

**3** 按下 POSITION (▲) 键。 显示接口 (I/F) 单页面 (2/3)。

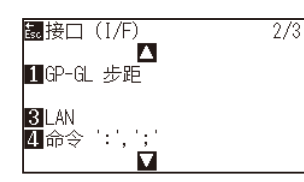

*4* 按下 [1] 键 (GP-GL 步距 )。 显示 GP-GL 步距设置页面。

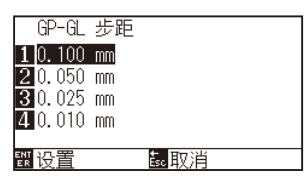

- *5* [1] 键 (0.100 mm)、[2] 键 (0.050 mm)、[3] 键 (0.025 mm) 或 [4] 键 (0.010 mm)。
- *6* 确认设置内容,按下 [ENTE R] 键 ( 设置 )。 确定设置,返回接口 (I/F) 页面 (2/3)。
- *7* 按下 [PAUSE/MENU] 键。 返回主页面。

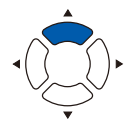

# **":"、";"命令的有效・无效 (":",";"命令 )**

使用 GP-GL 命令时, 如数据的最初部分缺失, 则这些命令可能会带来很坏的影响。该情况下, 请把":"、";" 命令设为无效。

### **操作方法**

*1* 在主页面,按下 [PAUSE/MENU] 键。

显示菜单页面。

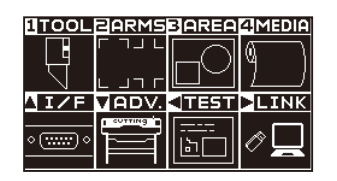

2 按下 POSITION (▲)键(I/F)。 显示接口 (I/F) 页面 (1/3)。

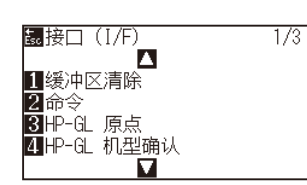

**3** 按下 POSITION (▲) 键。

显示接口 (I/F) 页面 (2/3)。

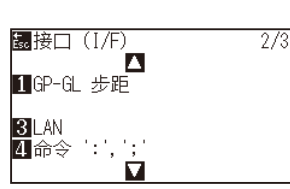

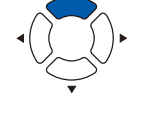

*4* 按下 [4] 键 ( 命令 " :"," ;" )。 显示命令 " :"," ;" 设置页面。

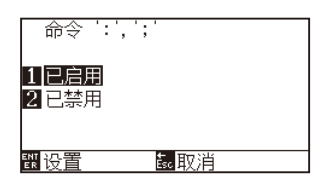

- *5* 按下 [1] 键 ( 已启用 ) 或 [2] 键 ( 已禁用 )。
- *6* 确认设置内容,按下 [ENTER] 键 ( 设置 )。 确定设置,返回接口 (I/F) 页面 (2/3)。
- *7* 按下 [PAUSE/MENU] 键。 返回主页面。

## **" W "命令的笔 (PEN) 上・笔 (PEN) 下移动 (" W "命令)**

设置接受了 GP-GL 命令的圆弧切割命令—— "W" 命令时的动作。 设至 工具 上 时, 不管笔 (PEN) 的状态如何, 都会在完成笔 (PEN) 上动作后, 再移动到圆弧的开始位置。 设至 工具 下 时, 不变更笔 (PEN) 的状态, 移动到圆弧的开始位置。

#### **补充**

工具仅对切割器的设置有效。笔 (PEN) 的设置中,通常进行笔 (PEN) 上动作。

## **操作方法**

*1* 在主页面,按下 [PAUSE/MENU] 键。

显示菜单页面。

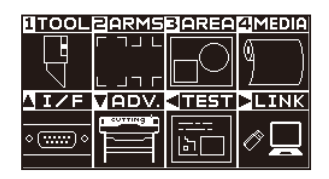

2 按下 POSITION (▲) 键 (I/F)。

显示接口 (I/F) 页面 (1/3)。

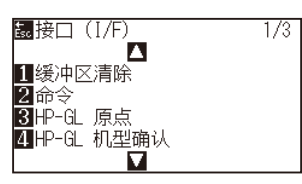

3 按下 POSITION (▼)键。 显示接口 (I/F) 页面 (3/3)。

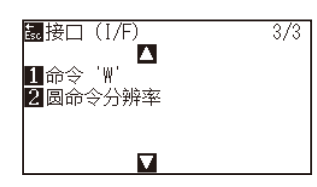

*4* 按下 [1] 键 ( 命令 "W" )。 显示命令 "W" 设置页面。

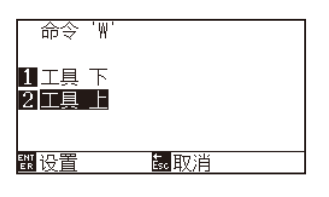

- *5* 按下 [1] 键 ( 工具 下 ) 或 [2] 键 ( 工具 上 )。
- *6* 确认设置内容,按下 [ENTER] 键 ( 设置 )。 确定设置,返回接口 (I/F) 页面 (3/3)。
- *7* 按下 [PAUSE/MENU] 键。 返回主页面。

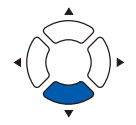

# *11.3* **HP-GL 命令相关**

是仅在使用 HP-GL 命令时有效的项目。

## **HP-GL 机型确认**

设置接受了要求确认机型的命令 "OI" 时的动作。 设置 7550 时, 返答值为 7550、设置 7586 时, 返答值为 7586。

## **操作方法**

- *1* 在主页面,按下 [PAUSE/MENU] 键。
	- 显示菜单页面。

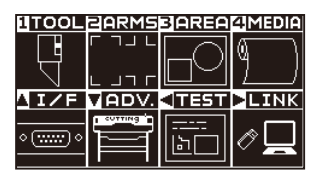

2 按下 POSITION (▲) 键 (I/F)。

显示接口 (I/F) 页面 (1/3)。

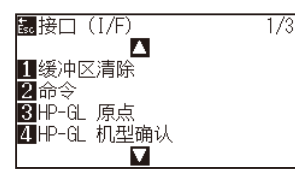

*3* 按下 [4] 键 (HP-GL 机型确认 )。 显示 HP-GL 机型确认设置页面。

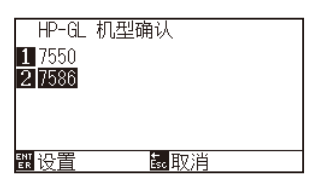

- *4* 按下 [1] 键 (7550) 或 [2] 键 (7586)。
- *5* 确认设置内容,按下 [ENTER] 键 ( 设置 )。 确定设置,返回接口 (I/F) 页面 (1/3)。
- *6* 按下 [PAUSE/MENU] 键。 返回主页面。

# **圆命令分辨率的设置(圆命令分辨率 )**

设置接受了 HP-GL 命令的笔 (PEN) 绘图仪用 圆弧切割命令时的分辨率。 从 "自动" 或 "默认值" 5 度中选择。

## **操作方法**

- *1* 在主页面,按下 [PAUSE/MENU] 键。
	- 显示菜单页面。

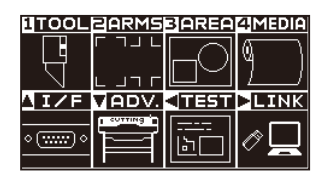

- 2 按下 POSITION (▲) 键 (I/F)。
	- 显示接口 (I/F) 页面 (1/3)。

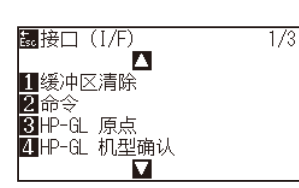

**3** 按下 POSITION (▼)键。

显示接口 (I/F) 页面 (3/3)。

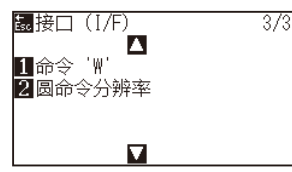

*4* 按下 [2] 键 ( 圆命令分辨率 )。 显示圆命令分辨率设置页面。

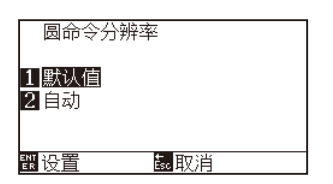

- *5* 按下 [1] 键 ( 默认值 ) 或 [2] 键 ( 自动 )。
- *6* 确认设置内容,按下 [ENTER] 键 ( 设置 )。 确定设置,返回接口 (I/F) 页面 (3/3)。
- *7* 按下 [PAUSE/MENU] 键。 返回主页面。

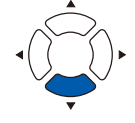

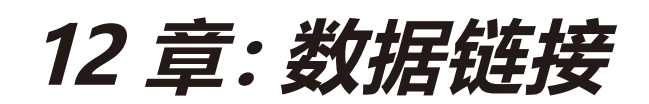

本章对数据链接的设置进行说明。

## **本章的项目**

- *12.1* **[连接对象的选择](#page-223-0)**
- *12.2* **利用USB [DRIVE\(存储器](#page-224-0) )的数据链接**
- *12.3* **[带条形码的输出](#page-226-0)**
- *12.4* **[起始标记自动检测](#page-229-0)**
- *12.5* **[通信超时](#page-231-0)**
- *12.6* **[斜行检出](#page-233-0)**

# <span id="page-223-0"></span>*12.1* **连接对象的选择**

### 请事先将通过应用软件等制作的专用数据输出至切割绘图仪。

可以保存至 USB DRIVE( 存储器 ), 然后输出, 或经过伺服器 ( 电脑 ), 利用网络 (LAN) 线缆、USB 线缆进行输出。

## **操作方法**

- *1* 按下 [PAUSE/MENU] 键 ;
	- 进入菜单页面。

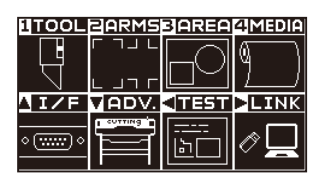

2 按下 POSITION (▶)键 (LINK)。

显示数据连接页面 (1/2)。

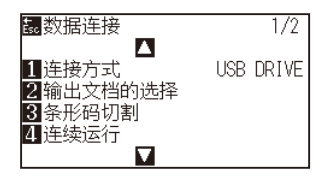

*3* 按下 [1] 键 ( 连接方式 )。

显示连接方式选择的页面。

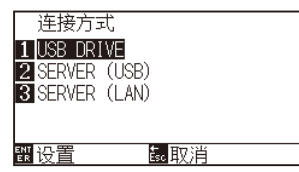

- *4* 按下 [1] 键 (USB DRIVE)、[2] 键 (SERVER (USB)) 或 [3] 键 (SERVER (LAN))。
- *5* 确认设置,按下 [ENTER] 键 ( 设置 )。 设置确定后,返回数据连接页面 (1/2)。
- *6* 按下 [PAUSE/MENU] 键。 返回主页面。

# <span id="page-224-0"></span>*12.2* **利用 USB DRIVE( 存储器 ) 的数据链接**

请事先将通过应用软件等制作的专用数据保存于 USB DRIVE(存储器), 从切割绘图仪输出。 可以从绘图仪的菜单中选择数据,进行数据链接。

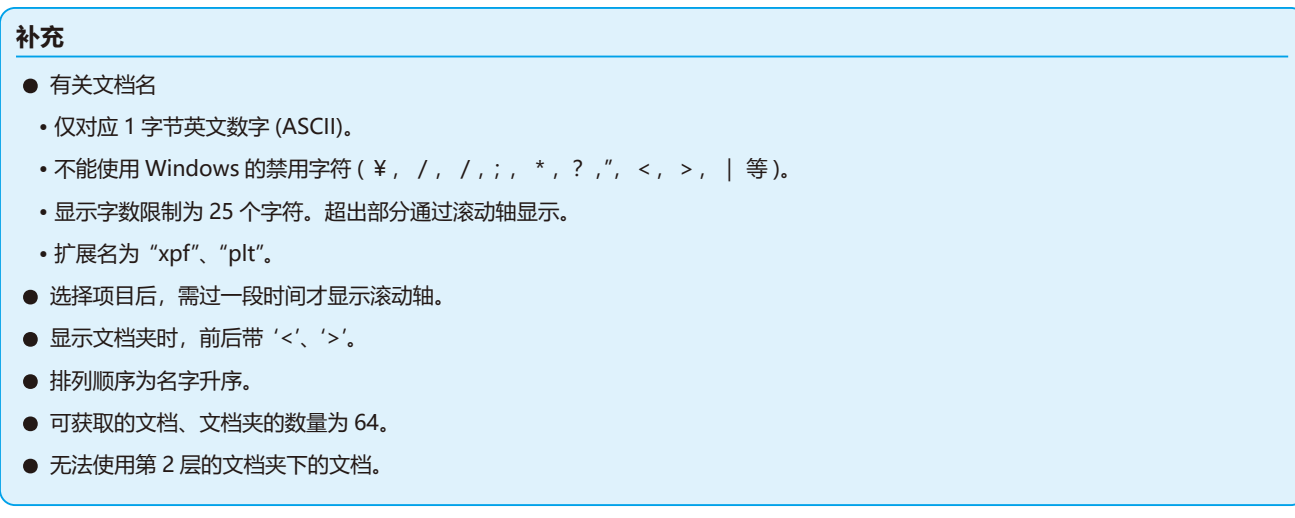

### **操作方法**

- *1* 请插入保存有绘图仪专用数据的 USB DRIVE( 存储器 )。
- *2* 按下 [PAUSE/MENU] 键 ;

进入菜单页面。

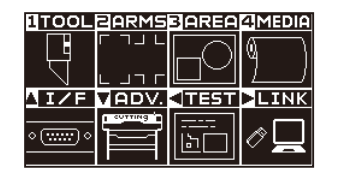

- 3 按下 POSITION (▶)键 (LINK)。
	- 显示数据连接设置页面 (1/2)。

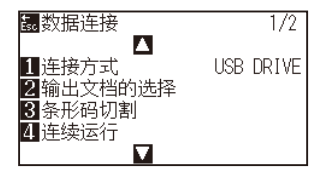

*4* 按下 [1] 键 ( 连接方式 )。

显示连接方式选择的页面。

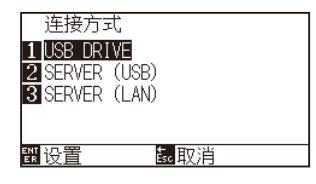

- *5* 按下 [1] 键 (USB (DRIVE))。
- *6* 确认设置,按下 [ENTER] 键 ( 设置 )。 设置确定后,返回数据连接页面 (1/2)。

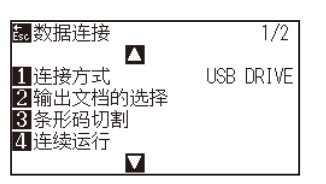

*7* 按下 [2] 键 ( 输出文档的选择 )。

显示输出文档的选择页面。

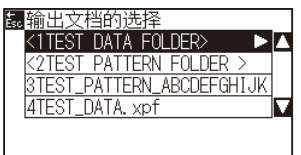

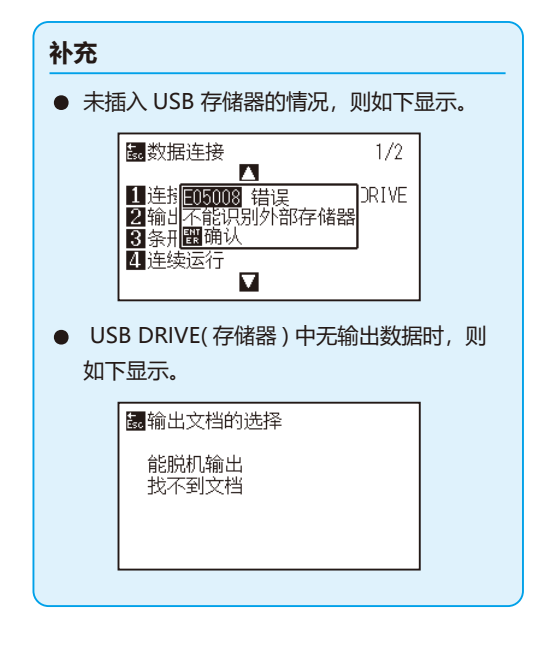

**8** 按下 POSITION (▲▼) 键, 选择文档。

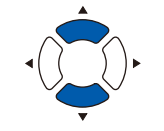

补充

按下 POSITION (▲▼)键, 切换文档夹。

- *9* 按下 [ENTER] 键 ( 开始 )。 切割选择的文档。
- *10* 如果切割结束,则进入就绪状态。

# <span id="page-226-0"></span>*12.3* **带条形码的输出**

事先将通过 Cutting Master 5、Graphtec Studio 2 等输出的文档的相关信息进行条形码化, 与设计、标记一起打印。 利用切割绘图仪切割时,读取该条形码,检出保存于 USB DRIVE( 存储器 ) 的适合的切割数据 (XPF) 并切割。

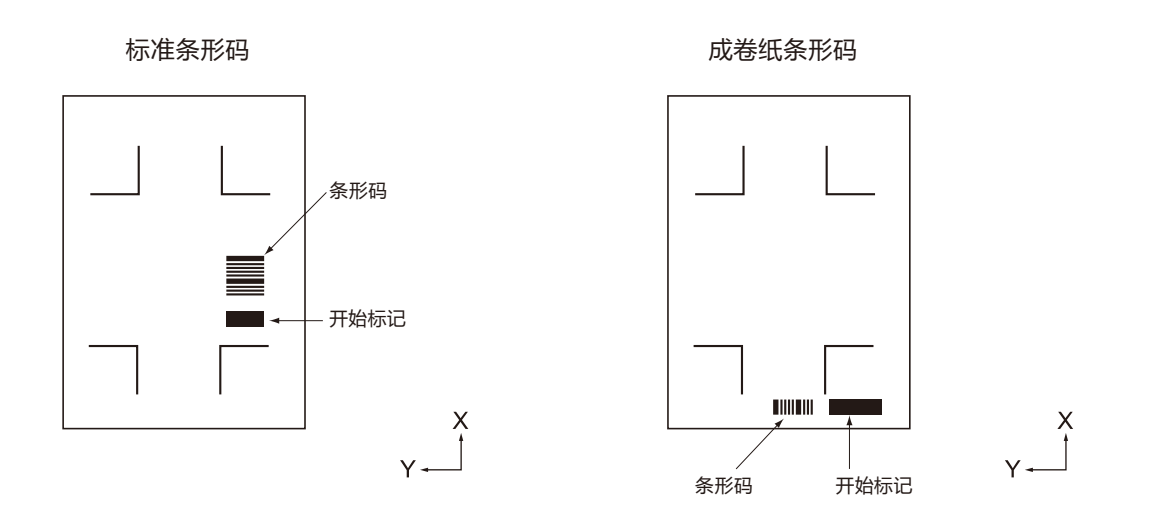

## **操作方法**

- *1* 请插入保存有绘图仪专用数据的 USB DRIVE( 存储器 )。
- *2* 按下 [PAUSE/MENU] 键 ;

进入菜单页面。

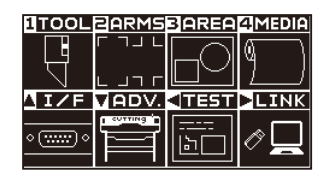

3 按下 POSITION (▶)键 (LINK)。

显示数据连接页面 (1/2)。

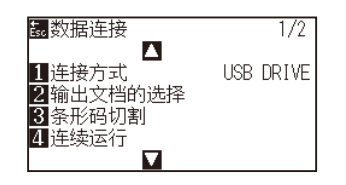

*4* 按下 [3] 键 ( 条形码切割 )。

显示以下信息。

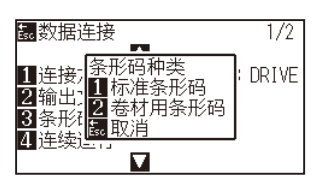

- *5* 按下 [1] 键 ( 标准条形码 ) 或 [2] 键 ( 卷材用条形码 )。
	- 显示以下信息。

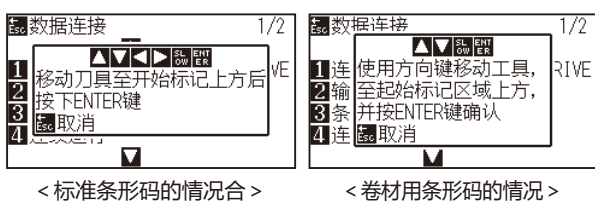

6 按下 POSITION (▲▼◀▶)键, 则工具移动至开始标记位置。

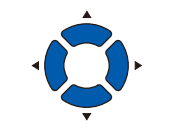

*7* 确认工具的位置,按下 [ENTER] 键。 读取条形码。结束后,显示以下页面。

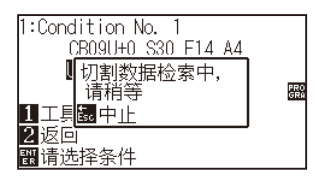

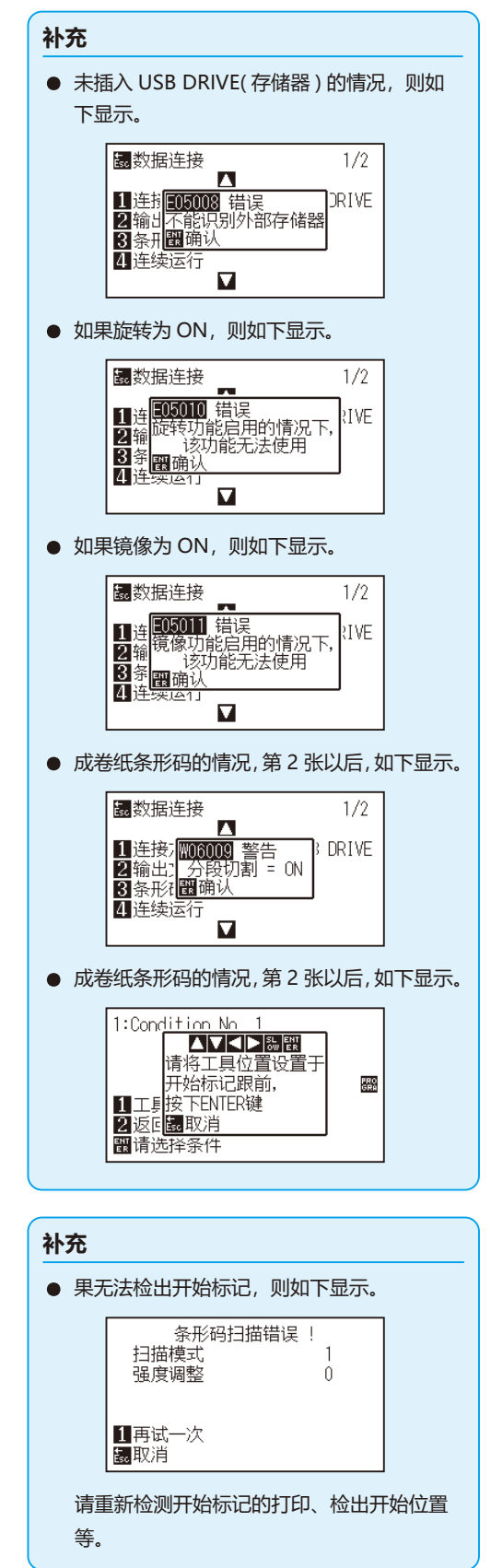

*8* 检索文档,开始切割。

*9* 如果切割结束,则进入就绪状态。

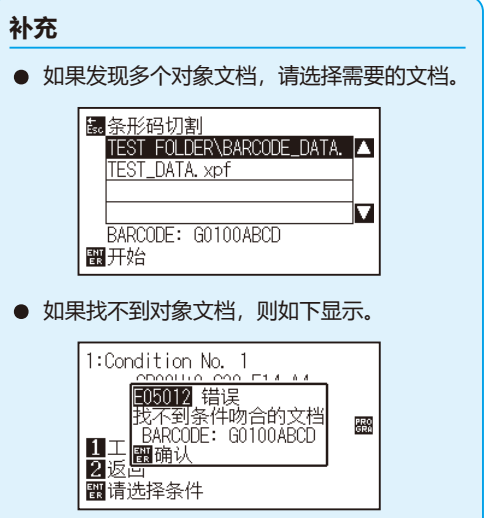

# <span id="page-229-0"></span>*12.4* **起始标记自动检测**

如果起始标记自动检测的设置为 ON,则进行下述动作。 如果靠近开始标记,则无需使工具移动至检出开始位置, 只需按下 [ENTER] 键, 即自动检索开始标记。

### **补充**

- 仅"标准条形码"的开始标记有效。"成卷纸条形码"的情况则无效。
- 如果图中有掩模标记,则掩模标记被识别为开始标记。作图掩模标记时,请将起始标记自动检测设为关闭。

## **操作方法**

- *1* 按下 [PAUSE/MENU] 键 ;
	- 进入菜单页面。

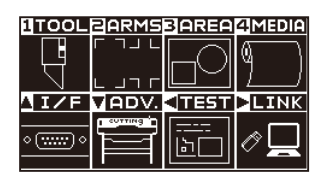

2 按下 POSITION (▶)键(LINK)。

显示数据链连接页面 (1/2)。

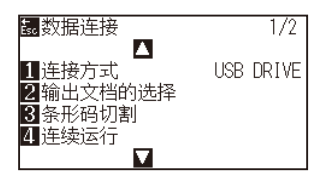

3 按下 POSITION (▲) 键。

显示数据连接页面 (2/2)。

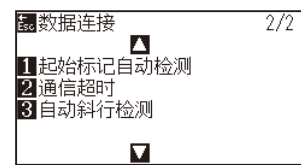

*4* 按下 [1] 键 ( 起始标记自动检测 )。 显示起始标记自动检测页面。

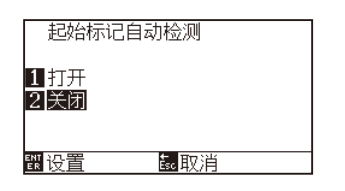

*5* 按下 [1] 键 ( 打开 ) 或 [2] 键 ( 关闭 )。

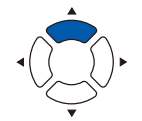

- *6* 确认设置,按下 [ENTER] 键 ( 设置 )。 设置确定后,返回数据连接页面 (2/2)。
- *7* 按下 [PAUSE/MENU] 键。 返回主页面。

### **补充**

如果按下 [ESC] 键 ( 取消 ), 则在不更改设置的情 况下返回数据连接页面 (2/2)。

# <span id="page-231-0"></span>*12.5* **通信超时**

与数据链接伺服器连接时,为防止通信中断,经过一定时间后,将解除连接。解除前的一定时间,可进行设置。

## **操作方法**

*1* 按下 [PAUSE/MENU] 键 ;

进入菜单页面。

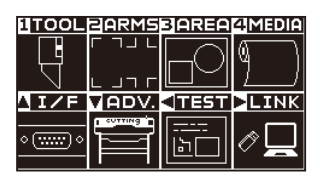

2 按下 POSITION (▶)键 (LINK)。

显示数据链连接页面 (1/2)。

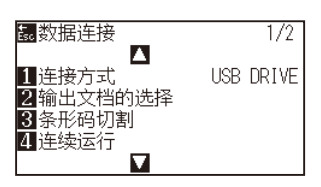

**3** 按下 POSITION (▲) 键。 显示数据连接页面 (2/2)。

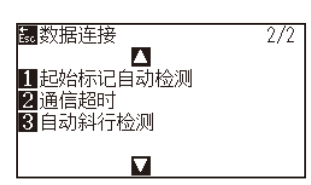

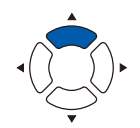

*4* 按下 [2] 键 ( 通信超时 )。 显示通信超时选择的页面。

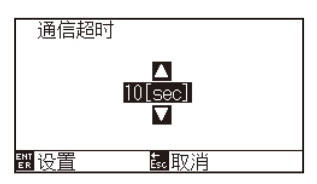

5 按下 POSITION (▲▼)键, 增减设置值。

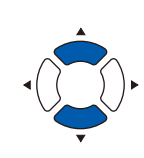

### **补充**

可设置的值为 5sec ~ 15sec。

- *6* 确认设置,按下 [ENTER] 键 ( 设置 )。 设置确定后,返回数据连接页面 (2/2)。
- *7* 按下 [PAUSE/MENU] 键。 返回主页面。

**补充**

如果按下 [ESC] 键 (取消), 则在不更改设置的情 况下返回数据连接页面 (2/2)。

# <span id="page-233-0"></span>*12.6* **斜行检出**

连续运转时,将开始页与现状的页的开始标记位置进行比较,可检出介质的斜行,设定容许斜行多少。 有关连续运转,请参照 "各应用软件使用说明书"。

## **操作方法**

*1* 按下 [PAUSE/MENU] 键 ;

进入菜单页面。

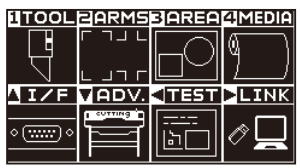

2 按下 POSITION (▶)键 (LINK)。

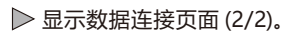

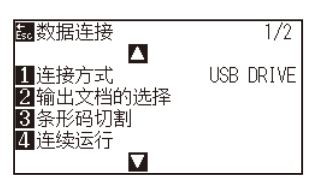

**3** 按下 POSITION (▲) 键。 显示数据连接页面 (2/2)。

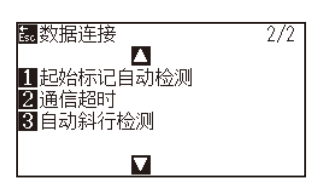

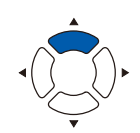

*4* 按下 [3] 键 ( 自动斜行检测 )。 显示自动斜行检测页面。

> 自动斜行检测  $\begin{array}{r}\n 15\n \mathrm{mm} \\
> \hline\n 210\n \mathrm{mm} \\
> \hline\n 315\n \mathrm{mm}\n \end{array}$ **盟设置** 的 取消

*5* 按下 [1] 键 (5mm)、[2] 键 (10mm)、或 [3] 键 (15mm)。

#### **补充**

连续运转时,检出开始标记的位置,设置介质斜 行的容许程度时,从 5mm、10mm、15mm 中 选择。

- *6* 确认设置,按下 [ENTER] 键 ( 设置 )。 设置确定后,返回数据连接页面 (2/2)。
- *7* 按下 [PAUSE/MENU] 键。 返回主页面。

**补充**

如果按下 [ESC] 键 (取消), 则在不更改设置的情 况下返回数据连接页面 (2/2)。

# **13 章: 服装 (AP)模式**

服装 (AP) 模式, 是使用与面向服装的 CAD 的组合的本机时所需的功能。 本章对服装 (AP) 模式的设置进行说明。

**本章的项目**

- *13.1* **服装 [\(AP\)模式](#page-237-0)**
- *13.2* **[轴校准的概要](#page-239-0)**
- *13.3* **[补正坐标轴](#page-240-0)**
- *13.4* **<sup>F</sup> 命令的切割 [\(F](#page-244-0)\_[CUT\)的设置](#page-244-0)**
- *13.5* **[作图切割演示](#page-245-0)**
- *13.6* **[超时的设置](#page-247-0)**
- *13.7* **[分割的设置](#page-249-0)**
- *13.8* **利用USB [DRIVE\(存储器](#page-252-0) )的离线输出**
- *13.9* **[切割测试](#page-254-0)**
- *13.10* **[横切的设置](#page-257-0)**
- *13.11* **[空白后侧的设置](#page-259-0)**
- *13.12* **[预先馈送次数的设置](#page-261-0)**
- *13.13* **[纸张准备时间的设置](#page-263-0)**

# <span id="page-237-0"></span>*13.1* **服装 (AP) 模式**

如果服装模式有效,则该功能有效。请使其他用途无效后再使用。 服装模式有效时,可使用以下功能等。

服装模式有效时,能使用以下功能等。

- 轴校准
- F 命令
- 切割演示
- 超时
- 分割
- 离线输出
- 测试切割

服装模式有效时,不能使用以下功能等。

- 标记
- 与伺服器的数据链接

### **参考**

服装 (AP) 模式有效时, 如果将数据分类的工具设定为 ON, 则先描画将工具设定为笔的工具条件。

## **操作方法**

*1* 按下 [PAUSE/MENU] 键 ;

进入菜单页面。

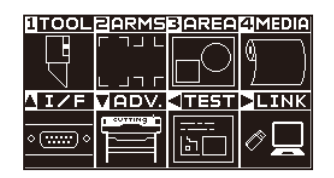

2 按下 POSITION (▼)键 (ADV.)。

显示基本设置 (ADV.) 页面 (1/4)。

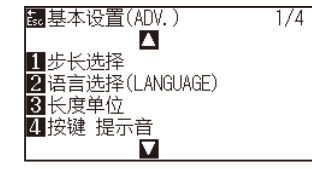

3 按下 POSITION (▲) 键。

显示基本设置 (ADV.) 页面 (2/4)。

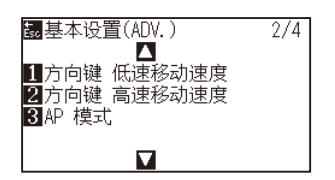

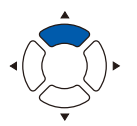

*4* 按下 [3] 键 (AP 模式 )。

显示 AP 模式设置页面。

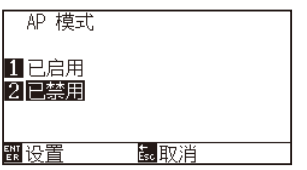

- *5* 按下 [1] 键 ( 已启用 )。
- *6* 确认设置,按下 [ENTER] 键 ( 设置 )。 设置确定后,返回工具设置 (ADV.) 页面 (2/4)。
- *7* 按下 [PAUSE/MENU] 键。

#### 返回主页面。

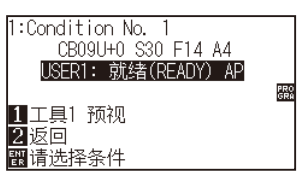

### **补充**

如果服装模式已启用,则就绪后显示 "AP"。

# <span id="page-239-0"></span>*13.2* **轴校准的概要**

轴校准,是以 2 点的对准标记 ( 砂砾 ) 为基准, 补正轴的倾斜。此外, 输入各点的距离, 也可进行距离的补正。 将工具的前端对准各点的位置。

请使用用于获取 XY 轴和原点所需的作图 ( 砂砾、对准标记 ) 的介质。

## **对准标记**

对准标记的数量为 2 个。各个对准标记的位置如下图所示。

2 点对准

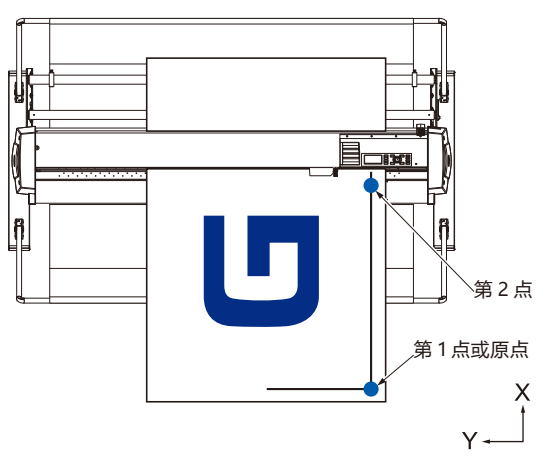

## **轴对准的示意图**

补正前和补正后如下图所示。

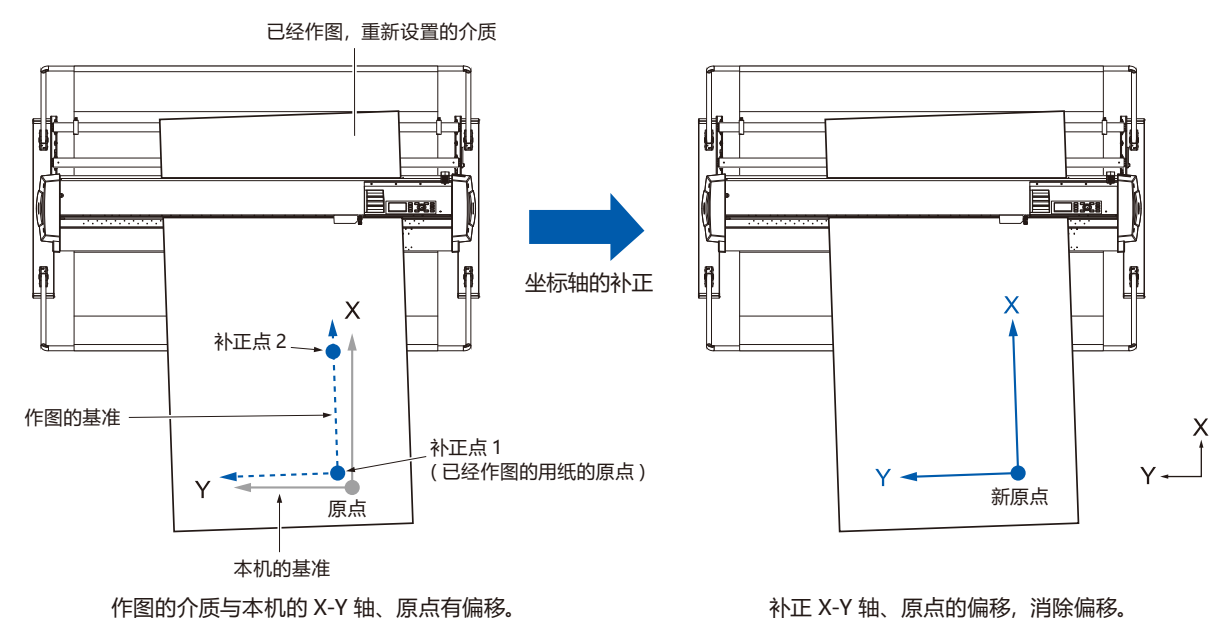

# <span id="page-240-0"></span>*13.3* **补正坐标轴**

对位置对准补正的方法进行说明。

**补充**

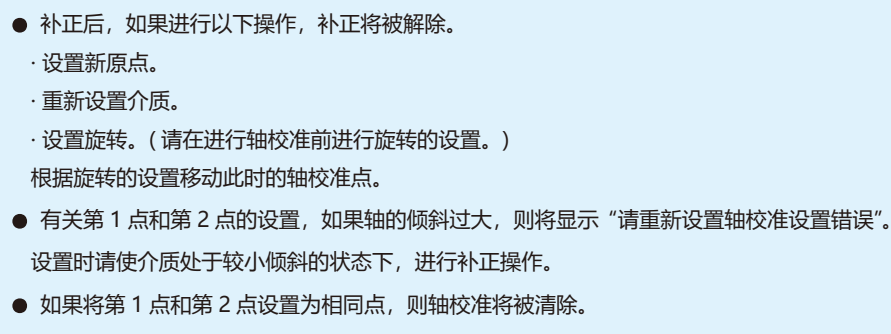

# **轴校准的设置**

设置为轴校准模式。

## **操作方法**

*1* 按下 [PAUSE/MENU] 键 ;

进入菜单页面。

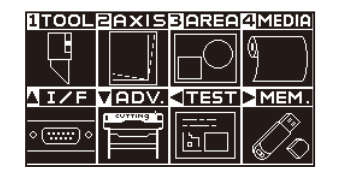

*2* 按下 [2] 键 (AXIS)。

显示 AXIS 校正 设置页面 (1/1)。

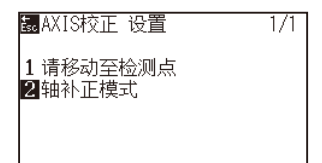

*3* 按下 [2] 键 ( 轴校准模式 )。 显示轴校准模式设置页面。

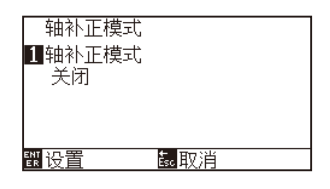

*4* 按下 [1] 键 ( 轴校准模式 )。

显示轴校准设置页面。

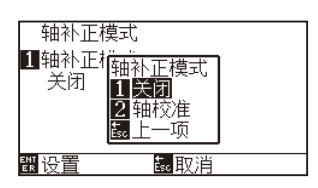

*5* 按下 [2] 键 ( 轴校准 )。

**补充**

如果按下 [ESC] 键 ( 取消 ), 则在不更改设置的情 况下返回 AXIS 校正页面 (1/1)。

- *6* 确认设置,按下 [ENTER] 键 ( 设置 )。 设置确认后,返回轴校准模式设置页面 (1/1)。
- *7* 按下 [PAUSE/MENU] 键。 返回主页面。

## **开始点设置**

补正原点位置、X-Y 轴的角度的偏移。

通过使用该功能,可进行已经作图的纸张的重新设置。

在进行坐标轴的补正前,如果事先进行 X 轴的线和原点位置的作图, 明确原点位置和坐标轴, 则可方便地进行轴 校准。

即使在 X 轴的线与原点位置为倾斜状态,也请在作图范围的内侧进行作图。

如果在极限作图范围进行原点位置和 X 轴的作图, 则设置位置在作图范围外, 无法进行补正。

## **操作方法**

*1* 设置描画有对准标记的介质。

### **补充**

在介质移动的范围内,请确认砂砾滚轴确实在介 质上。该补正用于介质的设置有轻微倾斜的情况。 如果介质的偏移过大,则可能发生介质脱落。

## *2* 在抓笔器上设置刀架或笔。

#### **补充**

在抓笔器上设置刀架时,请注意设置位置。 请务必在抓笔器 1( 跟前侧 ) 上设置工具。 请参照 "安装工具"。.

*3* 按下 [PAUSE/MENU] 键 ;

进入菜单页面。

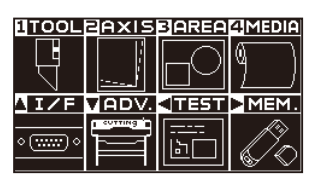

*4* 按下 [2] 键 (AXIS)。

显示 AXIS 校正 设置页面 (1/1)。

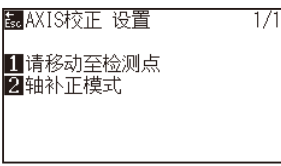

*5* 按下 [1] 键 ( 移动至检测点 )。

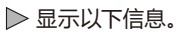

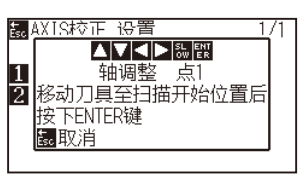

6 按下 POSITION (▲▼▲▶)键,使工具前端移动至对准标记位 置。

使工具移动至补正点 1( 已经作图的 X 轴上的任意点 ) 的位置。

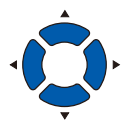

### **补充**

同时按下 POSITION 键和 [SLOW] 键, 则小车缓 慢移动。

*7* 确认工具的位置,按下 [ENTER] 键。

# **补充**

如果按下 [ESC] 键 (取消), 则不进行读取的状态 下返回 AXIS 校正 设置页面。

**8** 按下 POSITION (▲▼◀▶)键,使工具前端移动至对准标记位 置。

使工具移动至补正点 2( 已经作图的 X 轴上的任意点 ) 的位置。

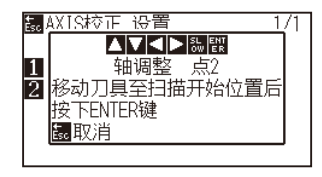

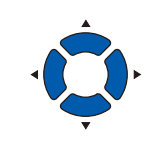

#### **补充**

同时按下 POSITION 键和 [SLOW] 键, 则小车缓 慢移动。

- *9* 确认工具的位置,按下 [ENTER] 键。
- 10 按下 POSITION (▲▼◀▶)键,使工具前端移动至对准标记位 置。

使工具移动至新原点 ( 需要设置为原点的点 ) 的位置。

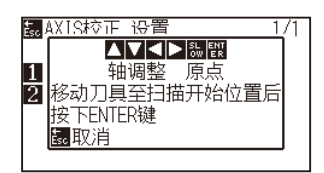

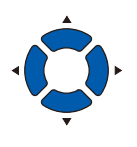

*11* 确认设置,按下 [ENTER] 键 ( 设置 )。 计算 X 轴的倾斜角度,进行轴的补正。完成补正后,返回主页面。

### **补充**

如果按下 [ESC] 键 (取消), 则不进行读取的状态 下返回 AXIS 校正 设置页面。

## **补充**

同时按下 POSITION 键和 [FAST] 键, 则小车快 速移动。

# <span id="page-244-0"></span>*13.4* **<sup>F</sup> 命令的切割 (F\_CUT) 的设置**

通过 GP-GL 命令时的馈送命令,进行横切打开/关闭的设置。 如果设置该功能,即使通过馈送命令发送不剪切纸张的参数,也进行横切。

#### **参考**

即使切断电源,该设置仍然被记忆。

## **操作方法**

*1* 按下 [PAUSE/MENU] 键 ;

进入菜单页面。

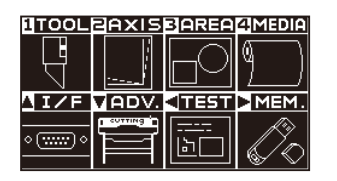

*2* 按下 [4] 键 (MEDIA)。

显示介质设置 (MEDIA) 页面 (1/3)。

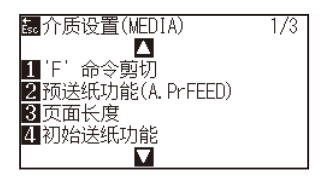

*3* 按下 [1] 键 (F 命令的剪切 )。

显示 F 命令剪切页面。

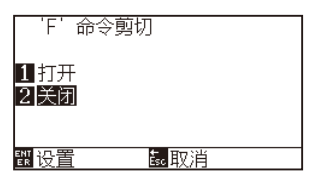

- *4* 按下 [1] 键 ( 打开 ) 或 [2] 键 ( 关闭 )。
- *5* 确认设置,按下 [ENTER] 键 ( 设置 )。 设置确定后,返回介质设置 (MEDIA) 页面 (1/3)。
- *6* 按下 [PAUSE/MENU] 键。 返回主页面。

#### **补充**

如果按下 [ESC] 键 (取消), 则在不更改设置的情 况下返回介质设置 (MEDIA) 页面 (1/3)。

# <span id="page-245-0"></span>*13.5* **作图切割演示**

为确认本机的动作,描画切割演示图形。

### **注意**

不要将手等放置于可动部。小车突然动作会导致人员受伤。 如果选择测试图形的作图,则小车立即开始动作。

## **操作方法**

*1* 设置 A3 尺寸以上大小的介质。

#### **补充**

有关介质的设置,请参照"设置介质 (纸张)"。

*2* 在笔架上设置笔柱塞,选择笔柱塞所设置的条件。

#### **补充**

- 有关笔柱塞的设置, 请参照"安装工具"。
- 工具条件的切换, 请参照"工具条件的选择", 工具的设置请参照 "工具的设置"。

- *3* 按下 [PAUSE/MENU] 键 ;
	- 进入菜单页面。

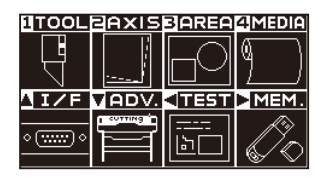

**4** 按下 POSITION (◀) 键 (TEST)。

显示测试 (TEST) 页面 (1/2)。

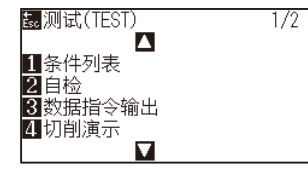

- *5* 按下 [4] 键 ( 切割演示 )。
	- 显示切削演示页面。

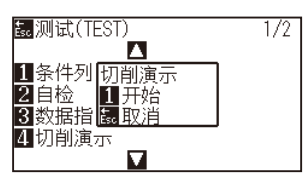

- *6* 确认笔工具也被设置。
- *7* 确认工具、介质的可动部可以安全动作。
- *8* 按下 [1] 键 ( 开始 )。 开始切削演示的作图。

### **注意**

不要将手等放置于可动部。如果小车突然开始动 作,会导致人员受伤。

### **补充**

**补充**

如果按下 [ESC] 键 ( 取消 ), 则在不输出切削演示 的情况下返回测试 (TEST) 页面。

动作过程中,操作面板的键无效。切削演示的输

出结束后,可以进行操作。

**9** 如果开始作图, 则显示测试 (TEST) 页面 (1/2)。

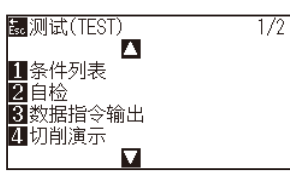

*10* 按下 [PAUSE/MENU] 键。 返回主页面。

# <span id="page-247-0"></span>*13.6* **超时的设置**

有关超时的设置,对于输入接口的数据,在指定时间以上的间隔后,将该部分作为数据的间隔,将该间隔之前的所 有数据进行作图,结束后进行横切。

**参考**

即使切断电源,该设置仍然被记忆。

## **操作方法**

*1* 按下 [PAUSE/MENU] 键 ;

进入菜单页面。

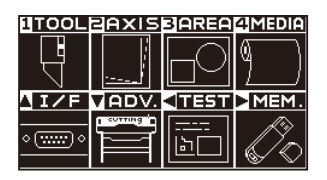

2 按下 POSITION (▲) 键 (I/F)。 显示接口 (I/F) 页面 (1/4)。

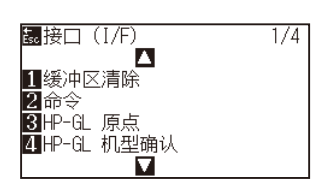

3 按下 POSITION (▼)键。

显示接口 (I/F) 页面 (4/4)。

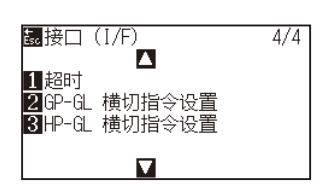

**4** 按下[1]键(超时)。 显示超时页面。

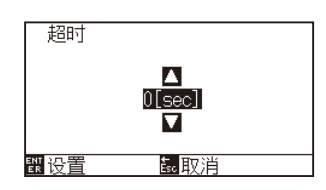

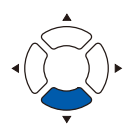

5 按下 POSITION (▲▼)键, 增减设置值。

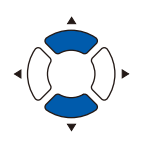

#### **补充**

- 可设置的范围为 0、1、2、3、5、10、20、 30、60、120(秒)。
- 如果设置为 0 秒, 则不进行超时引起的横切。

- *6* 确认设置,按下 [ENTER] 键 ( 设置 )。 设置确定后,返回接口 (I/F) 页面 (4/4)。
- *7* 按下 [PAUSE/MENU] 键。 返回主页面。

## **补充**

如果按下 ESC 键 ( 取消 ), 则在不更改设置的情 况下返回接口 (I/F) 页面 (4/4)。

# <span id="page-249-0"></span>*13.7* **分割的设置**

分割的设置,是作为分割传送指定的命令时,被作为数据的分隔,将该分隔之前的所有数据进行作图,结束后进行 横切。

## **GP-GL 分割**

进行 GP-GL 时的分割的设置。

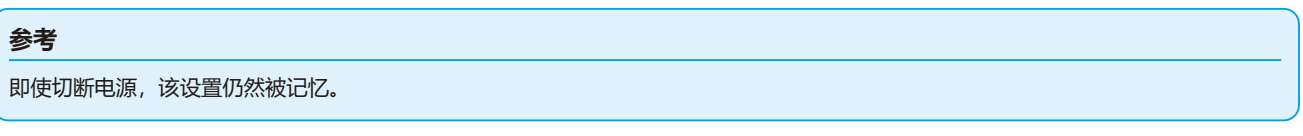

## **操作方法**

*1* 按下 [PAUSE/MENU] 键 ; 进入菜单页面。

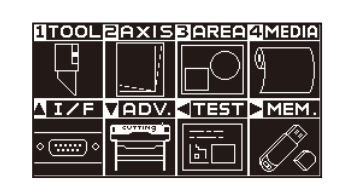

2 按下 POSITION (▲) 键 (I/F)。 显示接口 (I/F) 页面 (1/4)。

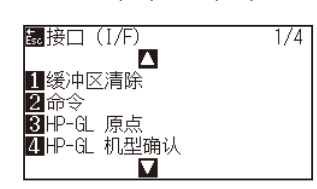

3 按下 POSITION (▼)键。

显示接口 (I/F) 页面 (4/4)。

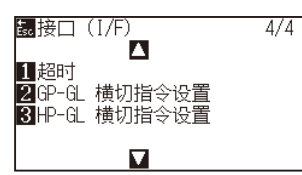

*4* 按下 [2] 键 (GP-GL 横切指令设置 )。 显示 GP-GL 横切指令设置页面。

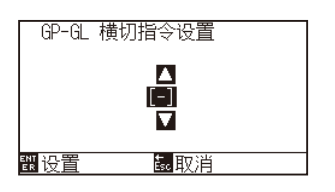

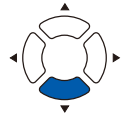

5 按下 POSITION (▲▼)键,更改设置值。

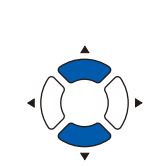

#### **补充**

可设置的内容为 "FS"、"H"、"J0"、"F"、"-"。 "-" 设置时,不进行通过分离的横切。

- *6* 确认设置,按下 [ENTER] 键 ( 设置 )。 设置确定后,返回接口 (I/F) 页面 (4/4)。
- *7* 按下 [PAUSE/MENU] 键。 返回主页面。

## **HP-GL 分割**

进行 HP-GL 时的分割的设置。

#### **参考**

即使切断电源,该设置仍然被记忆。

## **操作方法**

*1* 按下 [PAUSE/MENU] 键 ;

进入菜单页面。

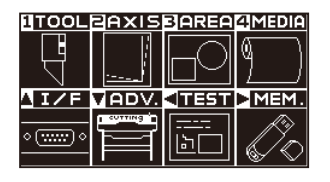

2 按下 POSITION (▲) 键 (I/F)。 显示接口 (I/F) 页面 (1/4)。

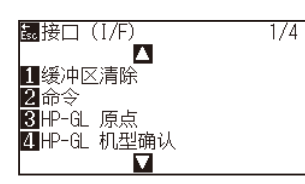

3 按下 POSITION (▼)键。

显示接口 (I/F) 页面 (4/4)。

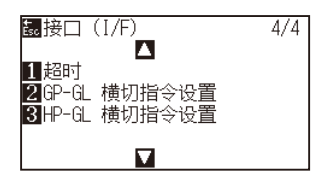

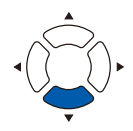

## **补充**

如果按下 ESC 键 ( 取消 ), 则在不更改设置的情 况下返回接口 (I/F) 页面 (4/4)。

*4* 按下 [3] 键 (GP-GL 横切指令设置 )。

显示 GP-GL 横切指令设置页面。

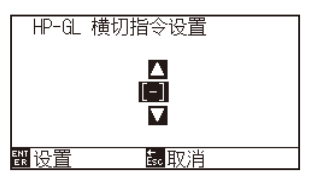

**5** 按下 POSITION (▲▼)键,更改设置值。

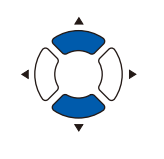

#### **补充**

可设置的内容为 "IN"、"DF"、"PS"、"IW"、"SC"、 "IP"、"SP"、"NR"、"PG"、"AH"、"AF"、"-"。 "-" 设置时,不进行通过分离的横切。

- *6* 确认设置,按下 [ENTER] 键 ( 设置 )。 设置确定后,返回接口 (I/F) 页面 (4/4)。
- *7* 按下 [PAUSE/MENU] 键。 返回主页面。

#### **补充**

如果按下 ESC 键 ( 取消 ), 则在不更改设置的情 况下返回接口 (I/F) 页面 (4/4)。
# *13.8* **利用 USB DRIVE( 存储器 ) 的离线输出**

请事先将通过应用软件等制作的专用数据保存于 USB DRIVE( 存储器 ), 从切割绘图仪输出。 可以从绘图仪的菜单中选择数据,进行离线输出接。

#### **补充**

- 仅对应 1 字节英文数字 (ASCII)。
- 不能使用 Windows 的禁用字符 ( ¥, /, /, ;, \*, ?, ", <, >, | 等 )。
- 显示字数限制为 25 个字符。超出部分通过滚动轴显示。
- 选择项目后,需过一段时间才显示滚动轴。
- 扩展名为 "xpf"、"plt"。
- **显示文档夹时, 前后带 '<'、'>'。**
- 排列顺序为名字升序。
- 可获取的文档、文档夹的数量为 64。
- 无法使用第 2 层的文档夹下的文档。

### **操作方法**

*1* 请插入保存有绘图仪专用数据的 USB DRIVE( 存储器 )。

 $\overline{1/1}$ 

*2* 按下 [PAUSE/MENU] 键 ;

进入菜单页面。

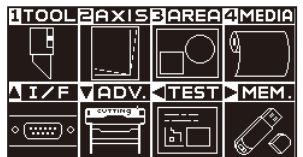

- **3** 按下 POSITION (▶)键 (MEM.)。
	- 显示脱机 输出页面 (1/1)。

關脱机 输出 Ⅱ输出文档的选择 *4* 按下 [1] 键 ( 输出文档选择 )。

显示输出文档选择的页面。

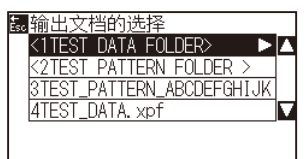

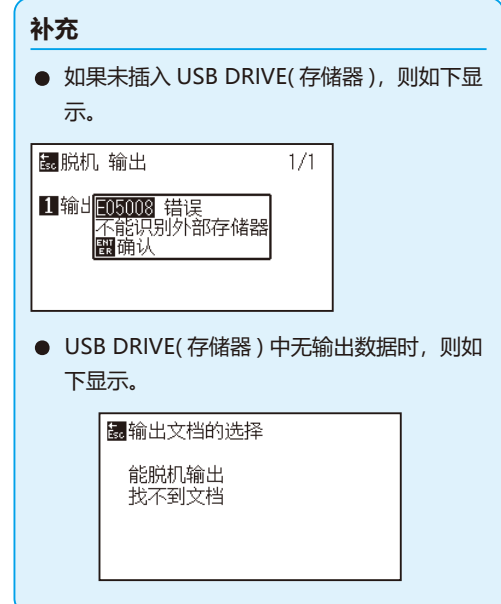

**5** 按下 POSITION (▲▼) 键, 选择文档。

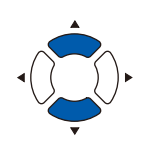

**补充** 按下 POSITION ( ◆ ) 键, 切换文档夹。

- *6* 按下 [ENTER] 键 ( 开始 )。 切割选择的文档。
- *7* 如果切割结束,则进入就绪状态。

# *13.9* **切割测试**

设置工具、速度、切割压、加速度后,进行切割测试,确认实际的切割状态。

检查介质的切割情况、角的倒圆情况。如果切割状态不佳,则调整各种设置,再次切割测试。反复进行,直至达到 最佳设置。

### **测试切割**

在现在显示的值下切割测试图形。

### **操作方法**

- *1* 设置实际需要切割的介质。
- *2* 在基本页面中按下 [COND/TEST] 键。

显示条件页面 (1/3)。

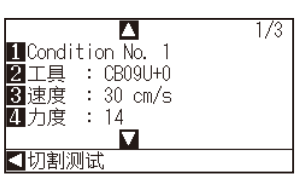

3 按下 POSITION ( ◀ ) 键 ( 切割测试 )。

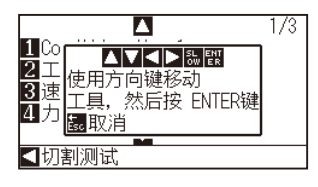

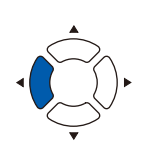

**补充**

如果按下 [ESC] 键 ( 取消 ), 则返回条件页面。

4 按下 POSITION (▲▼◀▶)键, 使小车缓慢移动至进行切割测 试的位置。

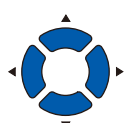

#### **补充**

同时按下 POSITION 键和 [SLOW] 键, 则小车缓 慢移动。.

#### **注意**

如果按下 [ENTER] 键, 则小车开始动作, 请注意 不要被刀刃割伤。

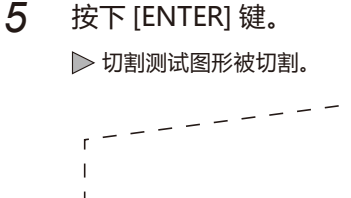

- *6* 结束后按下 [ENTER] 键。 显示条件页面。
- *7* 按下 [COND/TEST] 键。 返回主页面。

### **确认测试切割的结果**

确认测试切割的结果,调整为最合适的设置。反复进行测试切割和设置,直至可进行良好的切割。

## **偏移量的调整**

如果未能良好切割转角,或过度切割,则请参照 "工具条件的设置",调整补偿值。

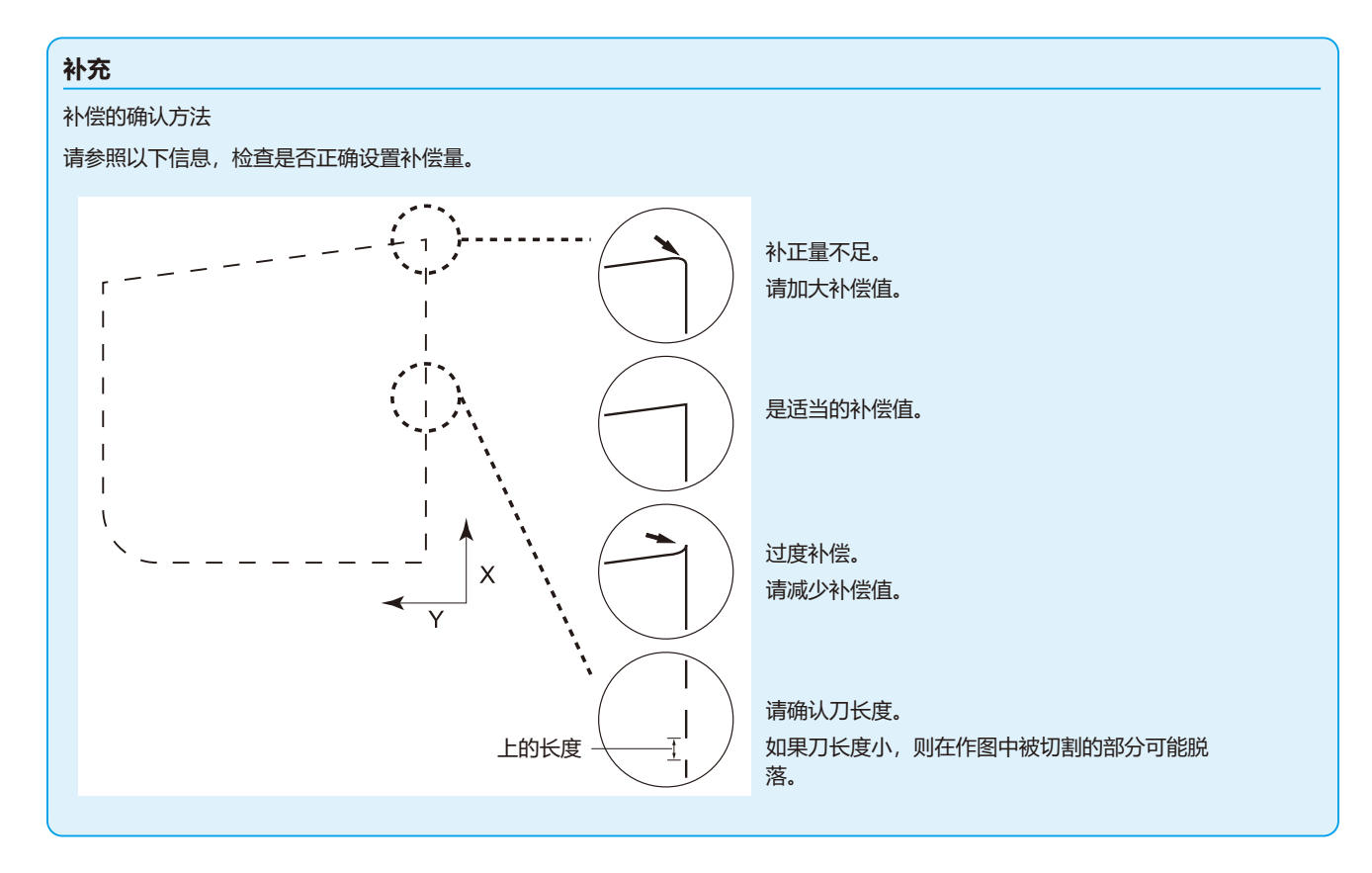

## **刀架使用时的调整**

请进行调整,实现介质的完全切割。 如果介质未被完全切割,则可能是由于切割压过低或刀刃露出量过少。 请参照 "刀刃露出量调整"、"切割压的设置" 进行设置的调整。

## **使用笔记笔时的调整**

请调整笔压,使作图时不出现飞白。但是,如果增加笔压,将缩短笔的寿命,因此请适当调整,避免产生飞白。 笔压的设置,请参照 "切割压的设置" 进行调整。

# *13.10* **横切的设置**

以分割设置的命令,以超时设置的值进行是 / 否横切的设置。

**参考** 即使切断电源,该设置仍然被记忆。

### **操作方法**

*1* 按下 [PAUSE/MENU] 键 ;

进入菜单页面。

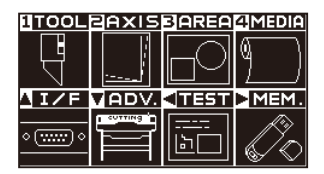

*2* 按下 [4] 键 (MEDIA)。

显示介质设置 (MEDIA) 页面 (1/3)。

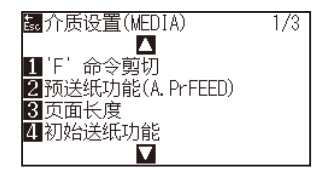

3 按下 POSITION (▼)键。

显示介质设置 (MEDIA) 页面 (3/3)。

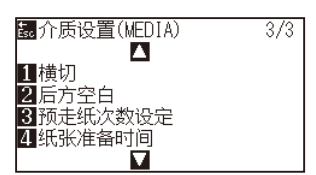

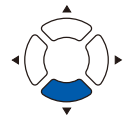

*4* 按下 [1] 键 ( 横切 )。

显示横切设置页面。

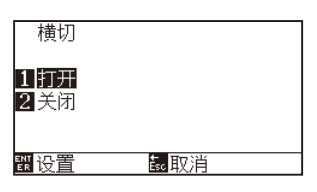

*5* 按下 [1] 键 ( 打开 ) 或 [2] 键 ( 关闭 )。

- *6* 确认设置,按下 [ENTER] 键 ( 设置 )。 设置确定后,返回介质设置 (MEDIA) 页面 (1/3)。
- *7* 按下 [PAUSE/MENU] 键。 返回主页面。

#### **补充**

如果按下 [ESC] 键 ( 取消 ), 则在不更改设置的情 况下返回介质设置 (MEDIA) 页面 (3/3)。

# *13.11* **空白后侧的设置**

因超时或分离的设置而进行横切的情况, 在作图的 +X 的最大值上加上这里设置的空白值的位置上, 进行横切。

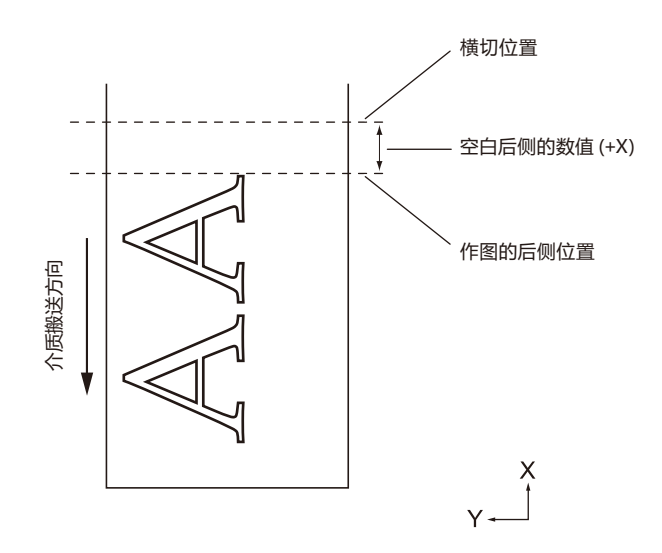

## **参考** 即使切断电源,该设置仍然被记忆。

### **操作方法**

*1* 按下 [PAUSE/MENU] 键 ;

进入菜单页面。

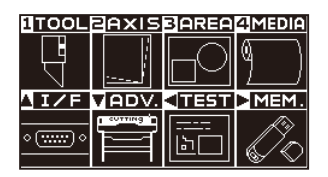

*2* 按下 [4] 键 (MEDIA)。

显示介质设置 (MEDIA) 页面 (1/3)。

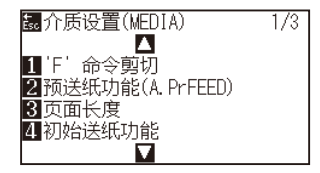

#### 3 按下 POSITION (▼)键。

显示介质设置 (MEDIA) 页面 (3/3)。

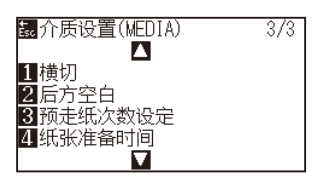

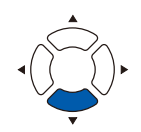

*4* 按下 [2] 键 ( 后方空白 )。

显示后方空白设置页面。

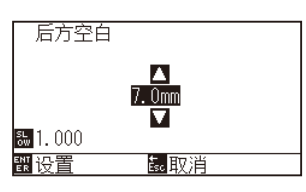

**5** 按下 POSITION (▲▼) 键, 更改设置值。

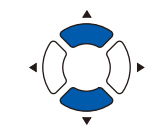

#### **补充**

● 可设置的范围为 7.0mm ~ 30.0mm。

● 如果按下 [SLOW] 键, 则可更改设置的位数。

- *6* 确认设置,按下 [ENTER] 键 ( 设置 )。 设置确定后,返回介质设置 (MEDIA) 页面 (3/3)。
- *7* 按下 [PAUSE/MENU] 键。 ▶ | 返回主页面。

#### **补充**

如果按下 [ESC] 键 (取消), 则在不更改设置的情 况下返回介质设置 (MEDIA) 页面 (3/3)。

# *13.12* **预先馈送次数的设置**

从成卷纸拉出的纸张,为了防止带有砂砾轴的印记 ( 预先馈送 ) 和纸张的偏移,设置预先馈送次数。 纸张漂白时间结束后,反复进行设置预先馈送的次数。 该设置在初始送纸功能的设置为打开或分段切割为打开时有效。

### **操作方法**

*1* 按下 [PAUSE/MENU] 键 ;

进入菜单页面。

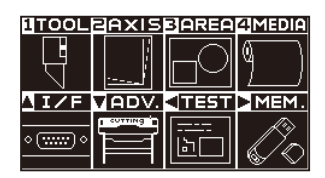

*2* 按下 [4] 键 (MEDIA)。

显示介质设置 (MEDIA) 页面 (1/3)。

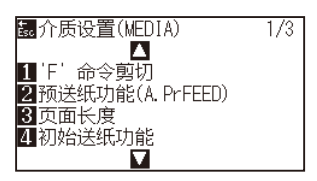

3 按下 POSITION (▼)键。

显示介质设置 (MEDIA) 页面 (3/3)。

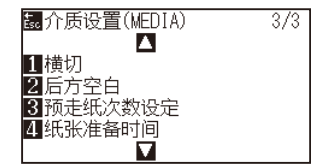

*4* 按下 [3] 键 ( 预走纸次数设定 )。 显示预走纸次数设定页面。

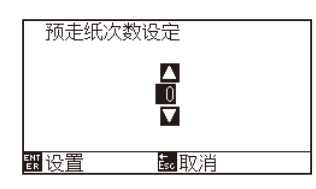

**5** 按下 POSITION (▲▼) 键, 更改设置值。

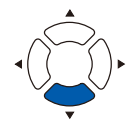

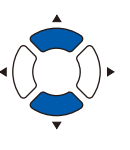

#### **补充**

- **可设置的范围为 0 ~ 5。**
- 纸张漂白时间中所传送的数据,在预先馈送 动作结束后立即开始切割/作图动作。
- *6* 确认设置,按下 [ENTER] 键 ( 设置 )。 设置确定后,返回介质设置 (MEDIA) 页面 (3/3)。
- *7* 按下 [PAUSE/MENU] 键。 返回主页面。

#### **补充**

如果按下 [ESC] 键 ( 取消 ), 则在不更改设置的情 况下返回介质设置 (MEDIA) 页面 (3/3)。

# *13.13* **纸张准备时间的设置**

为了防止纸张的伸缩对从成卷纸拉出的纸张的切割 / 作图的影响, 设置准备于使用环境的时间。 送纸动作 (初始送纸功能的设置) 结束后, 返回馈送长度 (页长度的设置) 的一半长度, 在设置的时间内准备纸张。 该设置在初始送纸的设置为打开或分段切割的设置为打开时有效。

### **操作方法**

*1* 按下 [PAUSE/MENU] 键 ;

进入菜单页面。

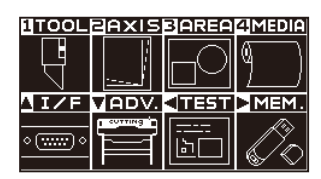

*2* 按下 [4] 键 (MEDIA)。

显示介质设置 (MEDIA) 页面 (1/3)。

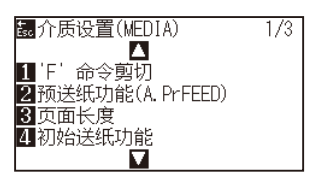

3 按下 POSITION (▼)键。 显示介质设置 (MEDIA) 页面 (3/3)。

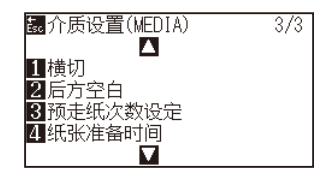

**4** 按下 [4] 键 (纸张准备时间)。 显示纸张准备时间设置页面。

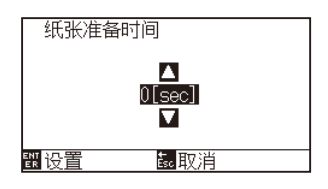

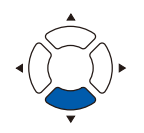

**5** 按下 POSITION (▲▼) 键, 更改设置值。

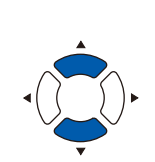

#### **补充**

可设置的值为 0 秒、60 秒、120 秒、180 秒、300 秒、 420 秒、600 秒。

- *6* 确认设置,按下 [ENTER] 键 ( 设置 )。 设置确定后,返回介质设置 (MEDIA) 页面 (3/3)。
- *7* 按下 [PAUSE/MENU] 键。 返回主页面。

**补充**

如果按下 [ESC] 键 ( 取消 ), 则在不更改设置的情 况下返回介质设置 (MEDIA) 页面 (3/3)。

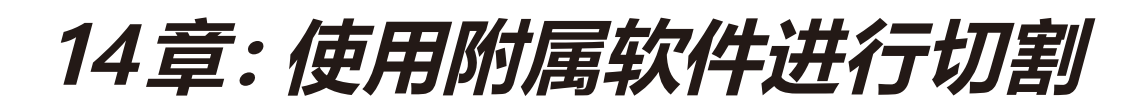

有关如何使用应用软件进行裁切的信息,请参阅每个应用软件的使用说明书。

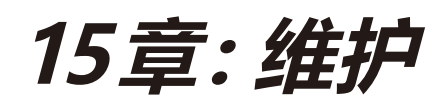

本章中说明与维护有关的设置。

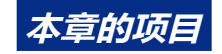

- *15.1* **[日常维修](#page-269-0)**
- *15.2* **[更换刀片](#page-270-0)**
- *15.3* **[清扫刀架](#page-272-0)**
- *15.4* **[帽前沿更换刀架](#page-273-0)**
- *15.5* **[刀片寿命的警报设定](#page-274-0)**
- *15.6* **[横切单元的交换](#page-278-0)**

## <span id="page-269-0"></span>*15.1* **日常维修**

### **日常维修**

日常维修时需要注意以下事项。

- (1) 不得向机构部注油。
- (2) 本体的清扫要用干布擦拭或用布沾上稀释过的中性洗涤剂后擦拭。 稀释剂・苯・酒精等会伤及表面,请不要使用。
- (3) 切割垫有污垢时,要用干布擦拭。污垢严重时,要用布沾上稀释过的酒精或中性洗涤剂后擦拭。
- (4) 检测介质的传感器上带有尘埃・垃圾等时,会导致误动作。请用布沾上稀释过的酒精或中性洗涤剂后擦拭。
- \* 严禁使用苯・稀释剂等。
- (5) Y 导轨滑动面污垢时,要用清洗过的 ( 干净的 ) 干布轻轻擦去污垢。
- \* 滑动面会渗出润滑油。请不要强行擦除。

## **保存方法**

不使用时的保存方法,请注意以下事项。

- (1) 要把工具从刀架上卸下来后进行保存。
- (2) 本体要用布罩住,防止落下尘埃。
- (3) 请避免直射日光、不要在高温高湿度的场所存放。
- (4) 降低控制杆,不要使压轮处于上升状态。

# <span id="page-270-0"></span>*15.2* **更换刀片**

#### 请参照刀架的结构图,更换刀片。

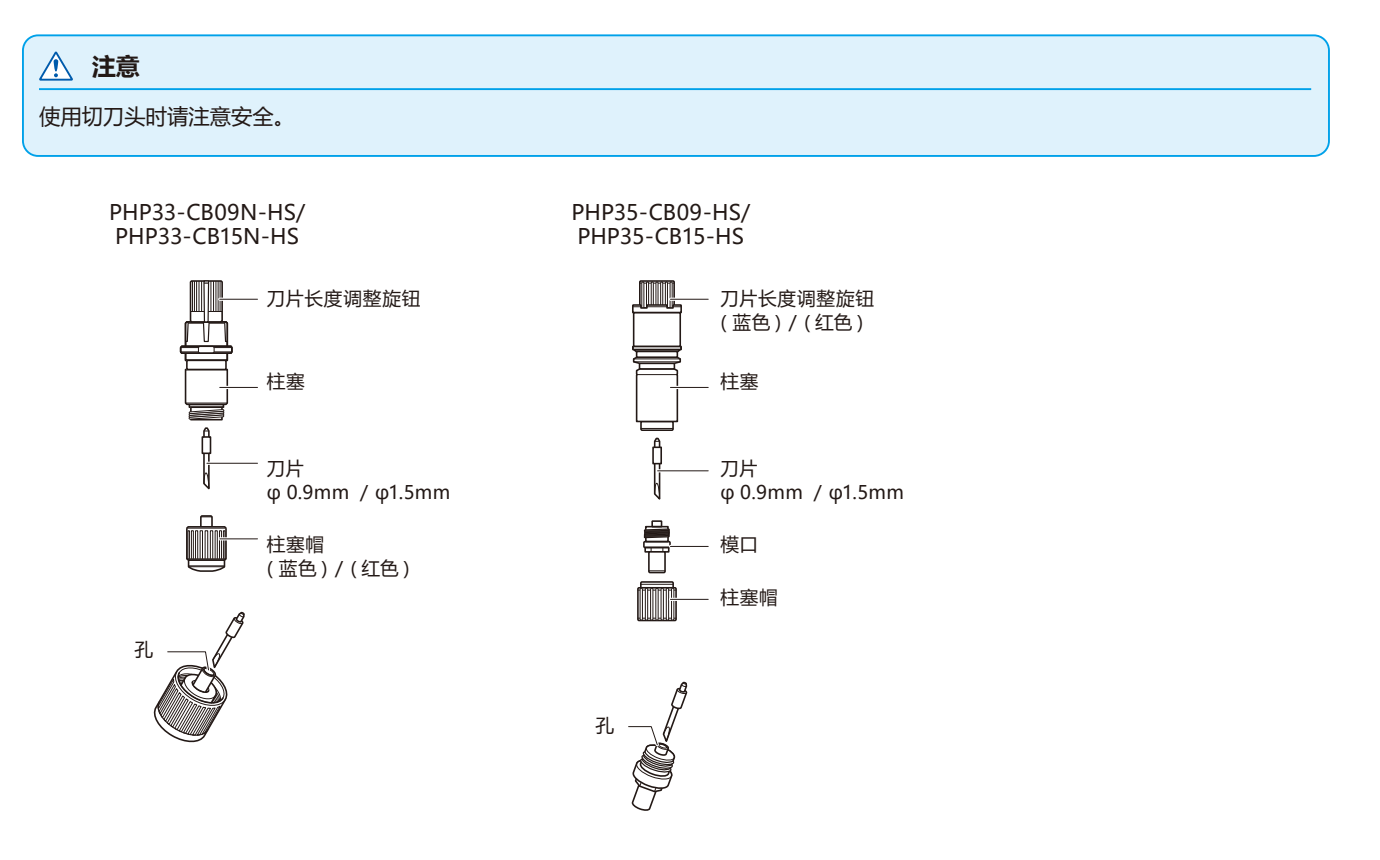

### **操作方法**

*1* 把刀片长度调整旋钮旋至箭头 B 方向,把刀头拉至柱塞内。

PHP33-CB09N-HS/PHP33-CB15N-HS

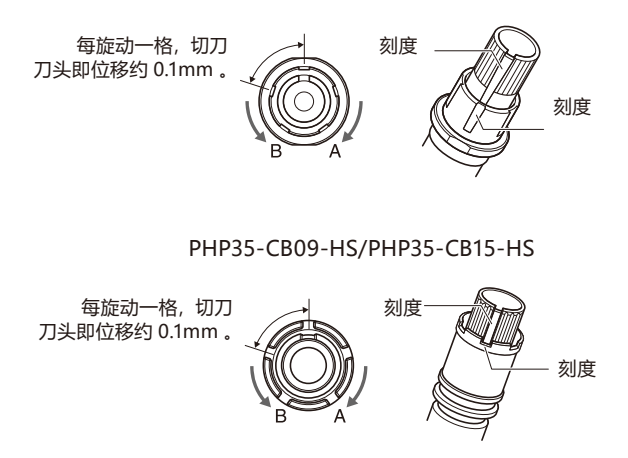

- *2* 逆时针方向旋转柱塞帽或模口,从柱塞上卸下。
- *3* 取出柱塞帽或模口内的刀。
- 4 取出交换用的道。3 将刀插入柱塞帽或模口内的孔。
- *5* 在柱塞帽或模口中插入有刀的状态下,从上方安装柱塞。
- 6 顺时针方向旋转柱塞帽或模口,进行固定。

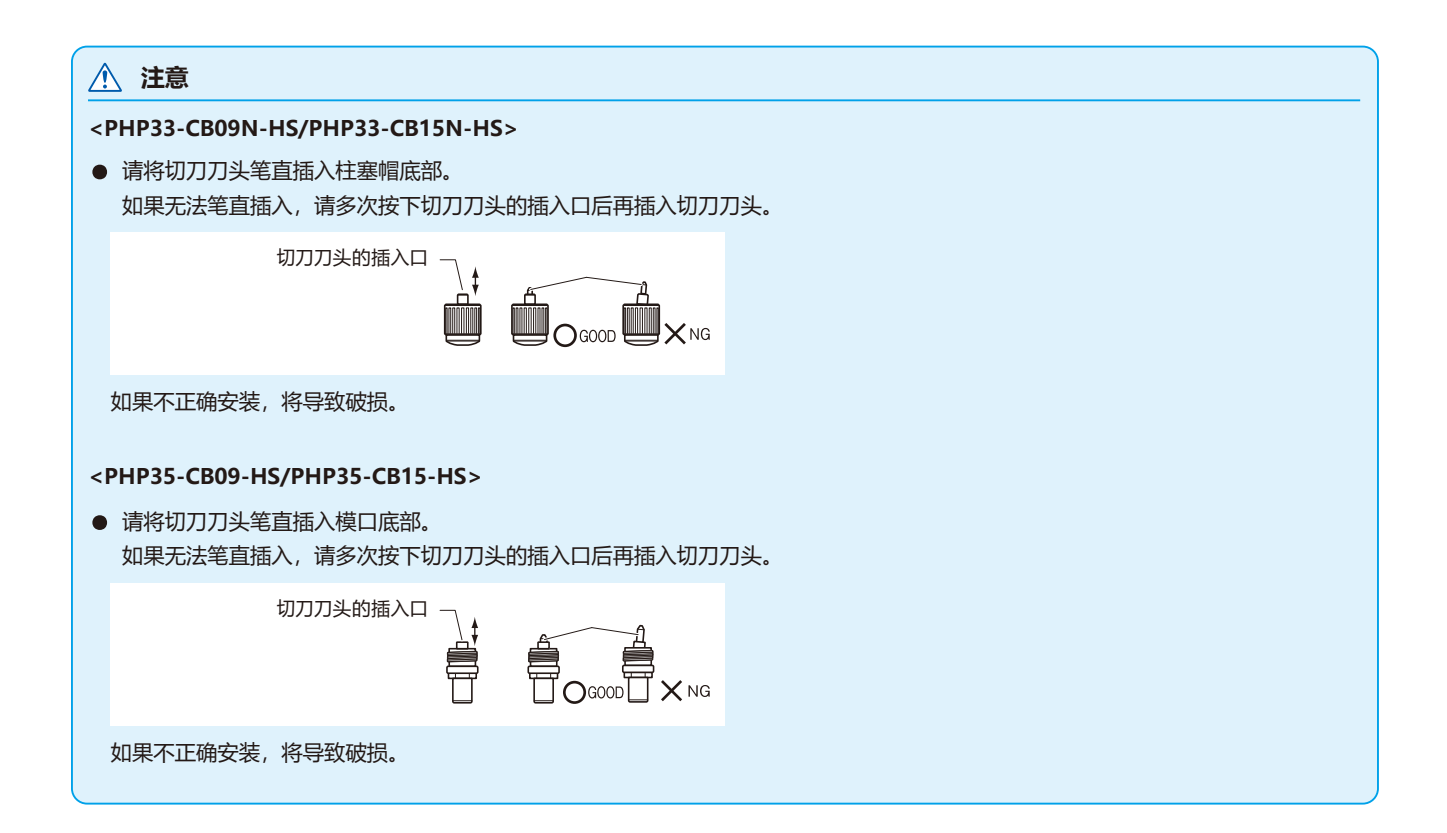

# <span id="page-272-0"></span>*15.3* **清扫刀架**

刀头的前沿附有纸粉或介质渣滓时,剪切器刀头旋转不畅,会降低剪切质量。 为去除纸粉或介质渣滓,请定期清扫刀架。

 **注意** 操作切刀刀头时,请注意不要切到手等。

### **清扫方法**

*1* 清扫前沿所附着的纸粉和介质渣滓。 清扫后请进行复原。 旋转柱塞帽或模口,将其卸下,清扫柱塞帽或模口的刀的出入 口周围。

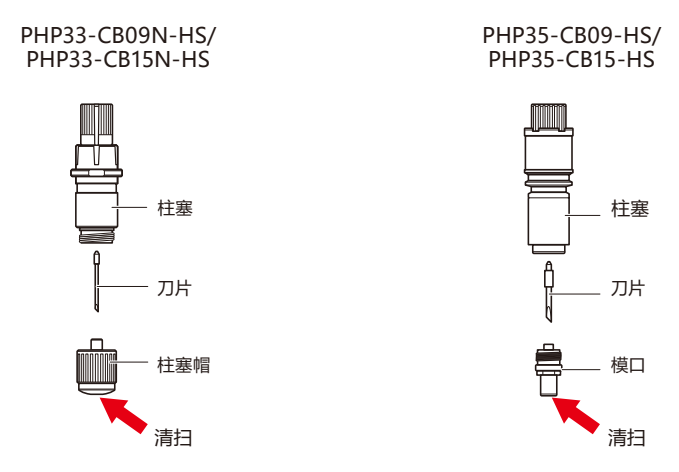

*2* 清扫结束后,安装柱塞帽或模口。

# <span id="page-273-0"></span>*15.4* **帽前沿更换刀架**

刀架的前沿因与介质摩擦而发生磨损。 刀架的前沿磨损时,切割质量会下降。 一旦发现柱塞帽的前沿发生磨损,建议更换刀架。

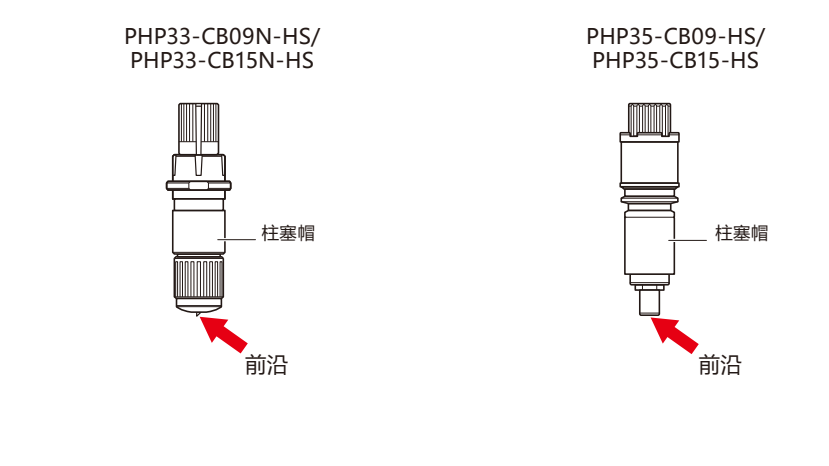

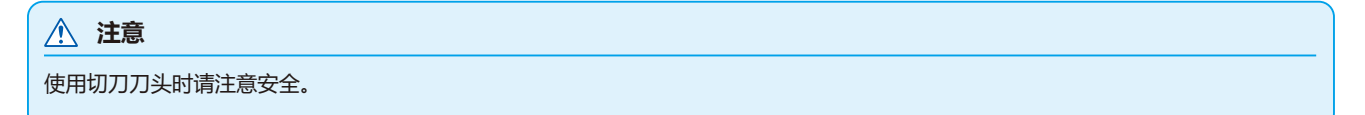

# <span id="page-274-0"></span>*15.5* **刀片寿命的警报设定**

是测定笔、切刀刀头等消耗品的切割距离,作为工具交换的标准的设置。 有警报功能的打开/关闭、可设置的组、警报距离、消除消耗度的设置。

### **操作方法**

*1* 按下 [PAUSE/MENU] 键 ;

进入菜单页面。

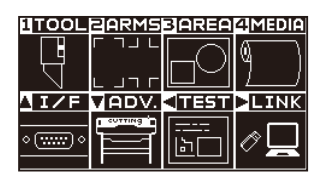

*2* 按下 [1] 键 (TOOL)。

显示工具设置 (TOOL) 页面 (1/4)。

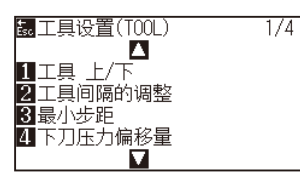

3 按下 POSITION (▼)键。 显示工具设置 (TOOL) 页面 (4/4)。

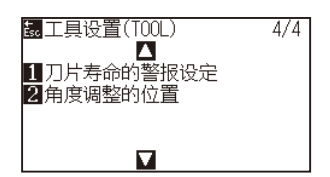

*4* 按下 [1] 键 ( 刀片寿命的警报设定 )。

显示刀片寿命的警报设定页面。

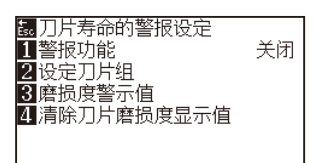

*5* 按下 [1]( 警报功能 )。

显示警报功能设置页面。

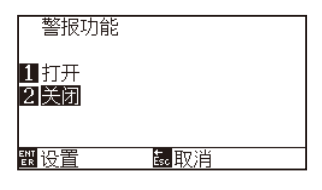

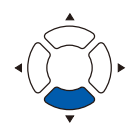

- *6* 按下 [1] 键 ( 打开 ) 或 [2] 键 ( 关闭 )。
- *7* 确认设置,按下 [ENTER] 键 ( 设置 )。 确定设置,返回刀片寿命的警报设定页面。

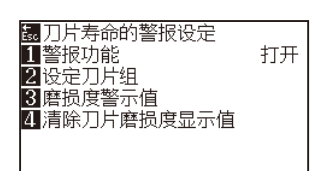

*8* 按下 [2] 键 ( 设定刀片组 )。

显示设定刀片组页面。

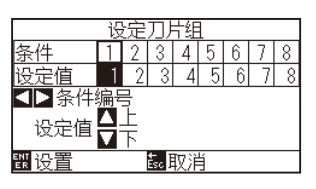

9 按下 POSITION (<→)键, 选择工具条件编号。

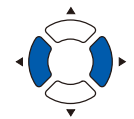

**补充** 可设置的范围为 1 ~ 8。

10 按下 POSITION (▲▼)键, 增减设置值。

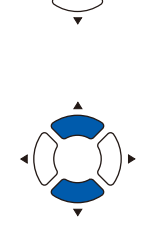

```
补充
可设置的范围为 0 ~ 8。
如果设置为 0, 则不属于任何组。
```
*11* 确认设置,按下 [ENTER] 键 ( 设置 )。 确定设置,返回刀片寿命的警报设定页面。

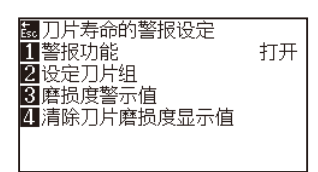

*12* 按下 [3]( 摩损度警示值 ) 键。

显示摩损度警示值设置页面。

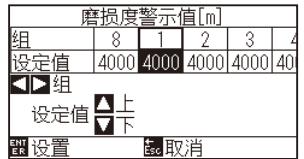

13 按下 POSITION ( <>>>>>>> 键, 选择工具条件编号。

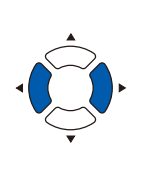

可设置的范围为 1 ~ 8。

**补充**

14 按下 POSITION (▲▼)键, 增减设置值。

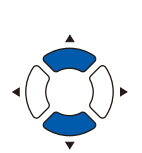

#### **补充**

可设置的范围为 500m ~ 100000m (100m 步 )。

*15* 确认设置,按下 [ENTER] 键 ( 设置 )。

确定设置,返回刀片寿命的警报设定页面。

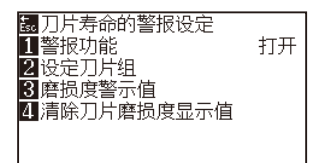

*16* 按下 [4]( 清除刀片摩损度显示值 ) 键。 显示清除刀片摩损度显示值页面。

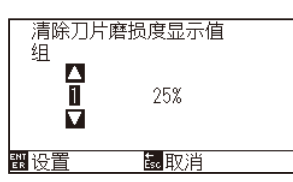

17 按下 POSITION (▲▼)键, 选择组编号。

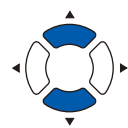

*18* 确认设置,按下 [ENTER] 键 ( 设置 )。 显示清除吗 ? 页面。

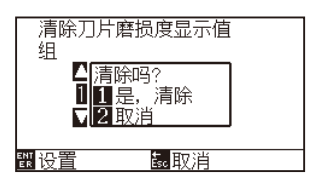

19 按下 [1] 键 (是,清除)。

消耗度被清除,返回清除切刀摩损度显示值页面。

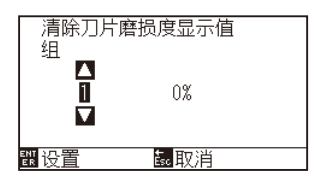

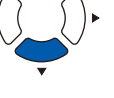

#### **补充**

如果按下 [2] 键 (返回), 则在不清除的状态下返 回消耗度的清除页面。

*20* 按下 [ESC] 键 ( 取消 )。

确定设置,返回刀片寿命的警报设定页面。

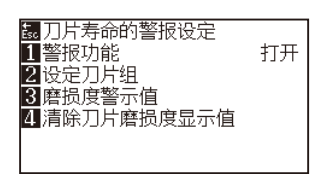

*21* 按下 [PAUSE/MENU] 键。

返回主页面。

## <span id="page-278-0"></span>*15.6* **横切单元的交换**

交换在作图结束后,为了切离介质而使用的横切单元。

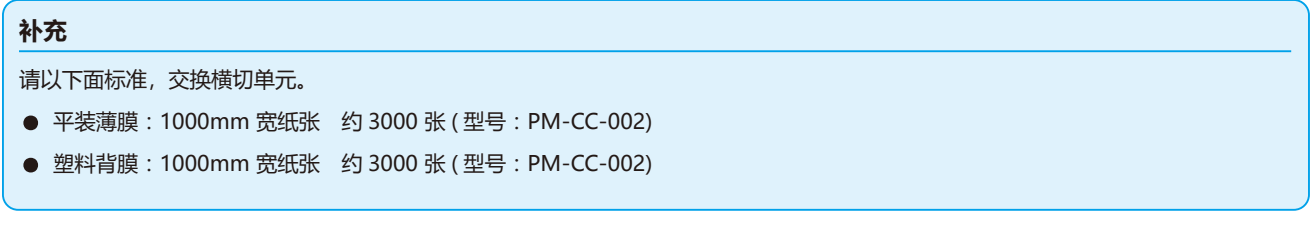

### **操作方法**

1 请确认电源开关为关闭状态 ( "〇" 侧)。

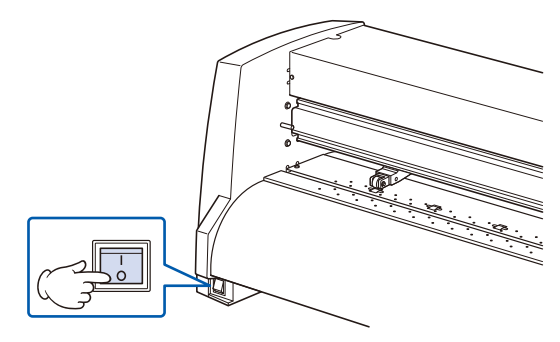

*2* 卸下固定横切单元的安装螺丝,卸下横切单元。

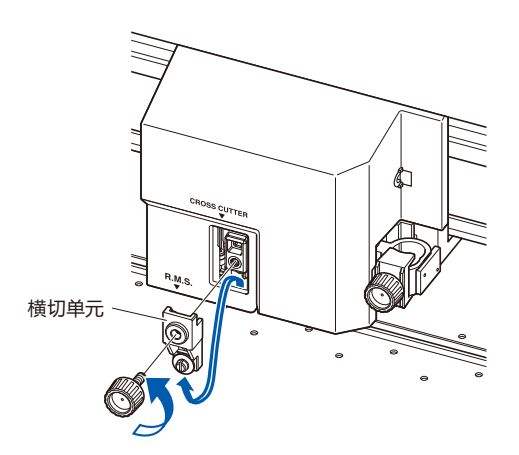

#### **注意**

横切单元使用锐利的刀具。因此请充分注意,以 免受伤。

*3* 卸下交换用的横切单元的保护盖。 请务必手持下图部分,卸下保护盖。

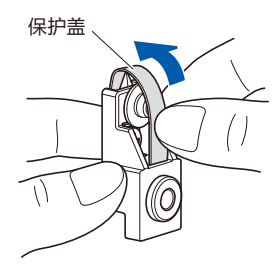

4 请使用安装螺丝,安装并固定横切单元。

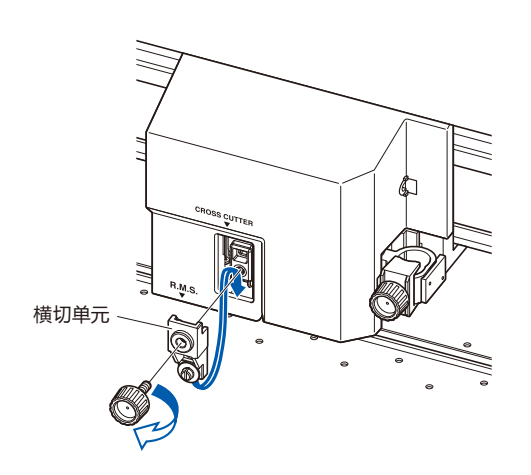

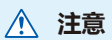

横切单元使用锐利的刀具。因此请充分注意,以 免受伤。

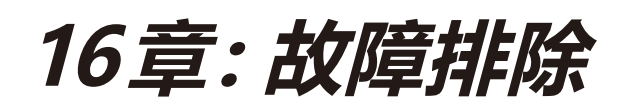

感觉动作异常、或有困惑时,请参考本章内容。 另,本章还将说明确认本机的设置状态和区域数据、区分测试用图形的方法。

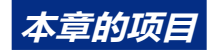

- *16.1* **[困惑时的对策](#page-281-0)**
- *16.2* **[绘图仪设置状态的打印](#page-295-0)**
- *16.3* **[区分测试用图形](#page-297-0)**
- *16.4* **CUTTING [PRO的绘图](#page-299-0)**
- *16.5* **[确切割数据](#page-301-0)**
- *16.6* **[本体诊断测试](#page-303-0)**

## <span id="page-281-0"></span>**即便打开电源也不动作**

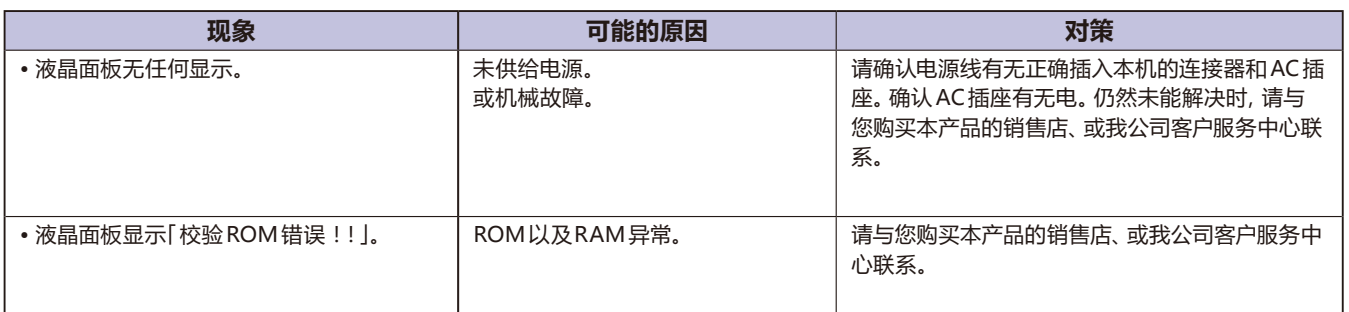

## **动作异常**

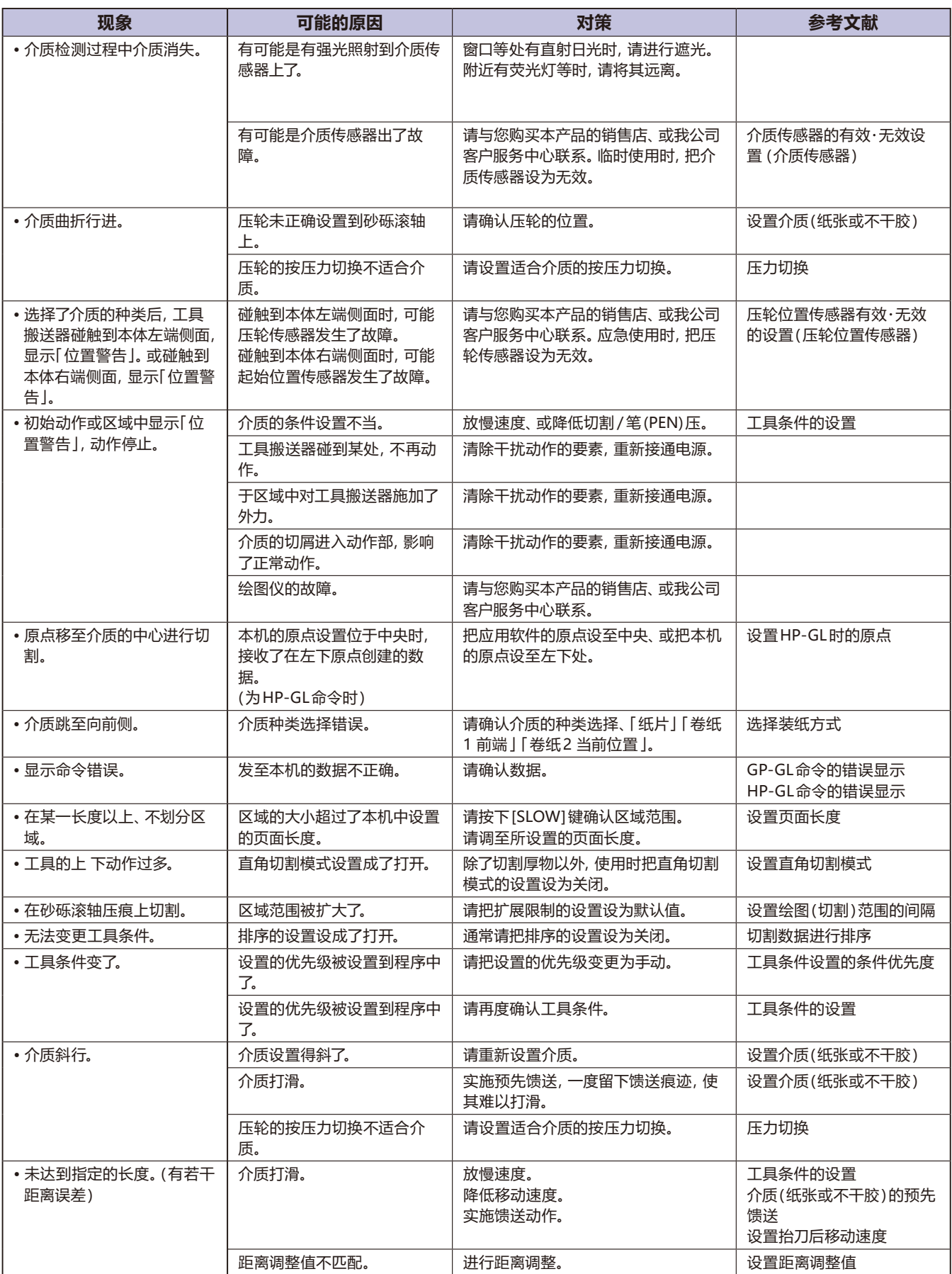

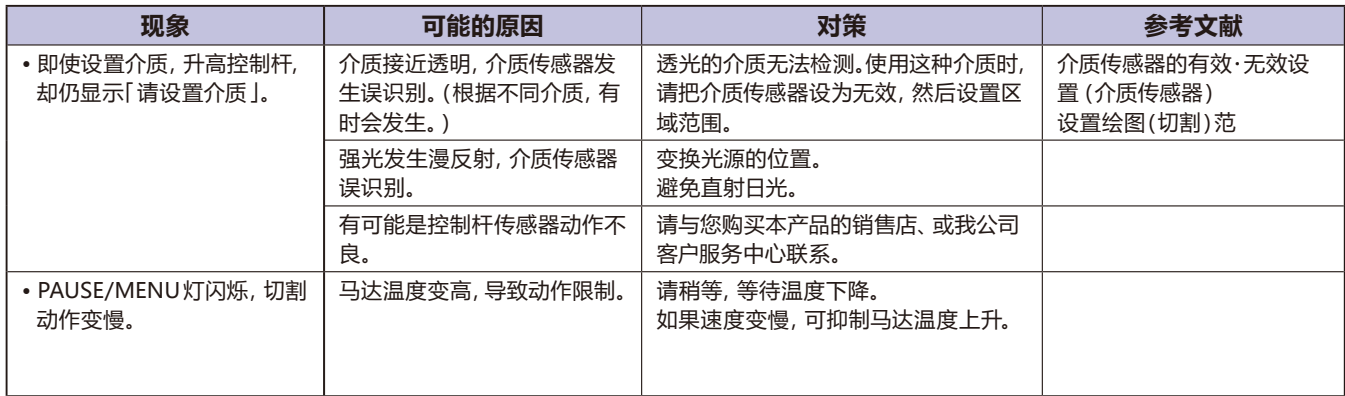

## **区域效果不良**

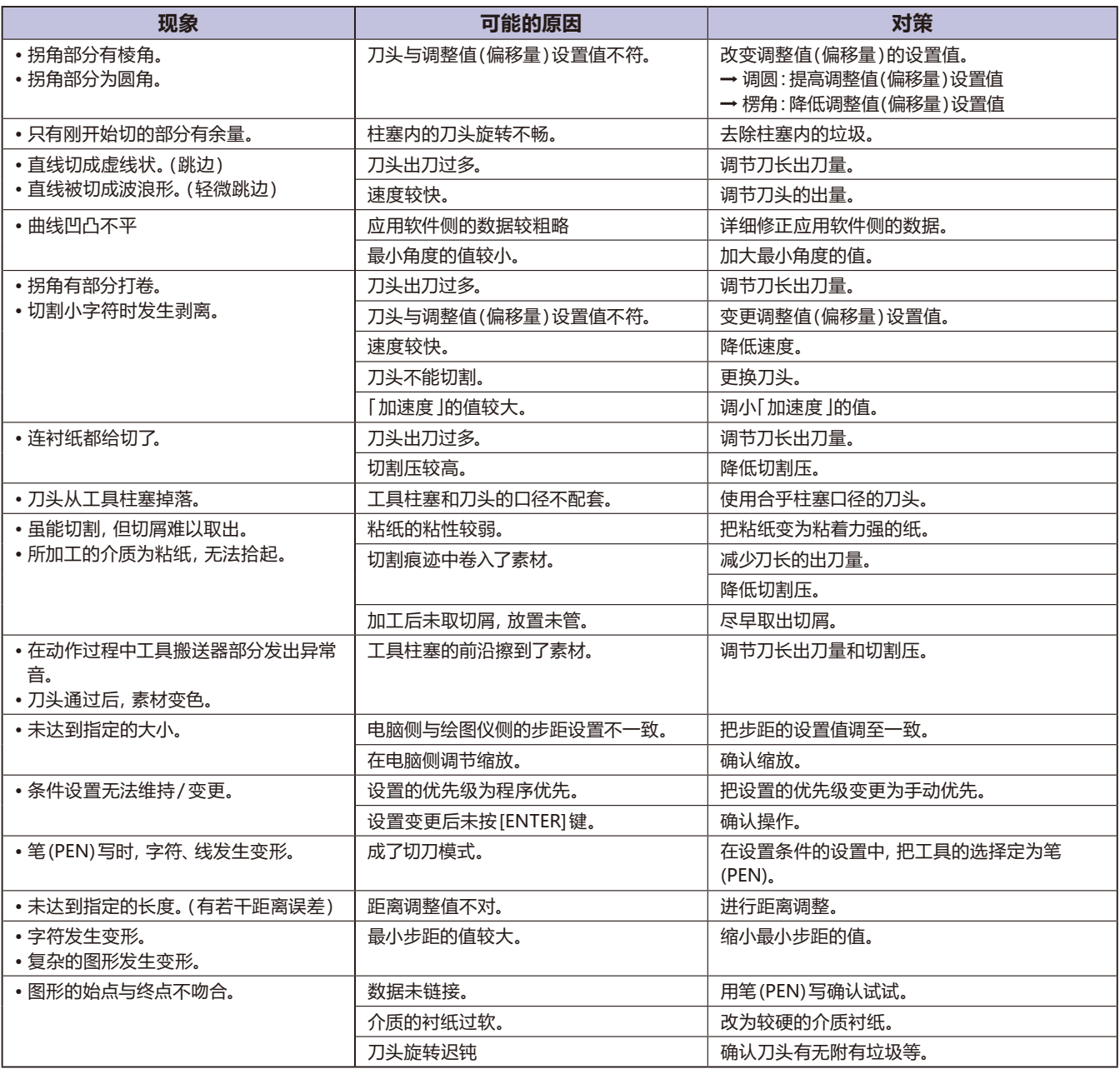

## **GP-GL 命令错误**

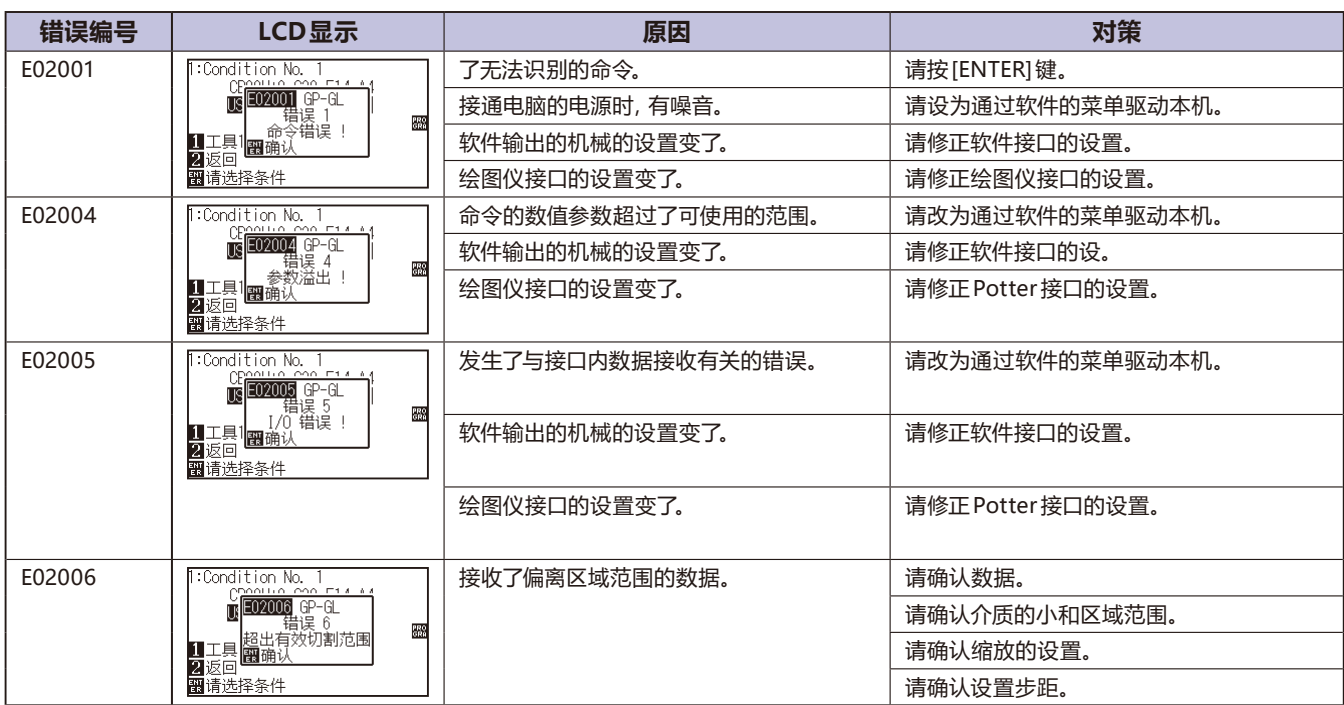

## **HP-GL 命令错误**

显示了 HP-GL 命令错误时, 其原因基本有以下 2 点。

1. 应用软件所输出的机种的设置变了。

2. 本机接口的设置变了。

如原因如上所述, 则请采取以下対策。

1. 把由应用软件输出的机种设置到本机中。

2. 重新修正本机接口的设置。

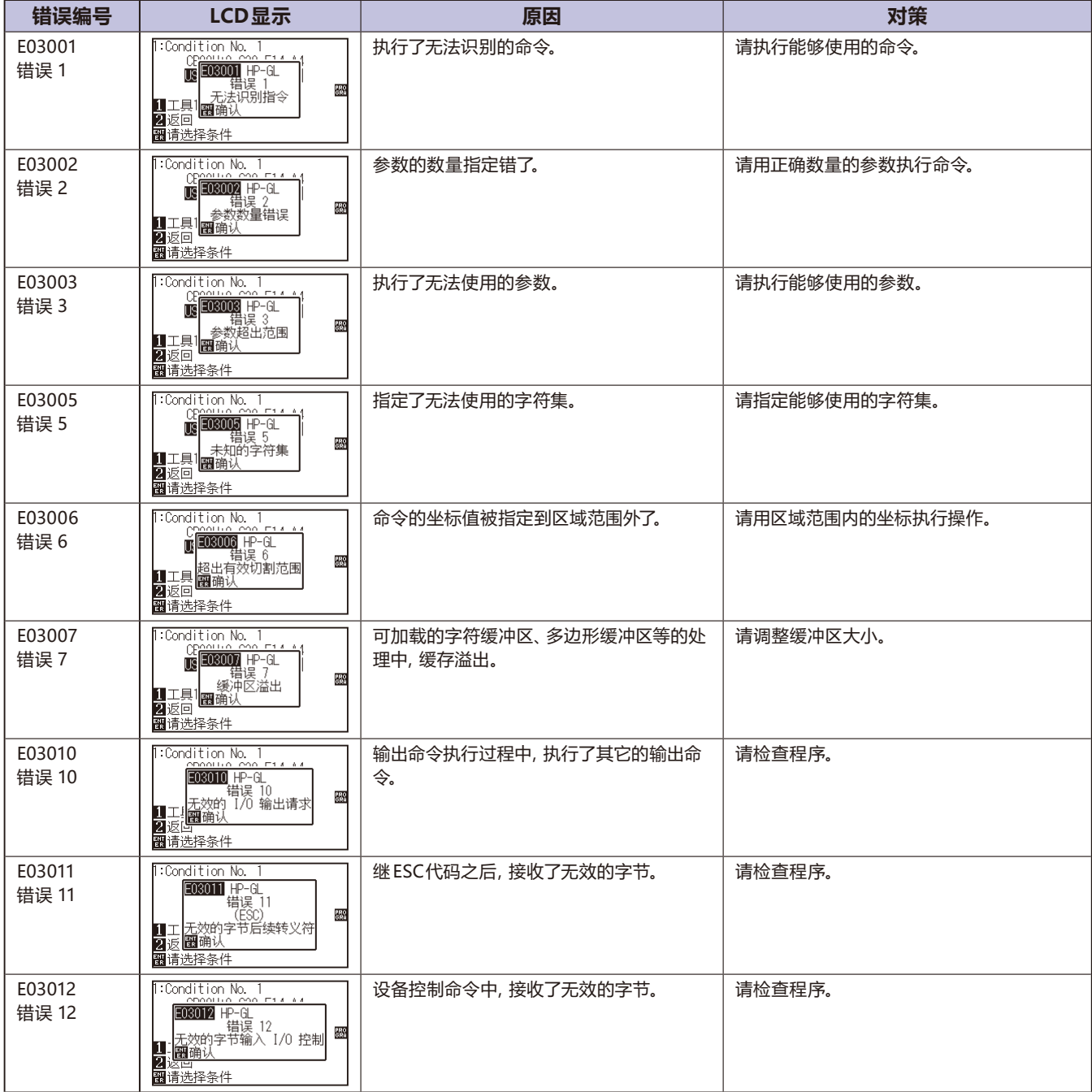

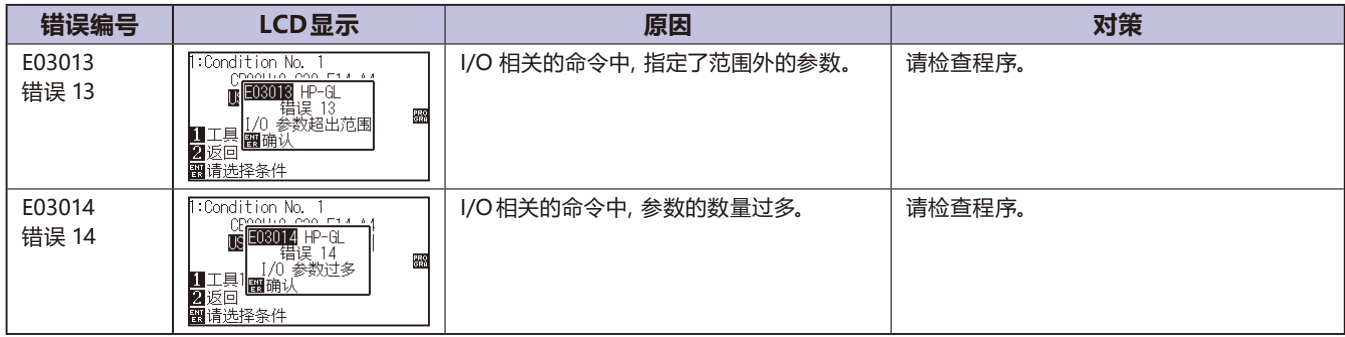
## **寻边切割系统 (ARMS) 错误**

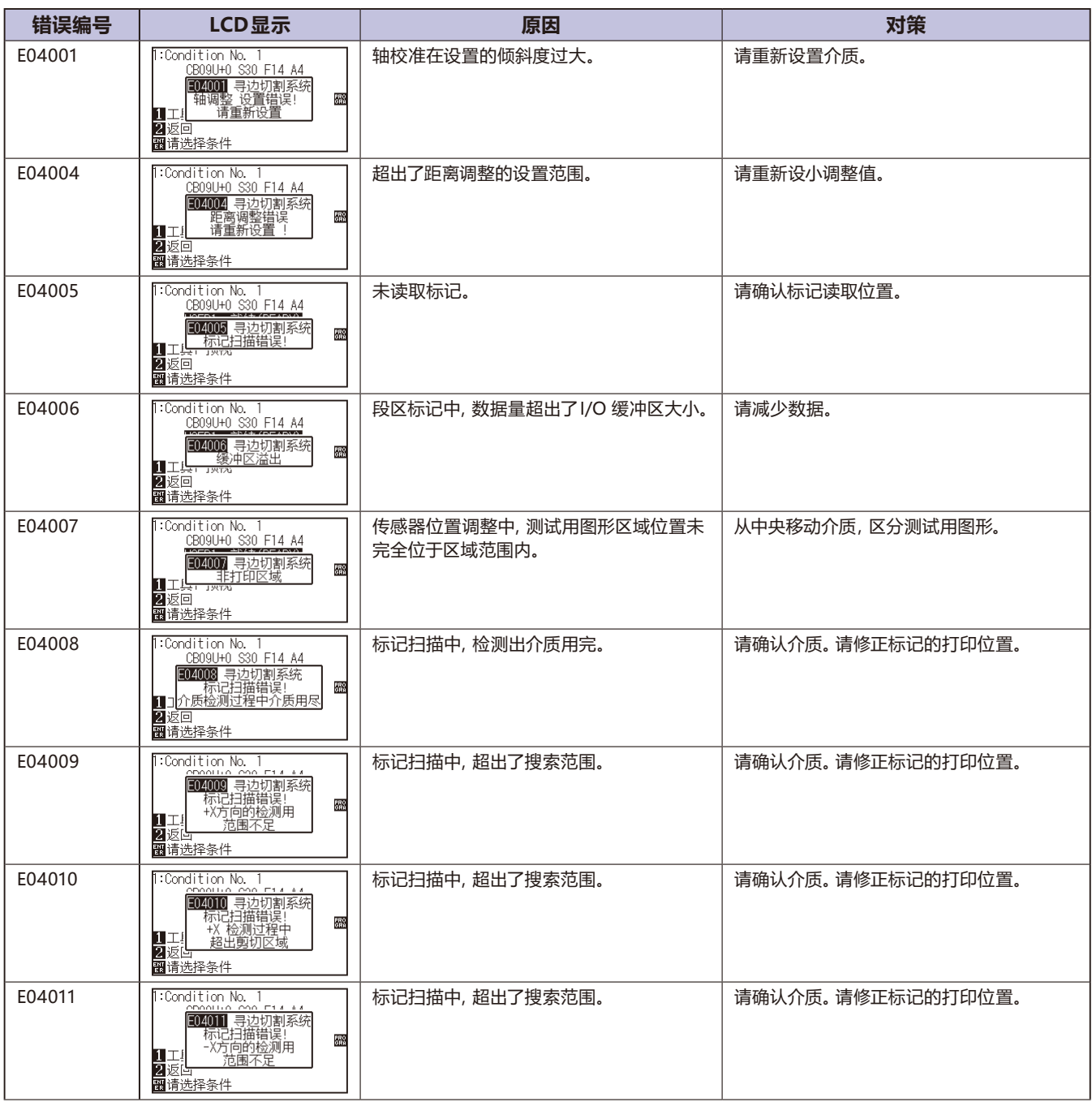

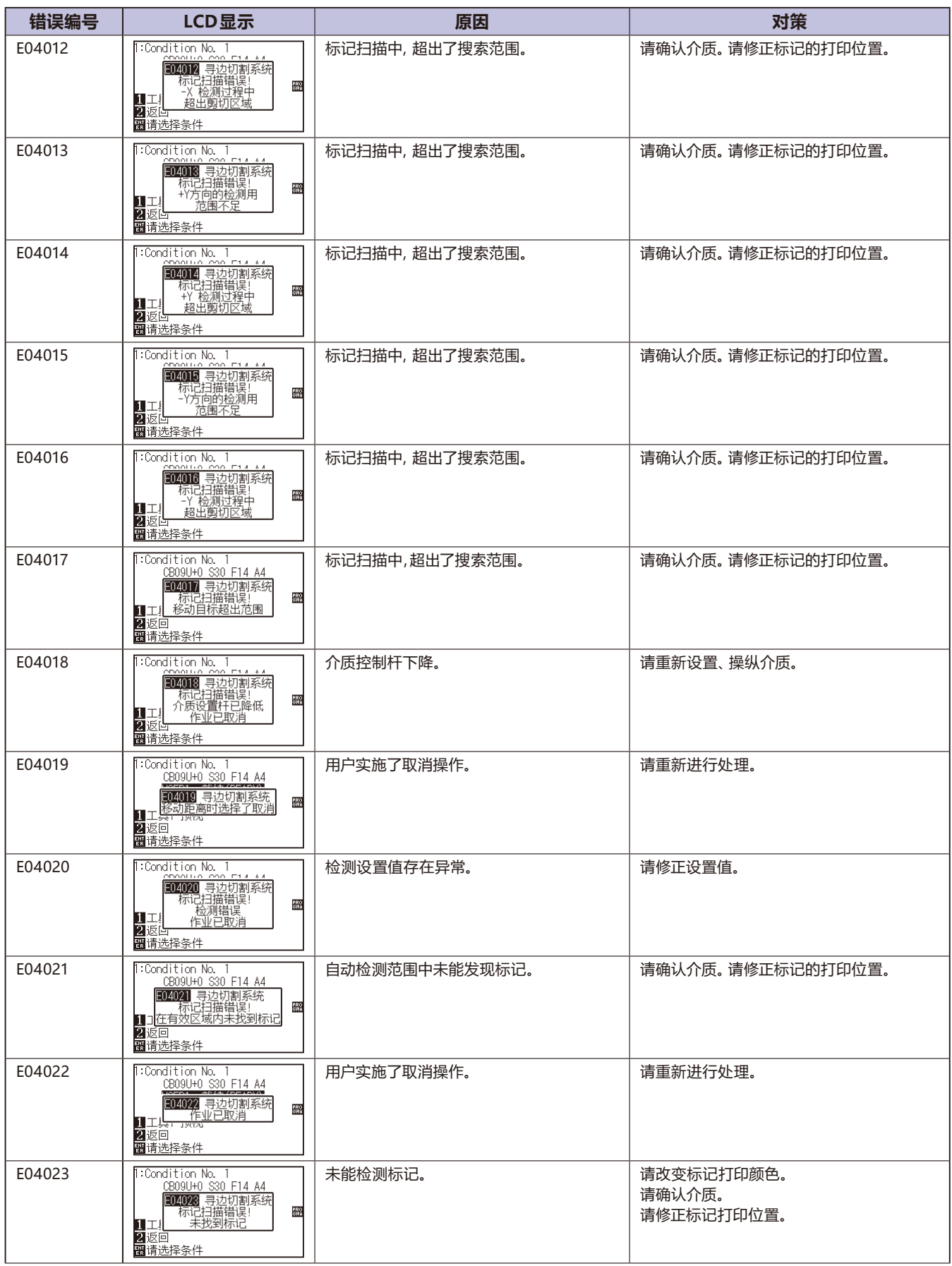

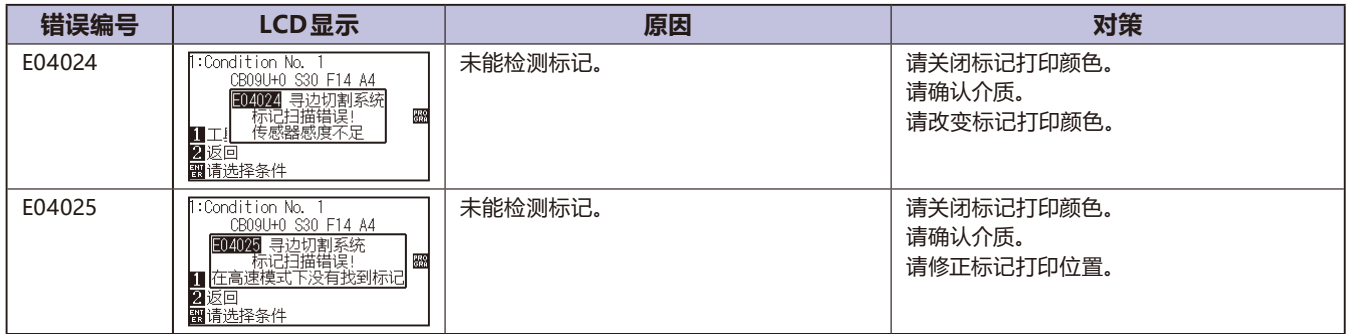

## **其它错误显示**

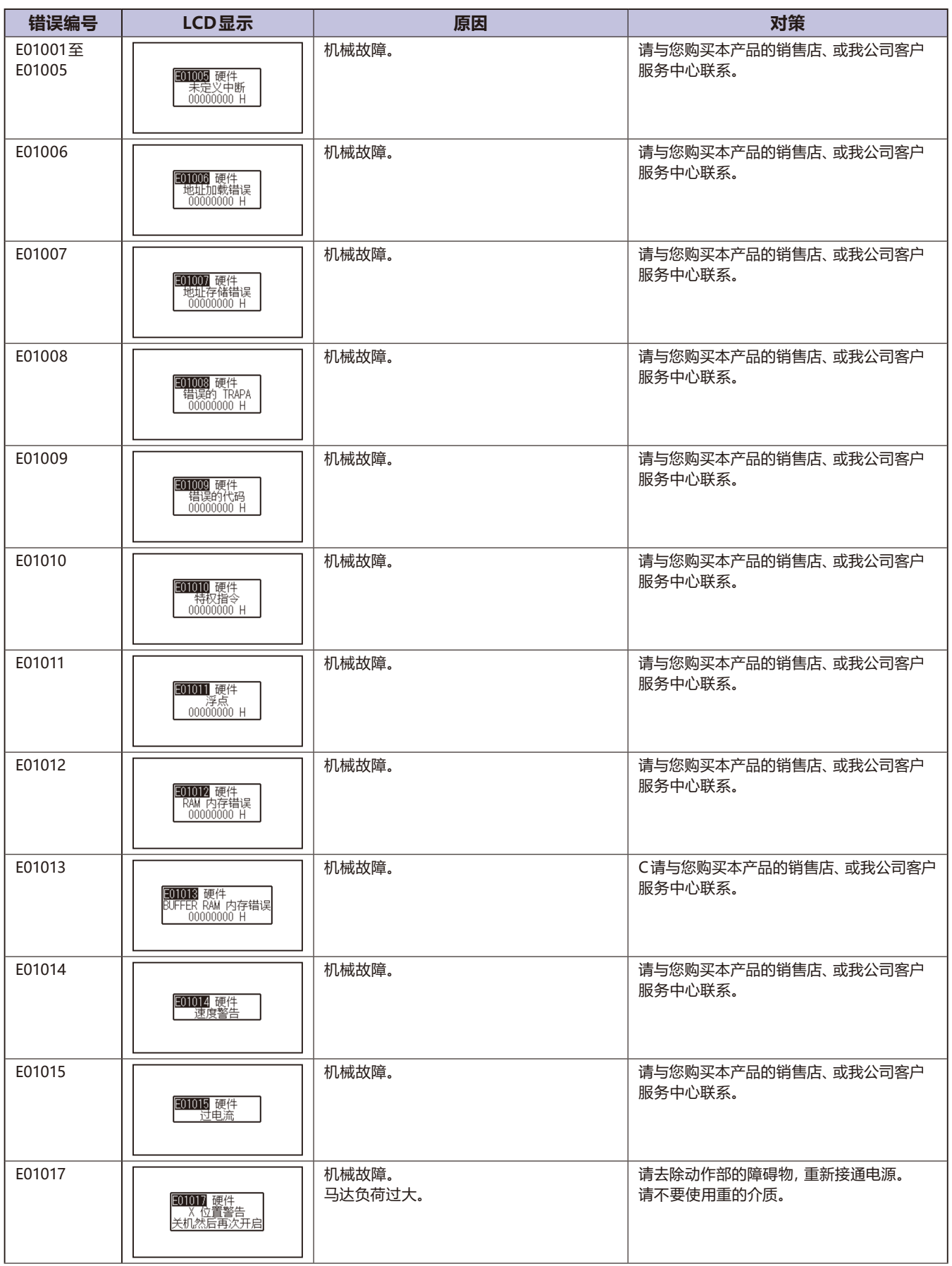

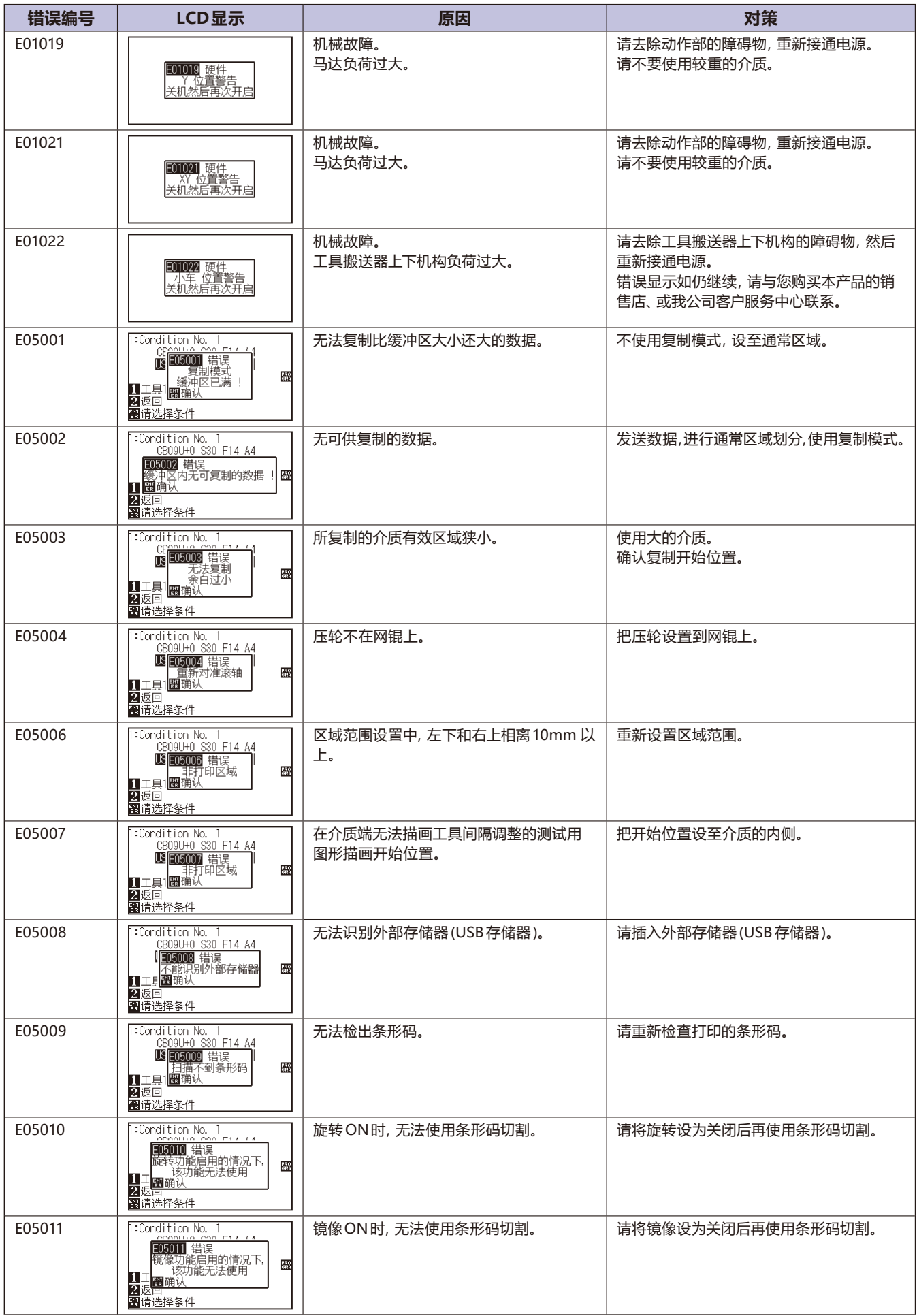

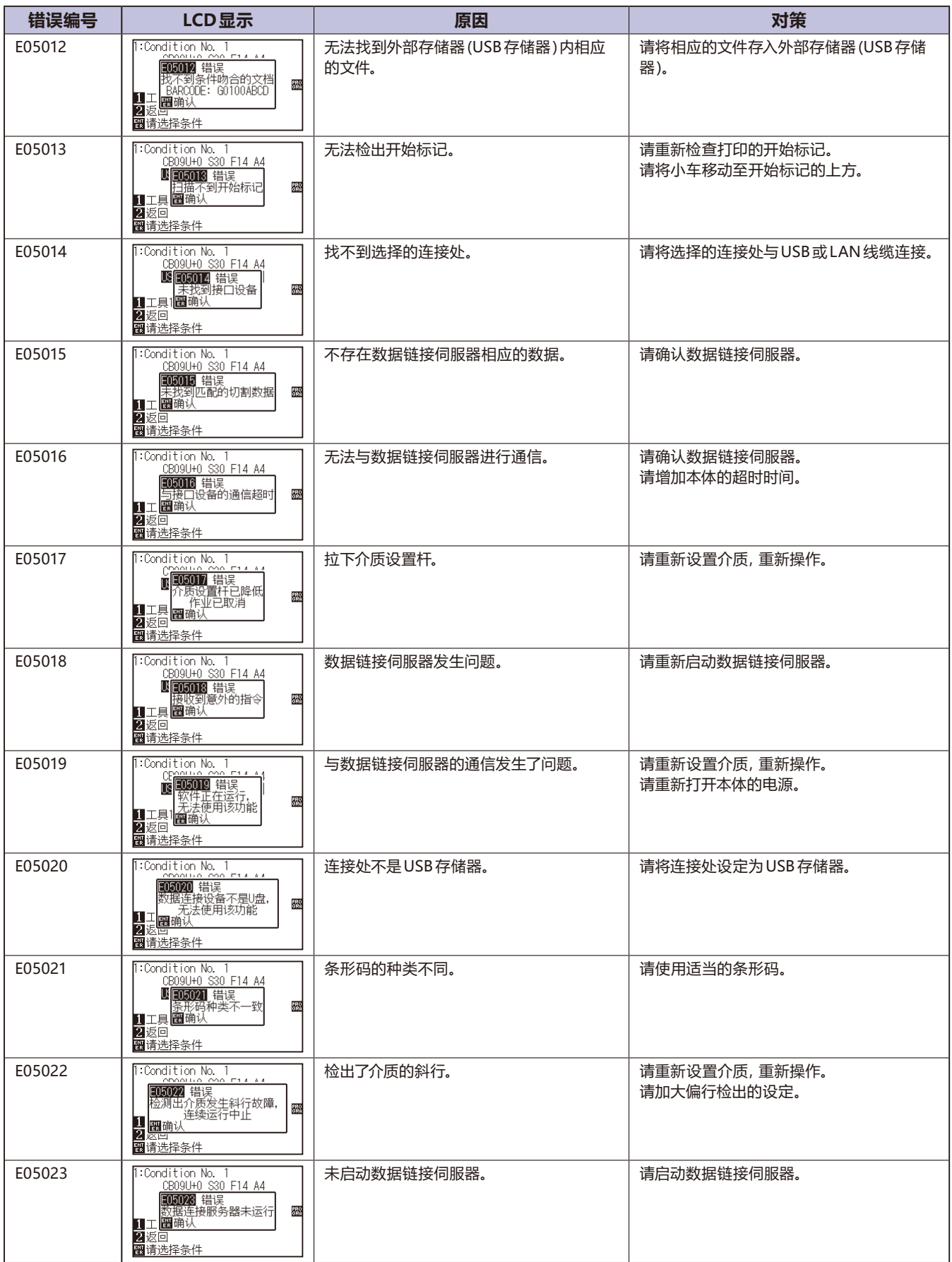

## **注意消息**

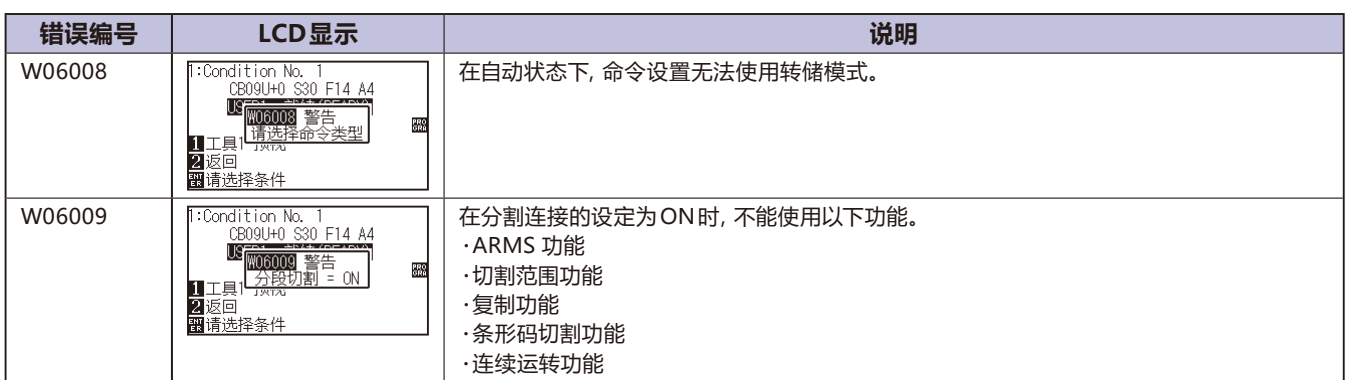

# *16.2* **绘图仪设置状态的打印**

如要知晓本机当前的设置状态,可打印条件设置列表。

### **注意**

- 不可将手等置于可动部。以免工具搬送器突然启动而受伤。选择条件设置列表的打印时,工具搬送器随即启动。
- 开始打印时,中途不能进行暂停/取消操作。

## **操作方法**

*1* 设置 A3 以上规格的介质。

#### **补充**

关于介质的设置,请参照「设置介质 ( 纸张或不 干胶 )」。

*2* 把笔 (PEN) 工具设置到向后侧刀架 ( 刀架 1) 上,选择设置笔 (PEN) 工具的条件。

#### **补充**

- 关于笔 (PEN) 设置工具,请参照「安装工具」。
- 关于工具条件的切换,请参照「选择工具条 件」、设置工具请参照「工具的设置」。

*3* 在主页面,按下 [PAUSE/MENU] 键。 显示菜单页面。

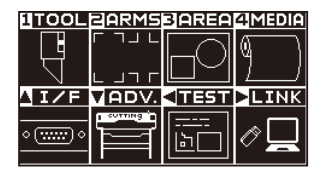

**4** 按下 POSITION (◀) 键 (TEST)。

显示测试 (TEST) 页面 (1/2)。

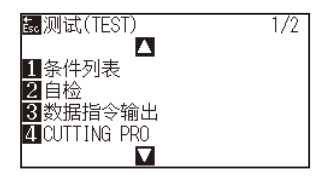

*5* 按下 [1] 键 ( 条件列表 )。

显示清装笔!页面。

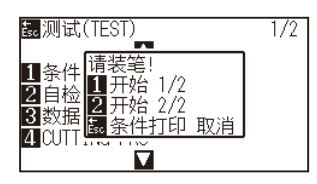

*6* 按下 [1] 键 ( 开始 1/2) 或 [2] 键 ( 开始 2/2)。

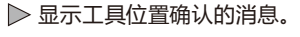

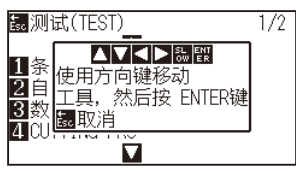

7 按下 POSITION (▲▼<→)键,工具搬送器移动到打印开始位 置。

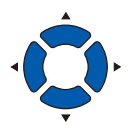

*8* 确认工具和介质的可动部可安全动作,按下 [ENTER] 键。 打印在条件设置列表中选择的页面。

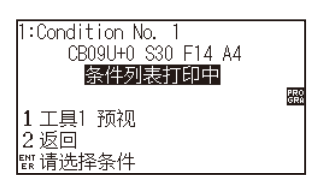

- *9* 打印完成后,返回准备状态。
- *10* 按下 [PAUSE/MENU] 键。 返回主页面。

## **注意**

请不要将手等置于可动部。以免因工具搬送器紧 急启动而受伤。

#### **补充**

打印别的页面时,在此重新设置介质,重复步骤  $6 \sim 8.$ 

**补充**

按下 [ESC] 键 (条件打印 取消) 时, 不打印列表, 返回测试 (TEST) 页面。

## *16.3* **区分测试用图形**

为检查本机的动作,描绘自我测试用图形。

### **注意**

请不要将手等置于可动部。以免因工具搬送器紧急启动而受伤。选择测试用图形的区域时,工具搬送器随即启动。

## **操作方法**

*1* 设置 A3 以上规格的介质。

#### **补充**

关于介质的设置,请参照「设置介质 ( 纸张或不 干胶 )」。

*2* 把笔 (PEN) 工具设置到向后侧刀架 ( 里侧 ) 上,选择设置笔 (PEN) 工

#### **补充**

- 关于笔 (PEN) 设置工具,请参照「安装工具」。
- 工具条件的切换请参照「选择工具条件」设 置工具请参照「工具的设置」。

*3* 在主页面,按下 [PAUSE/MENU] 键。

显示菜单页面。

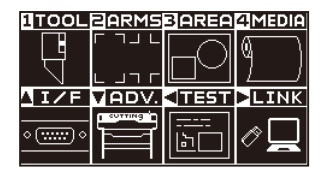

**4** 按下 POSITION (◀) 键 (TEST)。

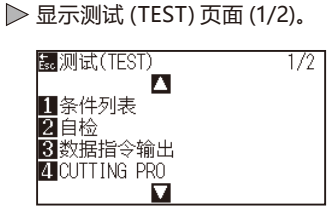

*5* 按下 [2] 键 ( 自检 )。

显示清装笔!页面。

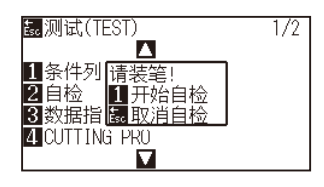

- *6* 确认笔 (PEN) 工具已设置。
- *7* 确认工具和介质的可动部可安全动作。

## *8* 按下 [1] 键 ( 开始自检 )。

开始测试用图形的区域。

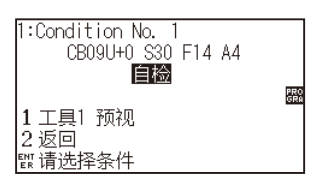

*9* 打印完成后,切断电源。

### **注意**

请不要将手等置于可动部。以免因工具搬送器紧 急启动而受伤。

### **补充**

按下 [ESC] 键 (取消自检) 时, 不分区域, 返回 测试页面。

#### **补充**

按下 [1] 键 (开始自检), 开始区域划分时, 动作 一直持续到切断电源为止。

## *16.4* **CUTTING PRO 的绘图**

为检查本机的动作,描绘测试用图形。

### **注意**

请不要将手等置于可动部。以免因工具搬送器紧急启动而受伤。选择测试用图形的区域时,工具搬送器随即启动。

## **操作方法**

*1* 设置 A3 以上规格的介质。

**补充**

关于介质的设置,请参照「设置介

*2* 把笔 (PEN) 工具设置到向后侧刀架 ( 里侧 ) 上,选择设置笔 (PEN) 工

#### **补充**

- 关于笔 (PEN) 设置工具,请参照「安装工具」。
- 工具条件的切换请参照「选择工具条件」设 置工具请参照「工具的设置」。

*3* 在主页面,按下 [PAUSE/MENU] 键。

显示菜单页面。

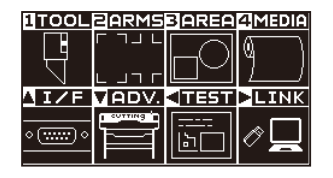

**4** 按下 POSITION (◀) 键 (TEST)。

显示测试 (TEST) 页面 (1/2)。

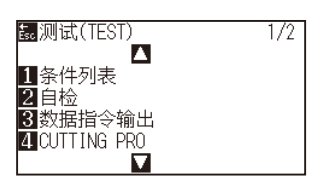

*5* 按下 [4] 键 (CUTTING PRO)。

显示 CUTTING PRO 开始页面。

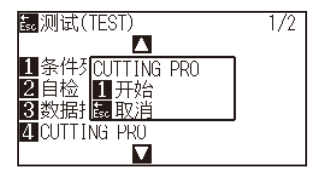

- *6* 确认笔 (PEN) 工具已设置。
- *7* 确认工具和介质的可动部可安全动作。
- *8* 按下 [1] 键 ( 开始 )。

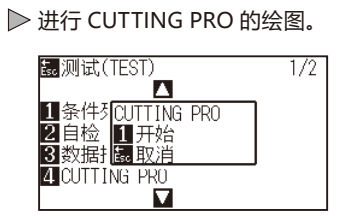

*9* 打印完毕后,显示测试 (TEST) 页面 (1/2)。

 **注意**

请不要将手等置于可动部。以免因工具搬送器紧 急启动而受伤。

### **补充**

按下[ESC]键(取消)时,不分区域,返回测试页面。

# *16.5* **确切割数据**

可输出本机接收的切割数据指令输出列表。可用于确认切割数据的传输是否正确。

#### **注意**

请不要将手等置于可动部。以免因工具搬送器紧急启动而受伤。选择转储列表的输出时,工具搬送器随即启动。

#### **补充**

- 打印输出与送信数据的显示不一致时, 有时命令设置并不相同。请确认命令。
- 设置命令为「自动」时,无法进行切割数据指令输出列表的输出。请把设置命令设为「GP-GL」或「HP-GL」。

## **操作方法**

*1* 请设置 A4 以上规格的介质。

#### **补充**

关于介质的设置,请参照「设置介质 (纸张或不 干胶 )」。

*2* 把笔 (PEN) 工具设置到向后侧刀架 ( 里侧 ) 上,选择设置笔 (PEN) 工具的条件。

#### **补充**

- **关于笔 (PEN) 工具的设置, 请参照「安装工** 具」。
- 工具条件的切换请参照「选择工具条件」、设 置工具请参照「工具的设置」。

*3* 在主页面,按下 [PAUSE/MENU] 键。 显示菜单页面。

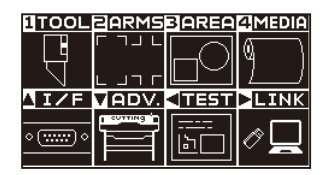

**4** 按下 POSITION (◀) 键 (TEST)。

显示测试 (TEST) 页面 (1/2)。

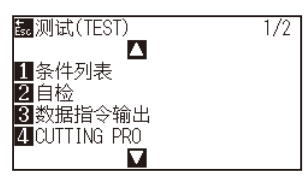

*5* 按下 [3] 键 ( 数据指令输出 )。

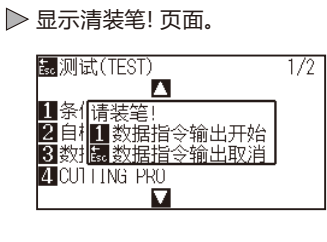

- *6* 确认笔 (PEN) 工具已设置。
- *7* 确认工具和介质的可动部可安全动作。
- *8* 按下 [1] 键 ( 数据指令输出开始 )。
- *9* 发送作图数据。

输出收到的作图数据 ( 命令 )。

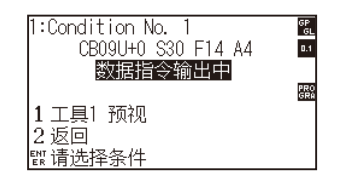

*10* 打印完成后,切断电源。

## **注意**

请不要将手等置于可动部。以免因工具搬送器紧 急启动而受伤。

#### **补充**

按下 [ESC] 键 ( 数据指令输出取消 ) 时, 不输出 列表,返回测试页面。

#### **补充**

按下 [1] 键 ( 数据指令输出开始 ), 开始列表输出 时,动作持续到切断电源为止。

# *16.6* **本体诊断测试**

本体诊断测试中,可按照页面提示操作各传感器和开关,检查动作状态。

#### **补充**

本体诊断测试只有在刚打开电源的状态下才可进行。在进行了设置介质等的操作后,无法从菜单选择本体诊断测试。

## **操作方法**

- *1* 确认电源已关闭。
- *2* 不设置介质,打开电源。
- *3* 显示主页面后,按下 [PAUSE/MENU] 键。 显示菜单页面。

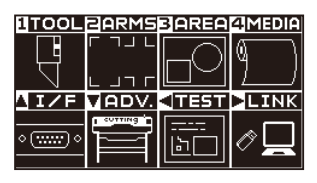

**4** 按下 POSITION (◀) 键 (TEST)。 显示测试 (TEST) 页面 (1/2)。

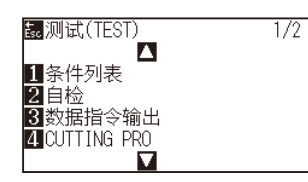

**5** 按下 POSITION (▲) 键。 显示测试 (TEST) 页面 (2/2)。

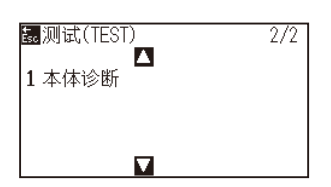

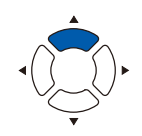

*6* 按下 [1] 键 ( 本体诊断 )。

显示本体诊断开始页面。

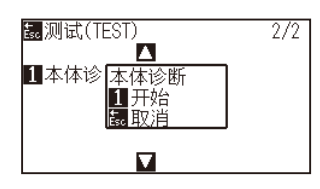

*7* 按下 [1] 键 ( 开始 )。

显示有关测试的消息。

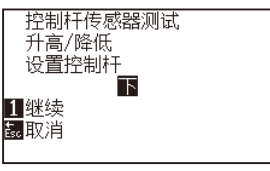

*8* 请根据页面显示的信息,进行键或传感器的操作。

如检测出操作结果、动作状态正常,则显示「OK」,进入后续的测试。

完成所有的测试项目后,返回测试 (TEST) 页面。

测试项目如下所示。( 可能发生更改。)

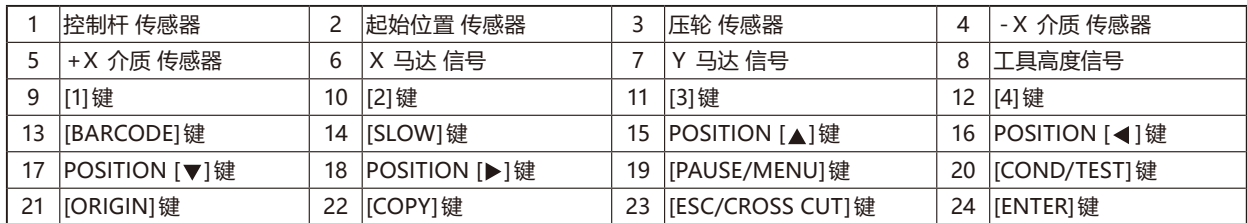

## **读错误消息**

从最近的一项开始,最多可确认 32 件过去发生的错误内容。之前的错误未被保存。

### **操作方法**

*1* 在主页面,按下 [PAUSE/MENU] 键。

显示菜单页面。

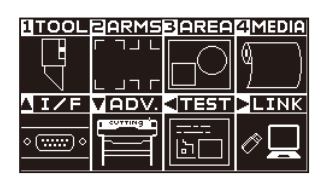

2 按下 POSITION (▼)键 (ADV.).

显示基本设置 (ADV.) 页面 (1/2)。

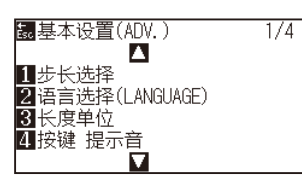

**3** 按 2 次 POSITION (▲) 键。

显示基本设置 (ADV.) 页面 (3/4)。

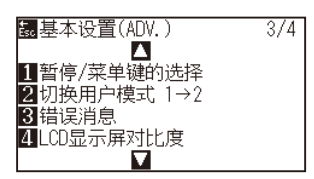

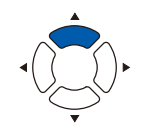

*4* 按下 [3] 键 ( 错误消息 )。

显示错误消息一览页面。左侧为错误发生的时间、右侧为发生的错误种类。 一度显示 4 件错误。错误较多时, 按下 POSITION (▲▼), 即显示后续 的 4 件错误。

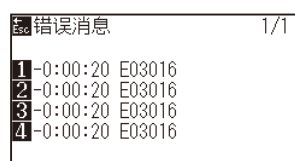

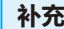

• 错误 1 件也没有时,显示「没有错误」。

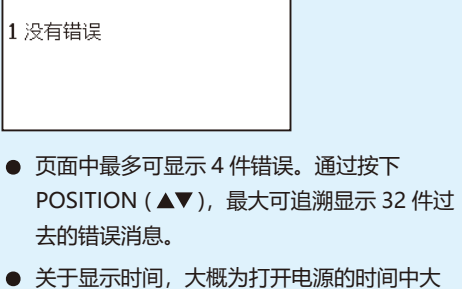

● 关于显示时间,大概为打开电源的时间中大<br>约多少时间之前发生过错误。 数值越小,表示越靠近当前时间发生的错误。 *5* 如要确认错误的内容,按下 [1] 键~ [4] 键。

显示所按下的键所对应的错误消息。

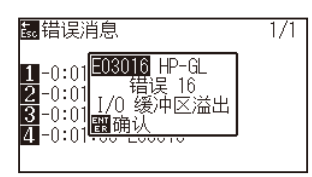

*6* 确认完错误消息后,按下 [ENTER] 键 ( 确认 )。 返回错误消息一览页面。

**补充**

所要确认的错误有多个时,必要时可在步骤 4 的 页面按下 POSITION  $($  ▲▼  $)$  键, 重复步骤 5 ~ 6。

*7* 按下 [PAUSE/MENU] 键。 返回主页面。

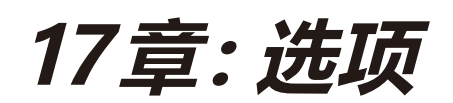

本章对选项进行说明。

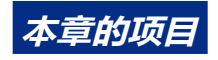

*17.1* **打孔 [\(连续开孔\)](#page-309-0)** *17.2* **[2笔设置\(切换工具\)](#page-312-0)**

## <span id="page-309-0"></span>*17.1* **打孔 ( 连续开孔 )**

使用打孔笔, 在介质上进行连续打孔。

## **安装打孔笔**

## **操作方法**

*1* 松动抓笔器的螺丝 ;

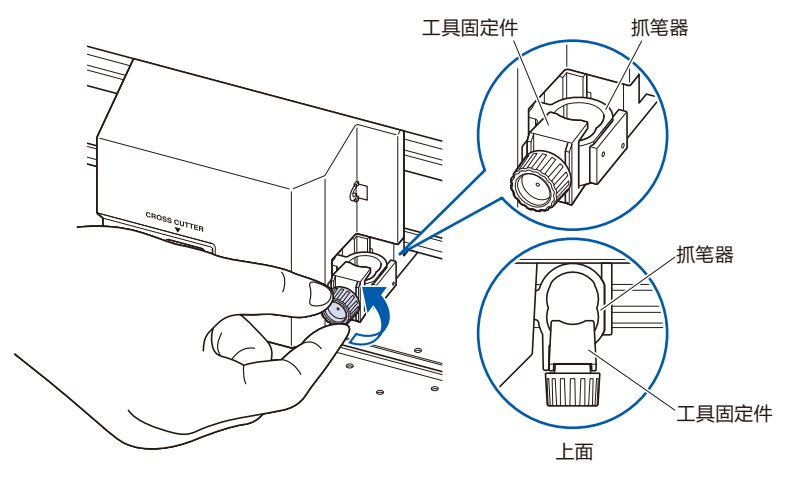

*2* 一边上推抓笔器,一边使打孔笔的凹口部分与抓笔器侧平行, 将凸缘部分完全压入工具固定物的顶部。

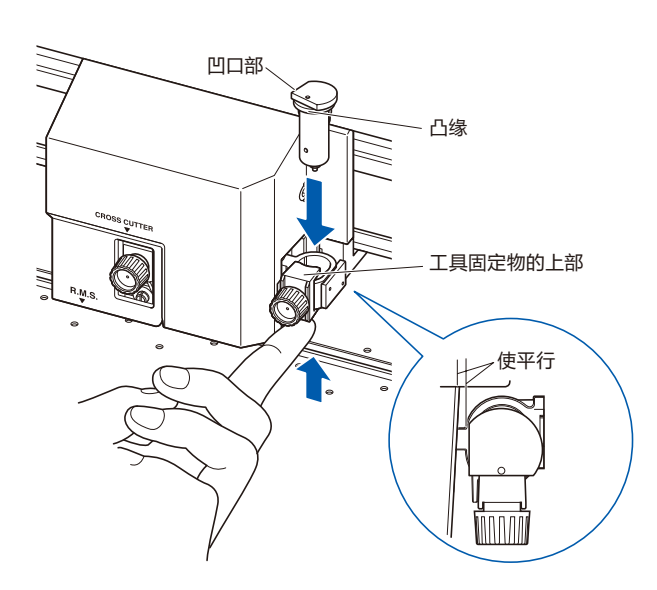

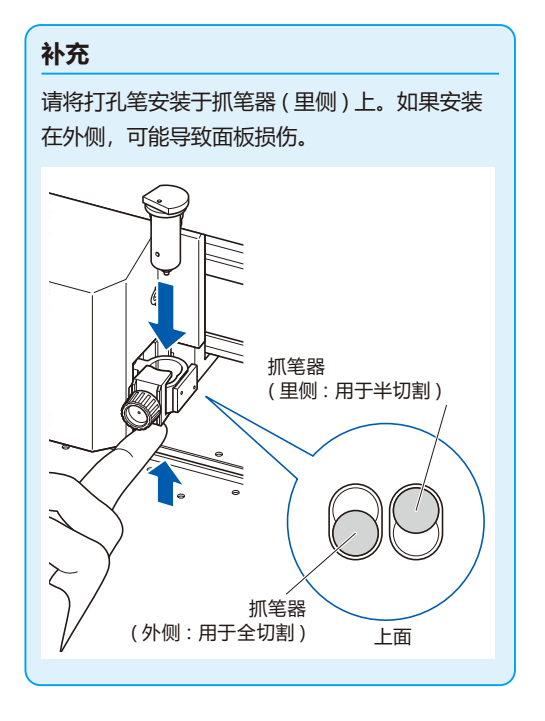

*3* 请设置工具固定物,拧紧螺丝,使其碰到打孔笔的凸缘。

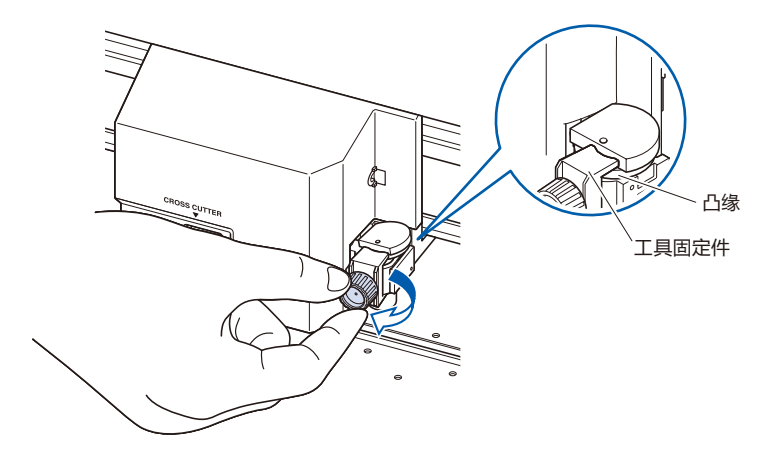

## **卸下打孔笔**

拆卸工具时,反时针方向旋转螺丝,拆下工具。

## **打孔笔的设置**

设置连续开孔时的孔的间隔。

## **操作方法**

*1* 在主页面,按 [COND/TEST] 键 ; 进入条件页面 (1/3)。

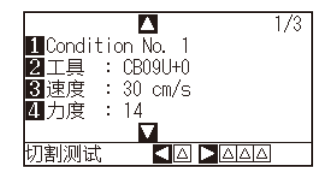

*2* 按下 [2] 键 ( 工具 ) ;

进入工具设置页面。

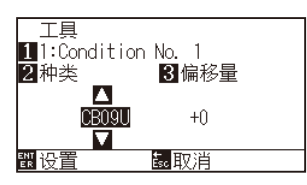

#### **补充**

可通过按下 [1] 键,更改条件编号。 如果按下 [ESC] 键 (取消), 可在不更改设置的情 况下返回条件页面。

3 按下 POSITION (▲▼)键,设置工具。

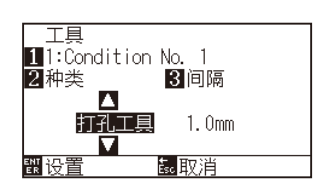

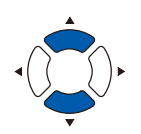

*4* 按下 [3] 键 ( 间隔 )。

显示间隔设置页面。

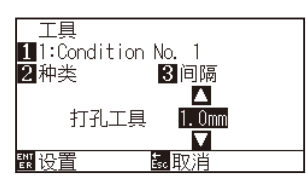

**补充 t**

可设置的范围为 1.0 ~ 99.0mm。

5 按下 POSITION (▲▼)键, 增减设置值。

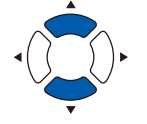

- *6* 确认设置,按下 [ENTER] 键 ( 设置 )。 确定设置,返回条件页面 (1/3)。
- *7* 按下 [COND/TEST] 键。 返回主页面。

## <span id="page-312-0"></span>*17.2* **2 笔设置 ( 切换工具 )**

2 笔型为部分区域的选项。详细信息请咨询销售店铺。

## **安装工具**

将工具安装在抓笔器上时,请注意以下事项 :

- 工具的凸缘部分顶到抓笔器的上面,压到位后,请牢固旋紧螺丝固定。
- 接通电源时或动作中很危险, 因此请勿触摸工具。

下面以刀架为例加以说明。

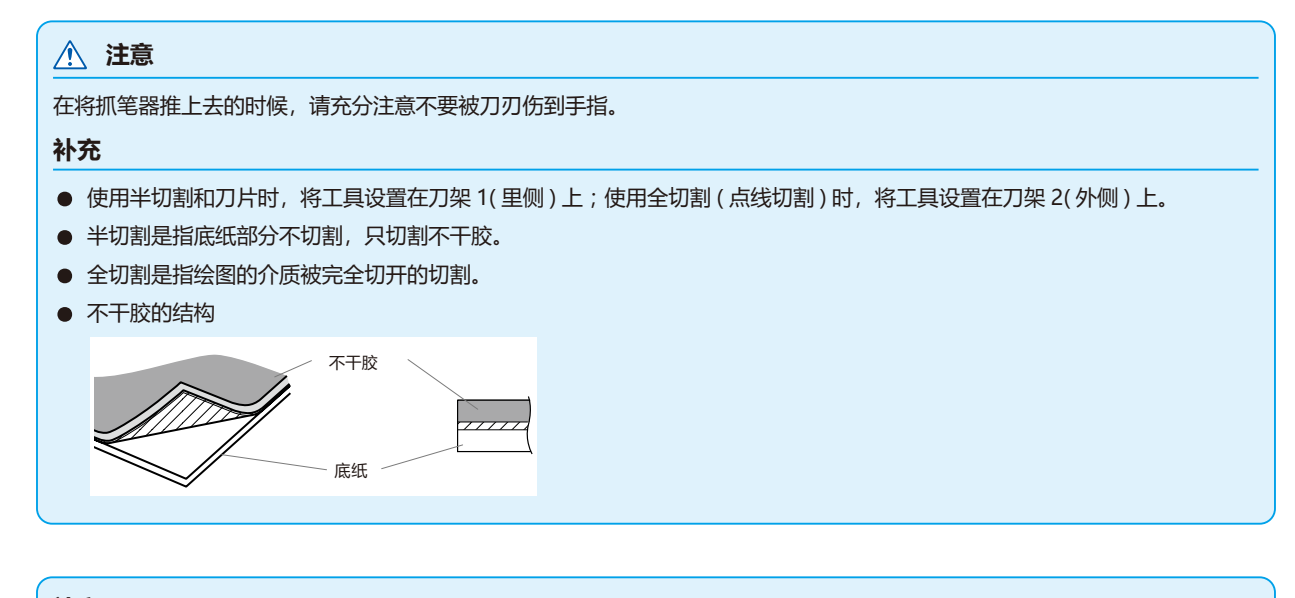

#### **补充**

- 有关"工具编号设置", 请参照"工具条件的选择"。
- 有关"工具间隔的调整", 请参照"工具间隔的调整的设置"。

### **操作方法**

*1* 松动刀架的螺丝 ;

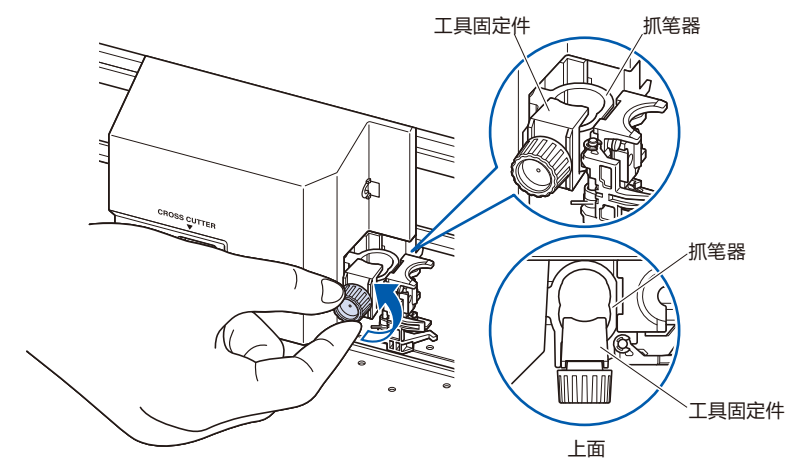

*2* 边向上压抓笔器,边完全压入工具,直至工具的凸缘部分顶到 抓笔器的上面 ;

#### **补充**

使用半切割和刀片时,将工具设置在位置 1( 里侧 ) 上;使用全切割 (点线切割) 时, 将工具设置在 位置 2( 外侧 ) 上。

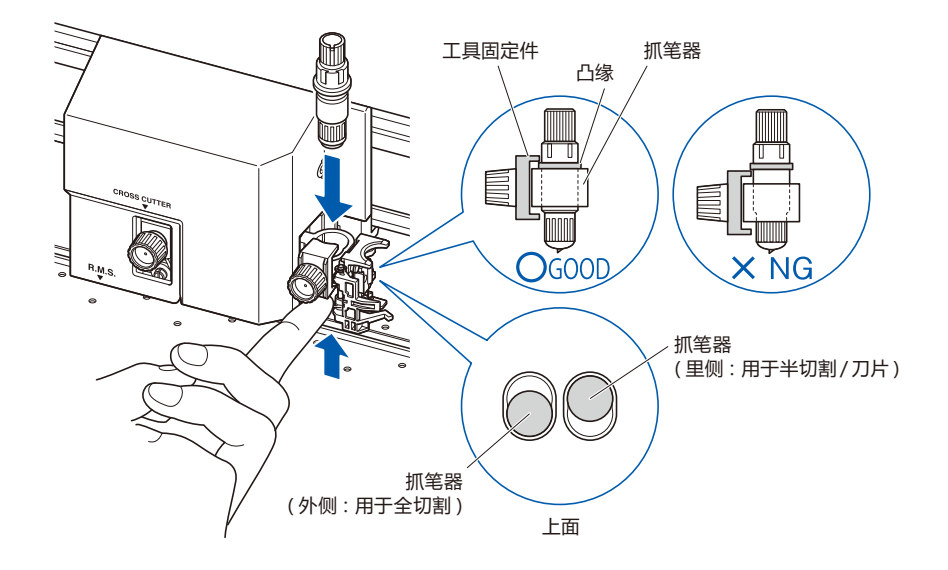

*3* 请设置工具固定件,盖住工具的凸缘部分,旋紧螺丝。

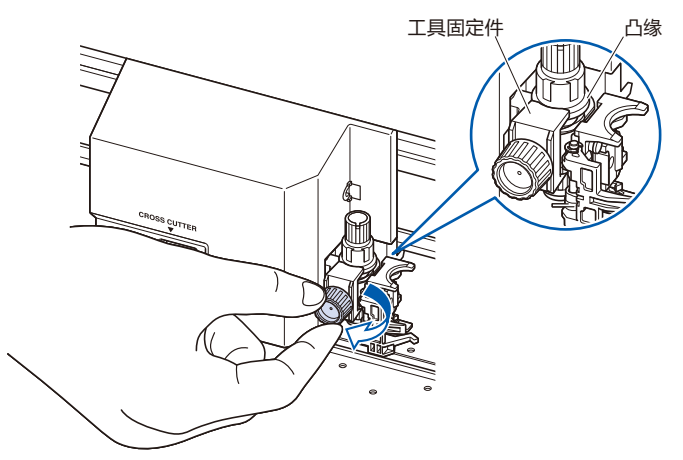

## **拆下工具**

拆卸工具时,反时针方向旋转螺丝,拆下工具。

## **安装笔**

在笔站上安装笔。

- 设置笔时, 请务必安装于笔站上。
- 在投入电源时, 或动作过程中危险, 请勿触碰笔部。

## **操作方法**

*1* 用手指打开笔站的支架部,安装笔。

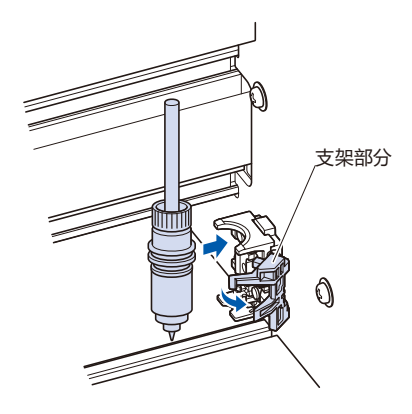

*2* 安装笔后,请返回支架部分,固定笔。

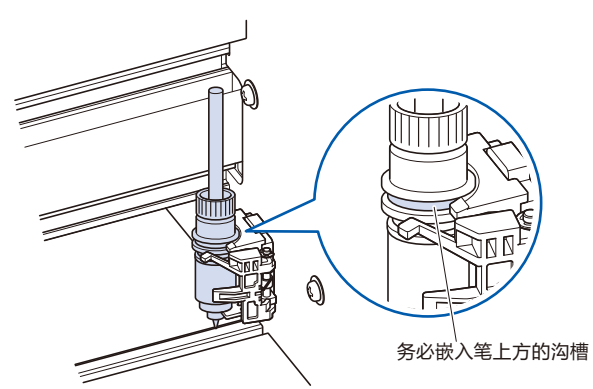

### **补充**

请务必确认在笔站的固定具上部,嵌有笔上方的 沟槽。

## **取下笔**

取下笔时,请打开支架部分后再卸下。

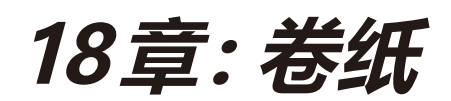

本章对选项的卷纸进行说明。

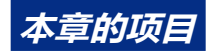

- *18.1* **[注意事项\(卷纸](#page-317-0) )**
- *18.2* **[各部的名称和功能](#page-319-0) (卷纸 )**
- *18.3* **[作图的准备\(卷纸](#page-321-0) )**
- *18.4* **[问题对策\(卷纸](#page-334-0) )**
- *18.5* **附录 [\(卷纸](#page-336-0) )**

# <span id="page-317-0"></span>*18.1* **注意事项 ( 卷纸 )**

卷纸单元是 FC9000-140/160 的选项。

## **有关介质篮的注意**

请务必使用附属的介质篮。不使用时,会影响卷纸动作。

## **有关介质 ( 纸张 ) 的注意事项**

使用时,请遵守以下注意事项。

- •不能使用切割介质。
- ●可设置的成卷纸的最大直径为 180mm, 质量为 20kg。
- 请在使用本机的环境 (温度、湿度) 下保管介质。
- •对齐纸张边缘。 如果纸张边缘未对齐,会发生斜行,导致纸张偏移。 纸张偏移将导致作图、切割的偏移,以及卷纸不良。
- ●请参照"作图的准备",正确设置成卷纸的前端和纸管。 通过正确设置成卷纸的最后部分和纸管,可正常进行卷纸动作。
- •有关纸管。 本机可使用的纸管的内径。3 英寸 (76.2mm)。
- ●如果纸管变形,内径较大,则可能导致作图、切割偏移、卷纸不良。请勿使用变形的纸管、内径较大的纸管。
- •有关卷纸用介质法兰。 请务必使用卷纸用介质法兰,设置于成卷纸上。 固定介质法兰和纸管,使两者间没有间隙。
- ●请务必使用"自动介质传送 (PrFEED)"的功能。 从成卷状态下拉出时,介质就受环境影响,开始伸缩。 根据温度、湿度不同,介质的伸缩量、饱和时间也发生变化。 受伸缩的影响,可能发生作图、切割偏移、卷纸不良的情况。 为减少该影响,请务必对使用的介质尝试 "自动介质传送 (PrFEED)" 功能。有关详细信息、设置的变更,请参照 "作 图 (切割) 数据接收时, 进行自动介质传送"。

### •使用较为强韧的介质时

卷纸结束的成卷纸膨胀,可能影响卷纸动作。

成卷纸膨胀时,如果在成卷纸松弛部分放入相同宽度的纸管等,在张驰状态下使用,可能得到改善。请务必尝 试后再使用。

较重的纸管可能会导致纸的偏移。请使用能消除松弛的较轻的纸管。

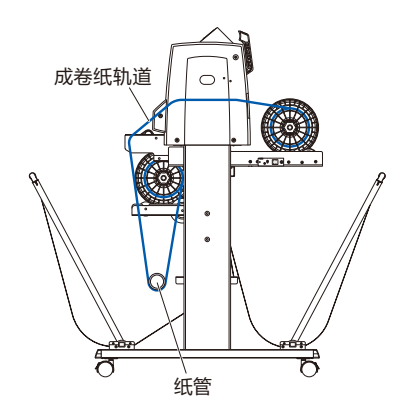

## **有关作图数据的注意事项**

- •进行卷纸时,请勿进行点线切割。
- ●考虑到支持媒体的重叠,请在成卷纸前端有空白 500mm 左右的情况下,进行设计打印。
- •请制作数据,1 个数据长度在 1.2m 以内。
- 请设置数据数, 使 1 次的卷纸量在 20m 以内。

## <span id="page-319-0"></span>*18.2* **各部的名称和功能 ( 卷纸 )**

## **本体前表面**

使用 FC9000-140 进行说明。

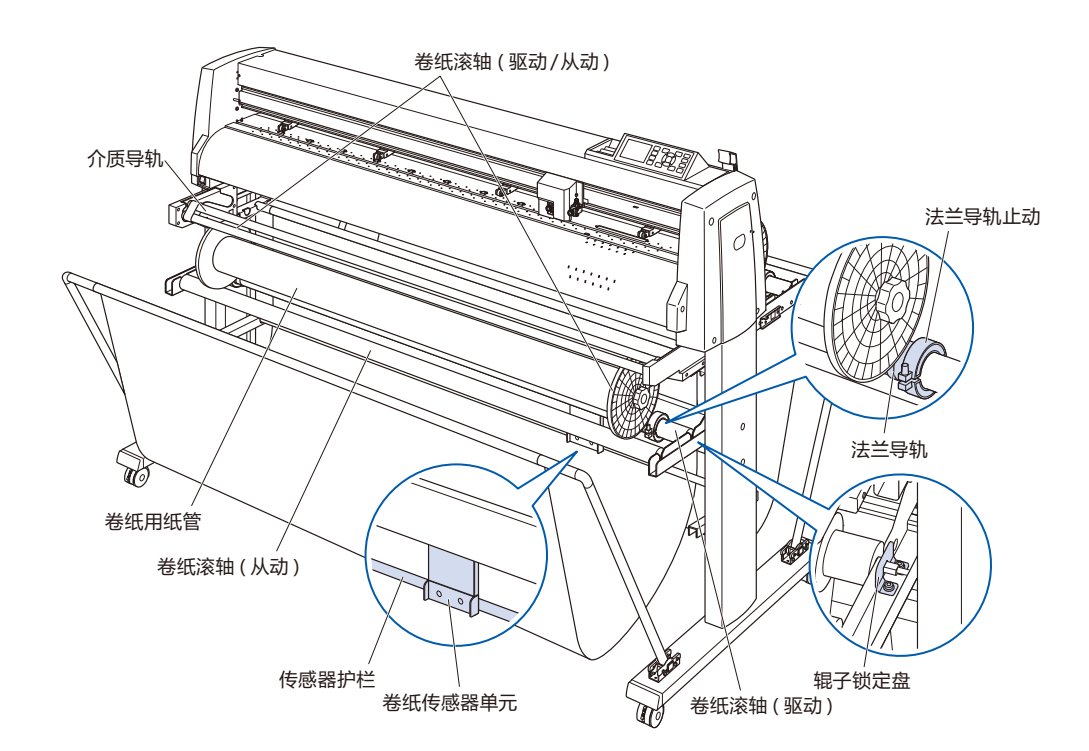

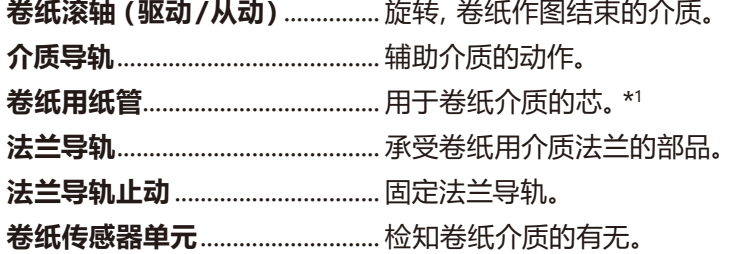

- **传感器护栏** 介质篮不得接触卷纸传感器单元。
- **辊子锁定盘** 固定卷取辊子( 驱动)的盘。

\*1: 请准备与卷纸成卷纸相同长度的内径:3英寸(76.2mm)的纸管。

## **本体背面**

使用 FC9000-140 进行说明。

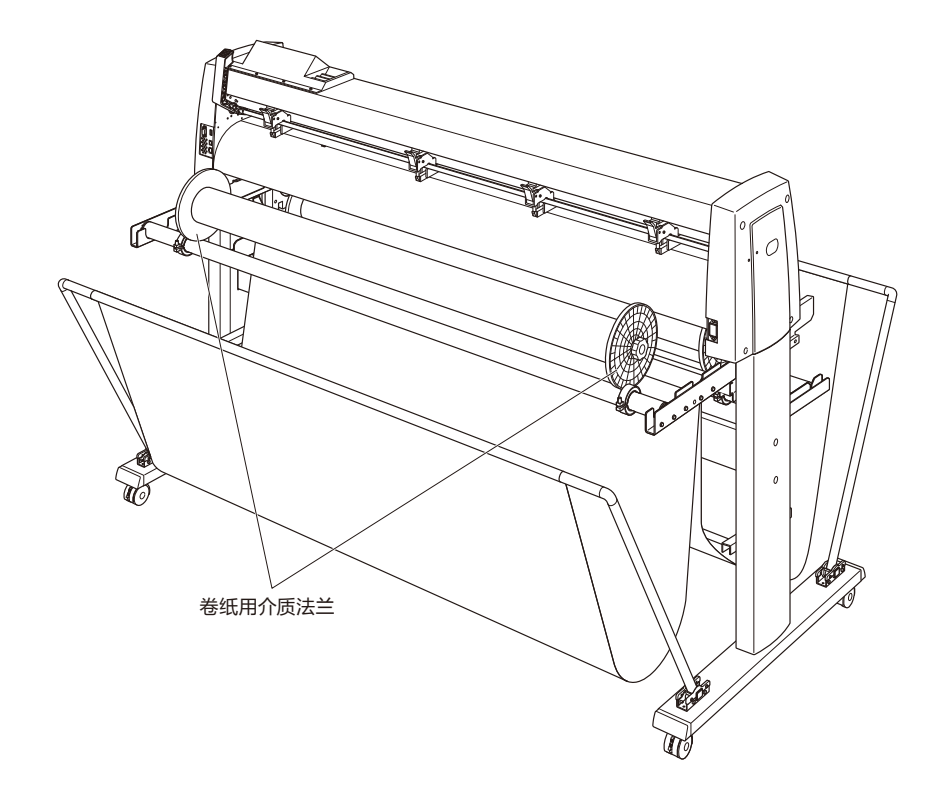

**卷纸用介质法兰** 辅助介质的搬送。

## <span id="page-321-0"></span>*18.3* **作图的准备 ( 卷纸 )**

## **设置成卷介质 ( 纸张 )**

使用 FC9000-140 进行说明。

#### **注意**

- 设置介质时, 请注意不要将手指夹入介质法兰、滚轴等中。
- 如果在料轴倾斜状态下进行作图, 将导致纸张偏移等问题。

## **安装方法 ( 料轴的安装 )**

*1* 在料轴上设置 1 本体附属的止动件。 ( 请拧松止动件的螺丝 )

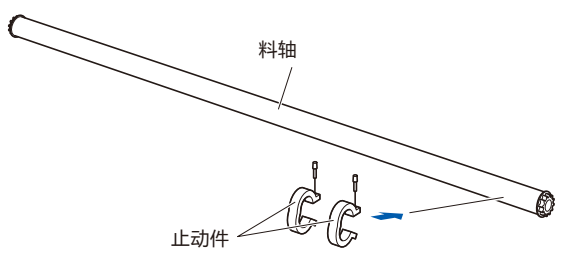

- *2* 将止动件插入介质存储库。 请使止动件触碰滚轴。
	- \* 使用卷纸单元的情况, 请将料轴插入介质存储库的两端的 U
		- 字槽。

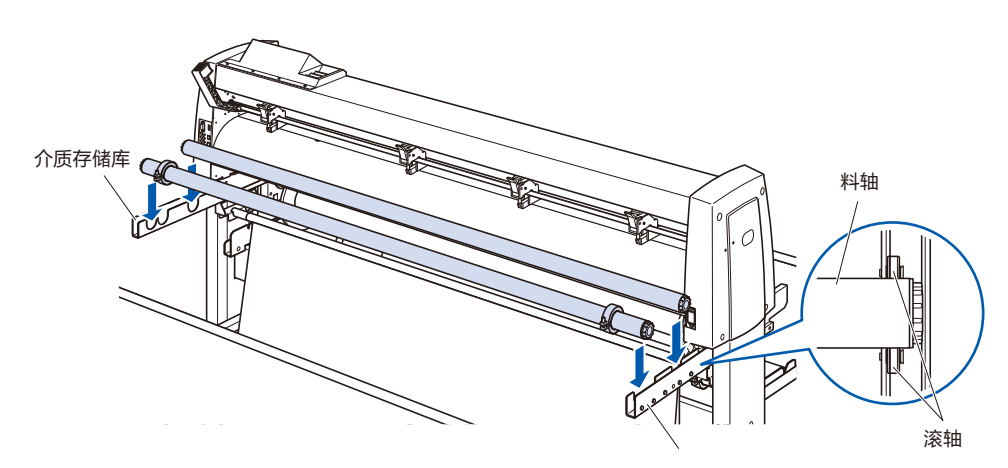

## **安装方法 ( 成卷纸的设置 )**

*1* 拉下设置拉杆,上拉推压滚轴。

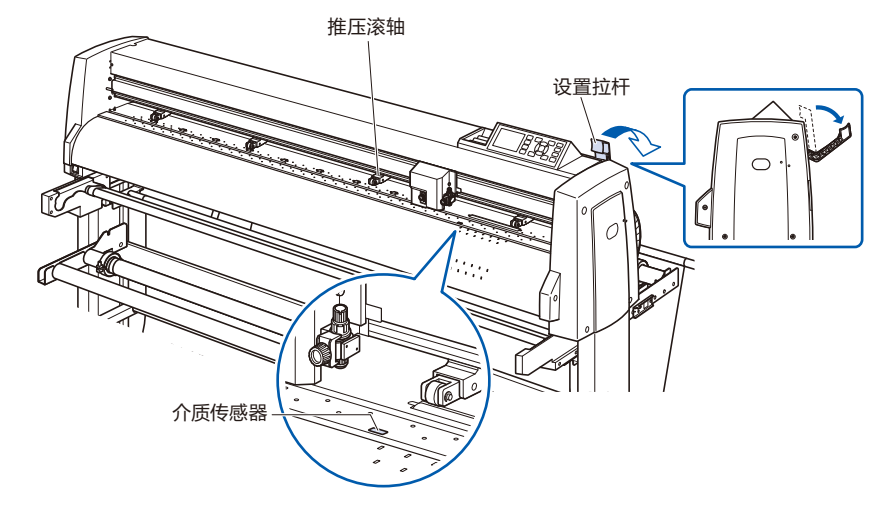

*2* 松开介质法兰的旋钮,如图所示,彻底插入介质的纸管两端底 **补充** 部。然后旋转旋钮,仔细拧紧固定。 ● 可设置的成卷纸的尺寸,根据本体尺寸不同 \* 固定法兰和纸管,使两者间没有间隙。成为纸张偏移的原因。 而不同。 ● 可设置的成卷纸的最大直径为 180mm, 质量 为 20kg。 旋钮 成卷纸 \* 固定法兰和纸管,使两者 间没有间隙。 成为纸张偏移的原因。介质法兰 帽

介质法兰

*3* 将成卷纸的前端向上,放置于料轴上。  **注意** 决定成卷纸的位置,用本体附属的止动件夹住成卷纸。决定 位置后,拧紧止动件螺丝,进行固定。

如果止动块松弛,则可能导致斜行。请仔细固定 止动块的螺丝。

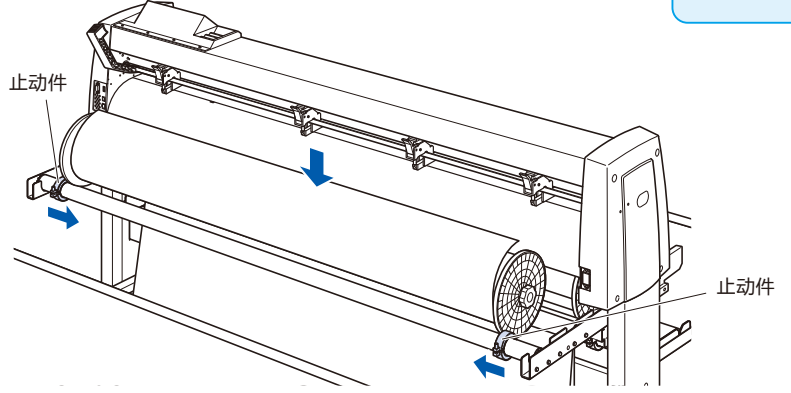

*4* 从本体后方,将成卷纸的前端送出至前方。拉出时,请注意成 卷纸的经过位置没有松弛。

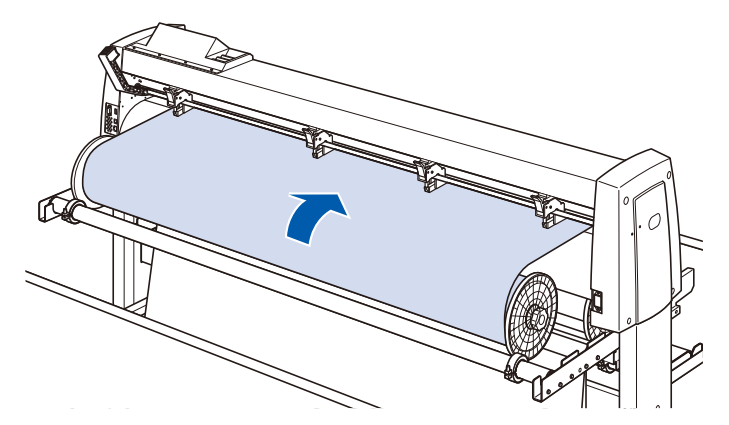
<span id="page-324-0"></span>5 锁定介质止动块 ( 向跟前拉出并上拨 ), 均一笔直地拉出成卷 纸。请务必使成卷纸搁置在介质传感器上。

#### **补充**

进行切割时,请解除介质止动块的锁定 ( 向跟前 拉出介质止动块并下拨 )。

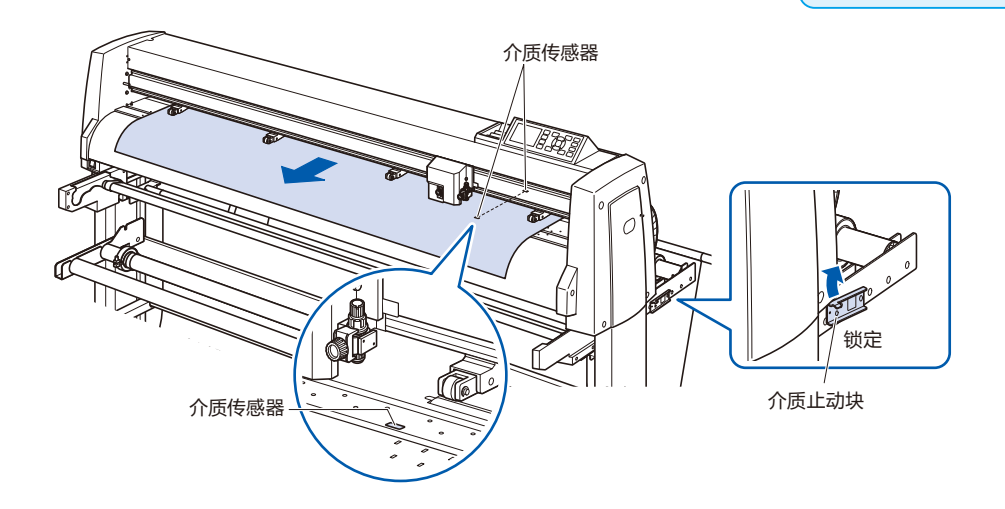

- *6* 请配合介质宽度,设置介质与砂砾滚轴的位置。 2 章 请参照 "设置介质 ( 用纸、标记薄膜 )"、" 调整砂砾滚轴"。
- *7* 确认成卷纸的经过位置没有松弛后,上提设置拉杆,砂砾滚轴 的位置和成卷纸被固定。 解除介质止动块的锁定 ( 向跟前拉出介质止动块并下拨 )。

#### **注意**

- 动作过程中,请勿将手或头发靠近介质存储 库、以及料轴附近。
- 设置介质时, 请注意要将手指夹入卷纸用介 质法兰、料轴等中。
- 如果在料轴倾斜状态下进行作图,将导致纸 张偏移等问题。

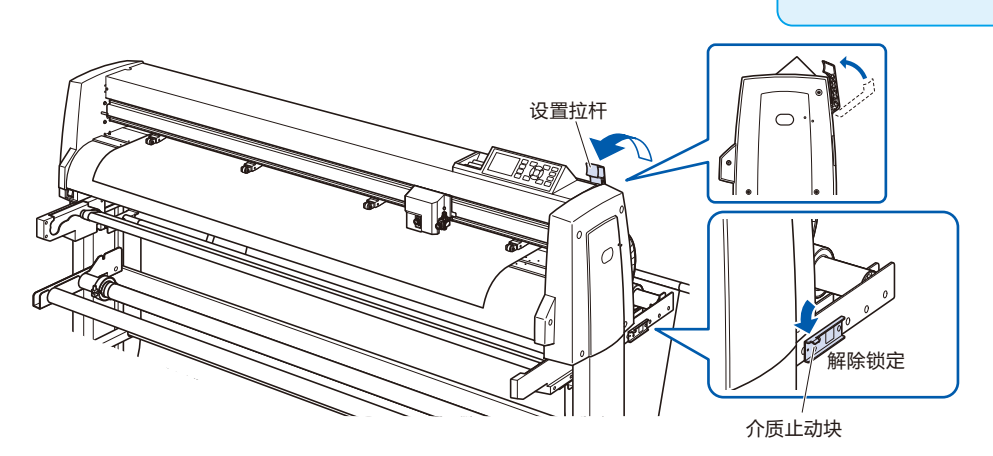

### **设置卷纸**

使用 FC9000-140 进行说明。

#### **注意**

- 本体动作过程中, 请勿将手或头发靠近介质存储库、介质法兰以及滚轴附近。
- 设置介质时, 请注意不要将手指夹入介质法兰、滚轴等中。
- 如果在料轴倾斜状态下进行作图, 将导致纸张偏移等问题。
- 卷纸动作中,请务必打开介质篮使用。
- **从结构上看,卷纸动作结束后,成卷纸会形成 200mm 左右的松弛。**

#### **安装方法 ( 卷纸纸管的设置 )**

- *1* 松开介质法兰的旋钮,如图所示,彻底插入卷纸用的纸管两端 底部。然后旋转旋钮,仔细拧紧固定。
	- \* 固定法兰和纸管,使两者间没有间隙。成为纸张偏移的原因。
	- \* 请使用与卷纸对象的介质相同宽度和尺寸的卷纸用纸管。

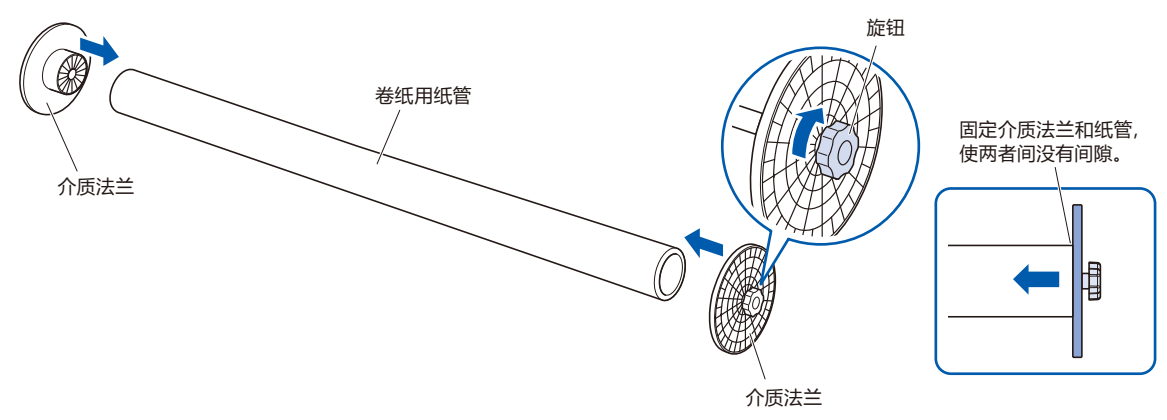

- *2* 松开法兰导轨止动件的螺丝,使法兰导轨移动。将卷纸用介 质法兰放置于橡胶部分和卷纸滚轴 ( 从动 ) 上。
	- \* 如果介质法兰未能很好地放置于法兰导轨上而动作,将导致 卷纸不良。

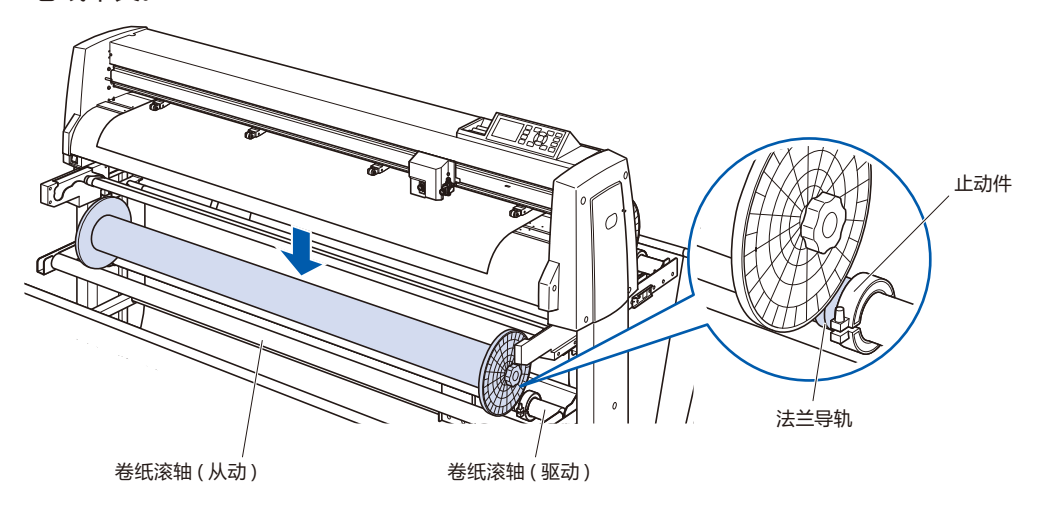

*3* 设置时,请将卷纸侧法兰端面与存储库侧的法兰端面对齐。 设置后,拧紧法兰导轨止动件的螺丝,进行固定。 \* 如果端面未能很好地对齐,可能会导致卷纸不良。

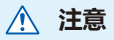

如果法兰导轨止动块有松弛,则可能导致斜行。 请仔细固定止动块的螺丝。

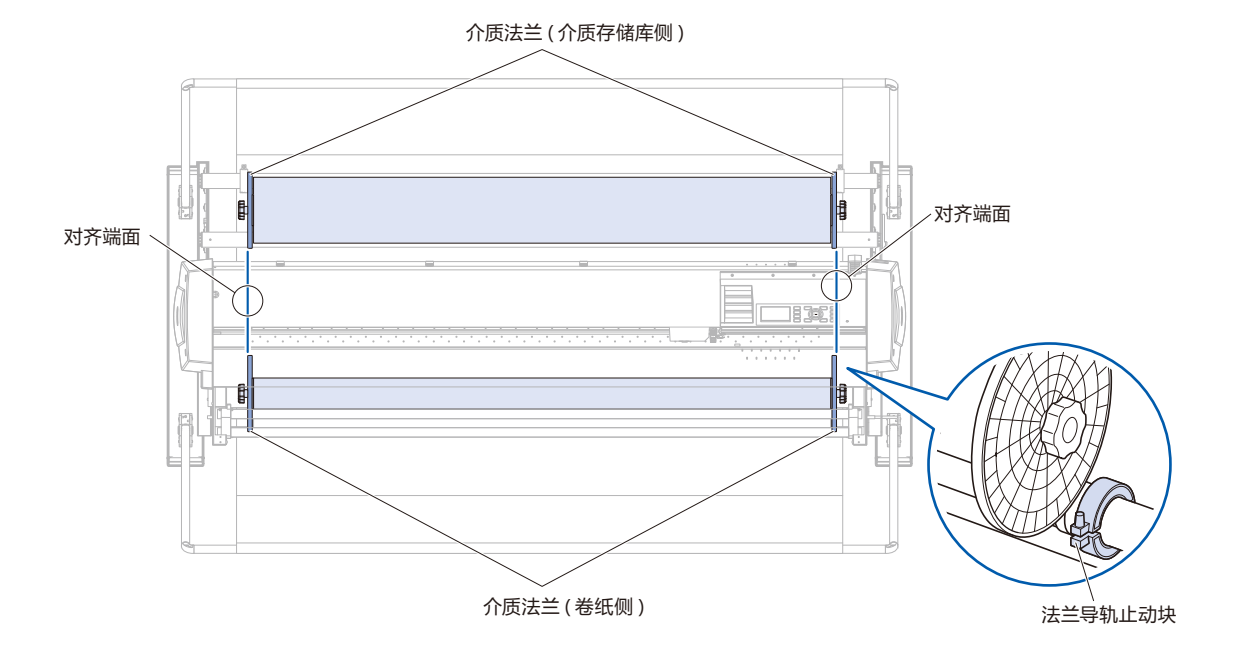

4 切割约 1.2m 的成卷纸 ( 或相同宽度的纸张 ), 准备支持纸张。 请使切断端面尽量水平笔直。

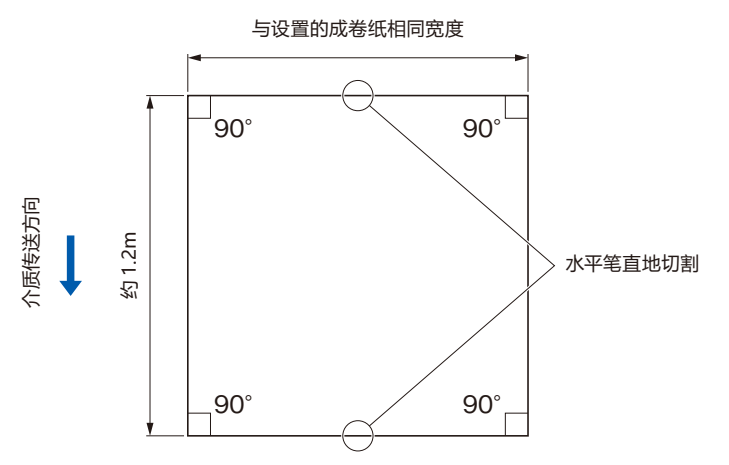

- *5* 将支持纸张笔直、均一地粘贴在卷纸用纸管上。 请将粘贴的支持纸张通过驱动卷纸滚轴和中心杆之间。
	- \* 如果未能笔直、均一地粘贴,可能导致卷纸不良。
	- \* 请根据纸张的长度,更改粘贴位置。

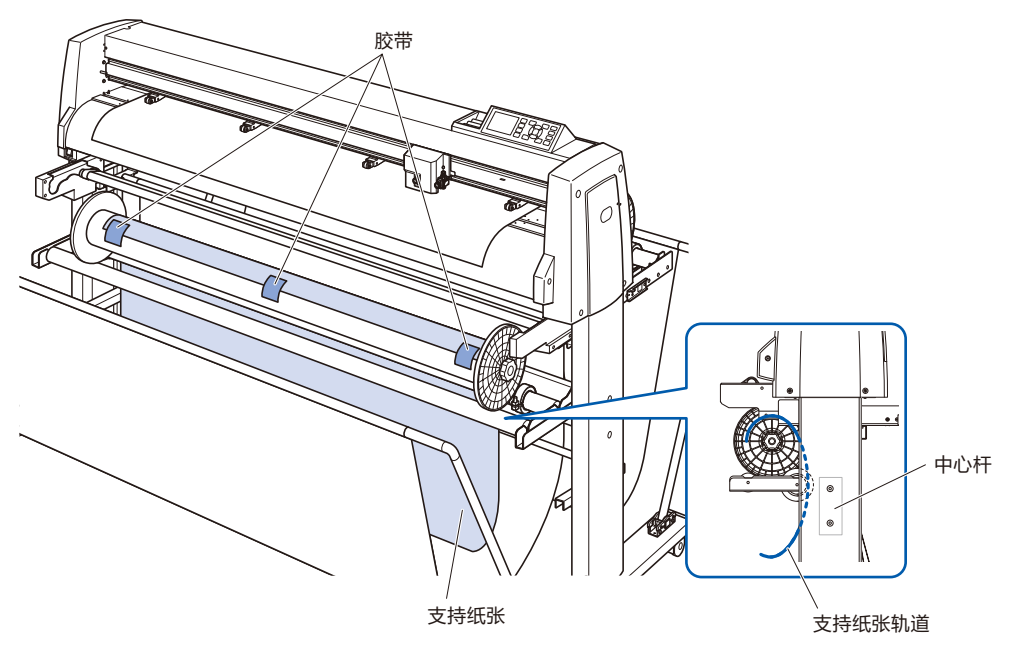

*6* 手持介质导轨的中央部分,沿着介质导轨托架的沟槽向跟前拉 出。

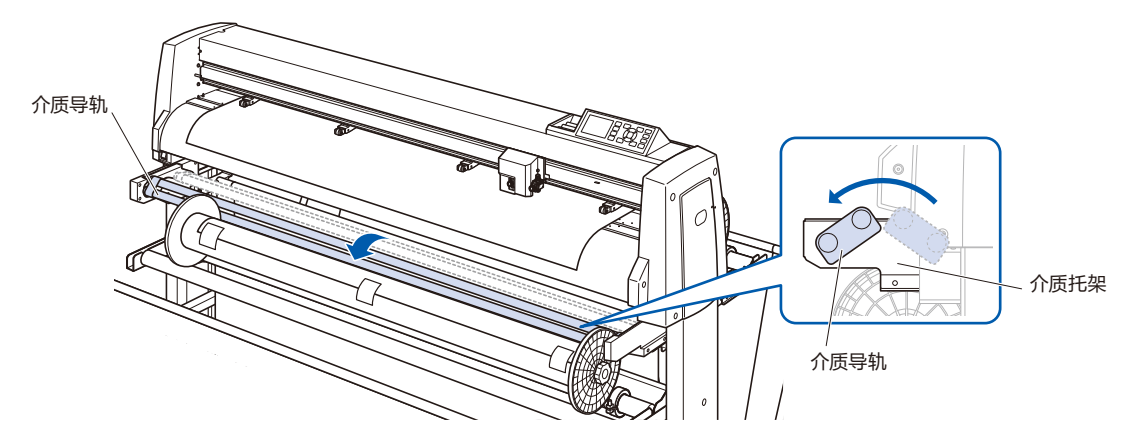

*7* 将支持纸张向上拉至本体切割垫表面。

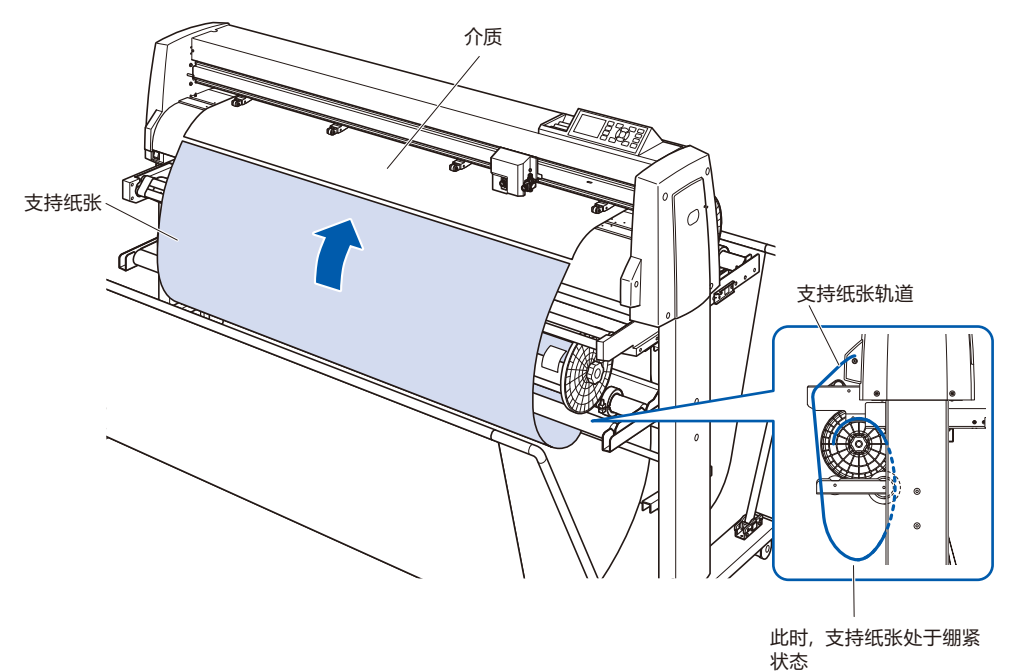

- *8* 用胶带对设置的成卷纸和支持纸张进行粘贴固定。 粘贴时,请使成卷纸的前端向上,保持粘贴笔直均一。 使重叠部分约为 1cm。
	- \* 请根据纸张长度,更改粘贴位置。
	- \* 考虑到 "与支持介质" 的重叠,请打印成卷纸前端有 500mm 左右空白的设计。

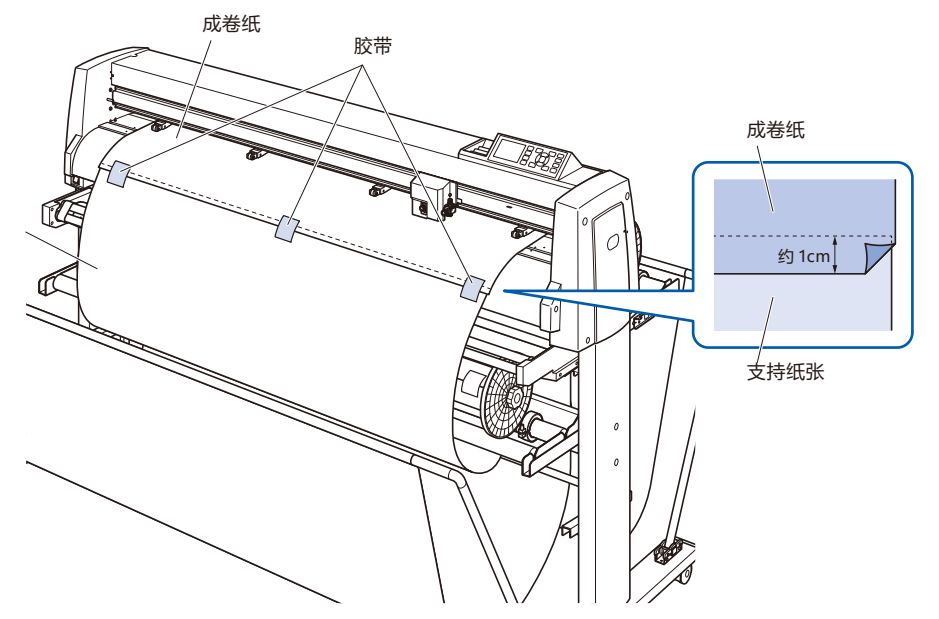

*9* 用胶带固定后,将成卷纸送出,直至成卷纸与支持纸张的重 叠部分不和介质导轨重复的位置,并将该位置设置为原点。 2 章 请参照 "卷纸介质 ( 纸张、标记薄膜 )"。

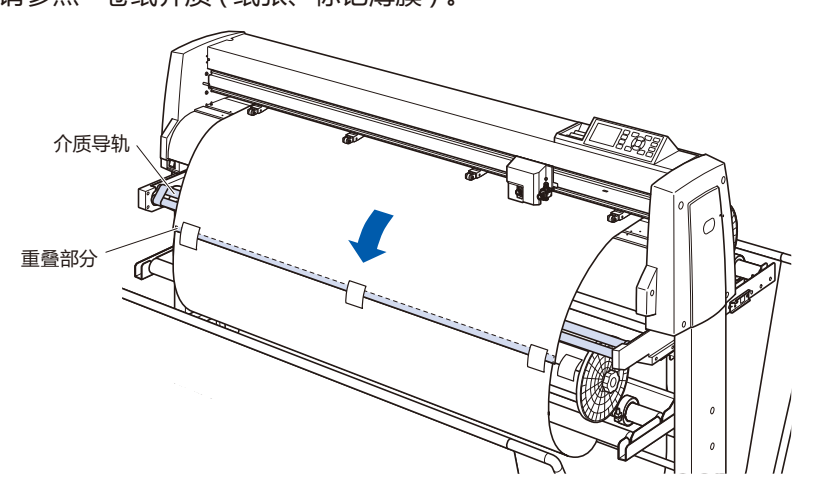

#### **设置卷纸功能**

使用卷纸功能时,将卷纸传感器设为 ON, 自动介质传送 (PrFEED) 设为 ON, 与 1 工作长度为相同设置。

#### **注意**

- 卷纸中不进行点线切割。
- 考虑到"与支持介质"的重叠,请打印成卷纸前端有 500mm 左右空白的设计。
- 请制作数据,1 个工作在 1.2m 以内。
- **请设置工作数,使1次的卷纸量在 20m 以内。**
- 如果卷纸单元未正确安装, 则不显示"卷纸"菜单。
- "连续运转"使用时,无需将自动介质传送 (PrFEED) 设定为 ON, 也能进行连续运转专用的介质传送动作。
- 卷纸动作中,请务必打开介质篮使用。
- 从结构上看,卷纸动作结束后,成卷纸会形成 200mm 左右的松弛。

#### **操作方法 :使卷纸为 ON**

*1* 按下 [PAUSE/MENU] 键。

显示菜单页面。

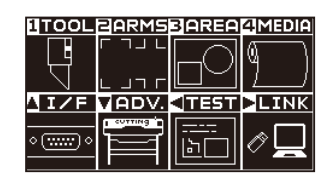

*2* 按下 [4] 键 (MEDIA)。

显示介质设置 (MEDIA) 页面 (1/2)。

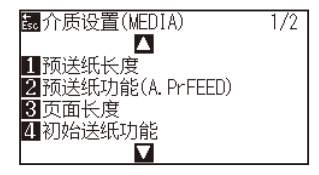

3 按下 POSITION (▲) 键。 显示介质设置 (MEDIA) 页面 (2/2)。

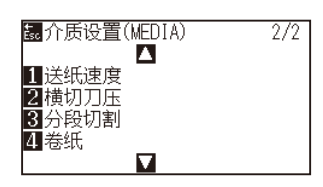

*4* 按下 [4] 键 ( 卷纸 ) 键。

显示卷纸页面。

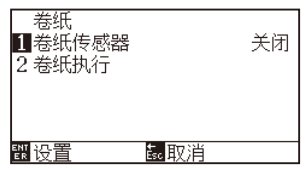

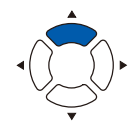

*5* 按下 [1] 键。

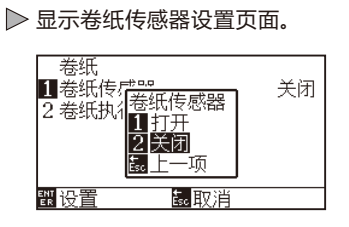

*6* 按下 [1] 键 ( 打开 ) 或 [2] 键 ( 关闭 )。 确定设置,返回卷纸页面。

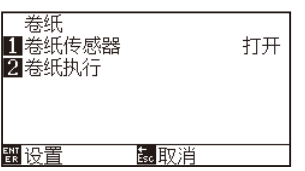

#### **补充**

如果按下 [ESC] 键 (取消), 则返回介质设置页面 (2/2)。

- *7* 如果按下 [2] 键 ( 卷纸执行 ),则进行卷纸。
- *8* 卷纸后,按下 [ESC] 键 ( 取消 )。 返回介质设置 (MEDIA) 页面 (2/2)。
- *9* 按下 [PAUSE/MENU] 键。 返回主页面。

#### **补充**

在 "卷纸传感器" 为打开的情况下,1 个切割工 作结束后,进行卷纸动作。

#### **操作方法 :使自动介质传送 (PrFEED) 为 ON**

*1* 按下 [PAUSE/MENU] 键。

显示介质设置 (MEDIA) 页面

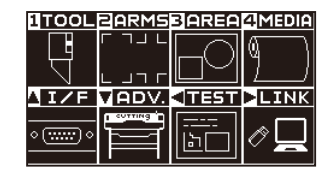

*2* 按下 [4] 键 (MEDIA)。

显示介质设置 (MEDIA) 页面 (1/2)。

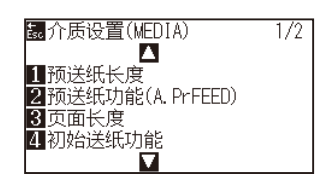

*3* 按下 [2] 键 ( 预送纸功能 (A. PrFEED))。

显示预送纸功能 (A. PrFEED) 页面。

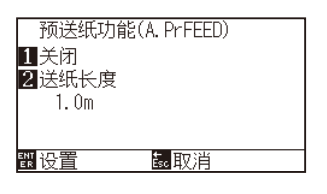

*4* 按下 [1] 键 ( 关闭 )。

显示预送纸功能 (A. PrFEED) 页面。

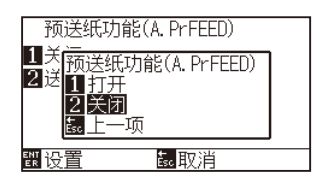

*5* 按下 [1] 键 ( 打开 ) 或 [2] 键 ( 关闭 )。 预送纸 (A. PrFEED) 被选中,返回预送纸功能 (A. PrFEED) 页面。

#### *6* 按下 [2] 键 ( 送纸长度 )。

显示送纸长度设置页面。

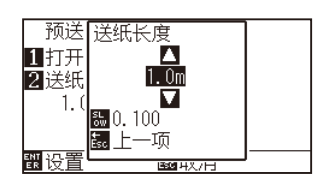

#### **补充**

如果按下 [ESC] 键 (取消), 则在不更改设置的情 况下返回介质设置 (MEDIA) 页面 (1/2)。

7 按下 POSITION (▲▼)键, 增减设置值。

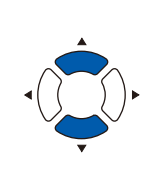

#### **补充**

- **传送长度可以 0.1m 为单位进行设置。**
- 可设置的范围为 0.5m ~ 50.0m。
- 如果按下 [SLOW]键,可进行设置位数的更改。

- *8* 确认设置,按下 [ESC] 键 ( 上一项 )。 传送长度被选中,返回预送纸功能 (A. PrFEED) 页面。
- *9* 确认设置,按下 [ENTER] 键 ( 设置 )。 确定设置后,返回介质设置 (MEDIA) 页面 (1/2)。
- *10* 按下 [PAUSE/MENU] 键。 返回主页面。

#### **补充**

如果按下 [ESC] 键 (取消), 则在不更改设置的情 况下返回设置 (MEDIA) 页面 (1/2)。

#### **补充**

如果设置自动介质传送,则页面右侧显示 開 标 记。请参照 "操作面板的使用方法" 。

## *18.4* **问题对策 ( 卷纸 )**

发生问题时的解决方法。

### **卷纸动作不正常动作**

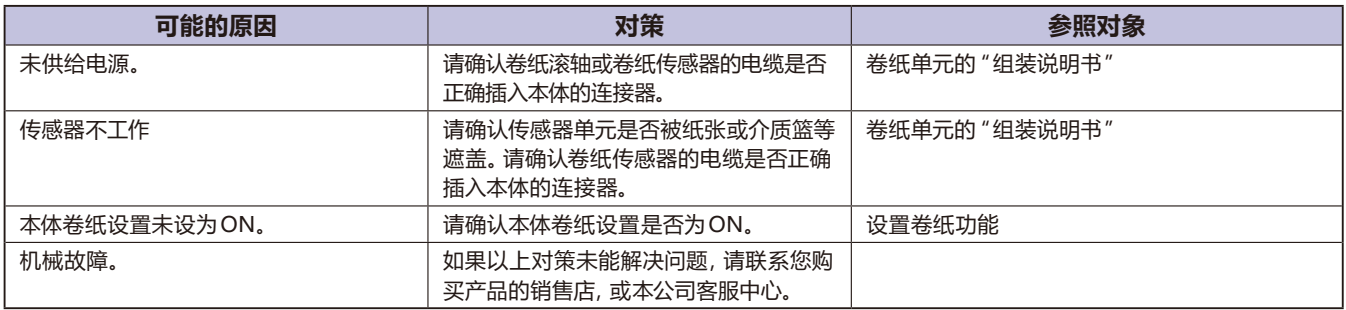

### **卷纸斜行**

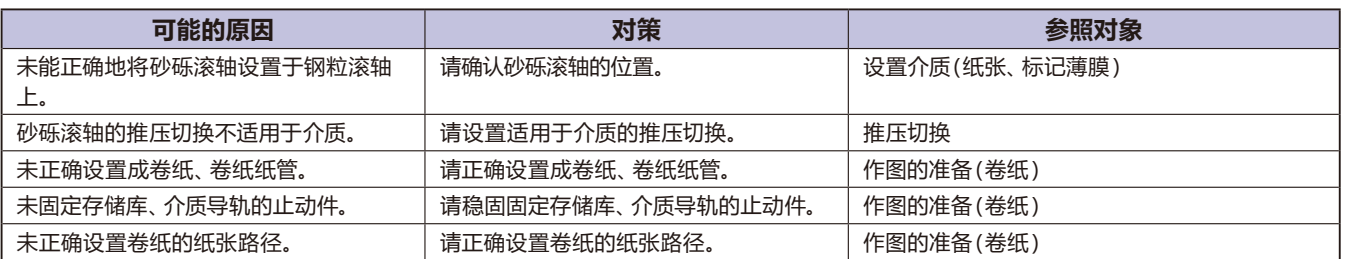

### **卷纸滚轴的动作中发出异常声音**

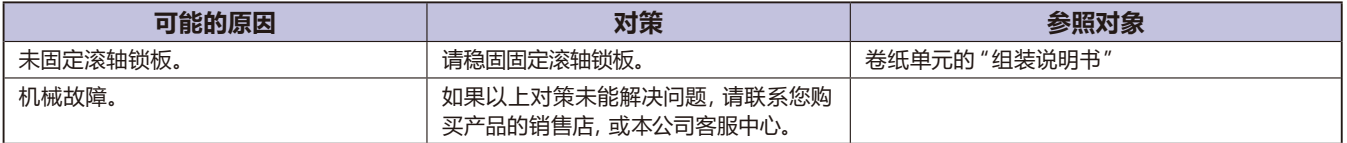

### **传感器不断有反应。**

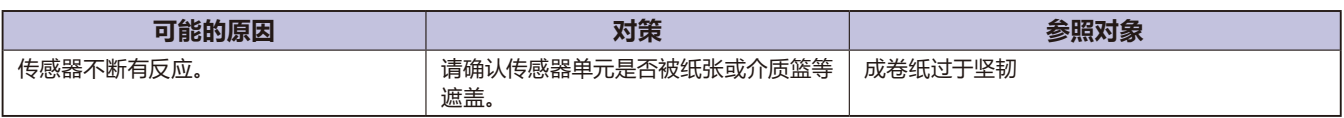

### **成卷纸过于坚韧**

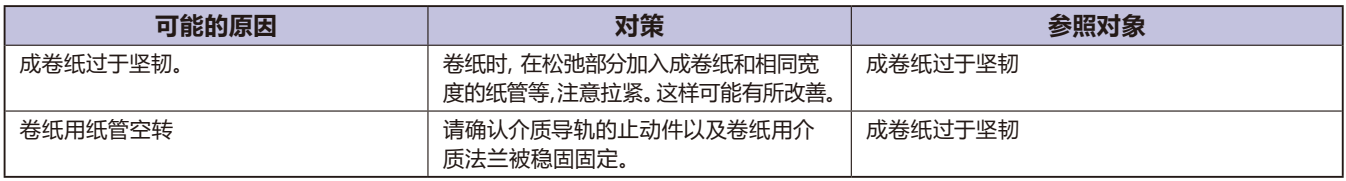

## *18.5* **附录 ( 卷纸 )**

### **规格**

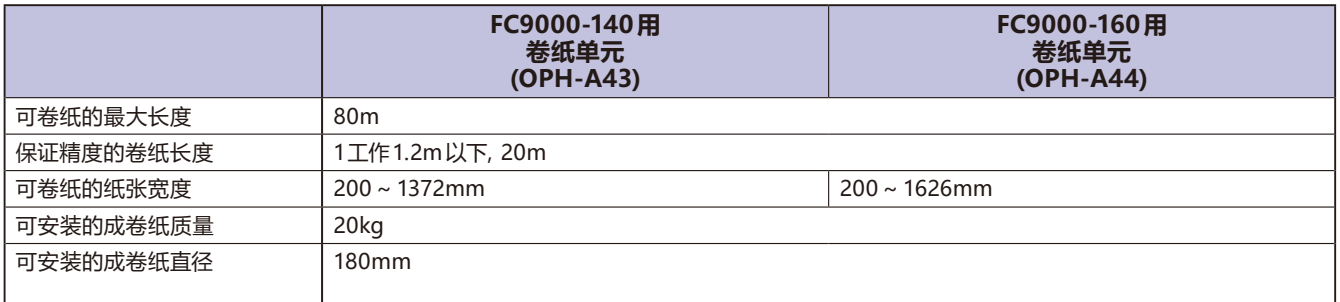

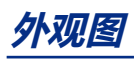

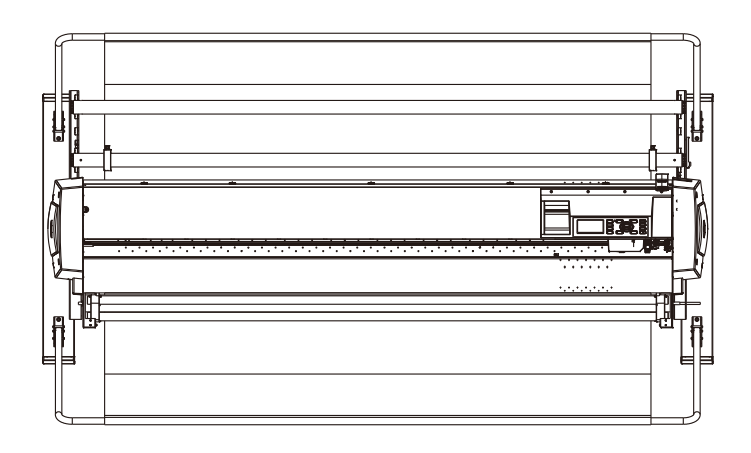

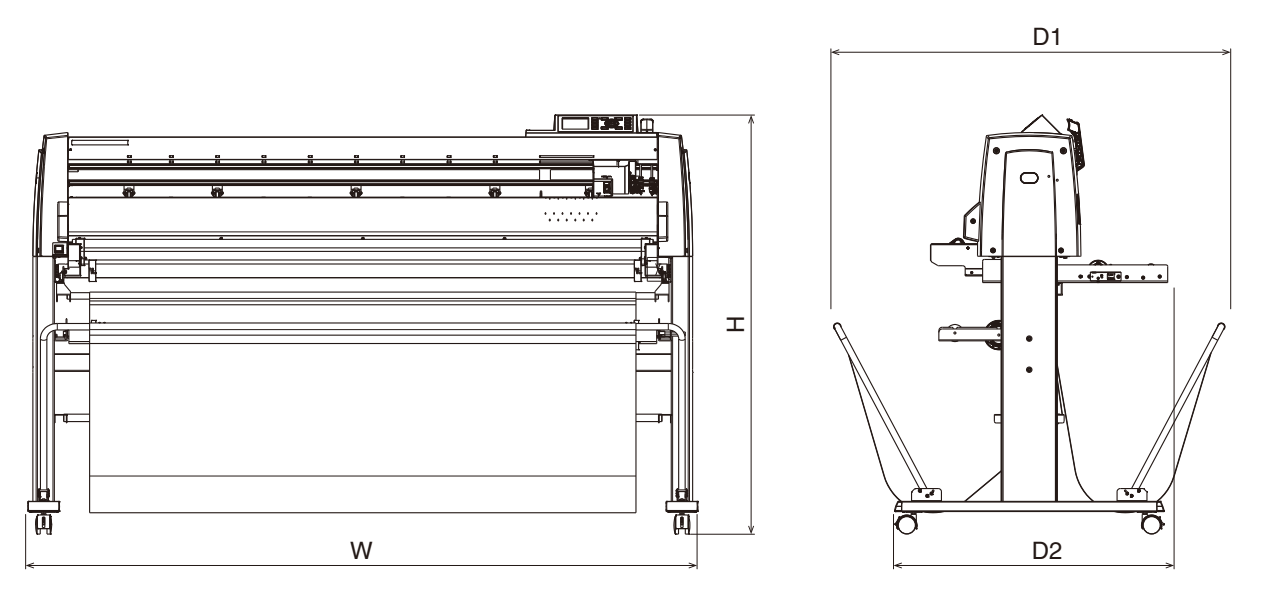

单位 : mm 尺寸误差 : ±5mm

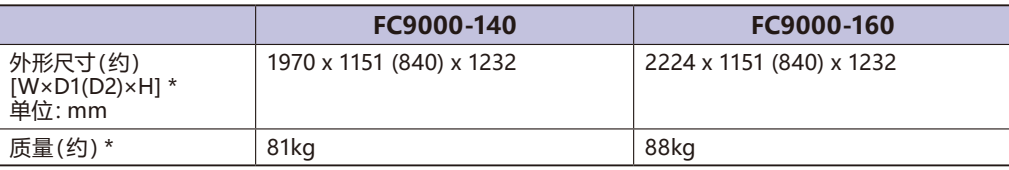

\*: 包括支架、介质篮

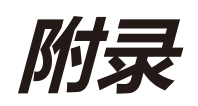

本章中,说明本机的规格等。

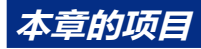

- *A.1* **[规格](#page-339-0)** *A.2* **[选购件&耗材](#page-340-0)** *A.3* **[外观图](#page-341-0)**
- *A.4* **[菜单树](#page-342-0)**
- *A.5* **[初始值](#page-351-0)**

<span id="page-339-0"></span>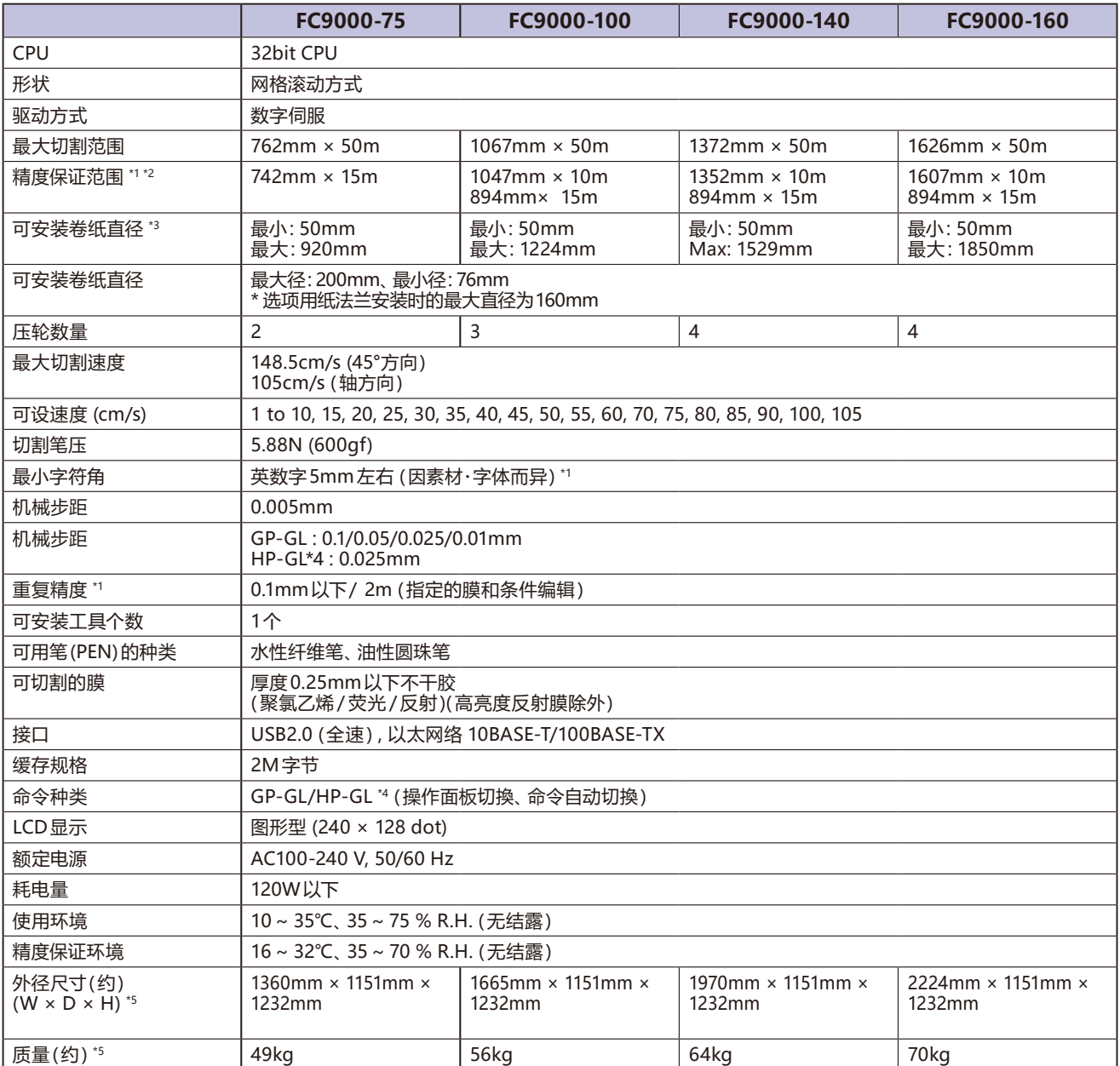

\*1: 为我公司指定的介质和设置条件。

\*2: 使用介质篮时。

\*3: 记载有可安装的纸张宽度。有精度保证的最小纸张宽度为 ( ) 内宽度。

\*4: HP-GL 是美国 Hewlett-Packard 公司的注册商标。

\*5: 包括支架、介质篮。

## <span id="page-340-0"></span>*A.2* **选购件 & 耗材**

### **耗材**

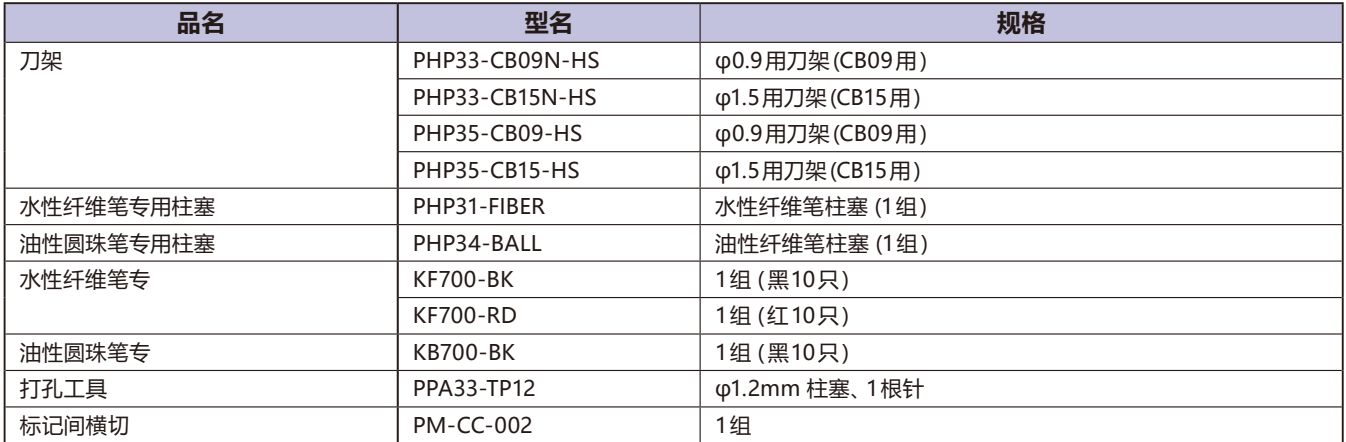

关于刀片的详情,请参阅 "刀片说明书"。

关于最新的耗材,请登录我公司主页确认。

### **选购件品**

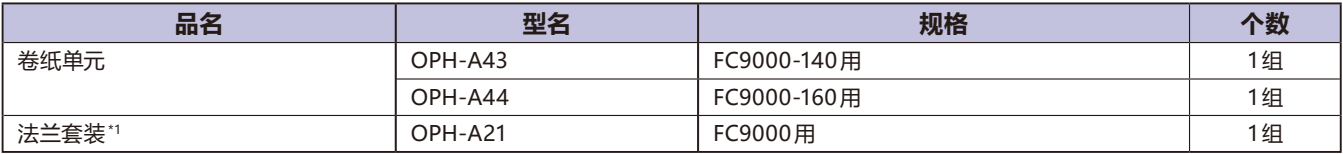

\*1: 部分销售地区的标准附属品有法兰套装。

各地区的可选品不同。详细信息请咨询销售店铺。

关于最新的选购件,请登录我公司主页确认。

<span id="page-341-0"></span>*A.3* **外观图**

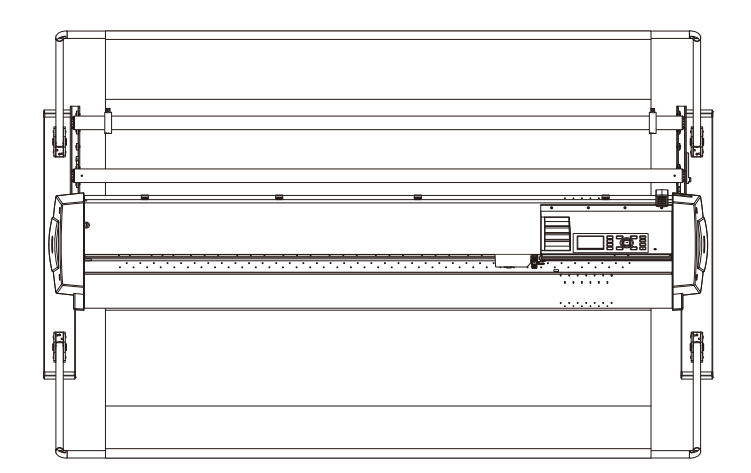

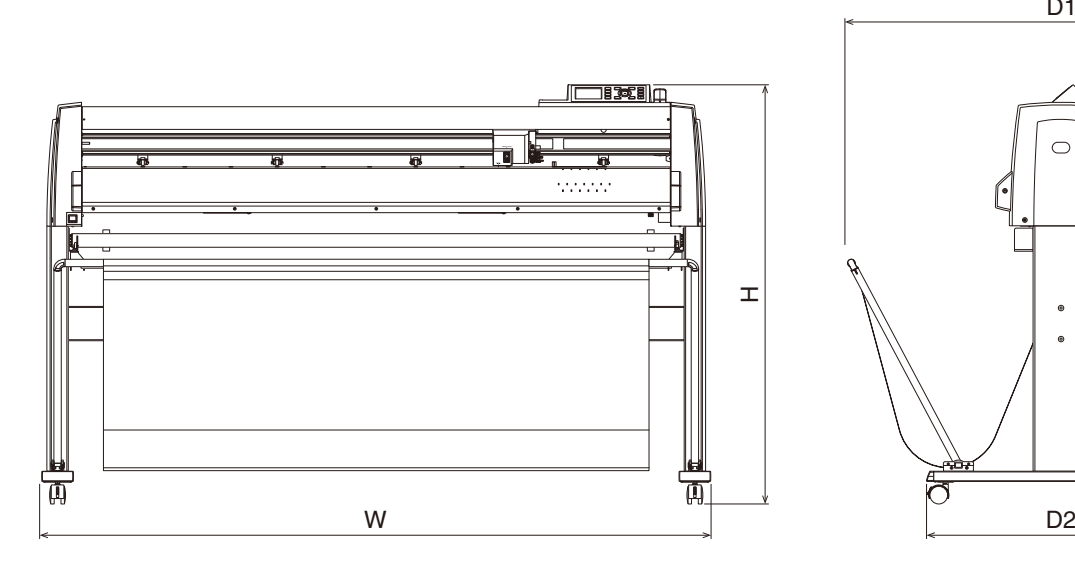

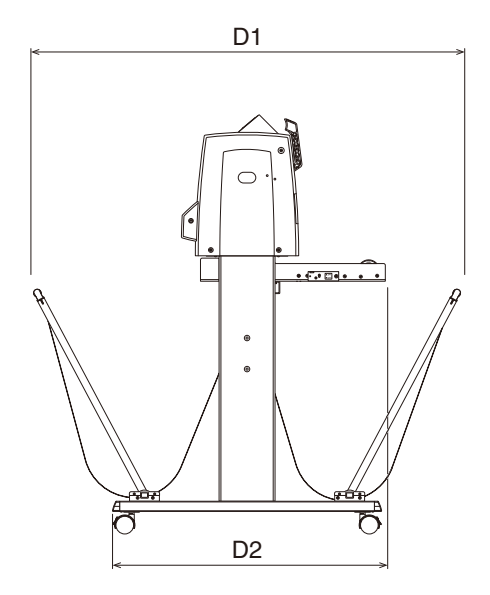

单位 : mm 尺寸误差 : mm ±5m

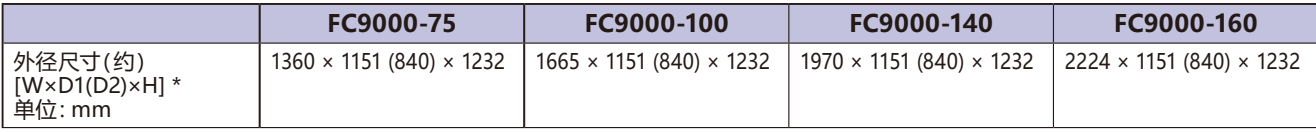

\*: 包括支架、介质篮。

<span id="page-342-0"></span>*A.4* **菜单树**

\* AP 模式已禁用时的菜单树

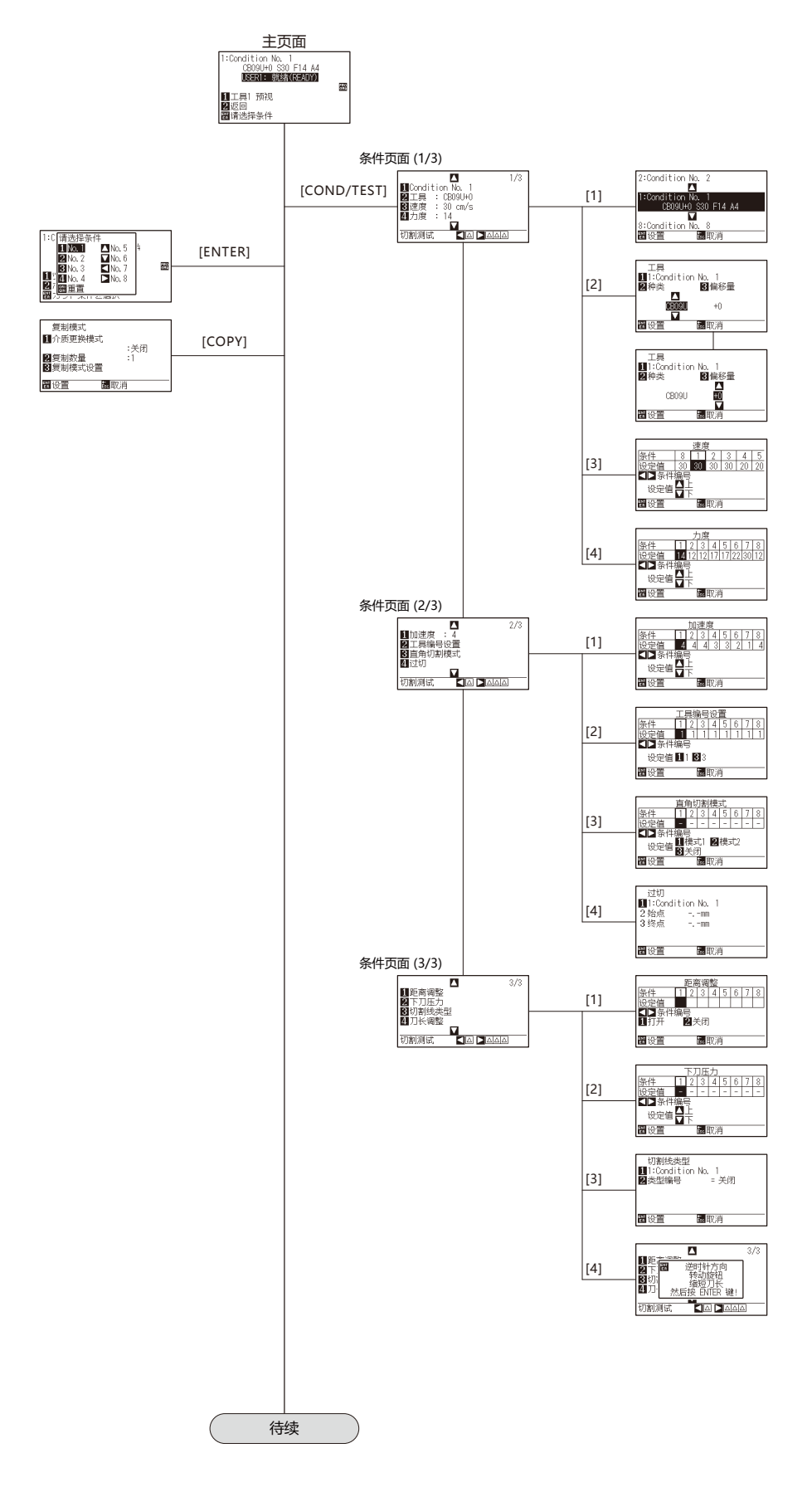

A-5

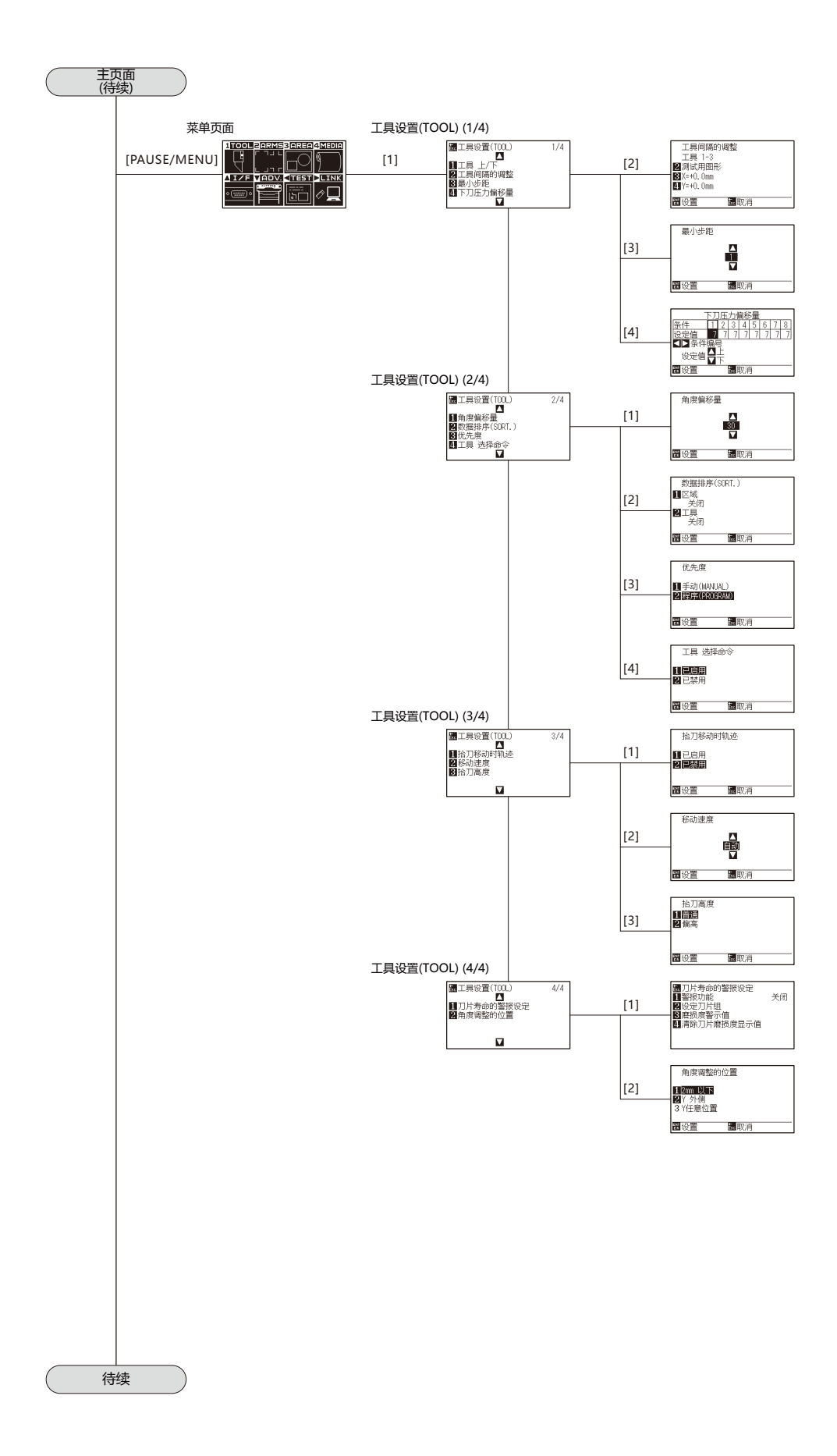

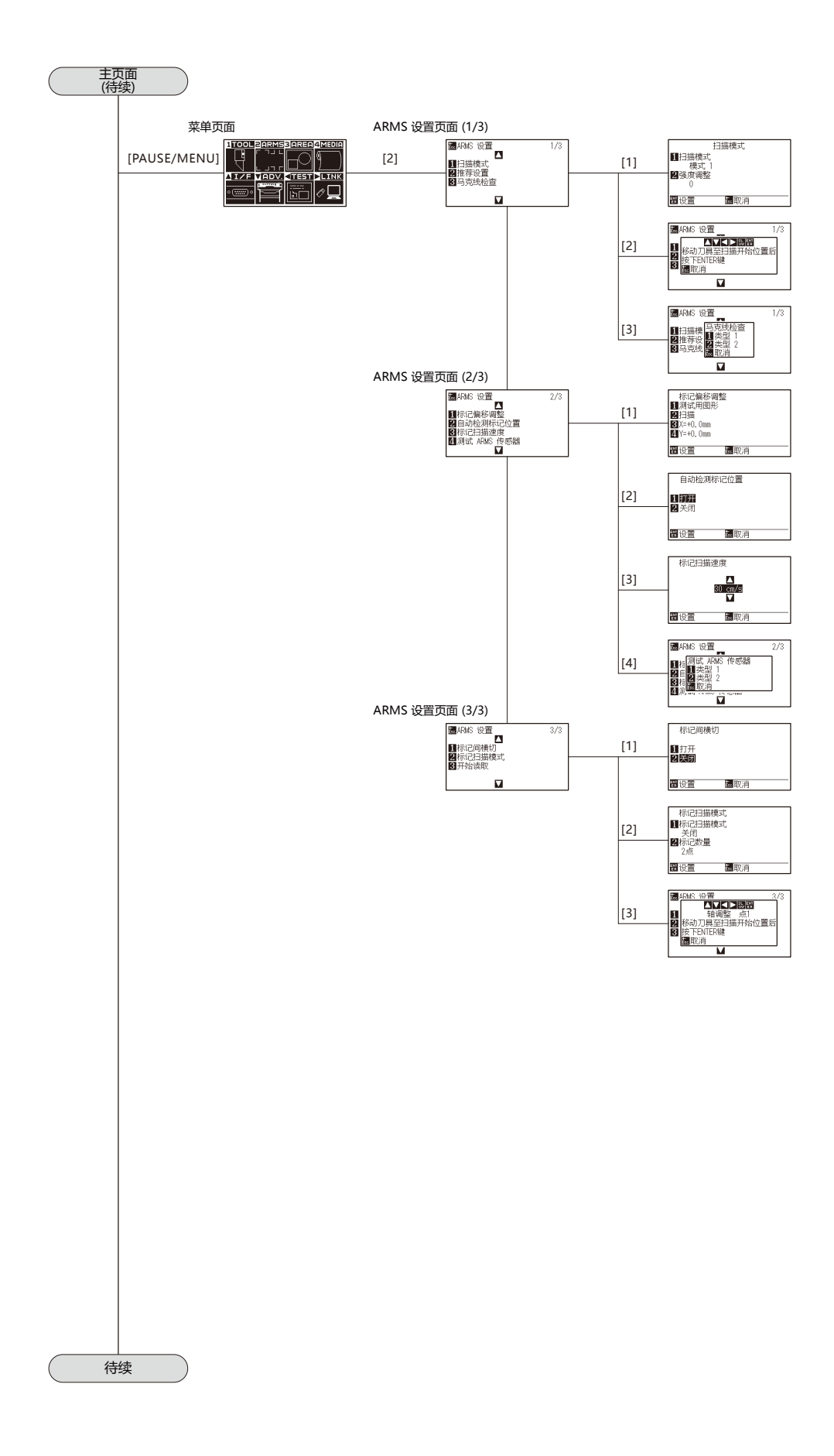

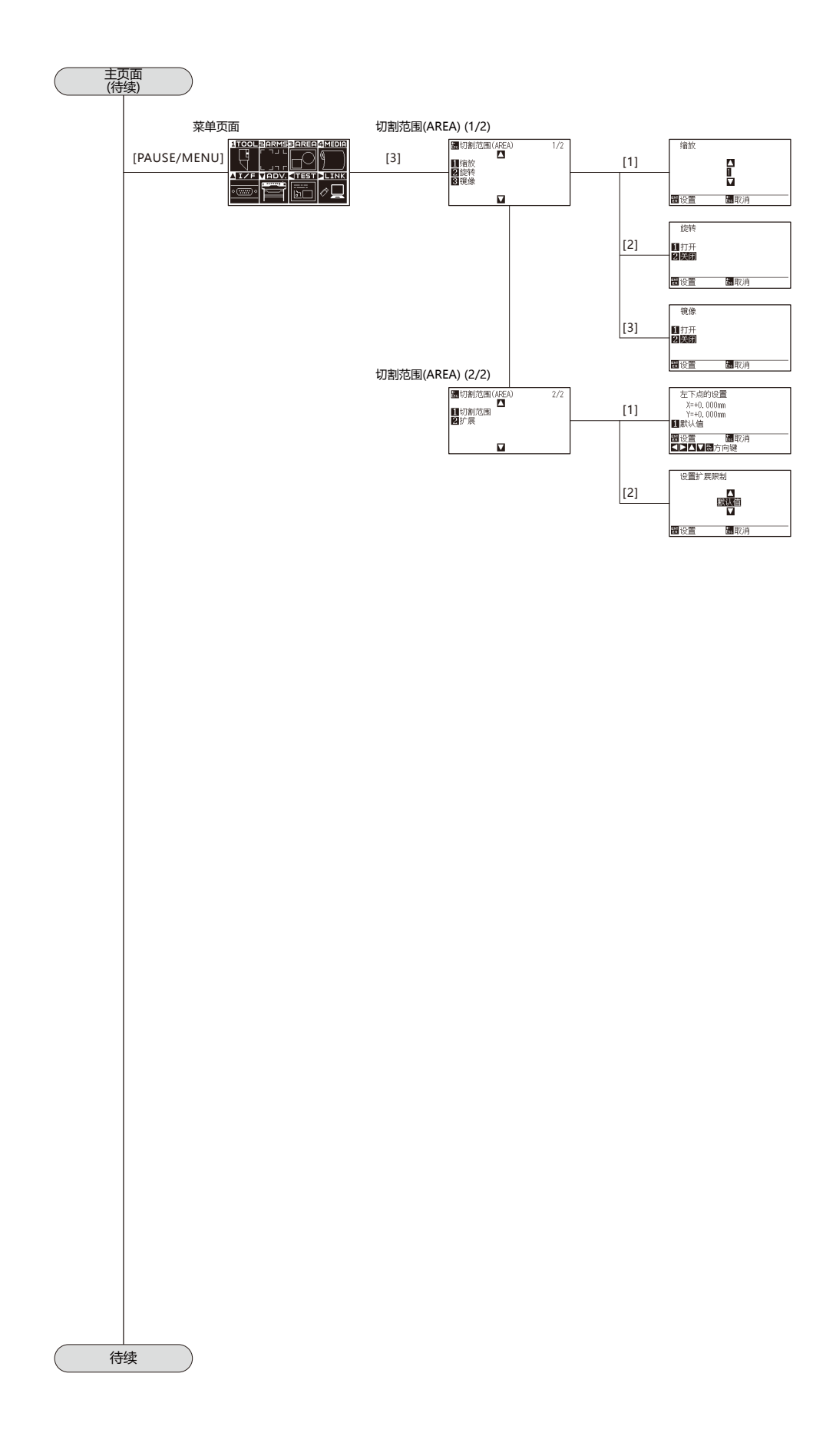

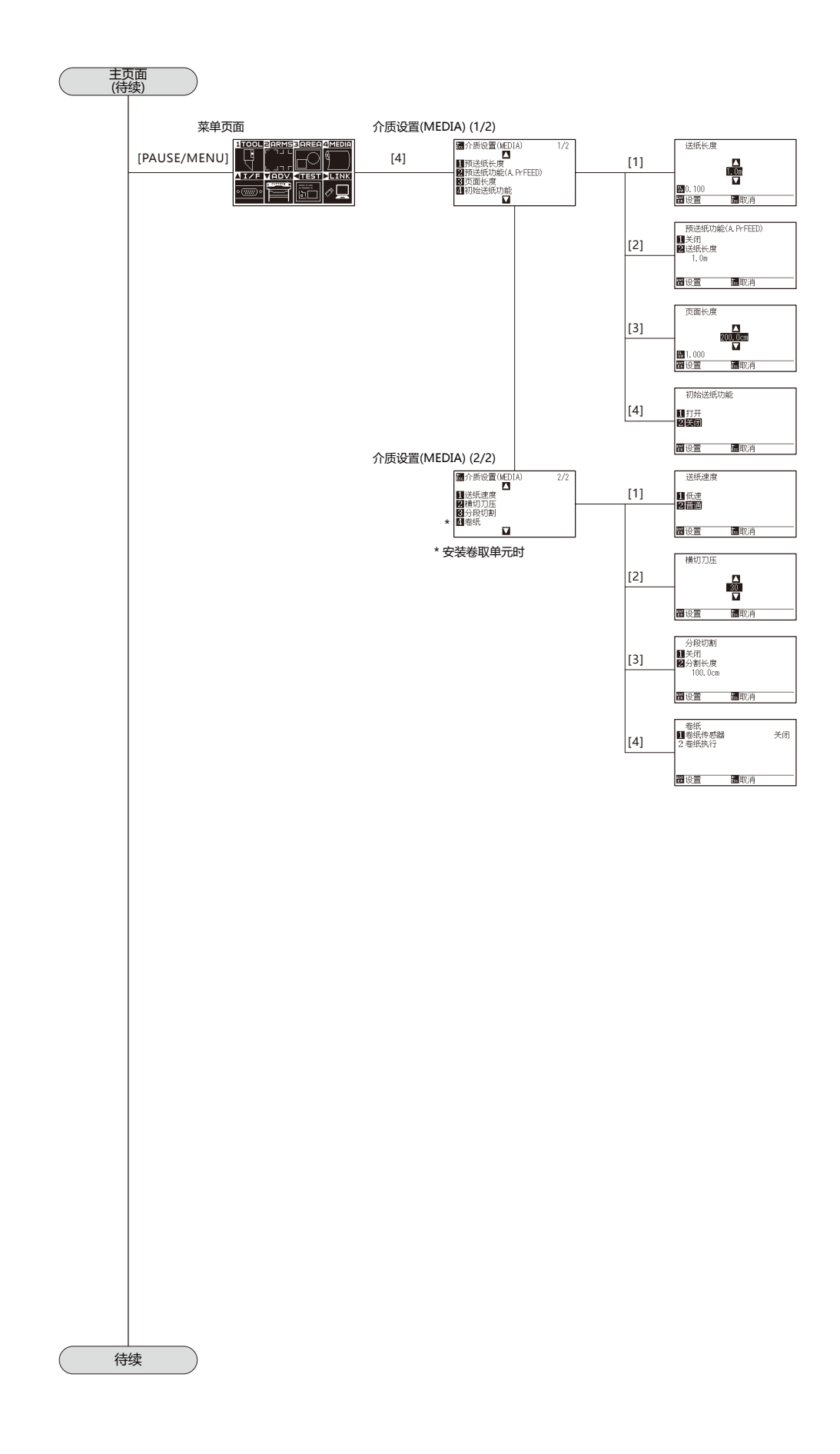

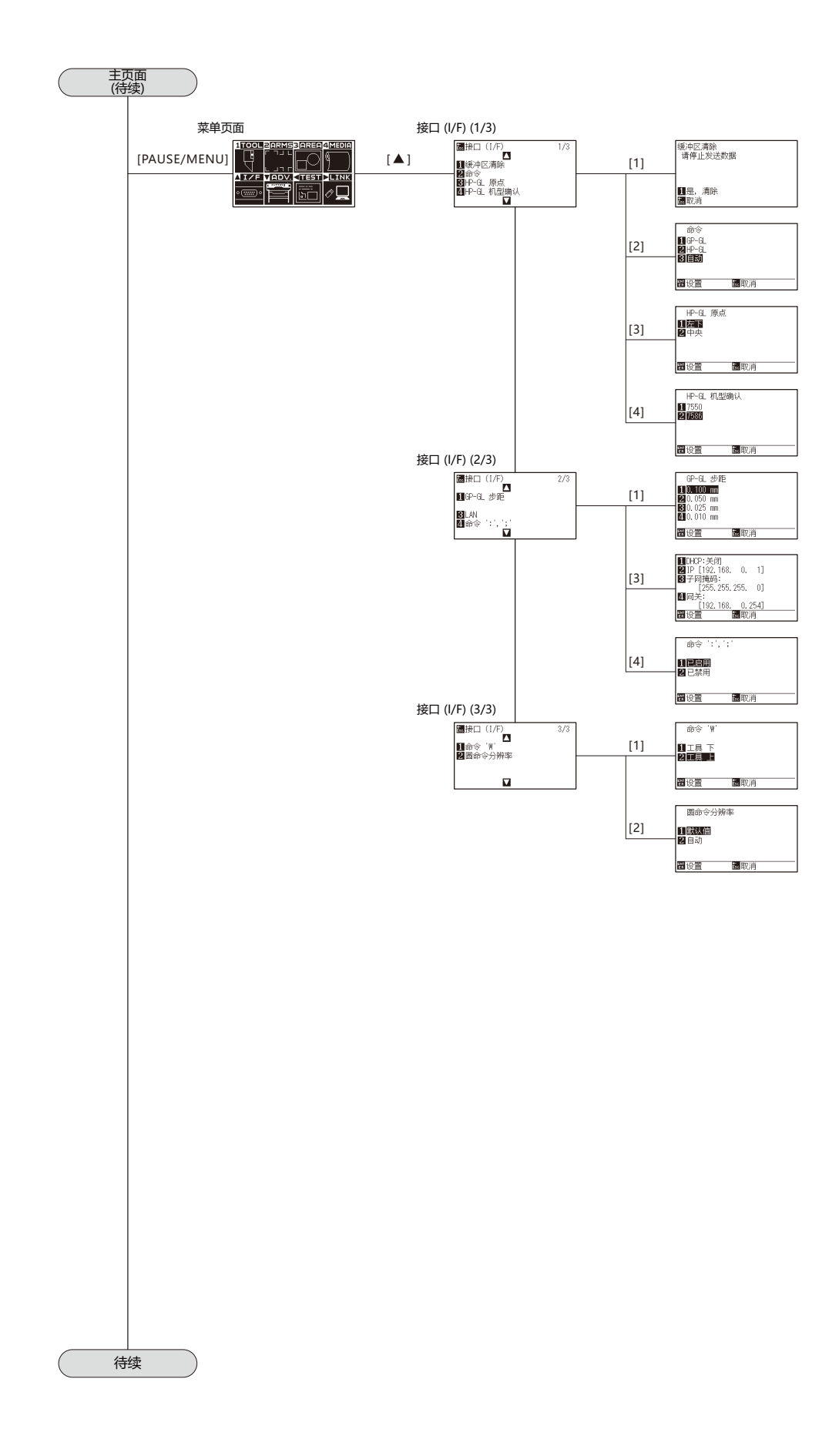

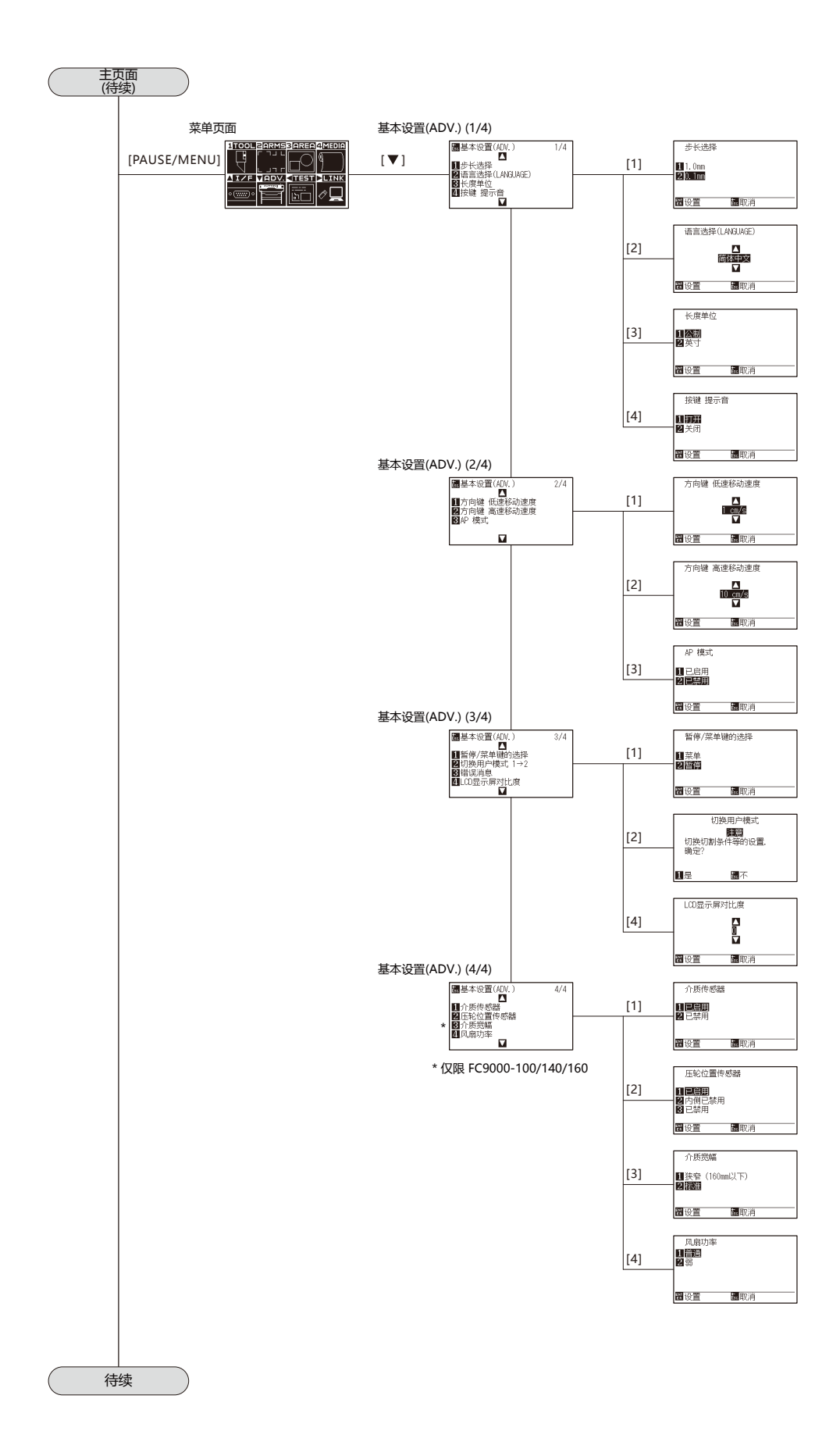

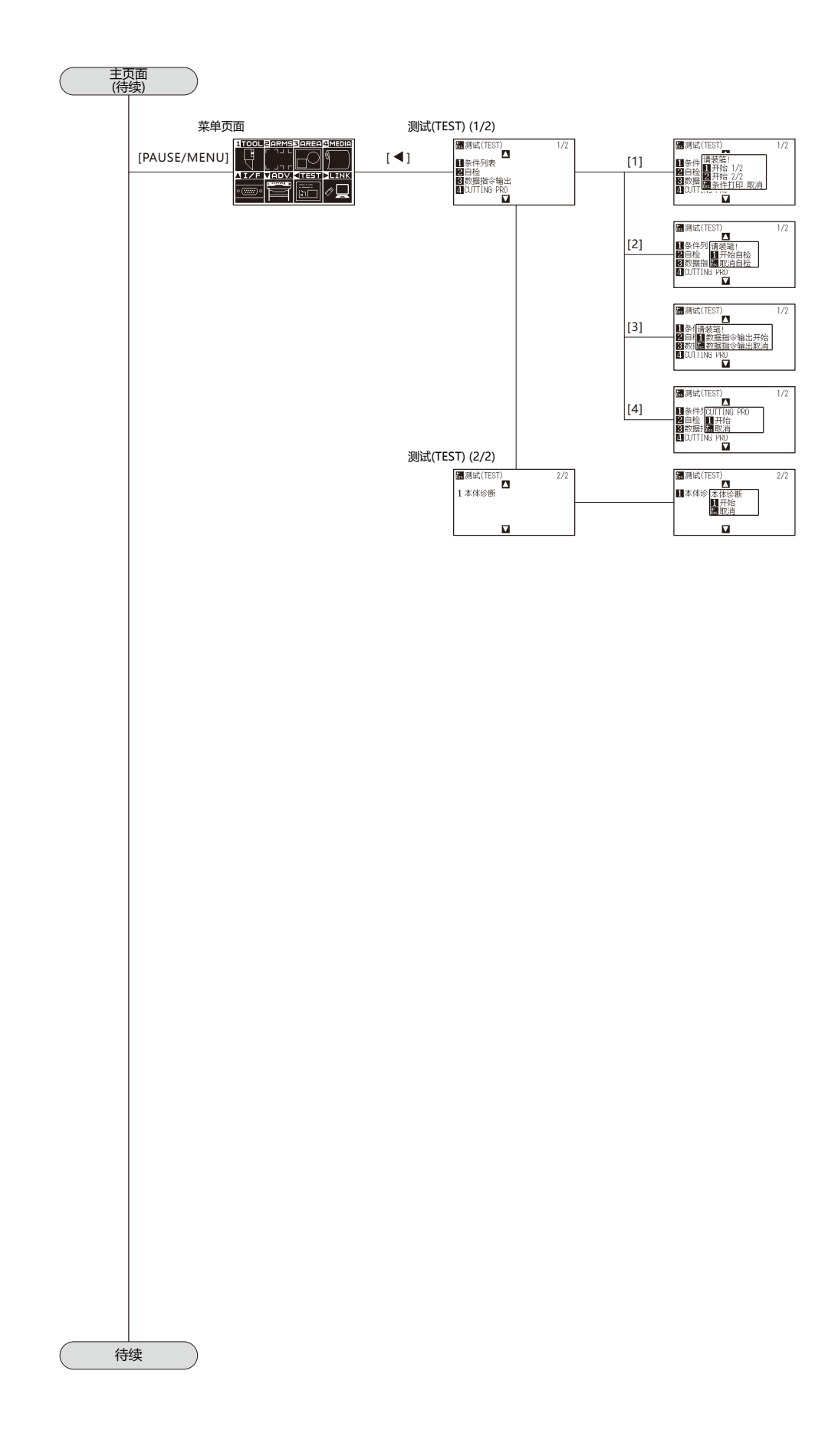

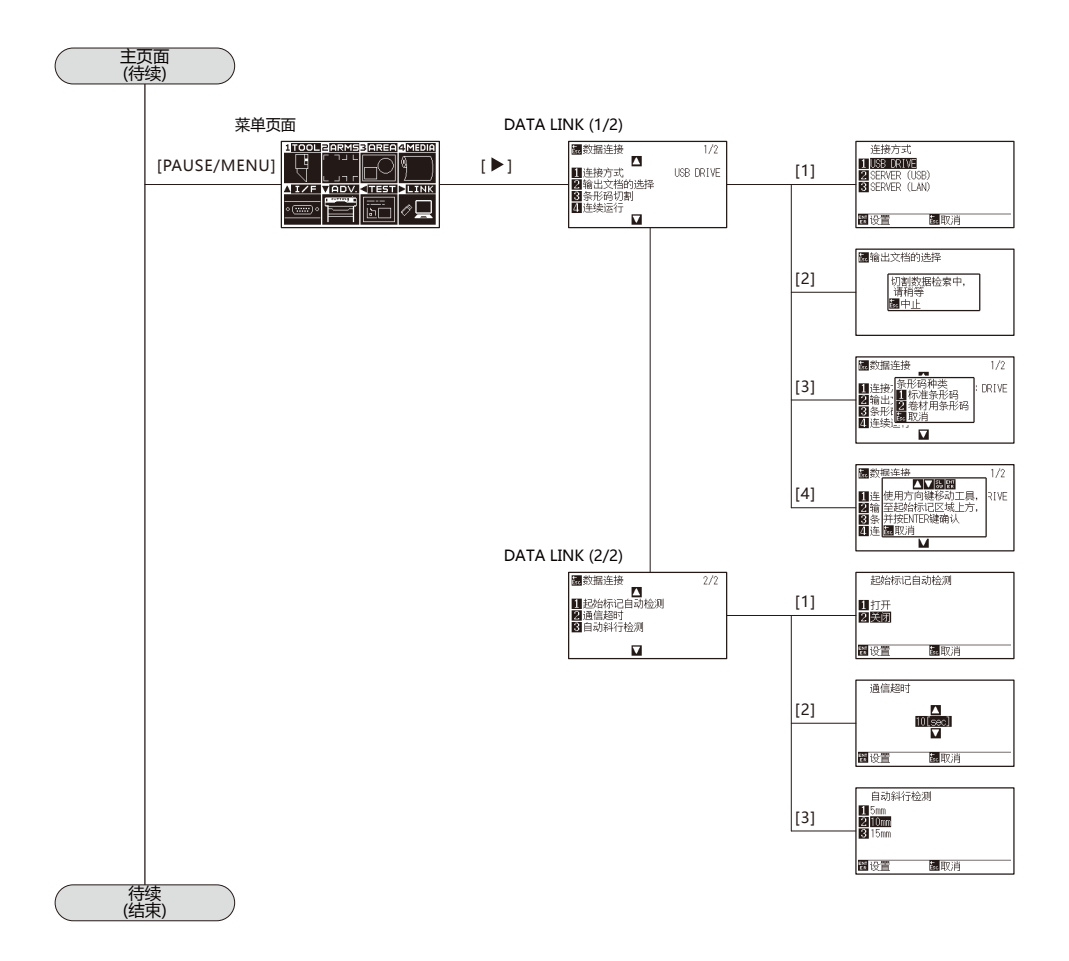

<span id="page-351-0"></span>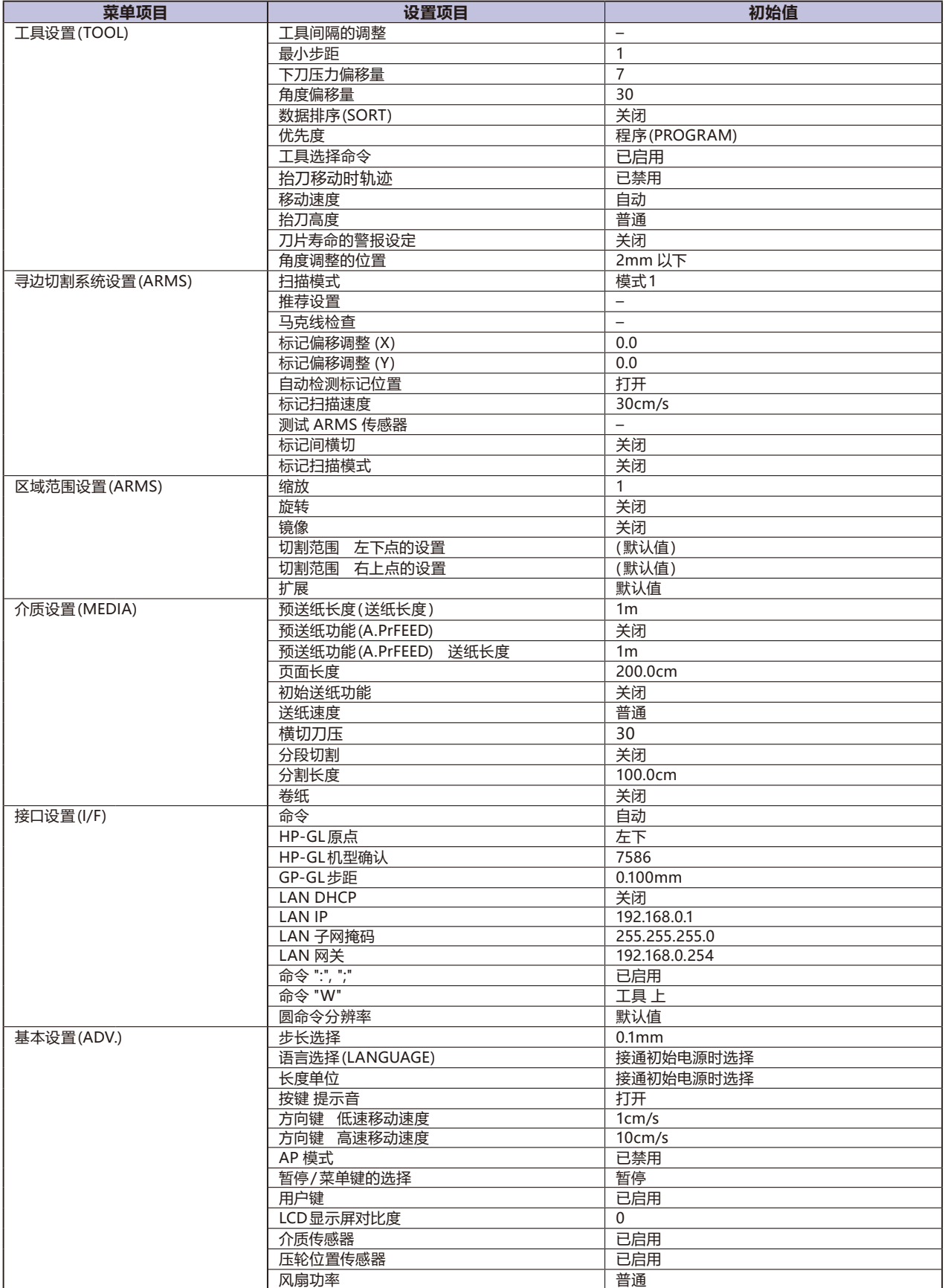

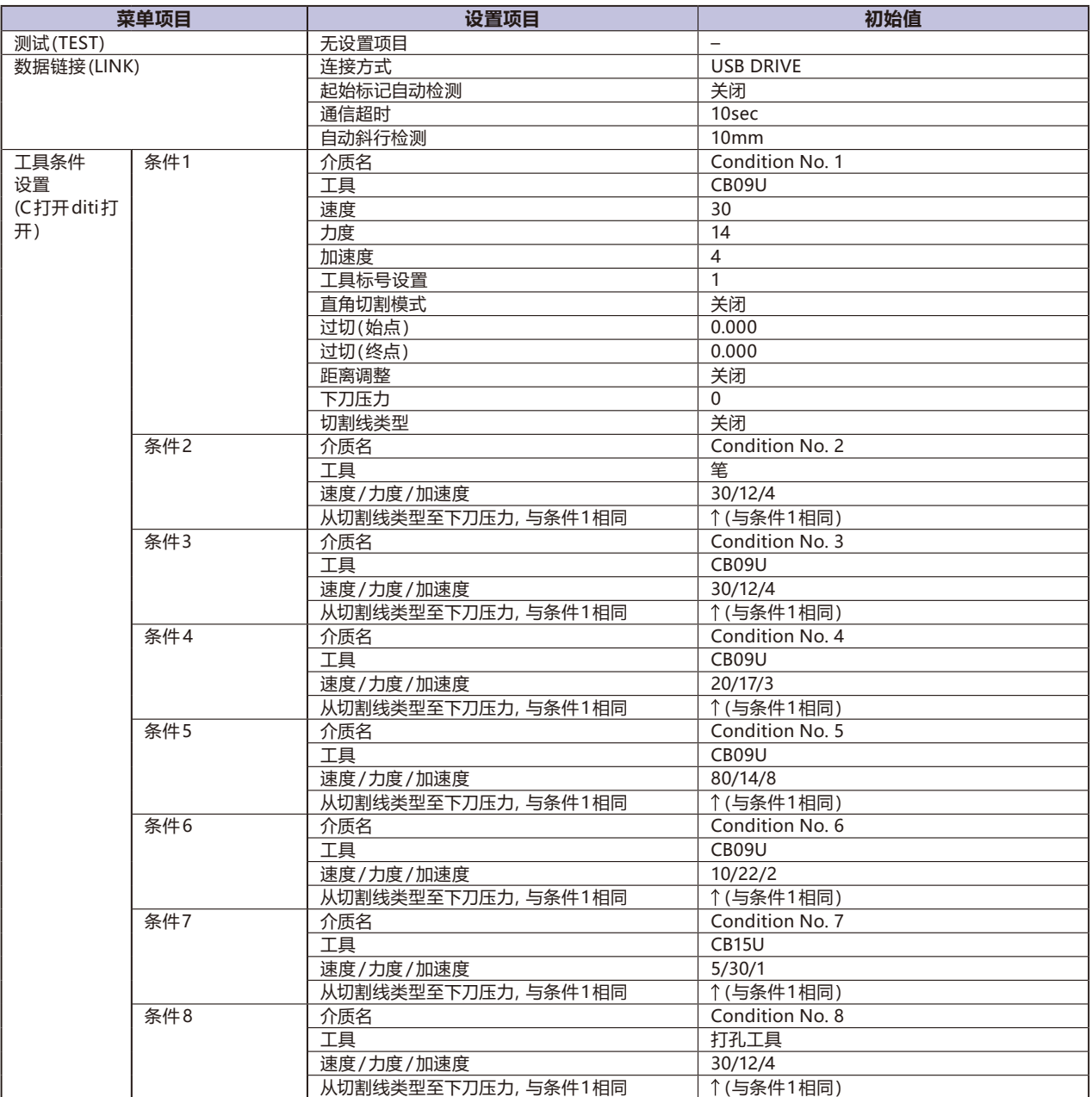

\* 设置项目、初期值可能会有变更。

### 索引

#### 符号

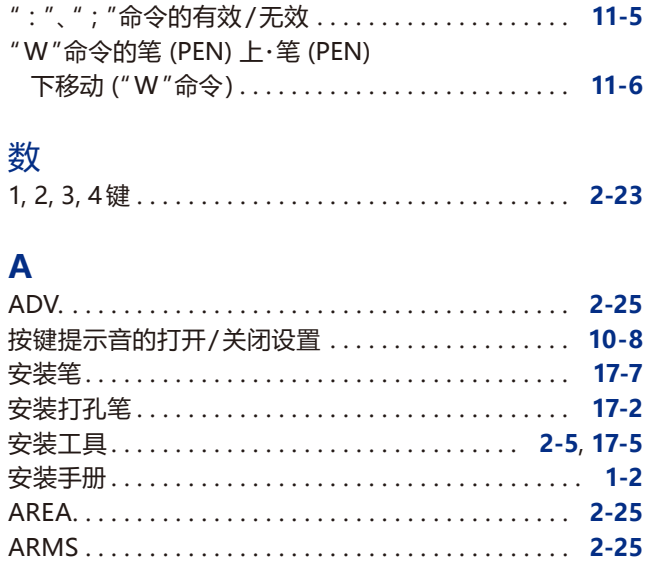

#### $\overline{\mathbf{B}}$

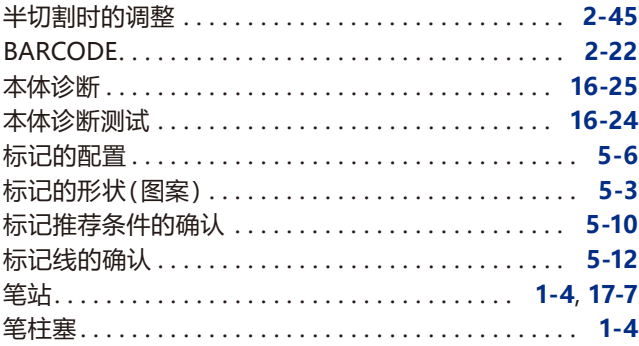

### $\mathsf{C}$

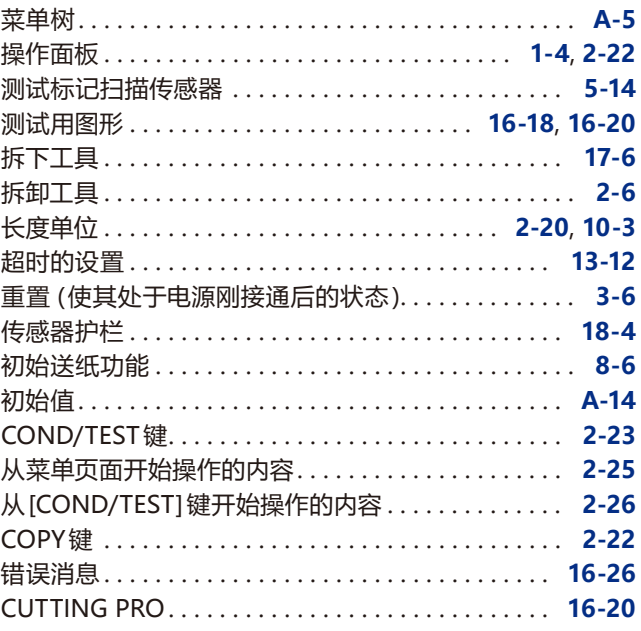

#### D

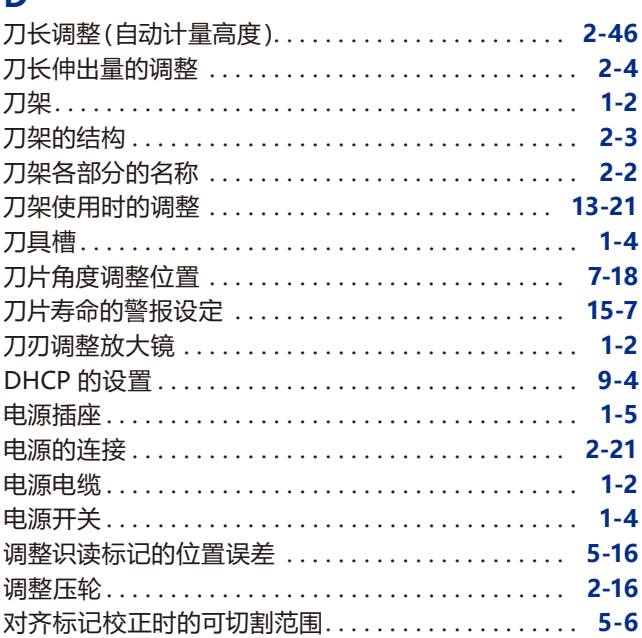

### $\mathsf{E}% _{T}=\mathsf{E}_{T}\left( \mathsf{E}_{T}\right) ,$

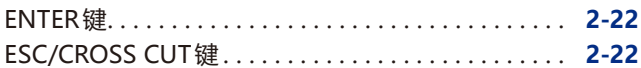

#### $\bar{\mathsf{F}}$

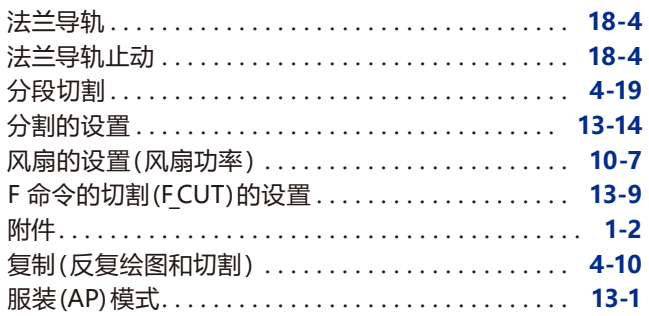

#### $\mathsf G$

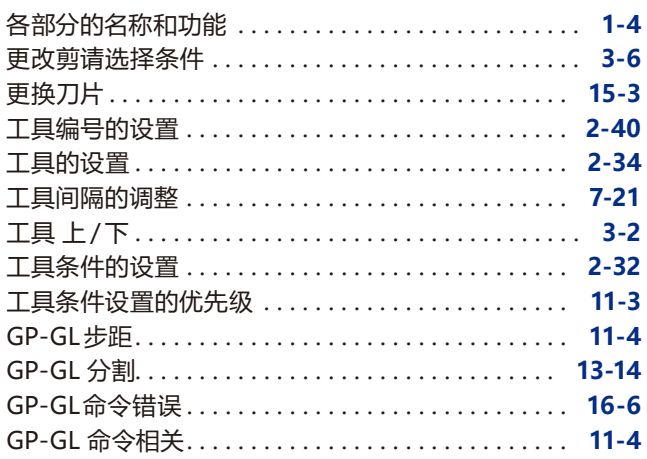

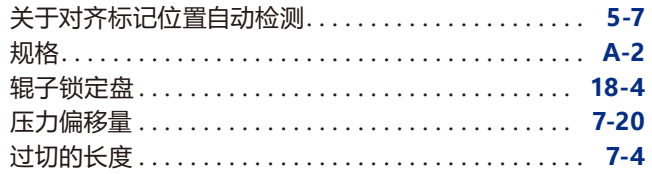

### $\mathsf H$

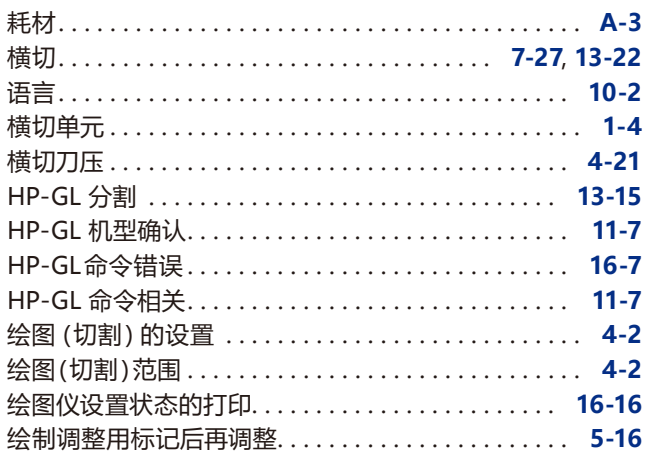

### $\bar{1}$

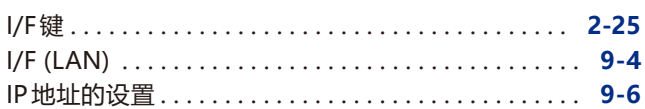

### $\mathbf{J}$

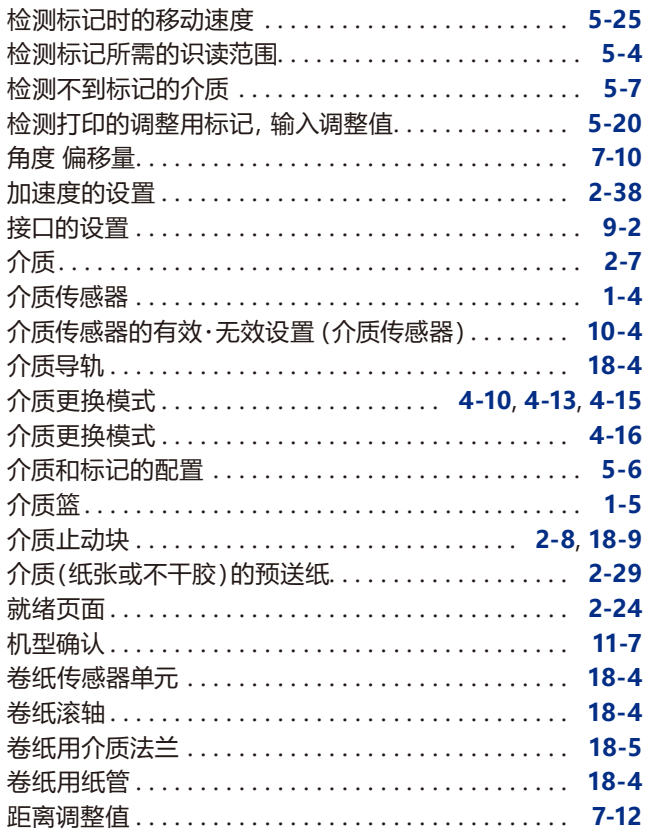

### $\overline{\mathbf{K}}$

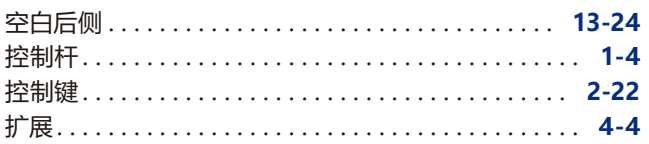

### $\bar{\mathbf{L}}$

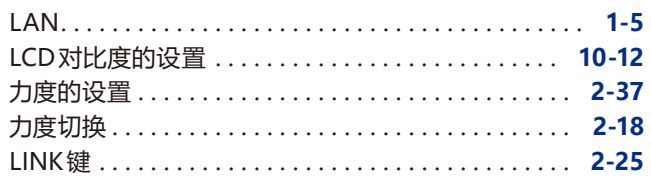

### M

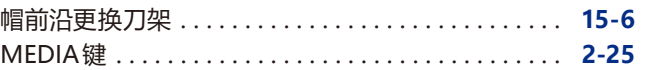

### $\overline{\mathbf{o}}$

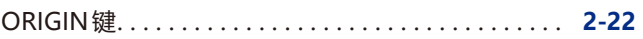

### $\overline{P}$

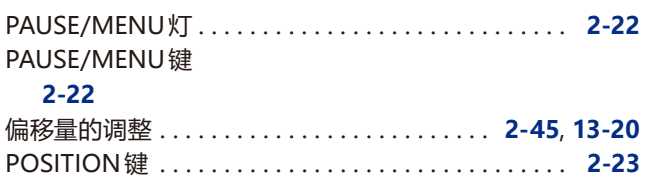

### $\overline{\mathbf{Q}}$

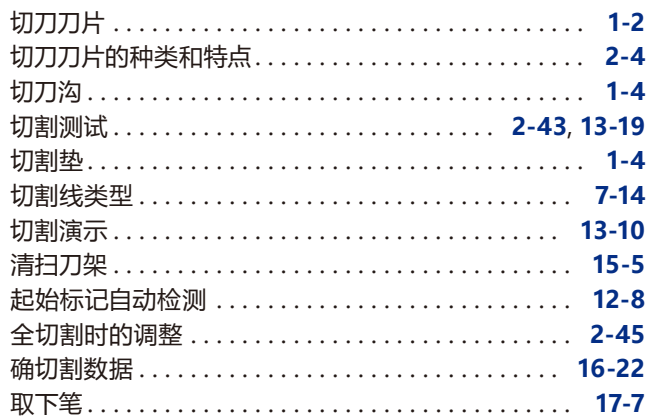

### $\overline{\mathbf{R}}$

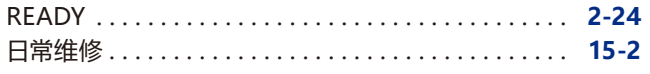

### $\mathsf{s}$

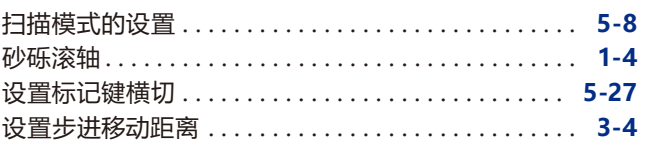

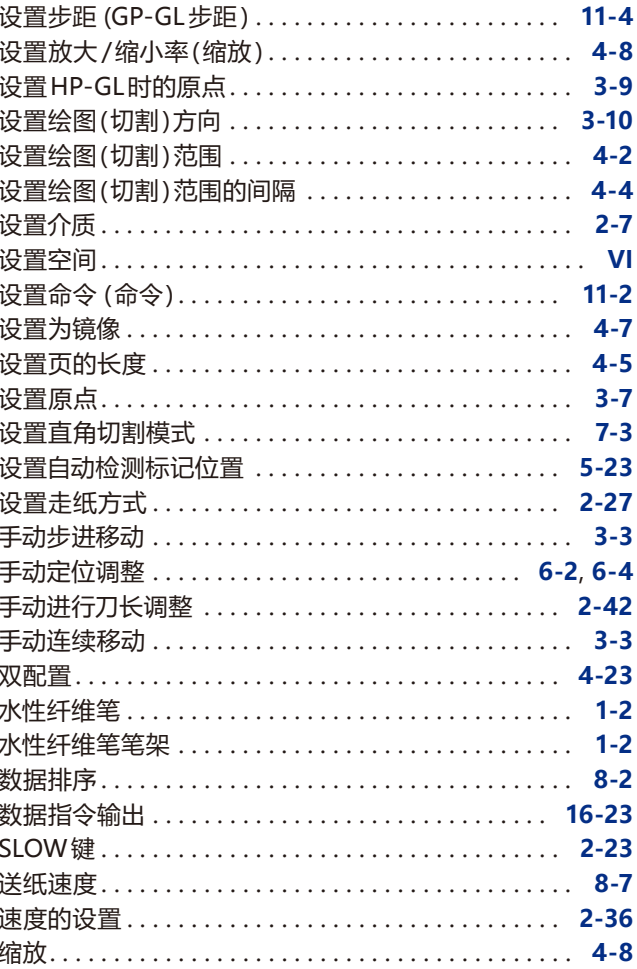

### $\bar{\mathbf{T}}$

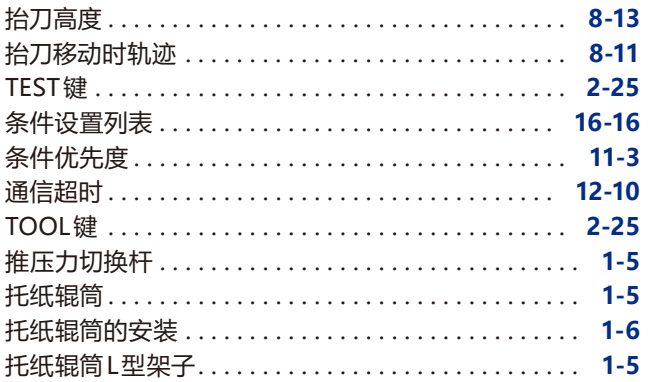

### $\overline{\mathsf{U}}$

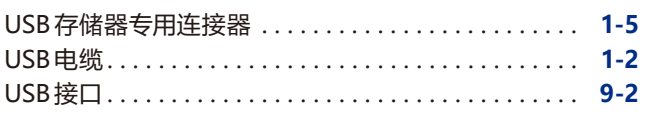

### W

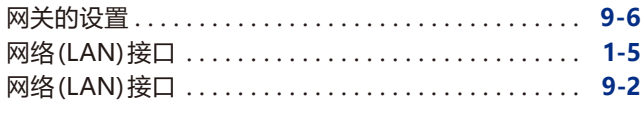

### X

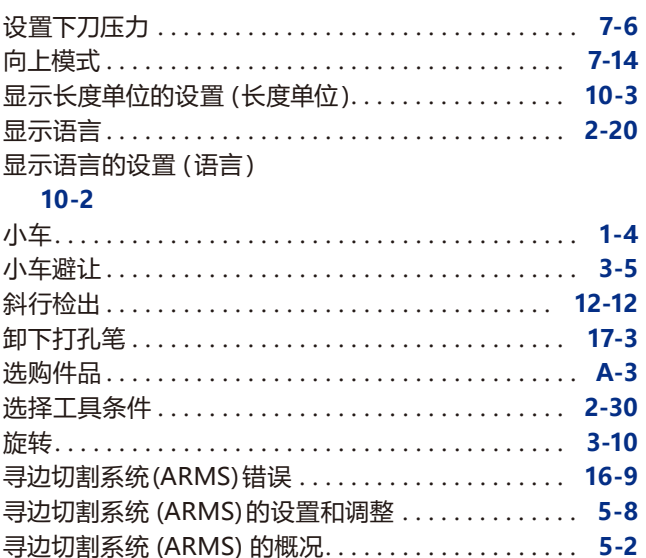

### Y

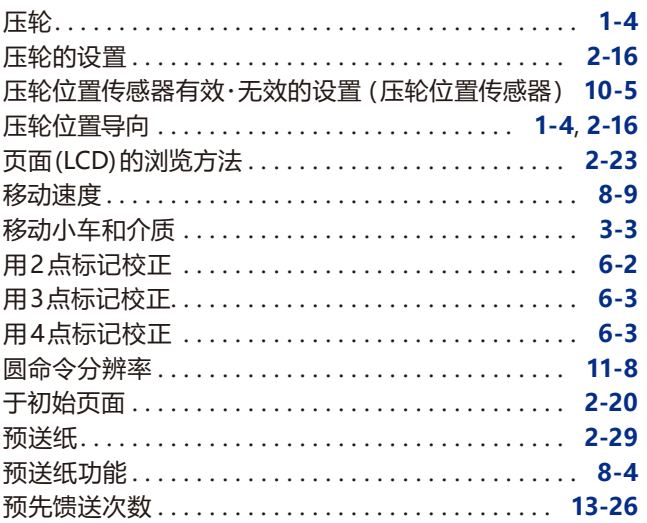

### Z

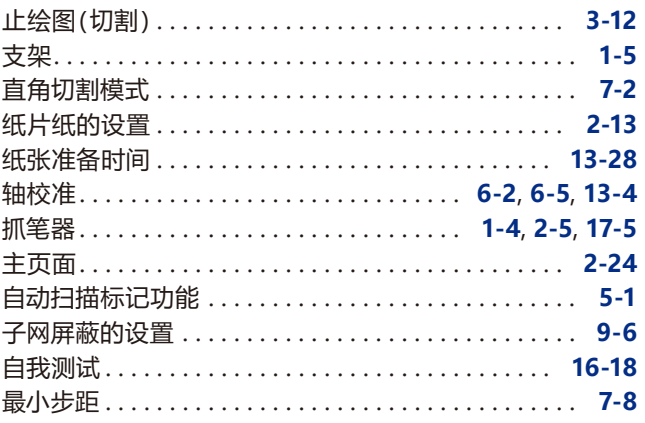

规格如有更改,恕不另行通知

FC9000 Series 用户手册 FC9000-UM-153 3 24, 2023 第一版 -01

#### **GRAPHTEC CORPORATION**

# **GRAPHTEC**